# **Network Speed Dome PTZ Camera Web 5.0**

**User's Manual**

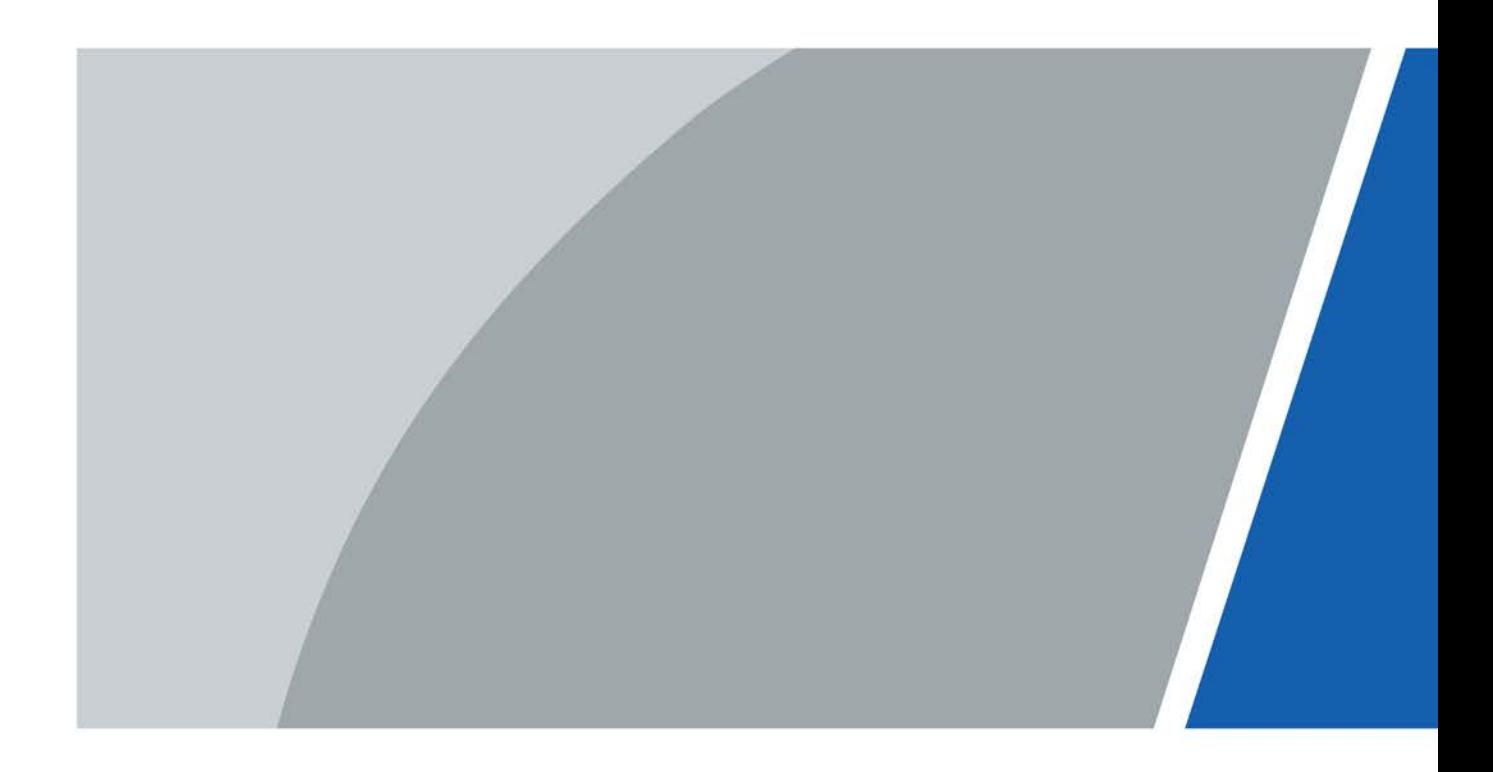

# **Foreword**

## <span id="page-1-0"></span>General

This manual introduces the functions and operations of the Network Speed Dome PTZ Camera (hereinafter referred to as "the Camera").

## Safety Instructions

The following signal words might appear in the manual.

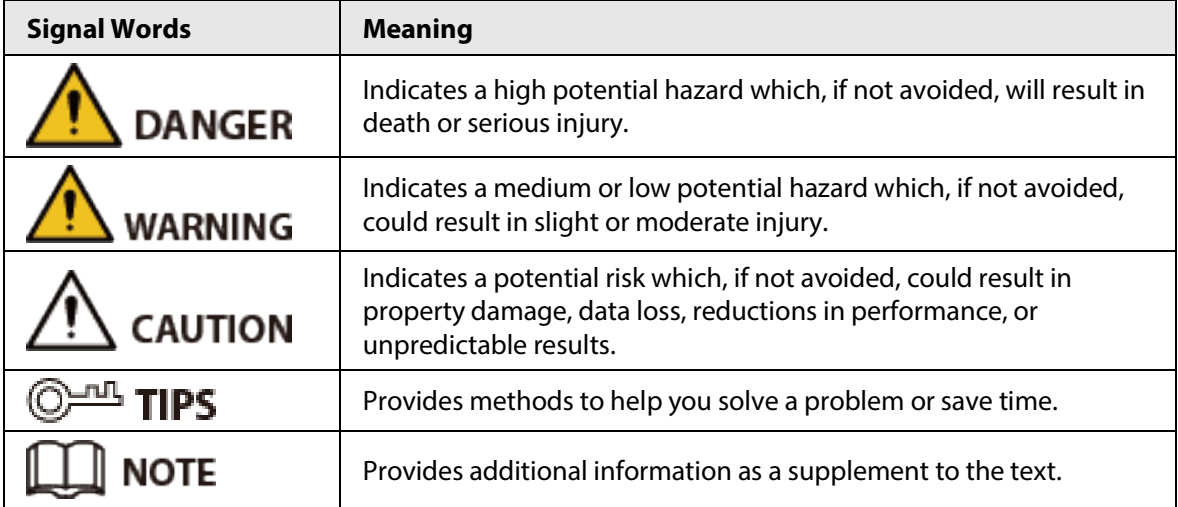

### Revision History

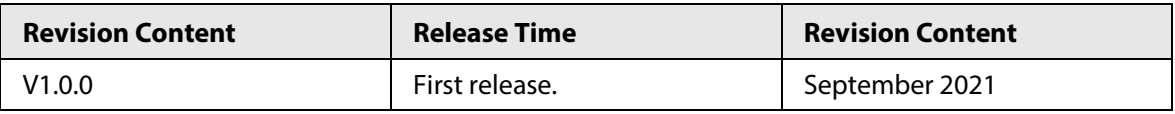

## Privacy Protection Notice

As the device user or data controller, you might collect the personal data of others such as their face, fingerprints, and car plate number. You need to be in compliance with your local privacy protection laws and regulations to protect the legitimate rights and interests of other people by implementing measures which include but are not limited: Providing clear and visible identification to inform people of the existence of the surveillance area and provide required contact information.

## Interface Declaration

This manual mainly introduces the relevant functions of the device. The interfaces used in its manufacture, the procedures for returning the device to the factory for inspection and for locating its faults are not described in this manual. Please contact technical support if you need information on these interfaces.

## About the Manual

- The manual is for reference only. Slight differences might be found between the manual and the product.
- We are not liable for losses incurred due to operating the product in ways that are not in compliance with the manual.
	- I
- The manual will be updated according to the latest laws and regulations of related jurisdictions. For detailed information, see the paper user's manual, use our CD-ROM, scan the QR code or visit our official website. The manual is for reference only. Slight differences might be found between the electronic version and the paper version.
- All designs and software are subject to change without prior written notice. Product updates might result in some differences appearing between the actual product and the manual. Please contact customer service for the latest program and supplementary documentation.
- There might be errors in the print or deviations in the description of the functions, operations and technical data. If there is any doubt or dispute, we reserve the right of final explanation.
- Upgrade the reader software or try other mainstream reader software if the manual (in PDF format) cannot be opened.
- All trademarks, registered trademarks and company names in the manual are properties of their respective owners.
- Please visit our website, contact the supplier or customer service if any problems occur while using the device.
- If there is any uncertainty or controversy, we reserve the right of final explanation.

# <span id="page-3-0"></span>**Important Safeguards and Warnings**

This section introduces content covering the proper handling of the Camera, hazard prevention, and prevention of property damage. Read carefully before using the Device, comply with the guidelines when using it, and keep the manual safe for future reference.

## Operation Requirements

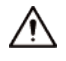

- Make sure that the power supply of the device works properly before use.
- Do not pull out the power cable of the device while it is powered on.
- Only use the device within the rated power range.
- Transport, use and store the device under allowed humidity and temperature conditions.
- Prevent liquids from splashing or dripping on the device. Make sure that there are no objects filled with liquid on top of the device to avoid liquids flowing into it.
- Do not disassemble the device.

### Installation Requirements

## WARNING

- Connect the device to the adapter before power on.
- Strictly abide by local electrical safety standards, and make sure that the voltage in the area is steady and conforms to the power requirements of the device.
- Do not connect the device to more than one power supply. Otherwise, the device might become damaged.

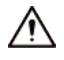

- Observe all safety procedures and wear required protective equipment provided for your use while working at heights.
- Do not expose the device to direct sunlight or heat sources.
- Do not install the device in humid, dusty or smoky places.
- Install the device in a well-ventilated place, and do not block the ventilator of the device.
- Use the power adapter or case power supply provided by the device manufacturer.
- The power supply must conform to the requirements of ES1 in IEC 62368-1 standard and be no higher than PS2. Note that the power supply requirements are subject to the device label.
- Connect class I electrical appliances to a power socket with protective earthing.

# **Table of Contents**

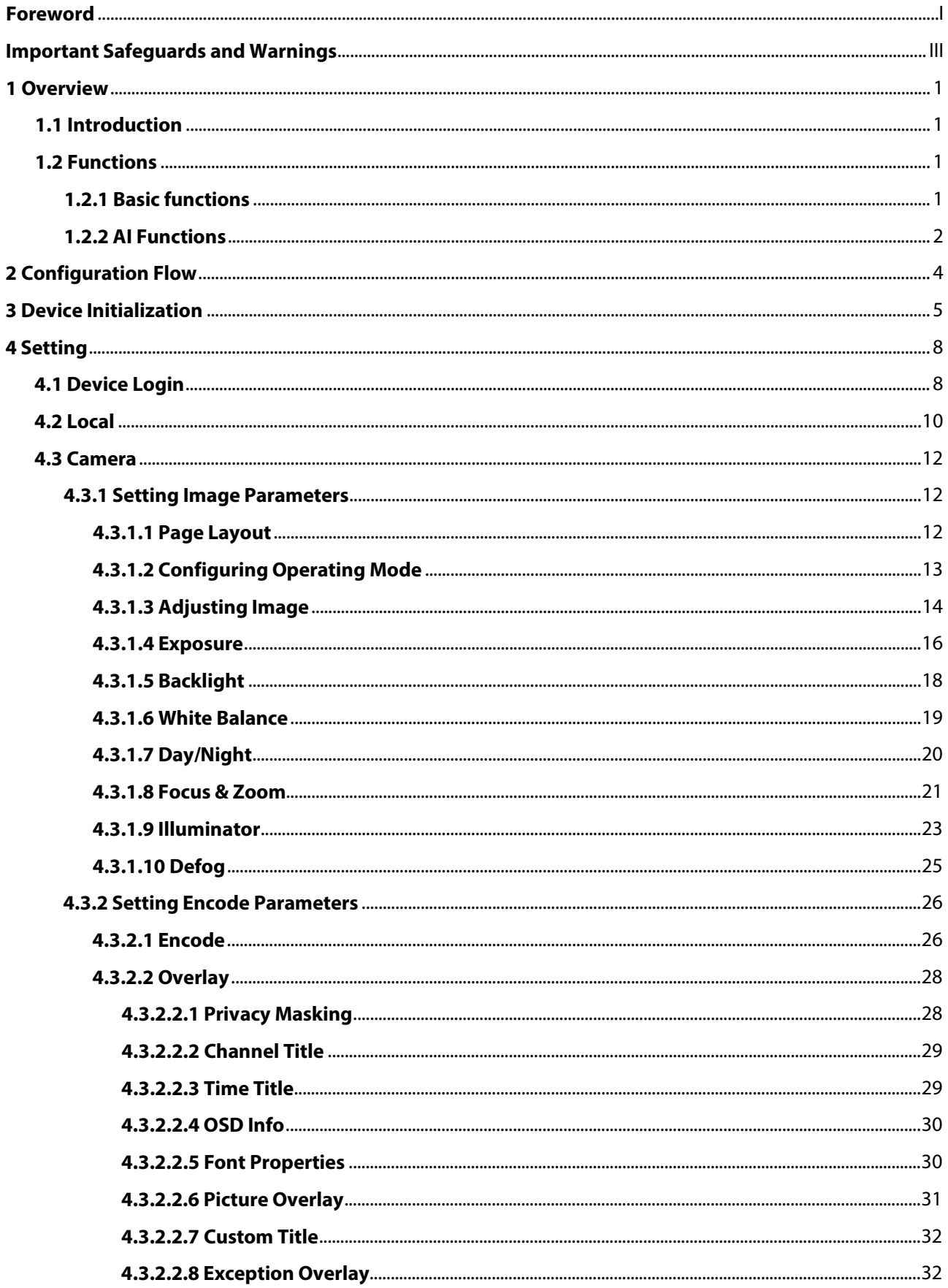

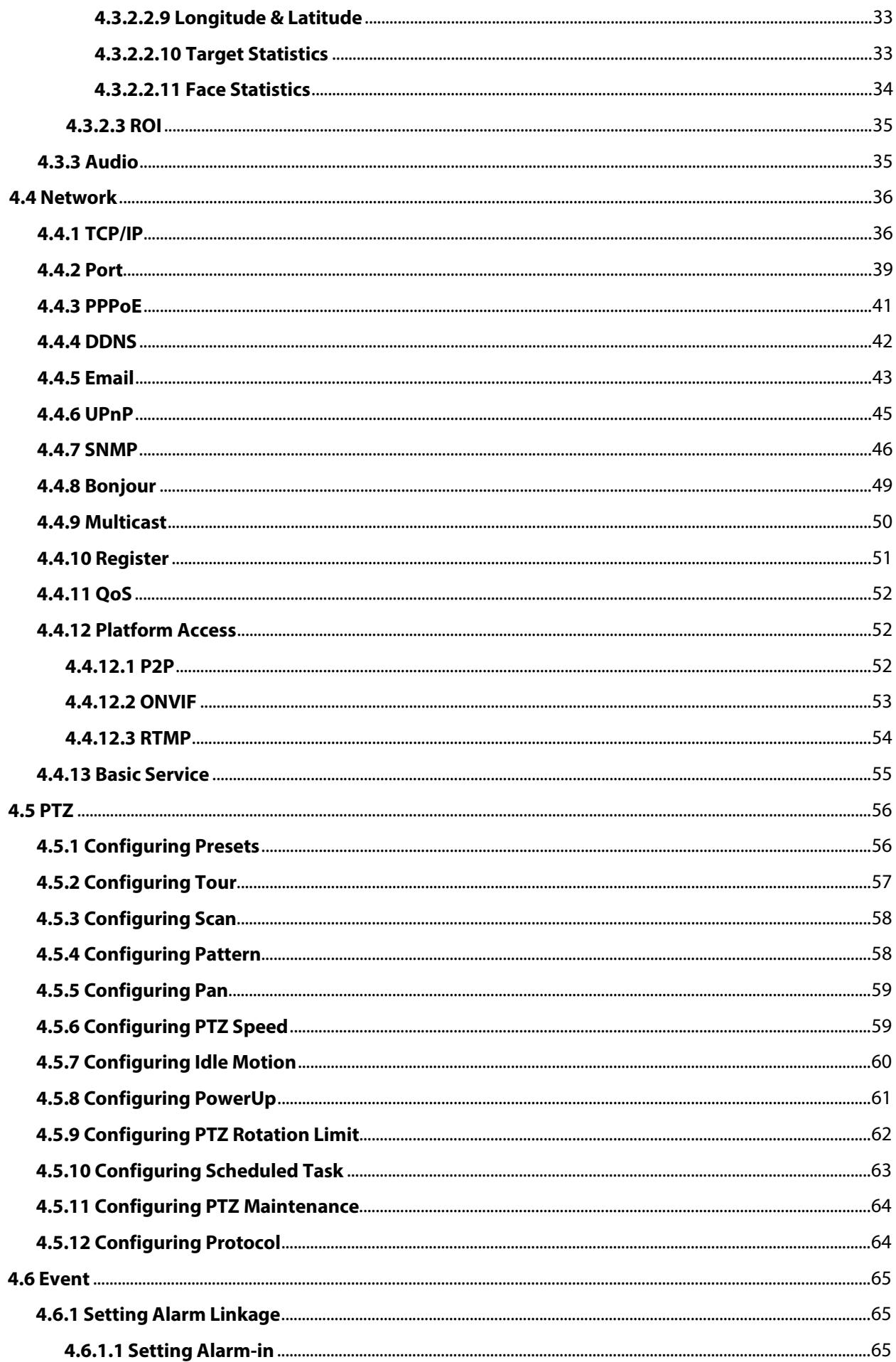

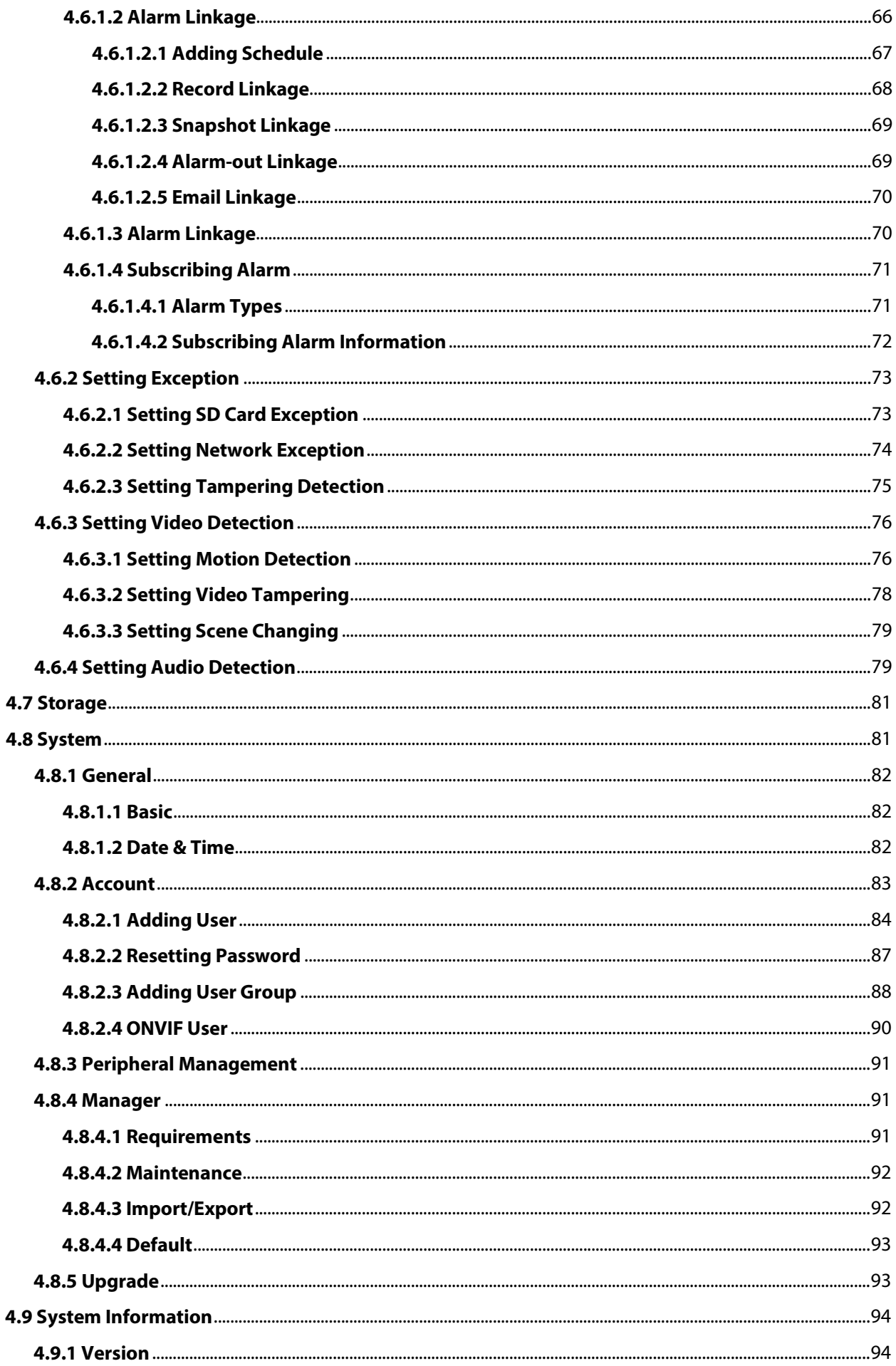

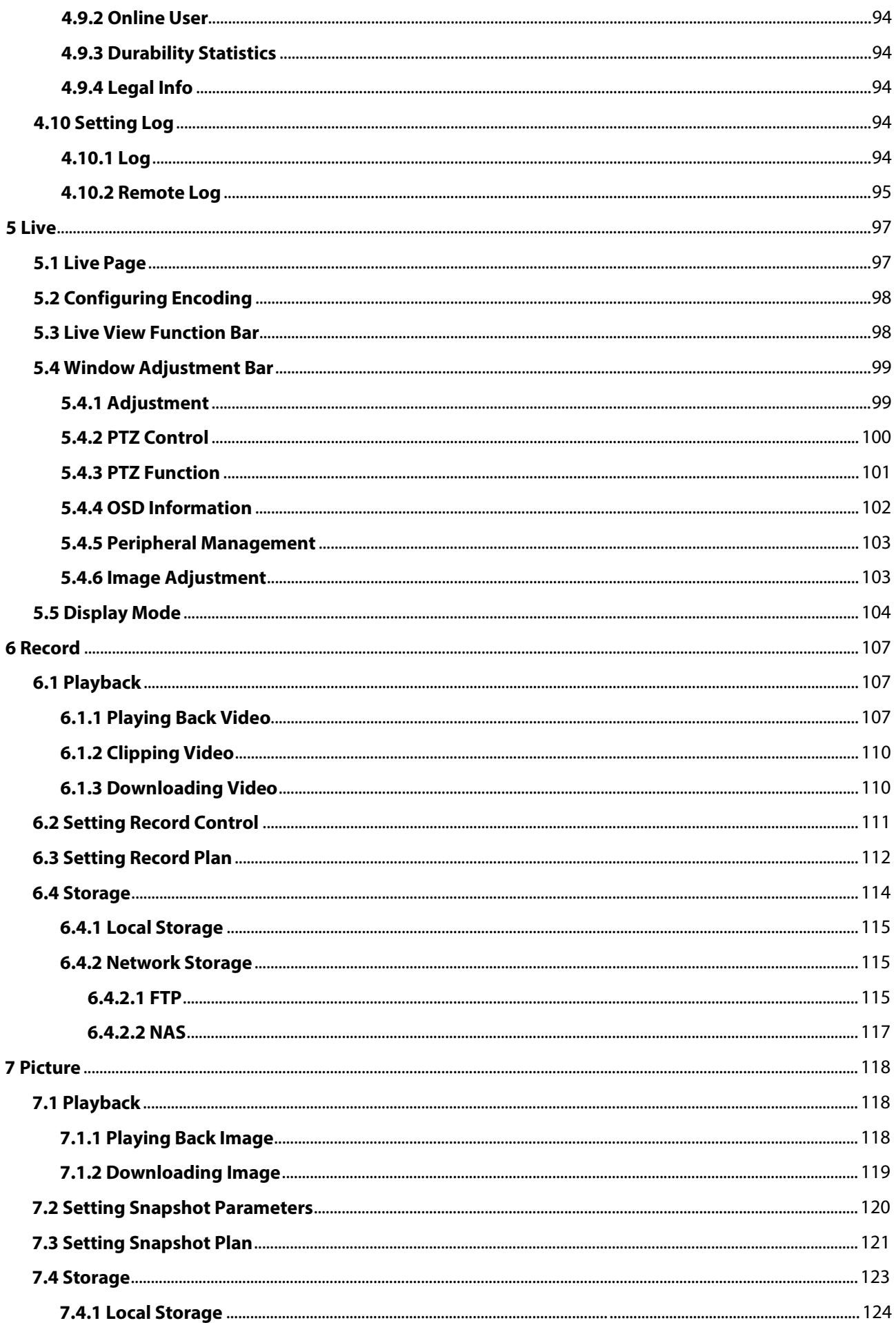

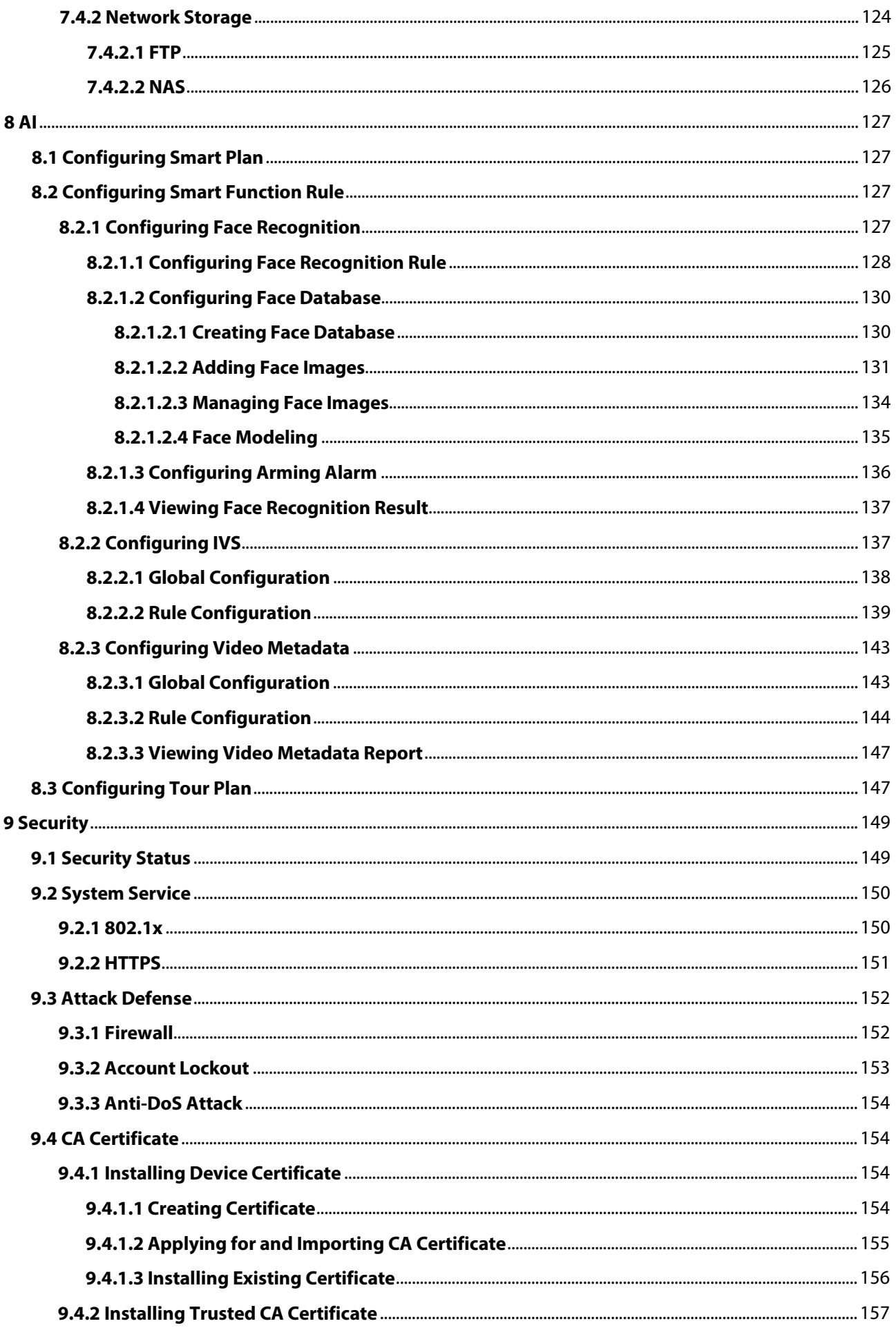

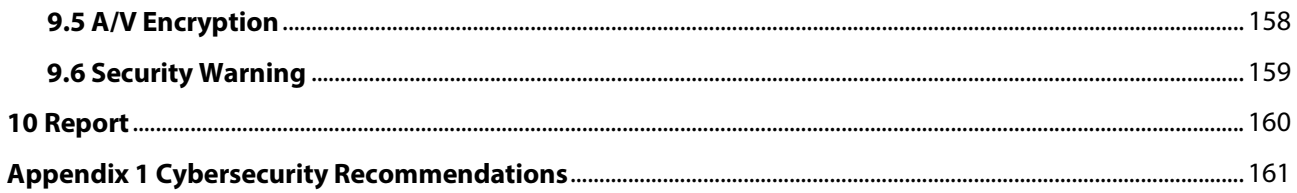

# **1 Overview**

## <span id="page-10-1"></span><span id="page-10-0"></span>**1.1 Introduction**

Network Speed Dome PTZ Camera is a combination of traditional camera and network technology. Users can remotely connect to the Camera through the network for configuration and management. Get the camera IP address before visiting PTZ Camera through network, which can be searched by ConfigTool.

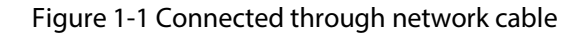

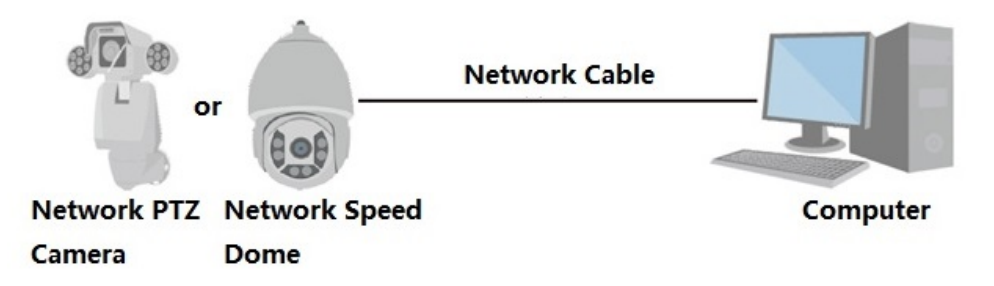

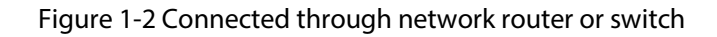

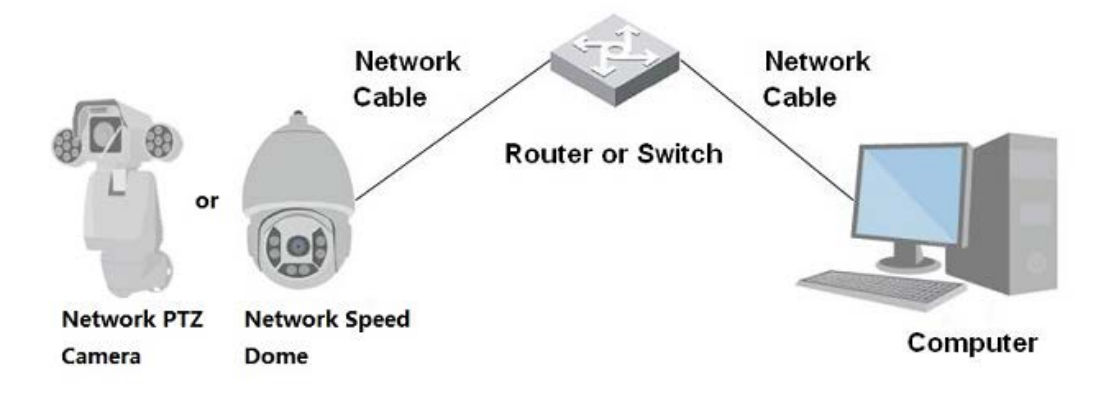

## <span id="page-10-2"></span>**1.2 Functions**

Functions might be different depending on the model.

## <span id="page-10-3"></span>**1.2.1 Basic Functions**

Real-time Monitoring

- Live view.
- Displays human face, human body, non-motor vehicle, motor-vehicle and other metadata during live view.
- When watching the live view, you can enable audio, and talk to people in the monitoring area to quickly process exceptions.
- Adjust the image to the proper position by PTZ.
	- 1
- Take a snapshot or three snapshots of the abnormal monitoring image for subsequent viewing and processing.
- Record the abnormal monitoring image for subsequent viewing and processing.
- Configure encoding parameters, and adjust live view.

### Recording

- Auto recording as scheduled.
- Play back recorded videos and images.
- Download recorded videos and images.
- Record videos when an alarm is triggered.

### Account Management

- Add, edit and delete user groups, and manage user authorities by user group.
- Add, edit and delete users, and configure user authorities.
- Change user password.

## <span id="page-11-0"></span>**1.2.2 AI Functions**

### Alarm

- Set alarm prompt mode and tone by alarm type.
- View alarm messages.

## Video Detection

- Support motion detection, video tampering detection, defocus detection and scene changing detection.
- When an alarm is triggered, the system performs linkages such as video recording, alarm output, email sending, PTZ operation and snapshot taking.

## Smart Motion Detection

- Support smart motion detection and the movement range of people, non-motor vehicle and motor vehicle in the image.
- When an alarm is triggered, the system performs linkages such as video recording, alarm output, email sending and snapshot taking.

## Audio Detection

- Detect audio input exception and audio intensity change.
- When an alarm is triggered, the system performs linkages such as video recording, alarm output, email sending, PTZ operation and snapshot taking.

## IVS

- Support crossing fence detection, tripwire, intrusion, abandoned object, moving object, fast moving, parking detection, people gathering, loitering detection, and more.
- When an alarm is triggered, the system performs linkages such as video recording, alarm output, email sending and snapshot taking.

## Face detection

- Support human face detection and display the related attributes on the **Live** page.
- When an alarm is triggered, the system performs linkages such as video recording, alarm output, email sending and snapshot taking.

## Face Recognition

- Detect human faces, compares them with face images in the database, and links alarm output.
- When an alarm is triggered, the system performs linkages such as video recording, alarm output, email sending and snapshot taking.

## People Counting

- Support counting of people number (including the people flow enter/exit the detection area and people stay in the area) and queuing data, and generate report.
- When an alarm is triggered, the system performs linkages such as video recording, alarm output, email sending and snapshot taking.

## Video Metadata

- Support the detection of people, non-motor vehicles, and motor vehicles in the captured video, and displays the related attributes and characteristics on the **Live** page.
- When an alarm is triggered, the system performs linkages such as alarm output.

## Alarm Setting

- Alarms are triggered when an external alarm input device outputs alarms.
- When an alarm is triggered, the system performs linkages such as video recording, alarm output, email sending, PTZ operation and snapshot taking.

## Exception Processing

- Supports SD card error detection, network abnormality detection, illegal access detection, security exception detection, PTZ exception detection and battery detection.
- When SD card error, illegal access and security exception alarm is triggered, the system performs linkages such as alarm output and email delivery.
- When network abnormality alarm is triggered, the system performs linkages such as video recording and alarm output.
- When PTZ abnormality alarm is triggered, the system performs linkages such as alarm output.
- When the battery is over-temperature, the system performs linkages such as alarm output, email sending and playing audio.

# **2 Configuration Flow**

<span id="page-13-0"></span>Configure the device as needed.

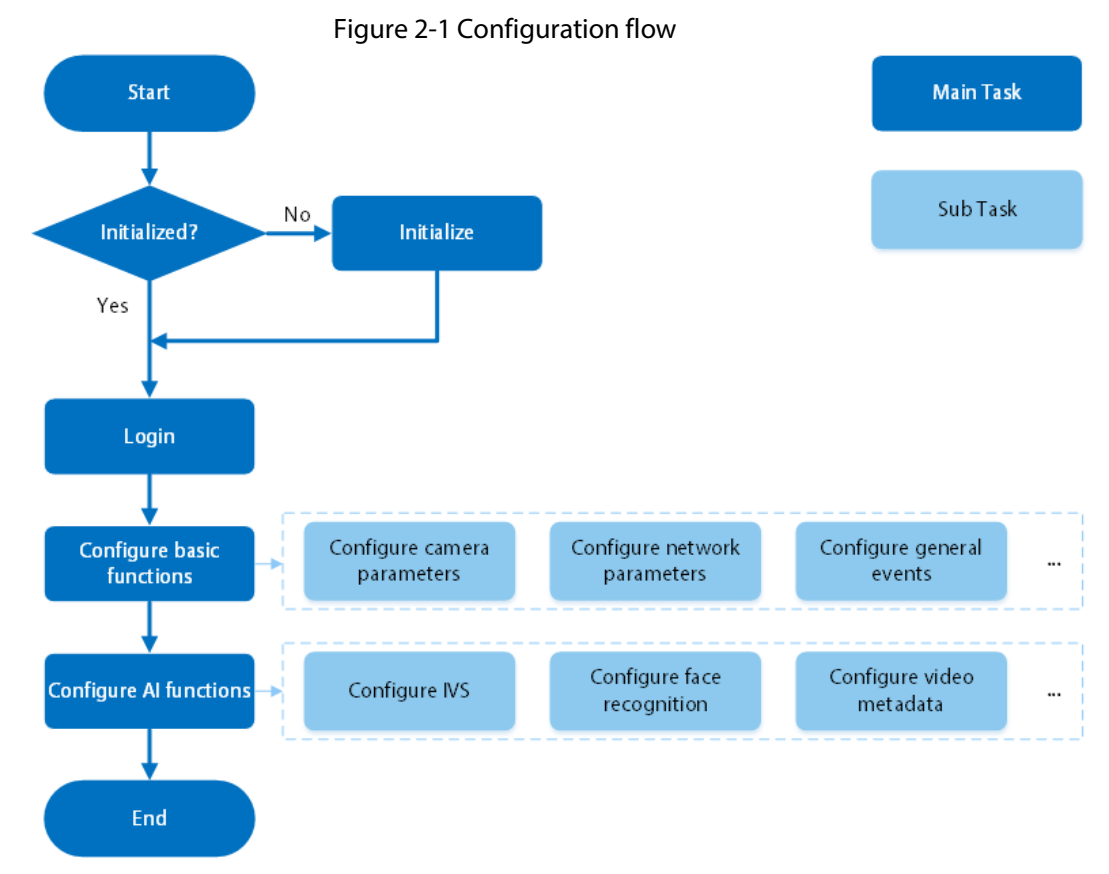

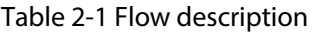

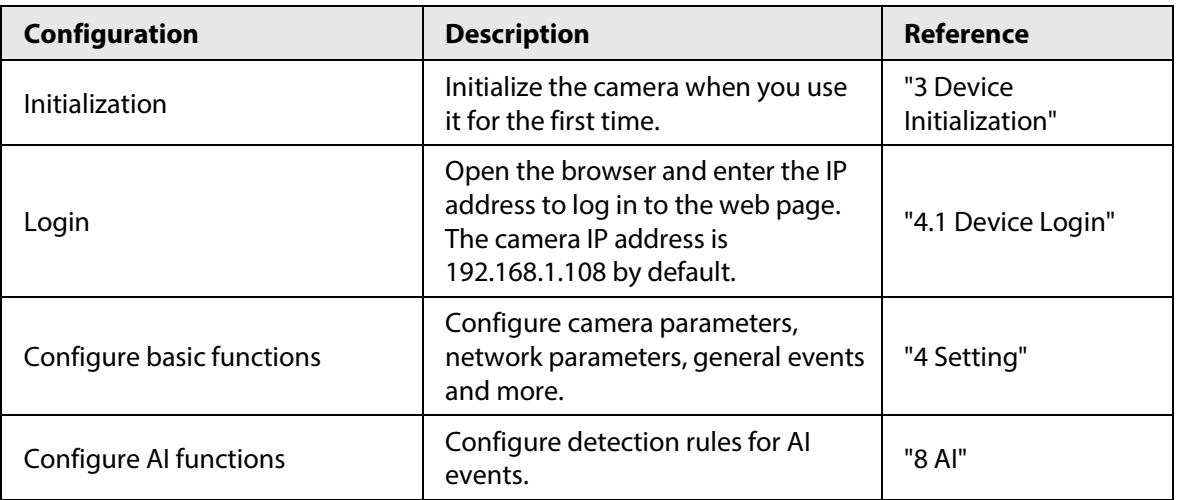

# **3 Device Initialization**

<span id="page-14-0"></span>Device initialization is required for first-time use. This manual is focused on the operation on the web page. You can also initialize the device through ConfigTool, NVR (Network Video Recorder), or platforms such as DSS Pro.

 $\square$ 

- To ensure device safety, protect your password after initialization and regularly change it.
- When initializing the device, keep the PC IP and Camera IP on the same segment.
- We recommend using Internet Explorer or Google Chrome.
- Step 1 Open the browser, enter the IP address of the Camera in the address bar, and then press the Enter key.

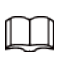

The IP is 192.168.1.108 by default.

Step 2 Select the area, language, and video standard according to the actual situation, and then click **Next**.

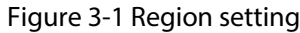

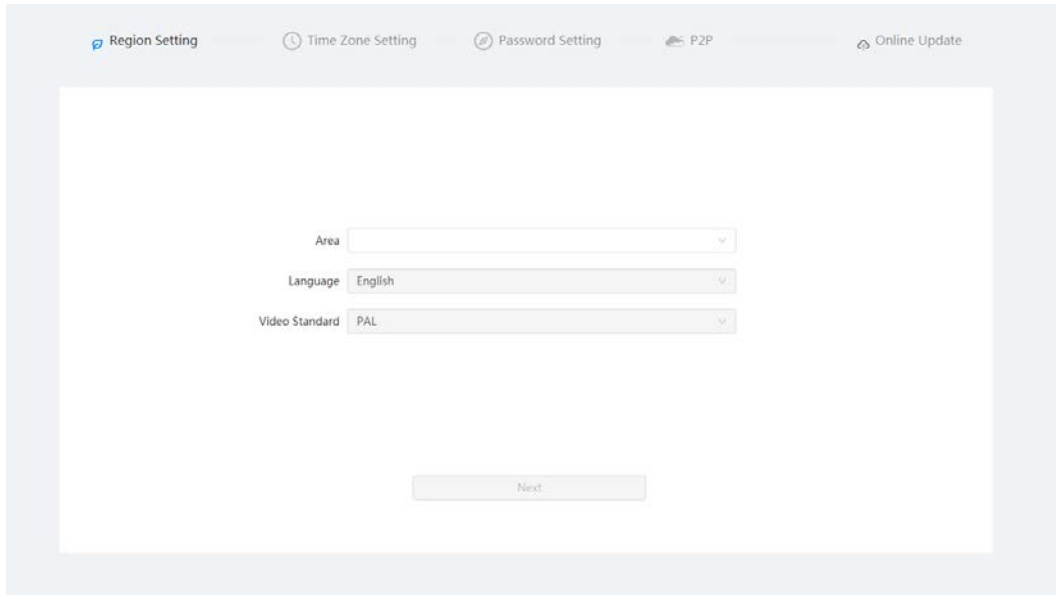

Step 3 Configure the time parameters, and then click **Next**.

#### Figure 3-2 Time zone setting

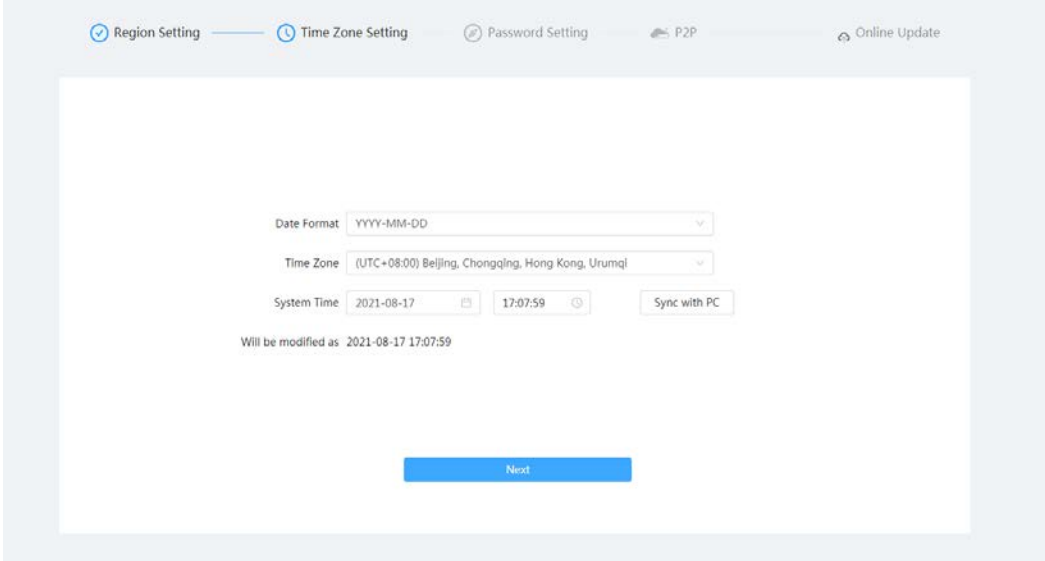

 $Step 4$  Set the password for admin account.

Figure 3-3 Password setting

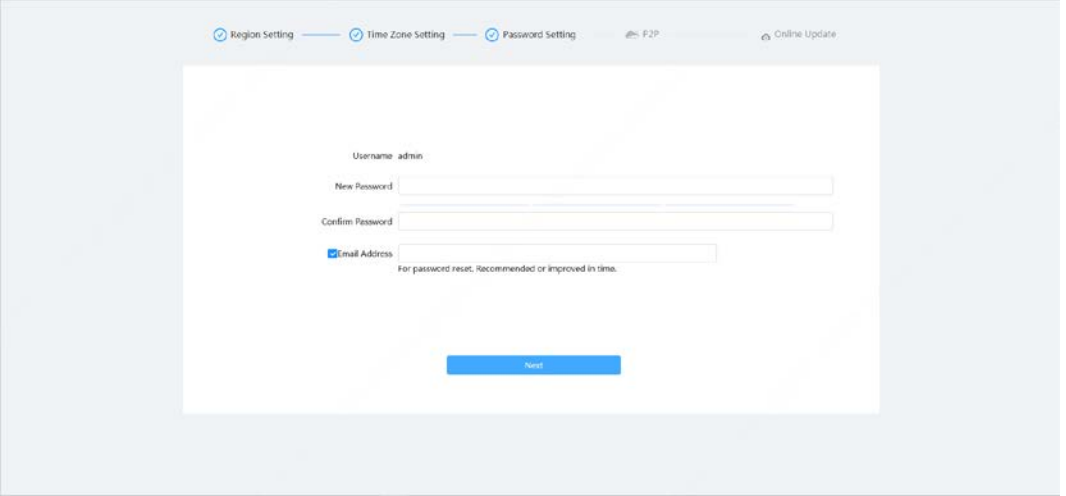

Table 3-1 Description of password configuration

| <b>Parameter</b>        | <b>Description</b>                                                                                                    |  |  |
|-------------------------|----------------------------------------------------------------------------------------------------|--|--|
| Username                | The default username is admin.                                                                                                    |  |  |
| New Password            | The password must consist of 8 to 32 non-blank characters and                                                                                                    |  |  |
| <b>Confirm Password</b> | contain at least two types of characters among upper case, lower<br>case, number, and special character (excluding '"; : &). Set a high<br>security level password according to the password security notice.           |  |  |
| <b>Email Address</b>    | Enter an email address for password reset. It is selected by default.<br>When you need to reset the password of the admin account, a<br>security code for password reset will be sent to the reserved email<br>address. |  |  |

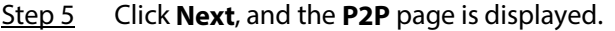

Figure 3-4 P2P

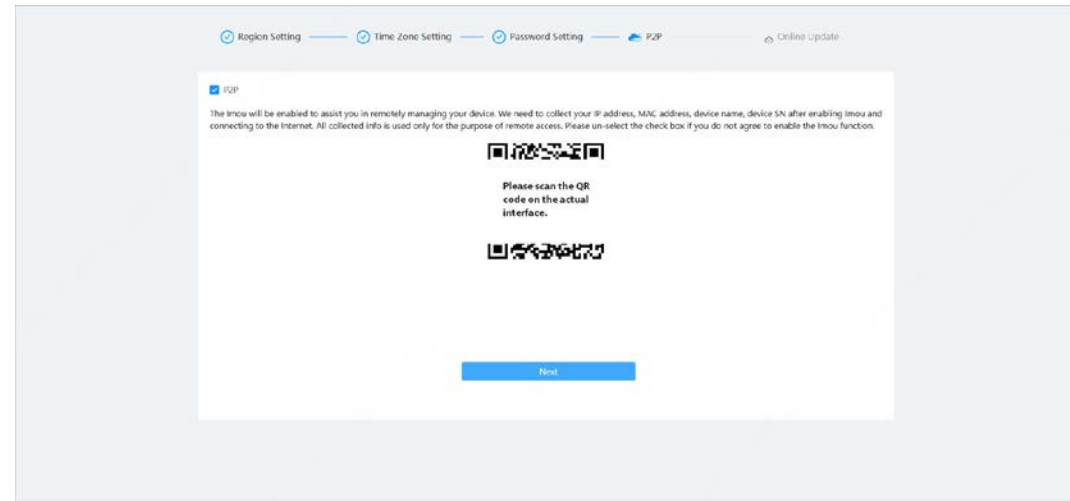

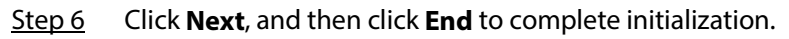

#### Figure 3-5 Online update

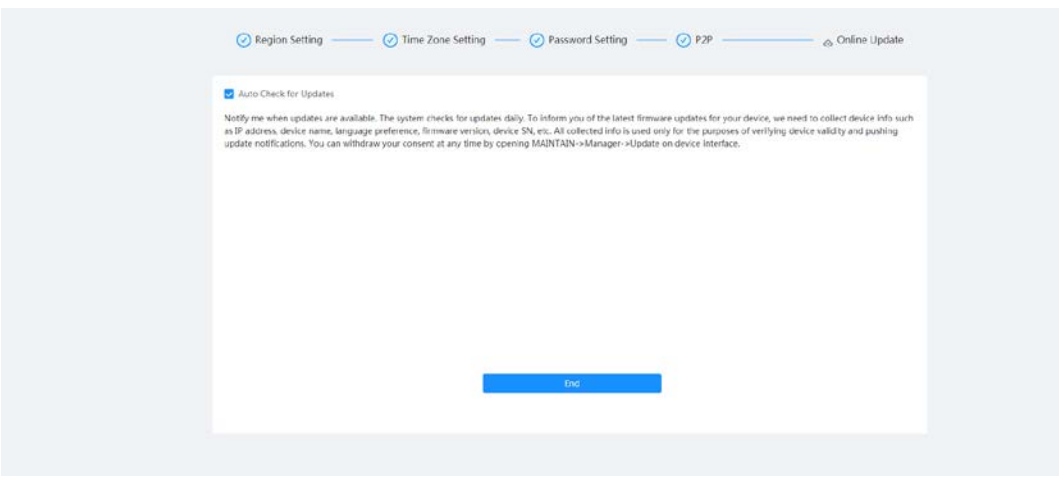

# **4 Setting**

<span id="page-17-0"></span>This chapter introduces the basic settings of the Camera, including the configuration of local parameters, camera, network, PTZ, event, storage, system information, log, and more. You can configure the camera, event and system through two methods. This section uses method 1 as an example.

- $\bullet$  Method 1: Click  $\circ$ , and then select the corresponding item.
- Method 2: Click the corresponding icon on the main page.

## <span id="page-17-1"></span>**4.1 Device Login**

Log in to the device web page through a browser.

#### **Prerequisites**

- You need to initialize the Camera before logging in to the web page. For details, se[e"3 Device](#page-14-0)  [Initialization".](#page-14-0)
- When logging in to the web page, keep the PC IP and device IP on the same network.

#### Procedure

- Step 1 Open the browser, enter the device IP address (192.168.1.108 by default) in the address box, and then press Enter key.
- Step 2 Enter the username and password. The username is admin by default.

#### $\overline{\mathbb{O}}$ -11

Click **Forgot password?** to reset the password through the email address that is set during the initialization. For details, se[e "4.8.2.2 Resetting Password".](#page-96-0)

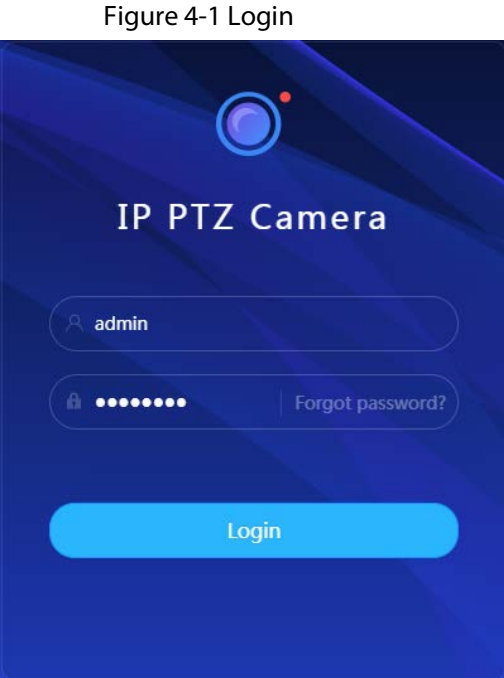

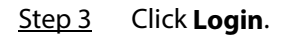

The **Live** page is displayed. For details, se[e"5.1 Live Page".](#page-106-1) Click  $\hat{\mathbf{a}}$  on the left-upper corner of the page to display the main page.

Figure 4-2 Main page

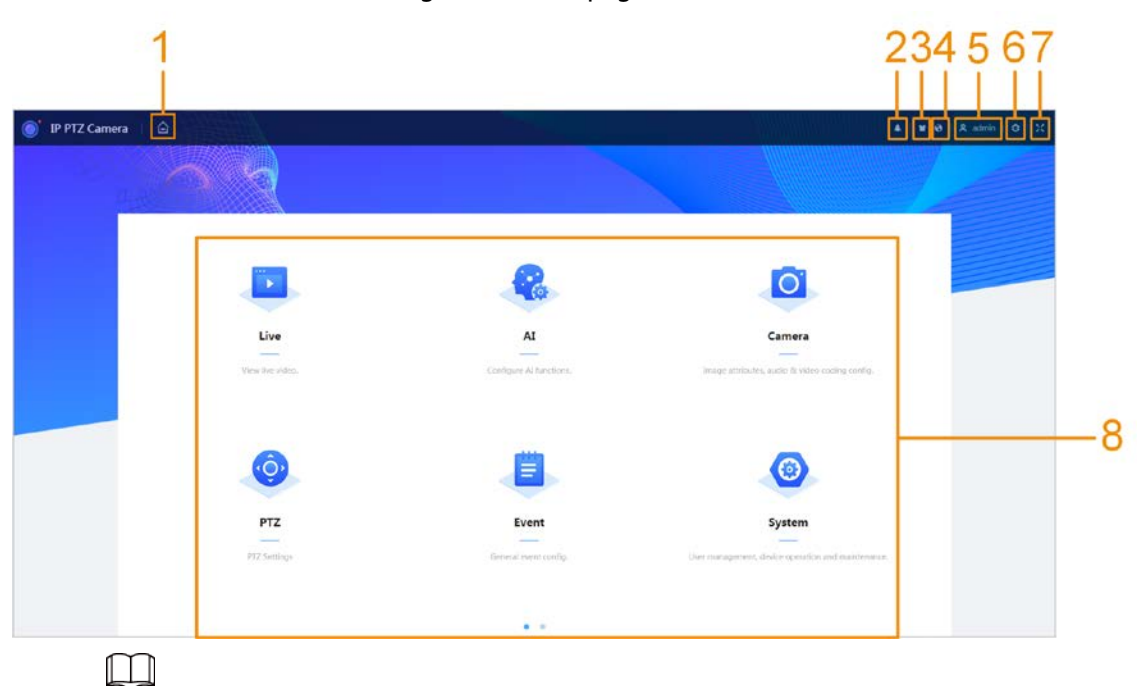

For first-time login, you need to install the plug-in. Follow the on-screen instructions to complete download and installation.

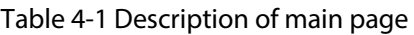

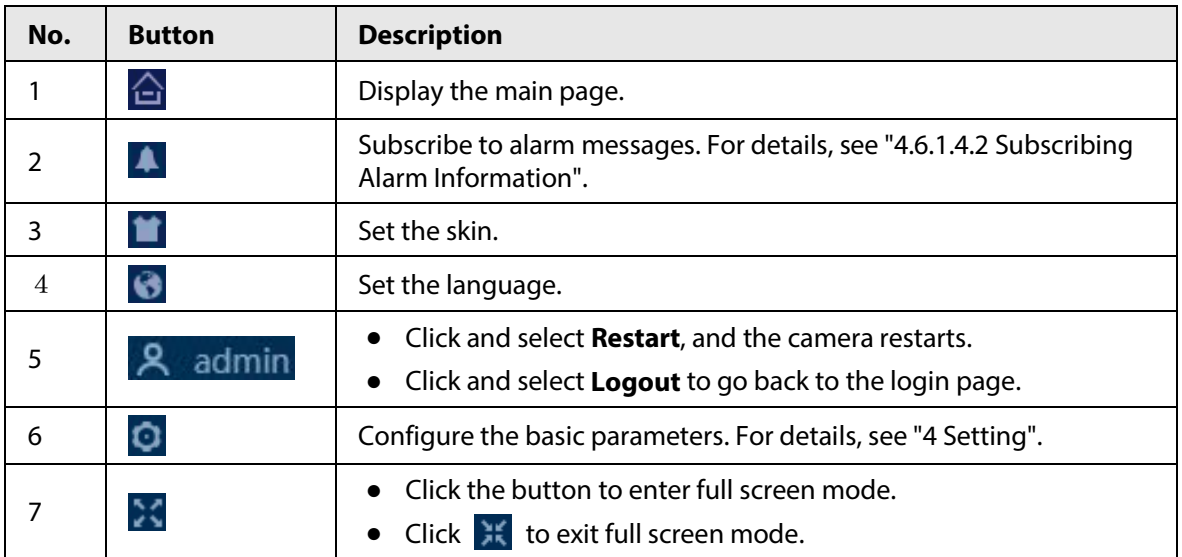

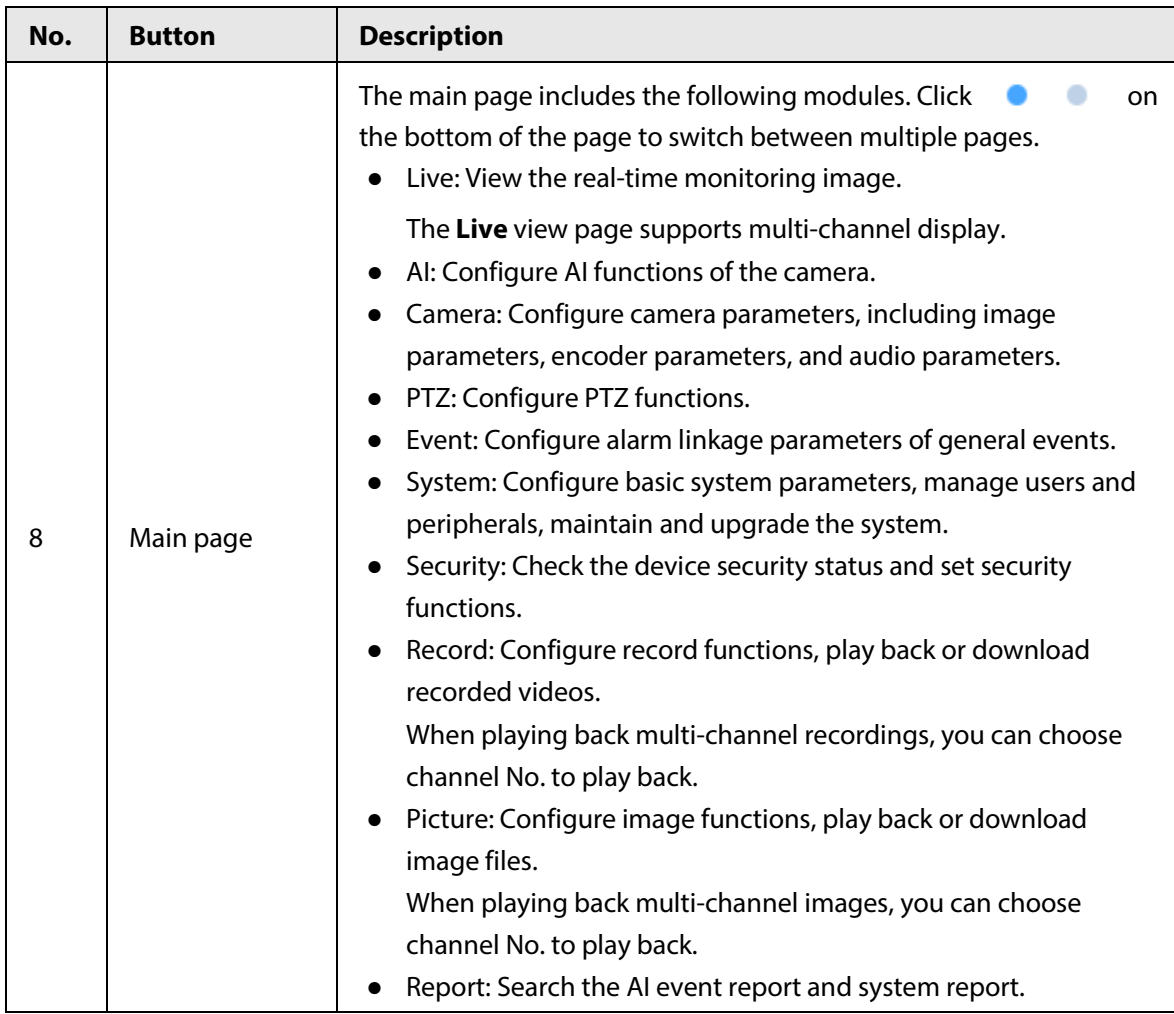

# <span id="page-19-0"></span>**4.2 Local**

You can select protocol and configure the storage path for live snapshot, live record, playback snapshot, playback download, and video clips.

## Procedure

Step 1 Select **O** > **Local**.

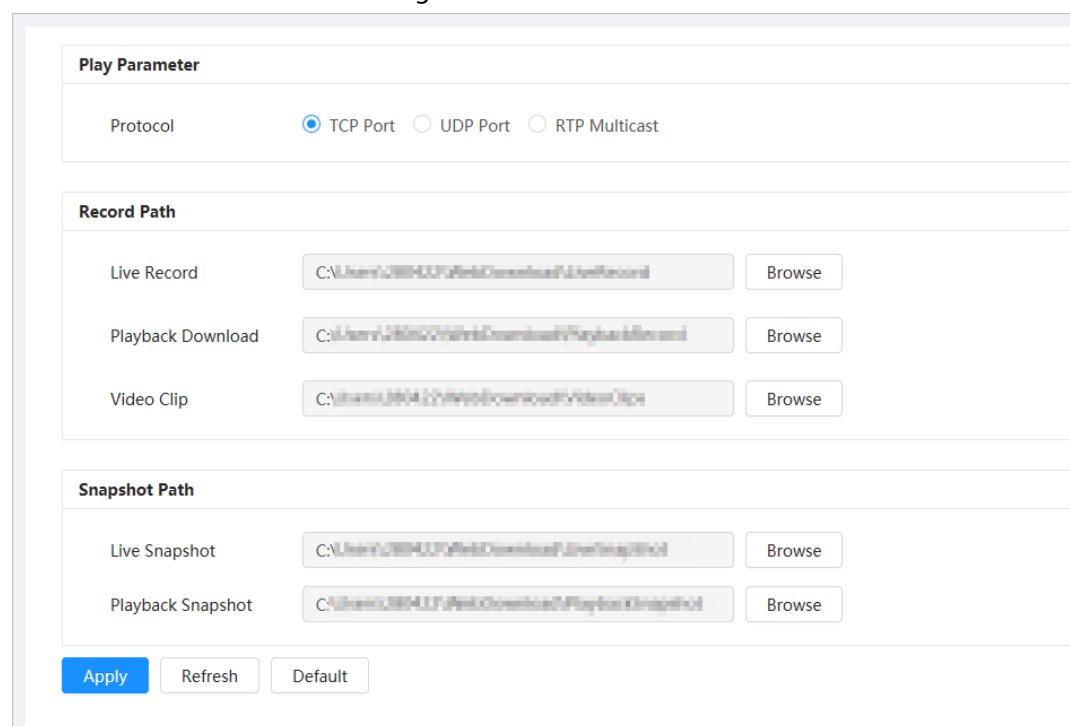

Figure 4-3 Local

Step 2 Configure play parameters.

Protocol: Network transport protocol type, supporting TCP (Transmission Control Protocol) port, UDP (User Datagram Protocol) port and multicast.

 $\Box$ 

Before selecting **Multicast**, you need to configure multicast parameters in advance. For details, see ["4.4.9 Multicast".](#page-59-0)

Step 3 Click **Browse** to select the storage path for live snapshot, live record, playback snapshot, playback download, and video clips.

Table 4-2 Description of local parameter

| <b>Parameter</b> | <b>Description</b>                                                                                  |
|------------------|----------------------------------------------------------------------------------------------------|
|                  | You can select the network transmission protocol from TCP, UDP and<br><b>Multicast.</b>             |
| Protocol         |                                                                                                    |
|                  | Before selecting <b>Multicast</b> , make sure that you have set the <b>Multicast</b><br>parameters. |

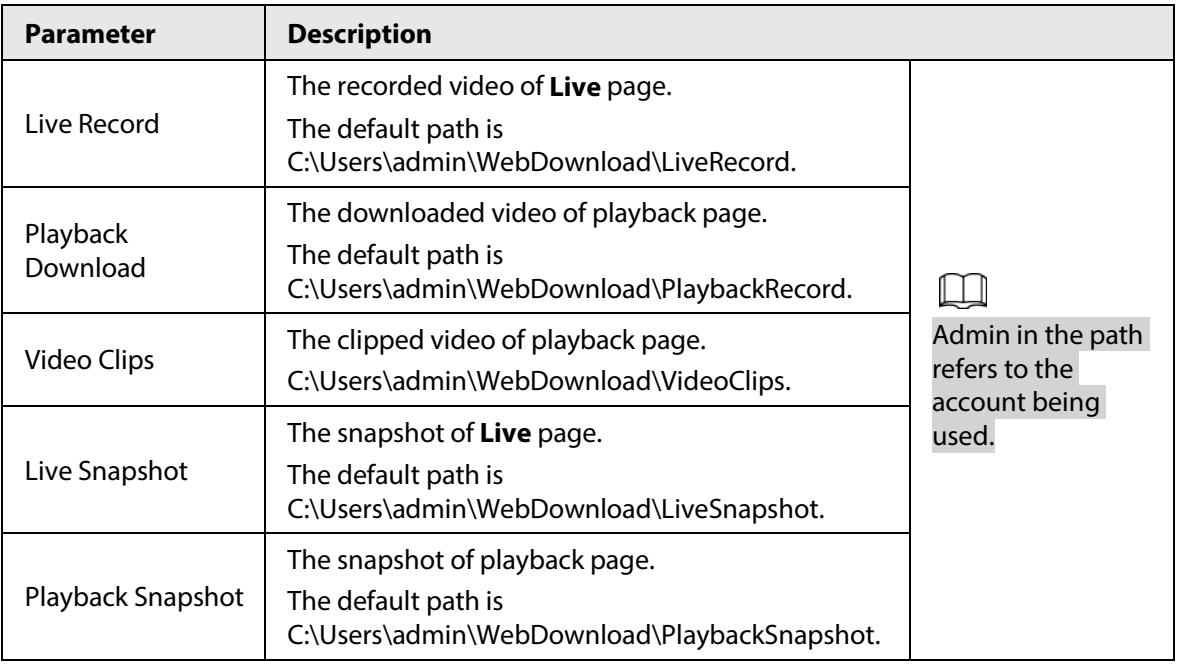

Step 4 Click **Apply**.

Related Operations

- Click **Refresh** to refresh the parameters of the current page.
- Click **Default** to restore the default parameter values.

## <span id="page-21-0"></span>**4.3 Camera**

This section introduces camera configuration, including configuring image parameters, encoder parameters, and audio parameters.

M

Camera parameters might differ depending on the device.

## <span id="page-21-1"></span>**4.3.1 Setting Image Parameters**

Configure image parameters according to the actual situation, including image, exposure, backlight, white balance, Day/Night, and more.

## <span id="page-21-2"></span>**4.3.1.1 Page Layout**

Configure camera parameters to improve the image clarity, and ensure that surveillance goes well. Camera supports two working modes: **Self-adaptive** and **Customized scene**. You can select 9 configuration file types, including day, night, general and front light, to set and view the configuration parameters and effects under the corresponding type, including image, exposure and backlight.

#### Figure 4-4 Camera conditions (common camera)

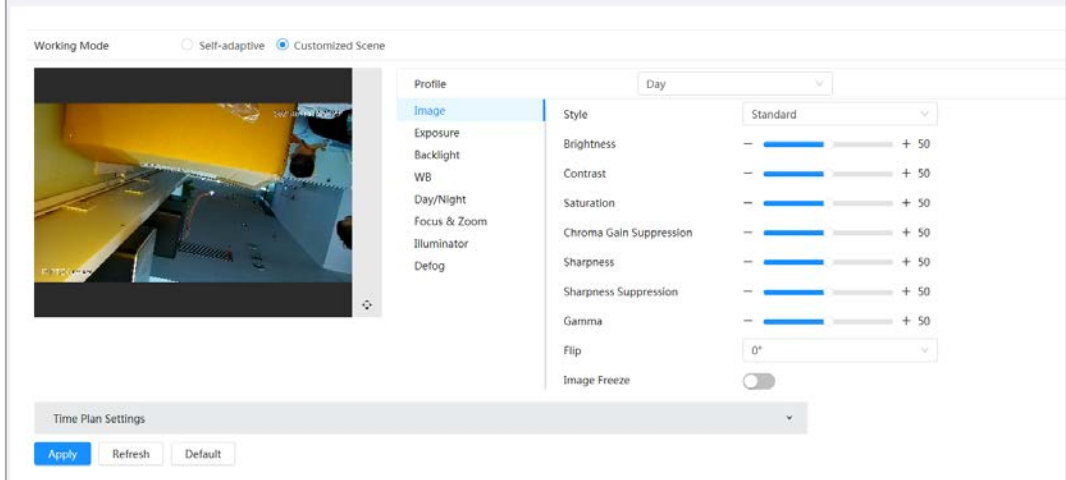

## <span id="page-22-0"></span>**4.3.1.2 Configuring Operating Mode**

Select working mode as needed, including self-adaptive and customized scene.

- Step 1 Click **O** on the upper-right corner of the page, and then select **Camera** > **Image.**
- Step 2 Select the camera that needs to be configured from the **Channel** drop-down list and then select working mode on the top of the page.
	- Self-adaptive: Camera automatically matches the appropriate configuration file type according to different environments.

If you select **Self-adaptive**, go straight to [Step5.](#page-23-1)

● Customized scene: Camera monitors according to the settings of the profile type at different times.

If you select **Customized scene**, go straight t[o Step3.](#page-22-1)

<span id="page-22-1"></span>Step 3 Select configuration file type.

You can select 9 configuration file types, including **general**, **day**, **night**, **front light** and **backlight** to set and view the configuration parameters and effects under the corresponding type, including image, exposure and backlight.

Step 4 Set time plans. You can set daily schedule by month.

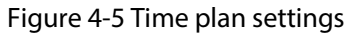

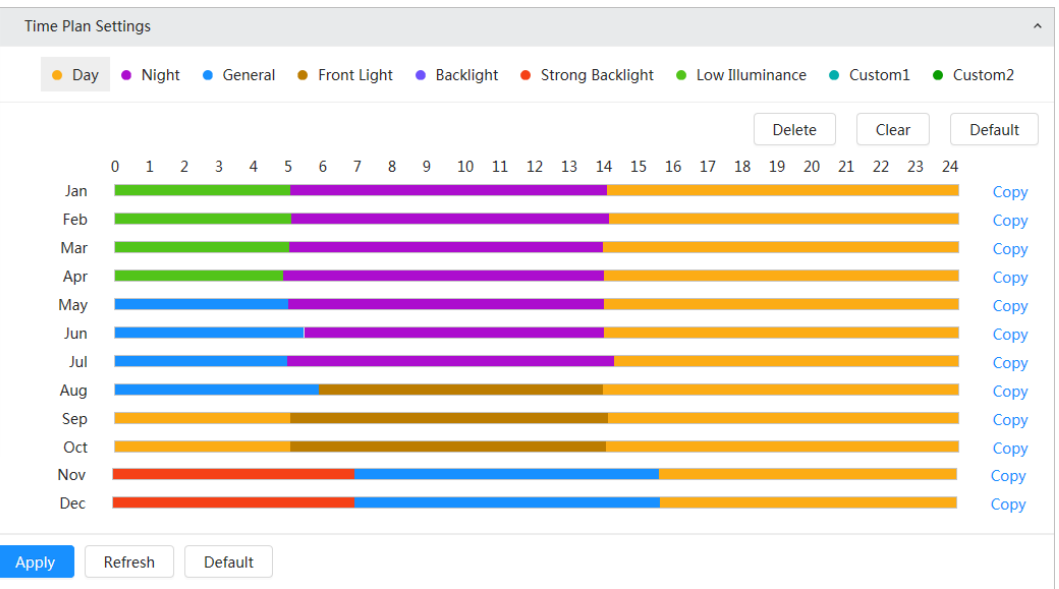

- 1) Click Time Plan Settings or v to open time plan.
- 2) Click to configure file type, for example **general**, left-drag on the timeline to set the time period using **general** type.

In the same way, you can set up separate time periods when applying other file types, including **Day**, **Night** and **Front Light**.

#### $\Box$

Time period is set as **Day** and **Night** by default. Click **Delete** or **Clear** before you start setting time period.

- 3) (Optional) Click **Copy**; select a month, then click **Apply**.
- Time plan for the current month can be quickly copied to other months.

```
Step 5 Click Apply.
```
## <span id="page-23-1"></span><span id="page-23-0"></span>**4.3.1.3 Adjusting Image**

You can configure image parameters. The actual parameters of the camera can be adjusted here.

- Step 1 Click **C** on the upper-right corner of the page, and then select **Camera** > **Image** > **Image**.
- Step 2 Select the camera that needs to be configured from the **Channel** drop-down list and then configure parameters.

#### Figure 4-6 Image

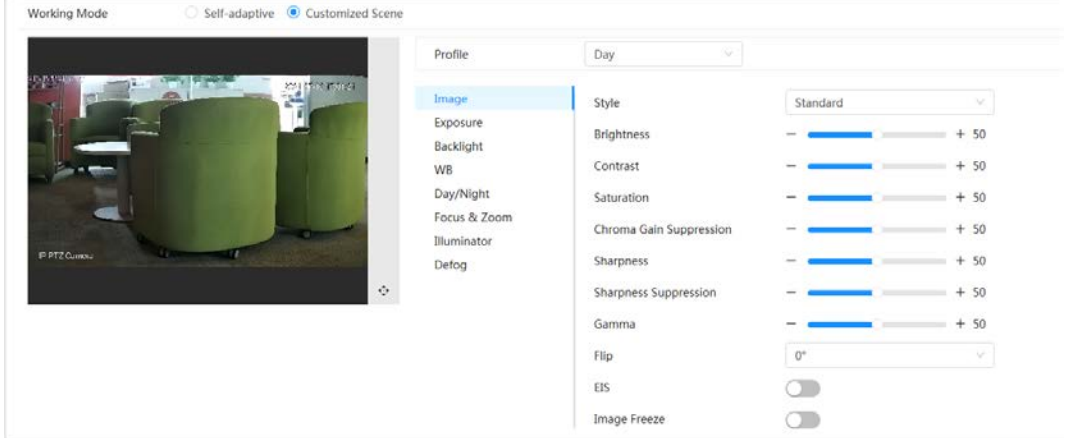

### Table 4-3 Description of image parameters

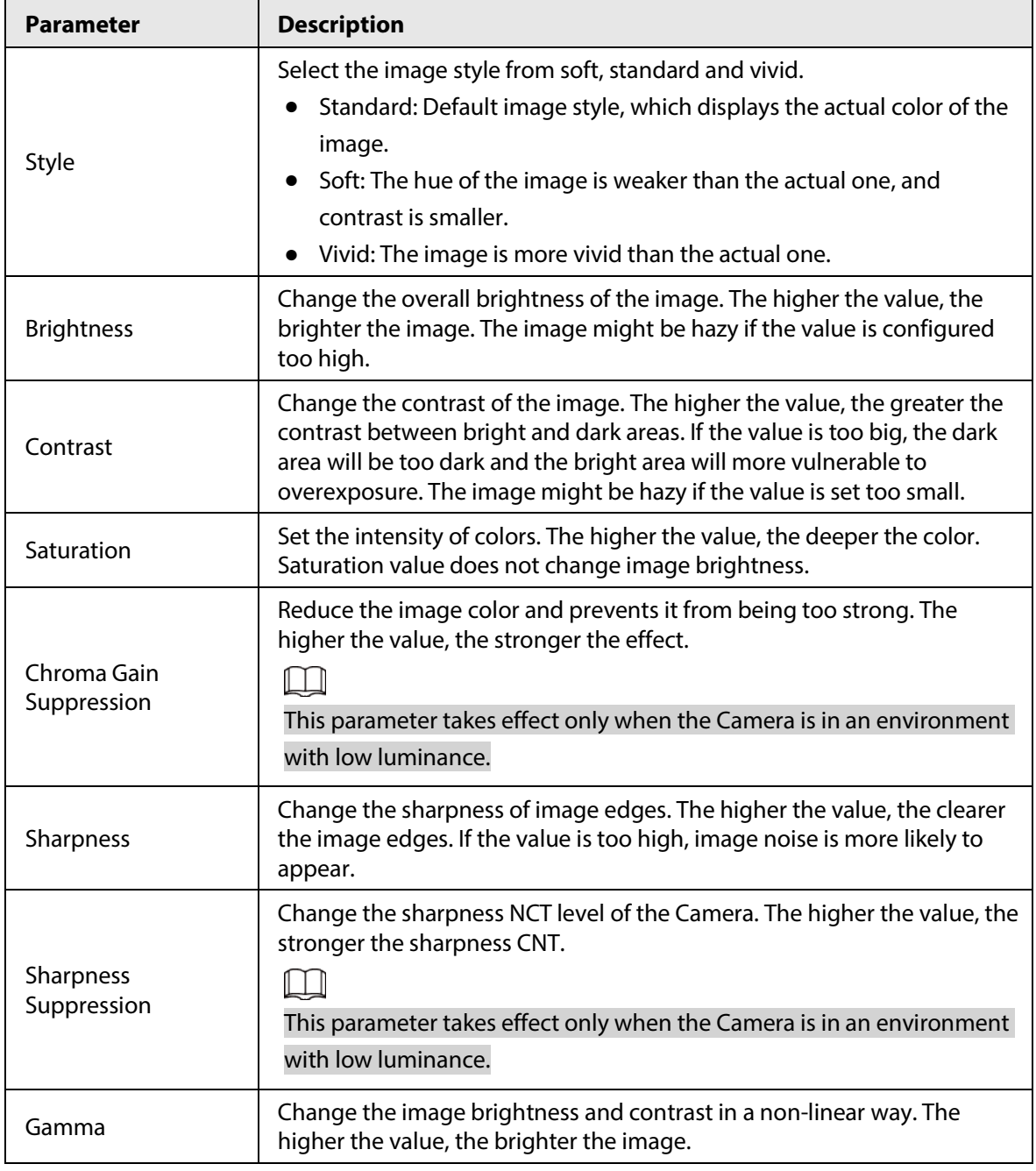

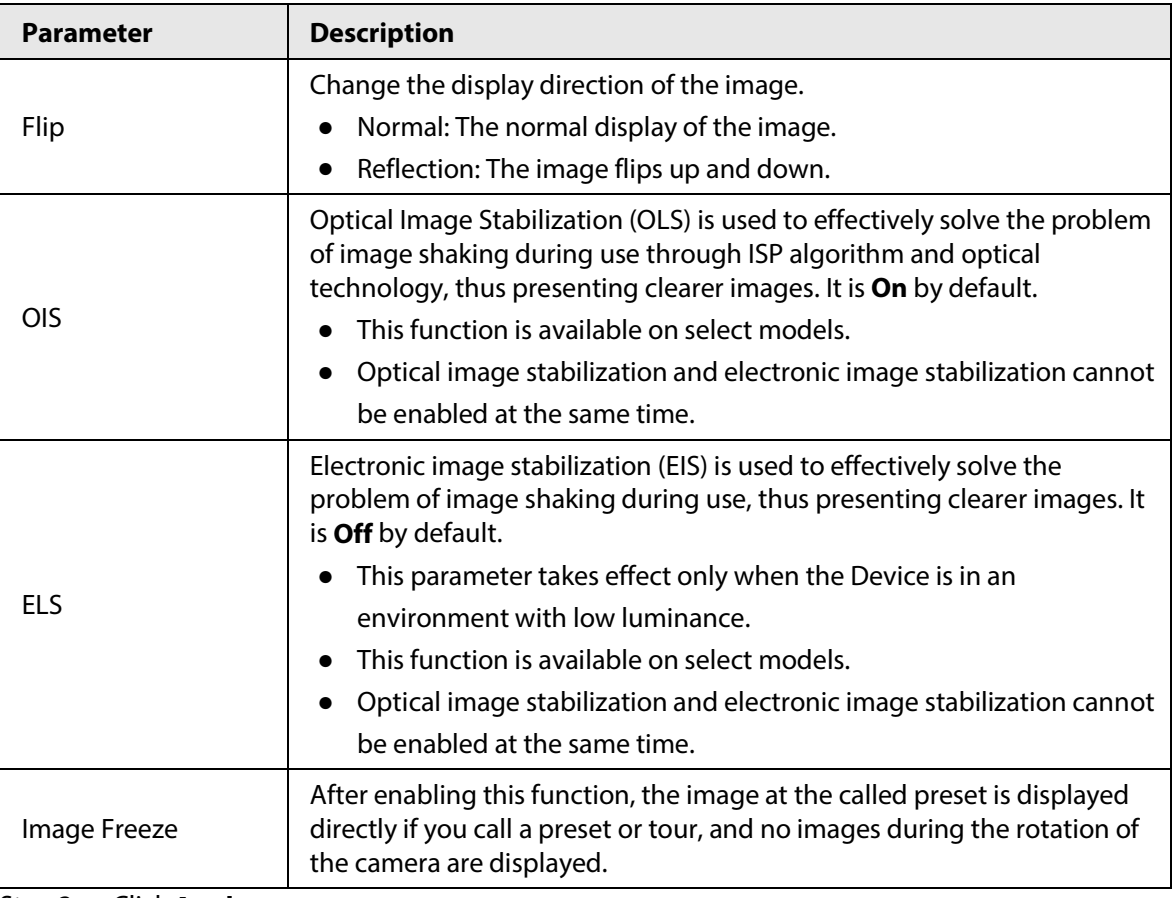

Step 3 Click **Apply**.

## <span id="page-25-0"></span>**4.3.1.4 Exposure**

Configure iris and shutter to improve image clarity.

 $\square$ 

Cameras with WDR do not support long exposure when WDR is enabled in **Backlight**.

Step 1 Click **O** on the upper-right corner of the page, and then select **Camera** > **Image** > **Exposure**.

Step 2 Select the camera that needs to be configured from the **Channel** drop-down list and then configure parameters.

#### Figure 4-7 Exposure

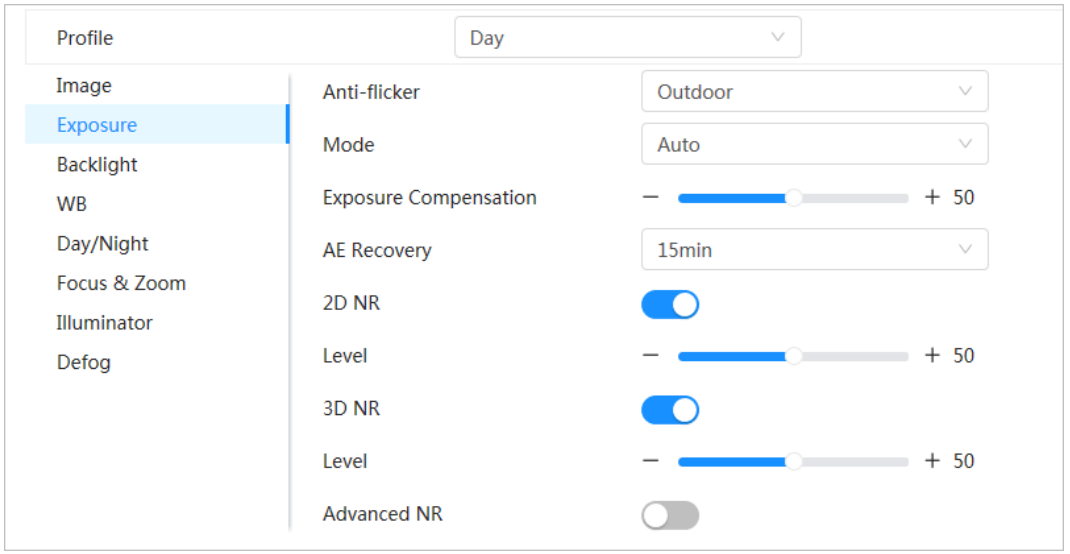

Table 4-4 Description of exposure parameters

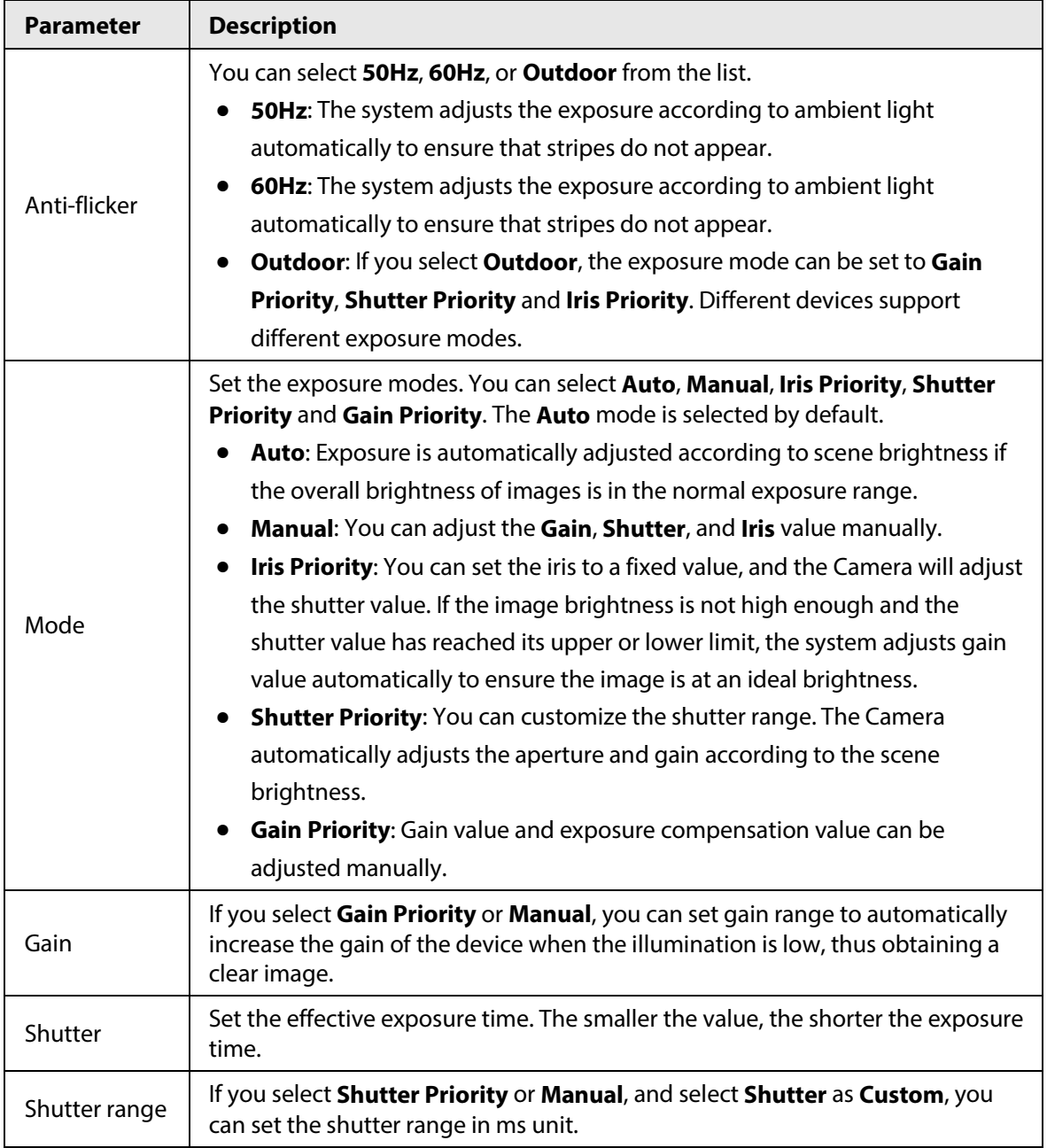

| <b>Parameter</b>                              | <b>Description</b>                                                                                                    |                                                  |  |
|-----------------------------------------------|----------------------------------------------------------------------------------------------------|--------------------------------------------------|--|
| Iris                                          | You can set the camera luminous flux. The larger the Iris value, the brighter the<br>image.                                                                                                    |                                                  |  |
| Exposure<br>Compensation                      | You can set the exposure compensation value. The value ranges from 0 to 100.<br>The higher the value is, the brighter the image will be.                                                                                                    |                                                  |  |
| Exposure<br>adjustment<br>speed               | You can set the exposure adjustment speed. The value ranges from 0 to 100.                                                                                                    |                                                  |  |
| Upper gain<br>threshold                       | You can set the upper gain threshold of exposure. The value ranges from 0 to<br>100.                                                                                                    |                                                  |  |
| Low-speed<br>shutter                          | In a low luminance environment, snapping images by expending the automatic<br>exposure time effectively reduces image noise, but images of moving objects<br>may be blurred.                                                                                                    |                                                  |  |
| Lower<br>threshold of<br>low-speed<br>shutter | You can set the lower threshold of the camera low-speed shutter. The lower the<br>value, the faster the shutter.                                                                                                    |                                                  |  |
| AE Recovery                                   | Automatic exposure is an automated digital camera system that adjusts the<br>aperture and/or shutter speed, based on the external lighting conditions for<br>images and videos. If you have selected an AE Recovery time, the exposure<br>mode will be restored to the previous mode after you adjust the Iris value.<br>There are five options: Off, 5 min, 15 min, 1 hour, and 2 hour. |                                                  |  |
| 2D <sub>NR</sub>                              | Average the pixel of a single frame image with other pixels to reduce image<br>noise. The higher the level is, the lower the noise will be, and images appear to<br>be blurrier.                                                                                                    |                                                  |  |
| 3D <sub>NR</sub>                              | Reduce the noise of multiple-frame (at least two frames) images by using<br>inter-frame information between two adjacent frames in a video. The higher<br>the level is, the lower the noise will be, and the larger the trailing smear will be.                                                                                                    |                                                  |  |
| Level                                         | Noise reduction grade. The value ranges from 0 to 100. The larger the value is,<br>the less the noise will be.                                                                                                    |                                                  |  |
| <b>Advanced NR</b>                            | You can suppress noise in the time-domain<br>and space-domain based on the video filter<br>method.                                                                                                    | Some models do not                               |  |
| Time domain<br>grade                          | You can set the time domain grade. The value<br>ranges from 0 to 100.                                                                                                    | support advanced noise<br>reduction, time domain |  |
| Space domain<br>grade                         | grade, or space domain<br>You can set the space domain grade. The<br>grade.<br>value ranges from 0 to 100.                                                                                                    |                                                  |  |

Step 3 Click **Apply**.

## <span id="page-27-0"></span>**4.3.1.5 Backlight**

You can select backlight mode from BLC, WDR and HLS.

- Step 1 Click **O** on the upper-right corner of the page, and then select **Camera** > **Image** > **Backlight**.
- Step 2 Select the camera that needs to be configured from the **Channel** drop-down list and then select a backlight mode from the list.

#### Figure 4-8 Backlight mode

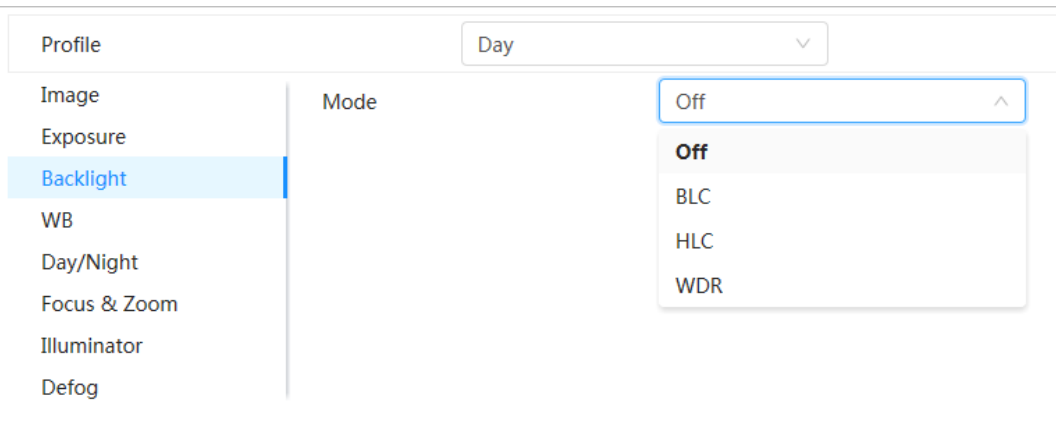

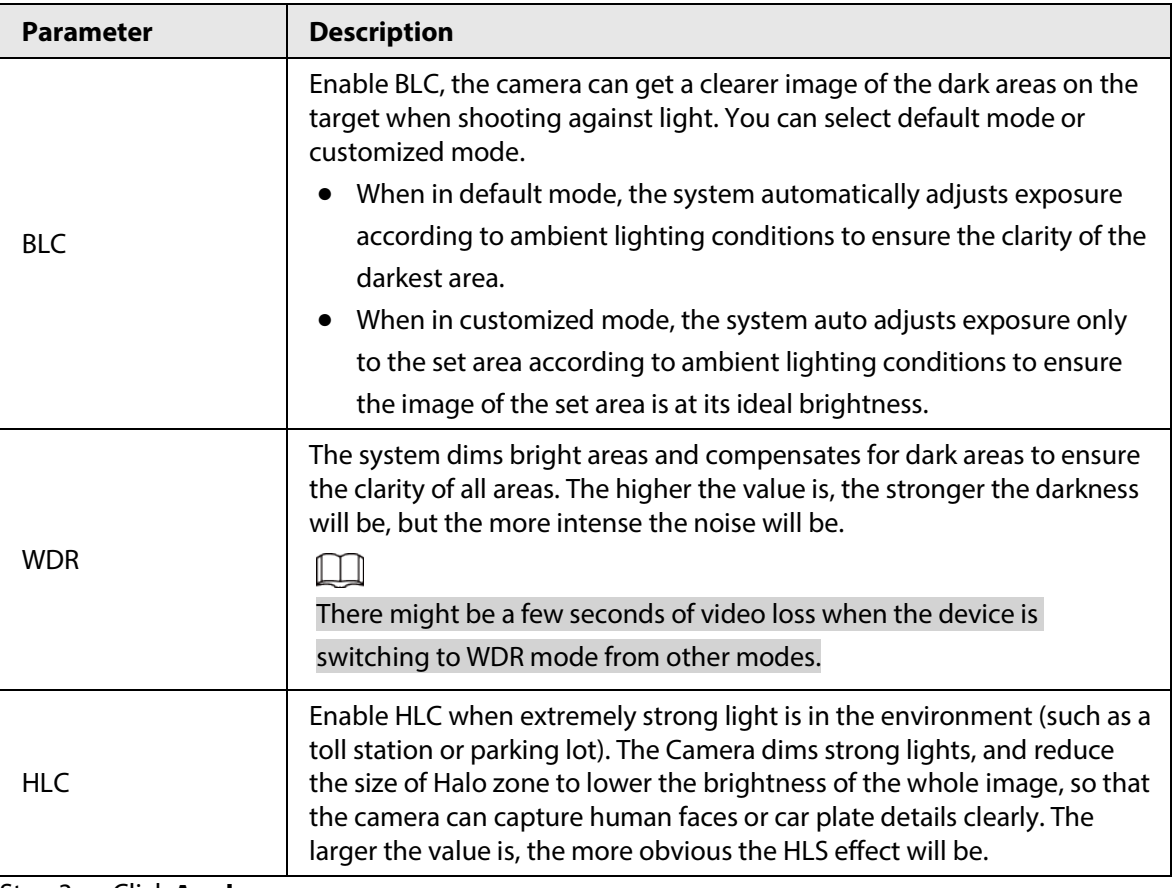

#### Table 4-5 Description of backlight parameters

Step 3 Click **Apply**.

## <span id="page-28-0"></span>**4.3.1.6 White Balance**

The white balance function can correct the color deviation to ensure color precision. When in WB mode, white objects are displayed in a white color depending on the environment.

- Step 1 Click **O** on the upper-right corner of the page, and then select **Camera** > **Image** > **WB**.
- Step 2 Select the camera that needs to be configured from the **Channel** drop-down list and then configure **White Balance Mode**.

#### Figure 4-9 White balance

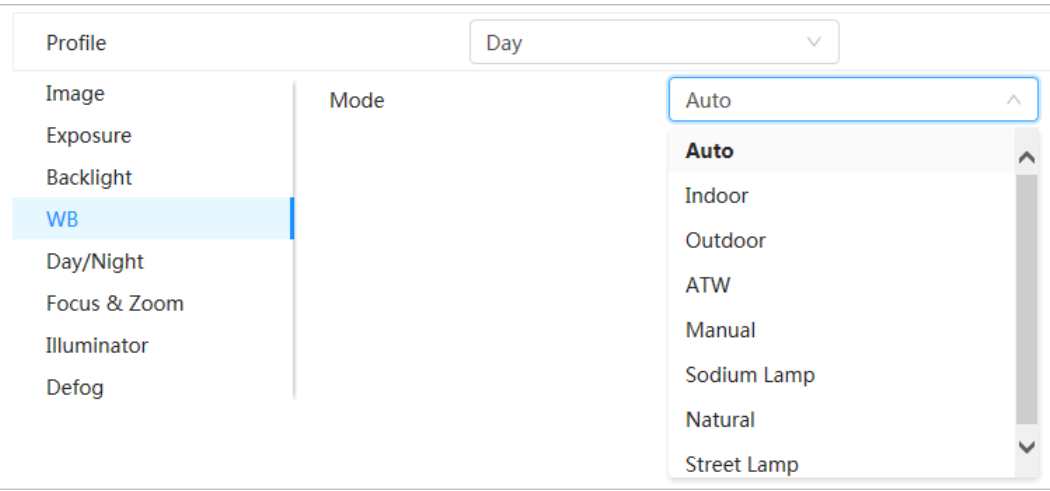

#### Table 4-6 Description of white balance parameters

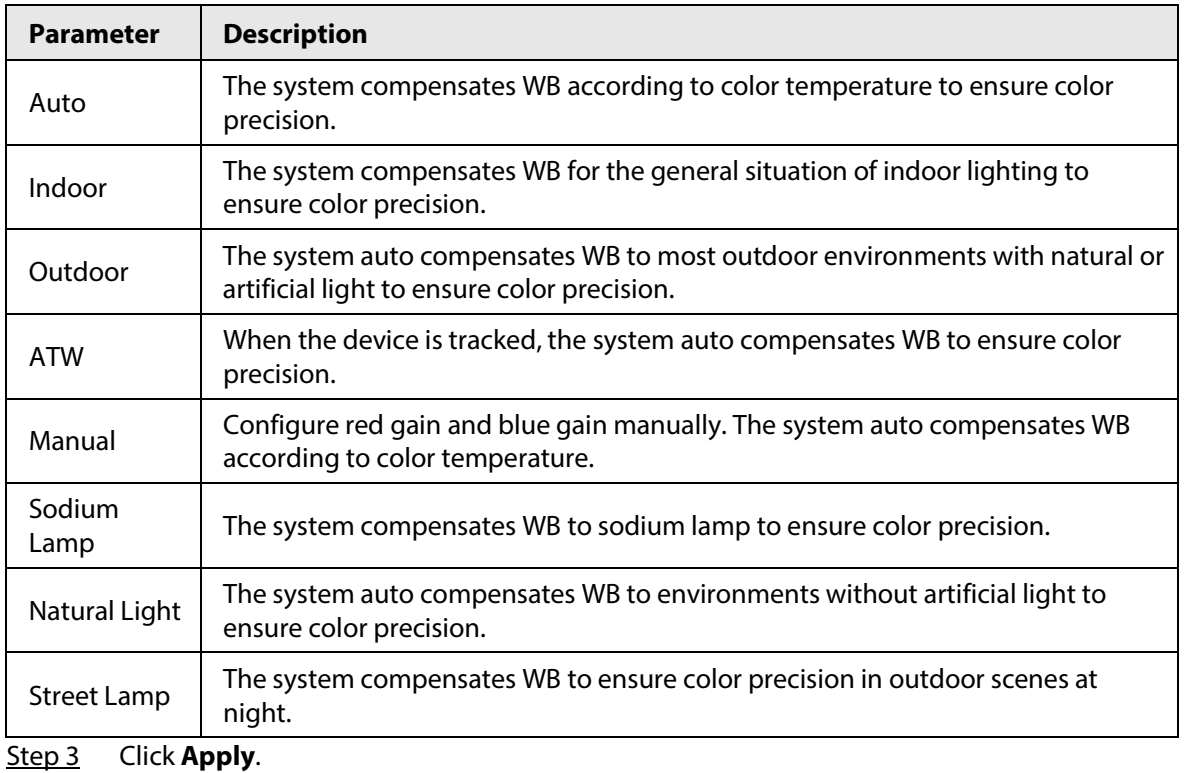

## <span id="page-29-0"></span>**4.3.1.7 Day/Night**

Configure the display mode of the image. The system switches between color and black-and-white mode according to the actual condition.

- Step 1 Click **C** on the upper-right corner of the page, and then select **Camera** > **Image** > **Day/Night**.
- Step 2 Select the camera that needs to be configured from the **Channel** drop-down list and then configure parameters.

#### Figure 4-10 Day/Night mode

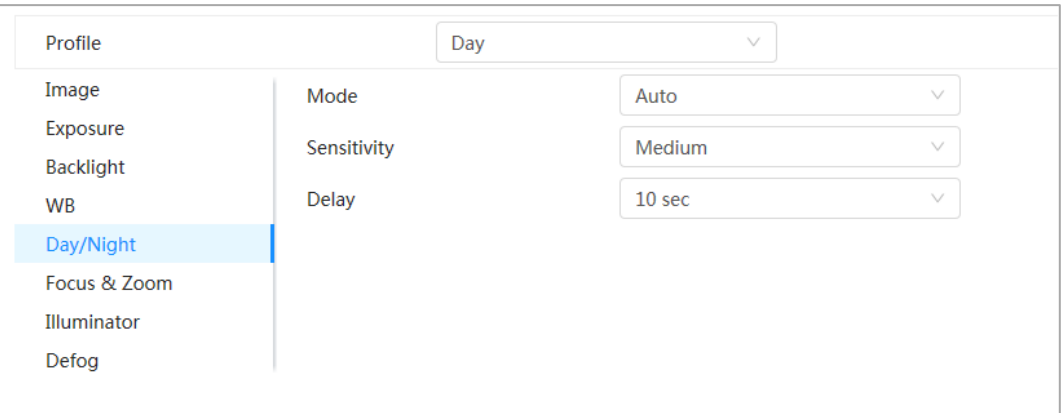

#### Table 4-7 Description of Day/Night mode parameters

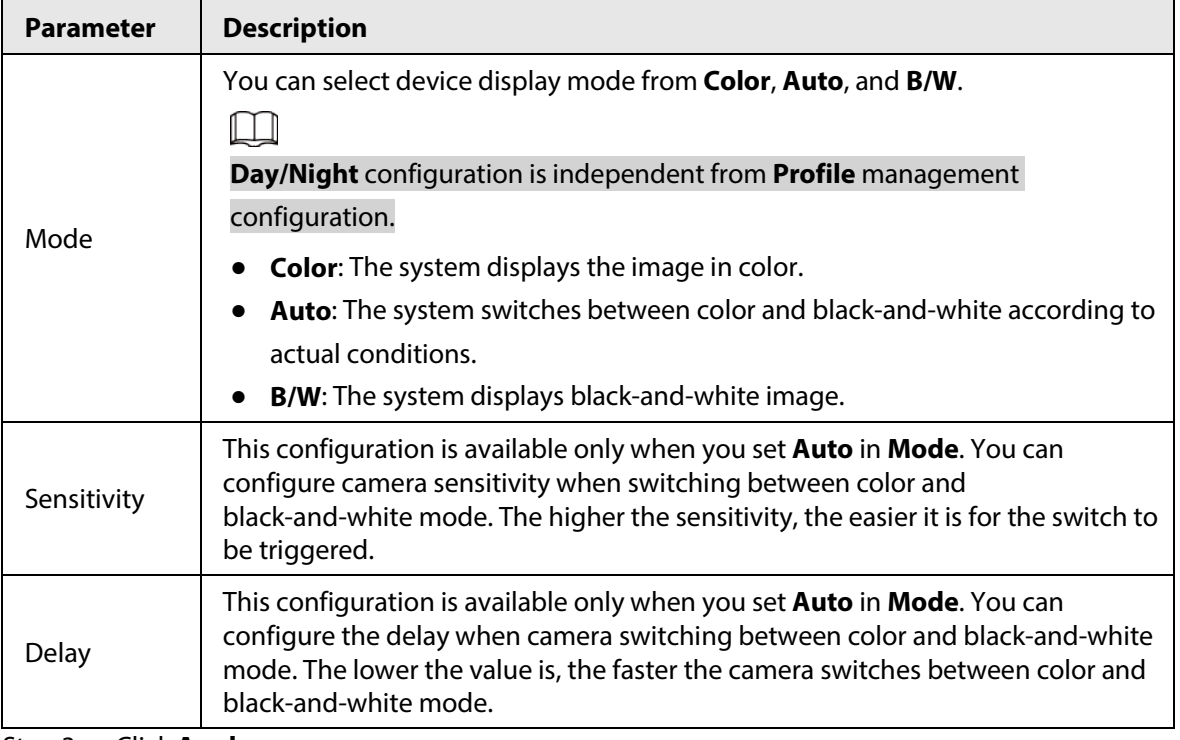

Step 3 Click **Apply**.

## <span id="page-30-0"></span>**4.3.1.8 Focus & Zoom**

Focus & Zoom (digital zoom) refers to capturing a part of the image to magnify it. The higher the magnification is, the blurrier the images will become.

- Step 1 Click **O** on the upper-right corner of the page, and then select **Camera** > **Image** > **Focus & Zoom**.
- Step 2 Select the camera that needs to be configured from the **Channel** drop-down list and then configure focus & zoom parameters.

#### Figure 4-11 Focus & Zoom

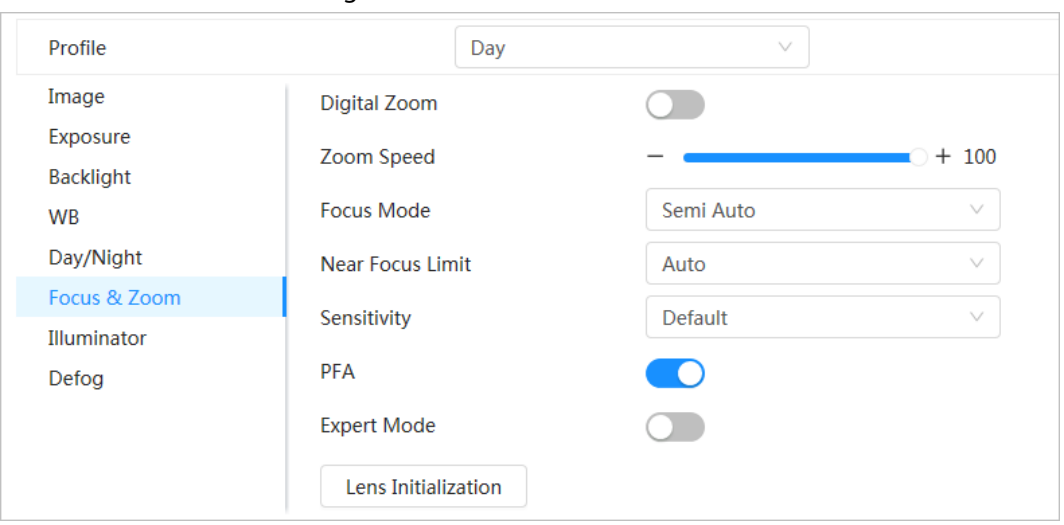

#### Table 4-8 Description of focus & zoom parameters

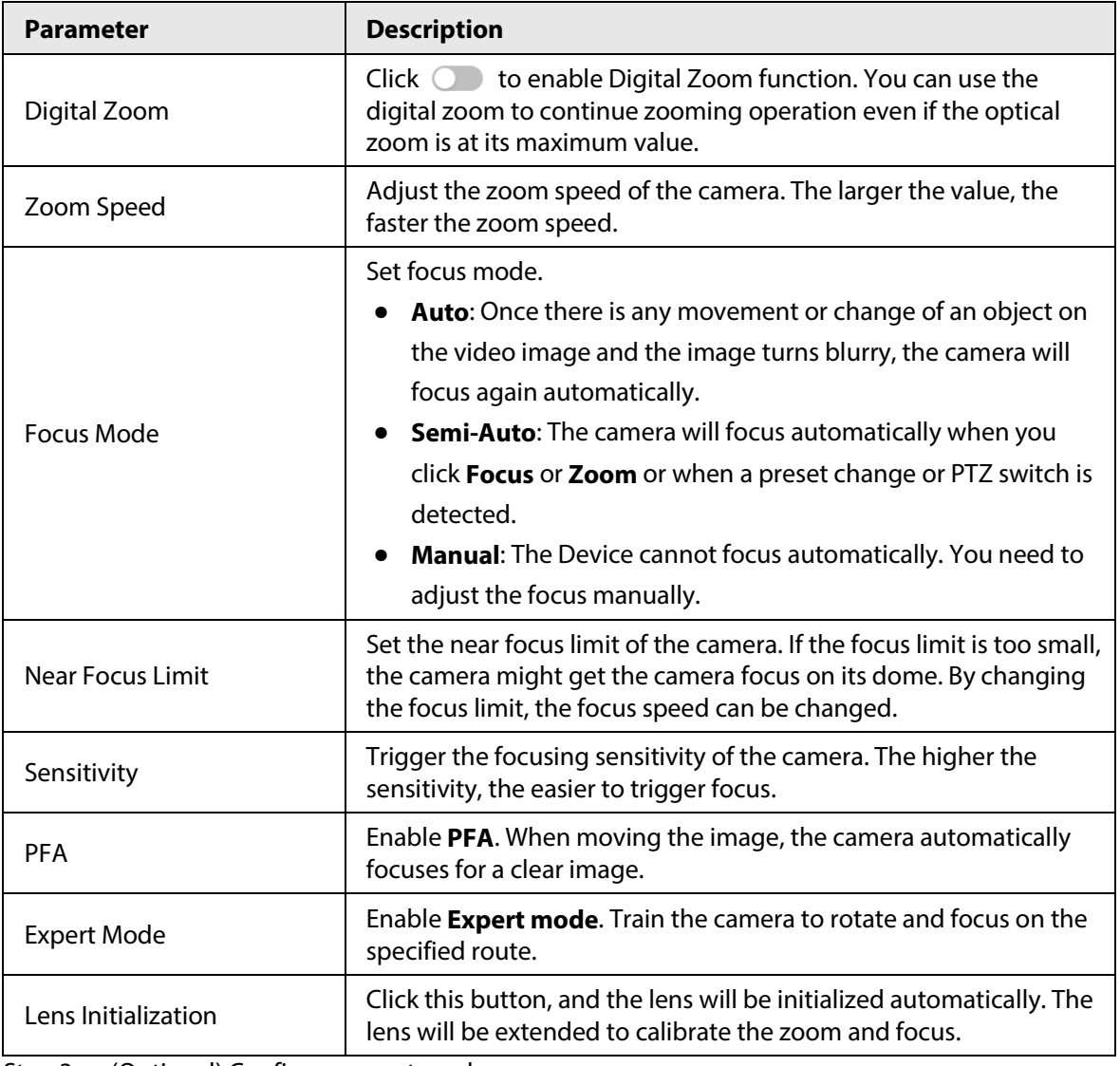

Step 3 (Optional) Configure expert mode.

1) Enable **Expert mode**, click **Add** to add a new scene.

Figure 4-12 Expert mode

| No.          | <b>Name</b> | Lens<br><b>Magnification</b> | <b>Draw</b> | <b>Status</b>            | <b>Apply</b> | <b>Delete</b> |
|--------------|-------------|------------------------------|-------------|--------------------------|--------------|---------------|
| $\mathbf{1}$ | Scene1      | 40                           | 乙           | $\overline{\phantom{m}}$ | $\Box$       | 亩             |
|              |             |                              |             |                          |              |               |
|              |             |                              |             |                          |              |               |
|              |             |                              |             |                          |              |               |

2) Click  $\Phi$  to adjust the video screen and draw the training region on the screen.

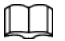

Only supports closed model area (triangle and polygons above).

- 3) Double-click **Lens Magnification** to set focus magnification.
- 4) Click **Apply** to save settings.
- 5) Click **Start Scene Focusing Training**.

The scene rotates and automatically focuses to the specified position. After the training is complete, the scene status is displayed as **Complete**.

Step 4 Click **Apply**.

## <span id="page-32-0"></span>**4.3.1.9 Illuminator**

This configuration is available only when the device is equipped with illuminator. Common illuminators are classified into IR lights, white light, laser lights, and full-spectrum lights. Different device models support different types of illuminators. This manual is for reference only, and might differ from the actual page.

- Step 1 Click **on** on the upper-right corner of the page, and then select **Camera** > **Image** > **Illuminator**.
- Step 2 Select the camera that needs to be configured from the **Channel** drop-down list and then configure illuminator mode.

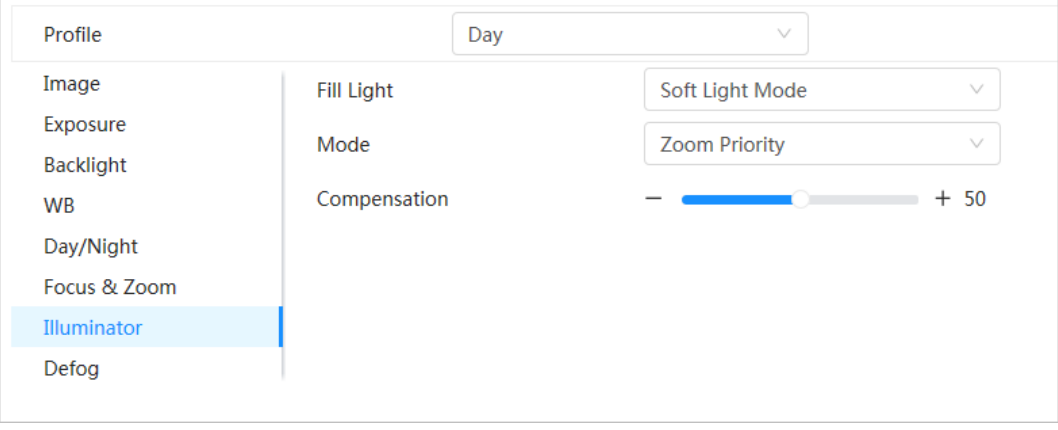

#### Figure 4-13 Illuminator

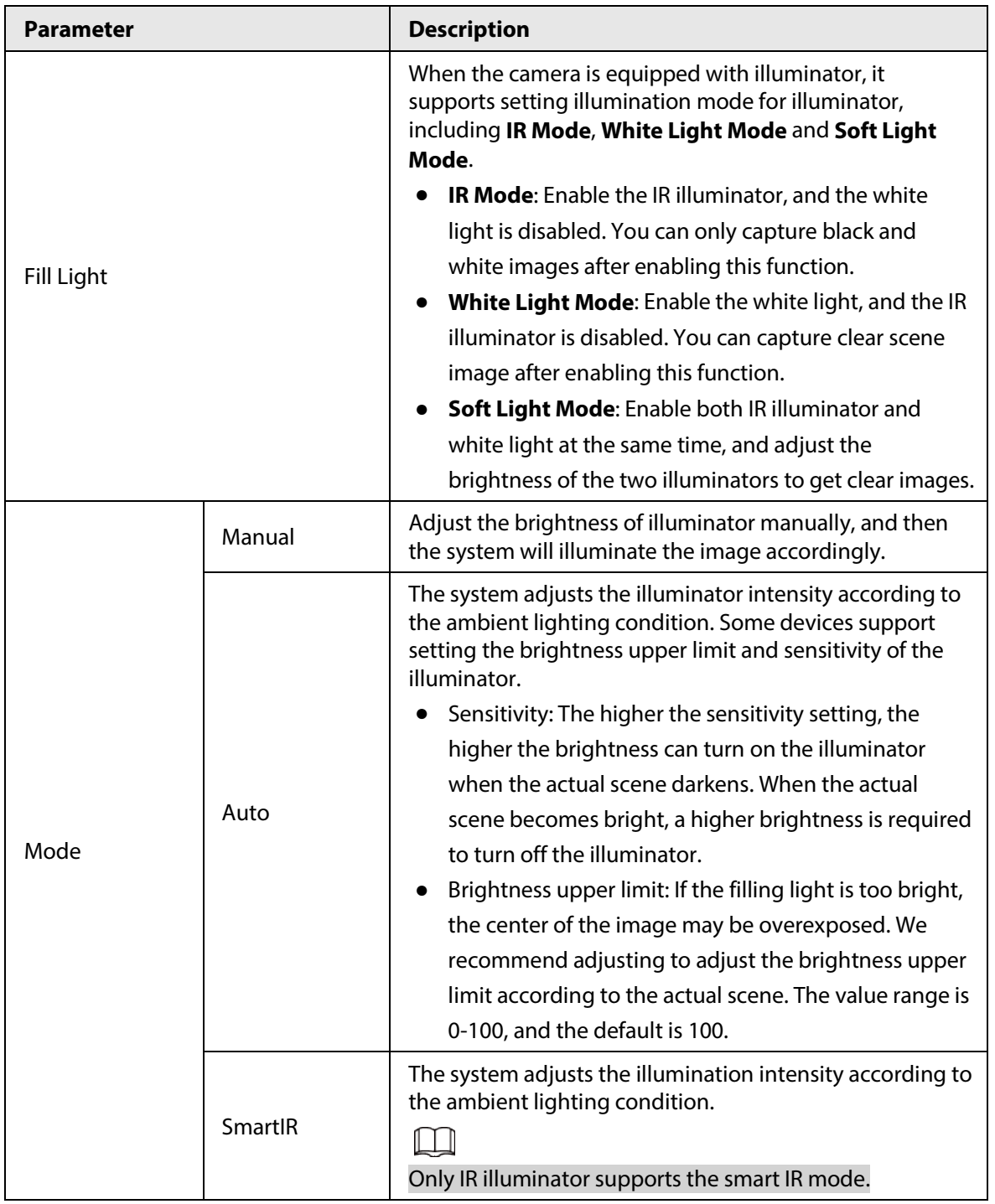

#### Table 4-9 Description of illuminator parameters

| <b>Parameter</b> |                      | <b>Description</b>                                                                                                    |
|------------------|----------------------|----------------------------------------------------------------------------------------------------|
|                  | <b>Zoom Priority</b> | The system adjusts the illuminator intensity automatically<br>according to the change of the ambient light. You can<br>configure light <b>Compensation</b> manually to fine-tune the<br>brightness of the illuminator.<br>When the ambient light turns darker, the system<br>turns on the low beam lights first, if the brightness is<br>still not enough, it turns on the high beam lights.<br>When the ambient light turns brighter, the system<br>dims high beam lights until they are off, and then the<br>low beam lights.<br>When the focus reaches certain wide angle, the<br>system will not turn on high beam light in order to<br>avoid over-exposure in short distance.<br>Some devices support setting the sensitivity of the<br>illuminator. |
|                  | Off                  | Illuminator is off.                                                                                                    |

Step 3 Click **Apply**.

## <span id="page-34-0"></span>**4.3.1.10 Defog**

The image quality is compromised in foggy or hazy environment, and defog can be used to improve image clarity.

```
Step 1 Select > Camera > Image > Defog.
```
#### Figure 4-14 Defog

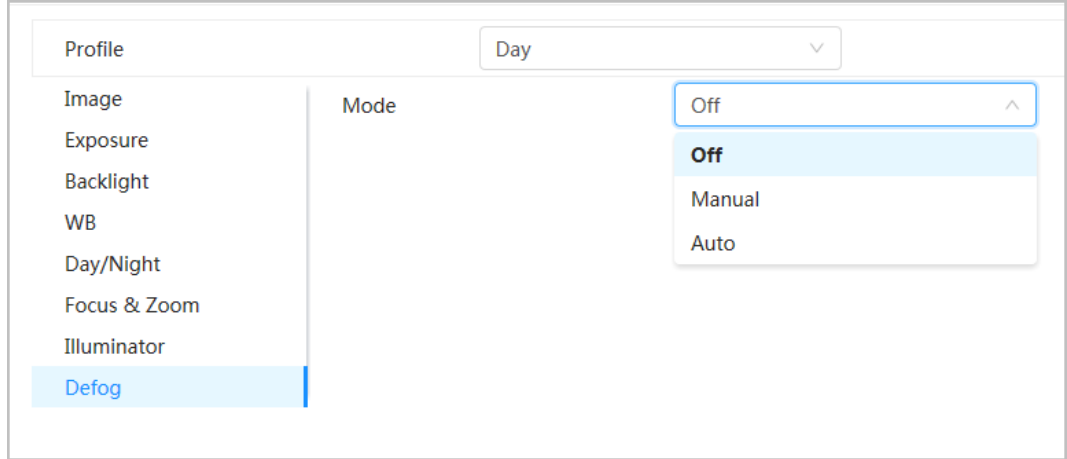

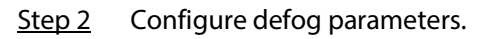

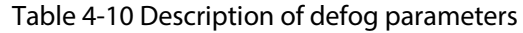

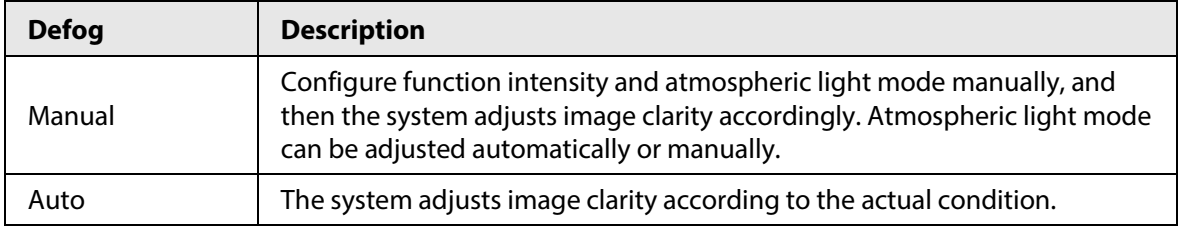

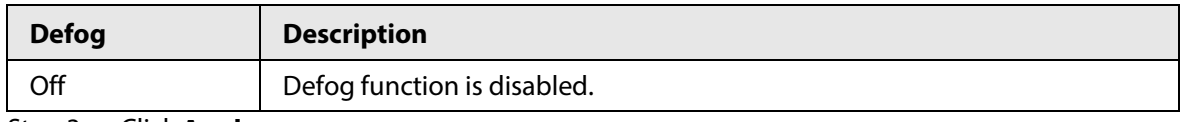

Step 3 Click **Apply**.

## <span id="page-35-0"></span>**4.3.2 Setting Encode Parameters**

This section introduces video parameters, such as video, snapshot, overlay, ROI (region of interest) and path.

M

Click **Default**, and the device is restored to default configuration. Click **Refresh** to view the latest configuration.

## <span id="page-35-1"></span>**4.3.2.1 Encode**

Configure video stream parameters, such as compression, resolution, frame rate, bit rate type, bit rate, I frame interval, SVC (Scalable Video Coding) and watermark.

Step 1 Select > **Camera** > **Encode** > **Encode**.

Figure 4-15 Encode

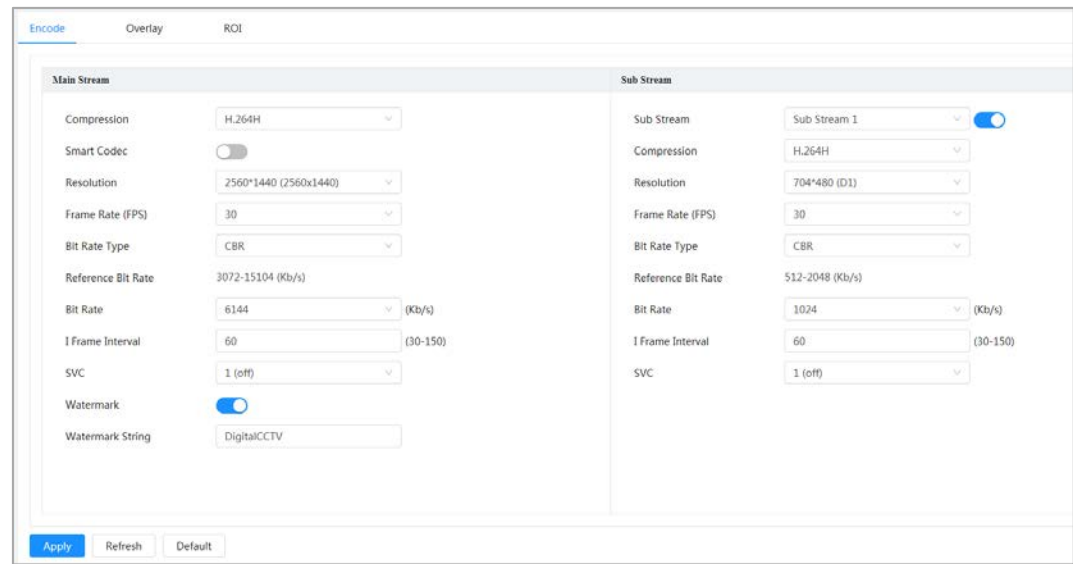

Step 2 Configure encode parameters.

Table 4-11 Description of encode parameters

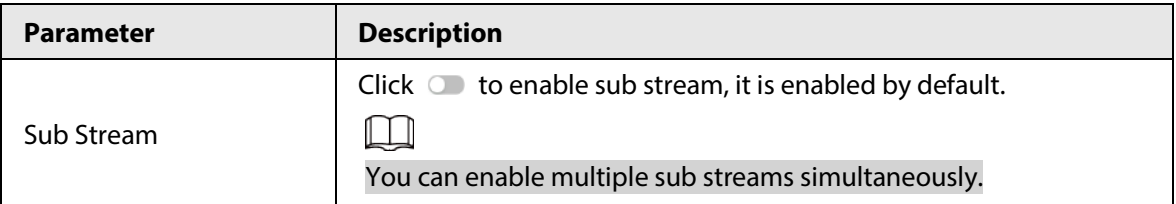
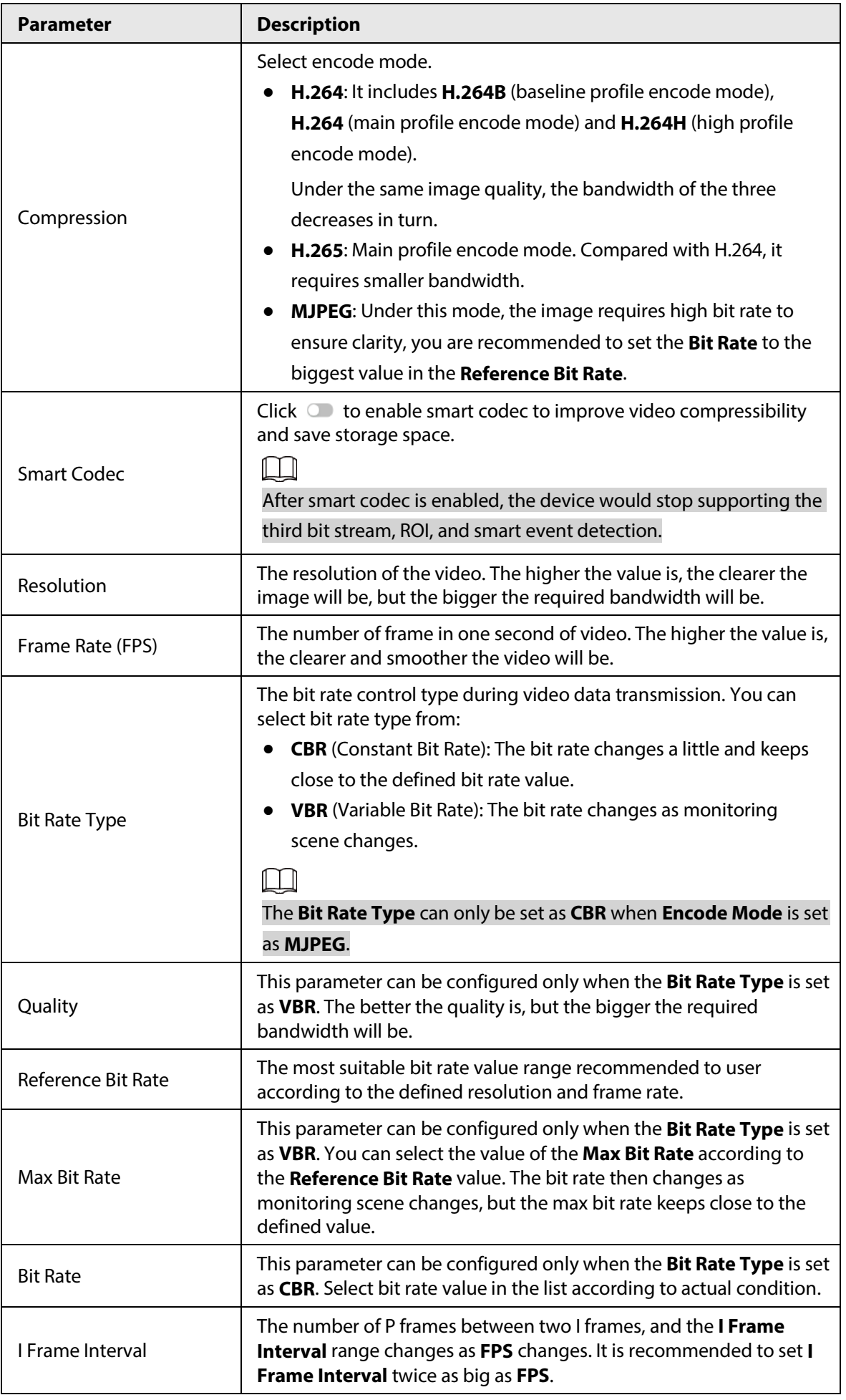

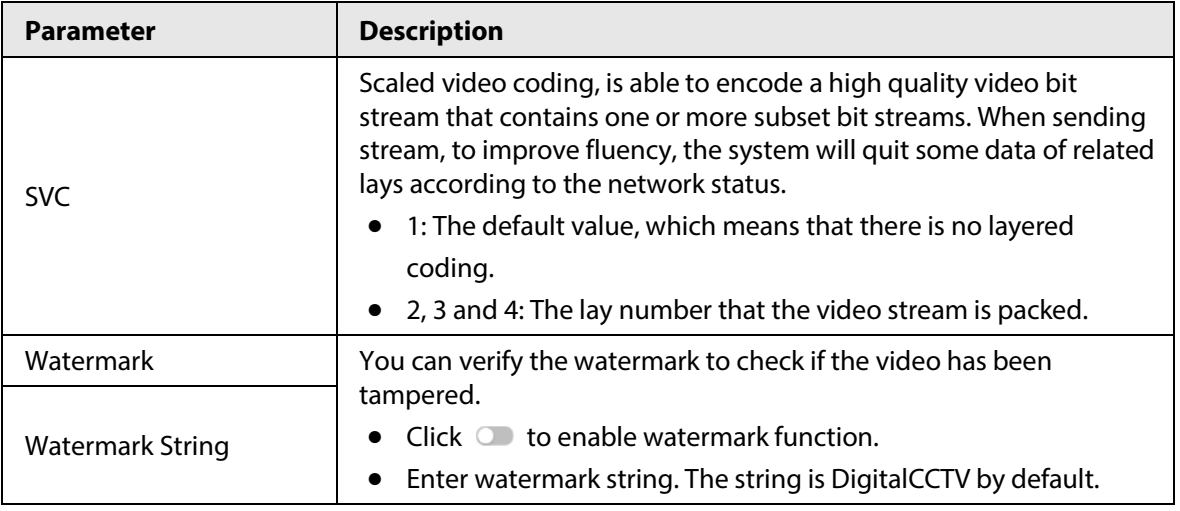

Step 3 Click **Apply**.

## **4.3.2.2 Overlay**

Configure overlay information, and it will be displayed on the **Live** page.

#### **4.3.2.2.1 Privacy Masking**

You can enable this function when you need to protect the privacy of some area on the video image.

- Step 1 Select > **Camera** > **Encode** > **Privacy Masking**.
- Step 2 Select **Enable**.
- Step 3 Click **Add**, select **Color Block** or **Mosaic**, and then draw the blocks on the screen.

 $\Box$ 

- You can draw 8 blocks at most. The same screen can add up to 4 mosaic blocks.
- Click **Clear** to delete all blocks; select the block you want to delete, click  $\frac{1}{m}$  to delete the corresponding block.

**Privacy Masking** Enable  $\bigcirc$ **Channel Title** Clear Time Title **Delete** No. **Name** Type Color Draw OSD Info **Font Properties Picture Overlay Custom Title** No Data **Exception Overlay** Latitude and Longi... **Target Statistics Face Statistics** 

Figure 4-16 Privacy masking

 $Step 4$  Adjust block size to protect the privacy.

Step 5 Click **Apply**.

#### **4.3.2.2.2 Channel Title**

You can enable this function when you need to display channel title in the video image.

- Step 1 Select > **Camera** > **Encode** > **Overlay** > **Channel Title**.
- Step 2 Select **Enable**.
- Step 3 Configure channel title, and then select the text alignment.
	- $\Box$

Click **+** to add the channel title, and you can add 1 line at most.

#### Figure 4-17 Channel title

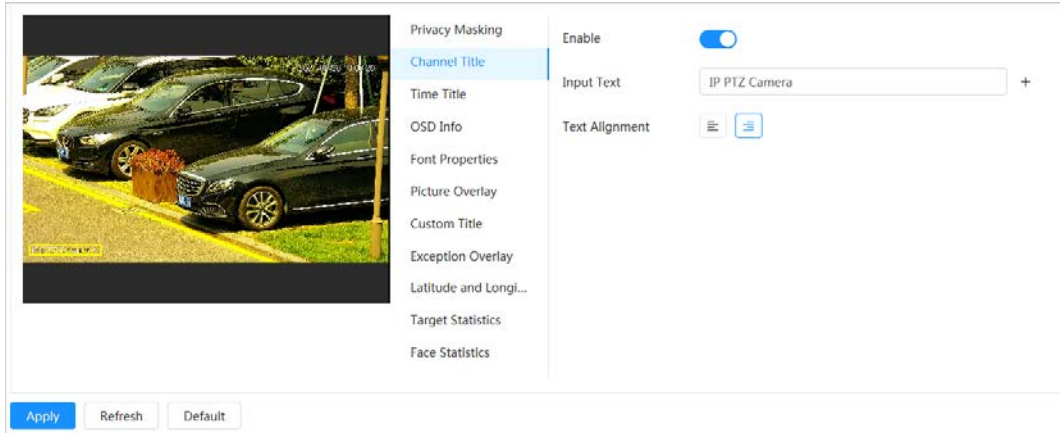

- $Step 4$  Move the title box to the position that you want in the image.
- Step 5 Click **Apply**.

#### **4.3.2.2.3 Time Title**

You can enable this function when you need to display time title in the video image.

- Step 1 Select > **Camera** > **Encode** > **Overlay** > **Time Title**.
- Step 2 Select **Enable**.
- Step 3 (Optional) Select **Week Display** to display the day of week on the video image.
- $Step 4$  Move the time box to the position that you want on the image.

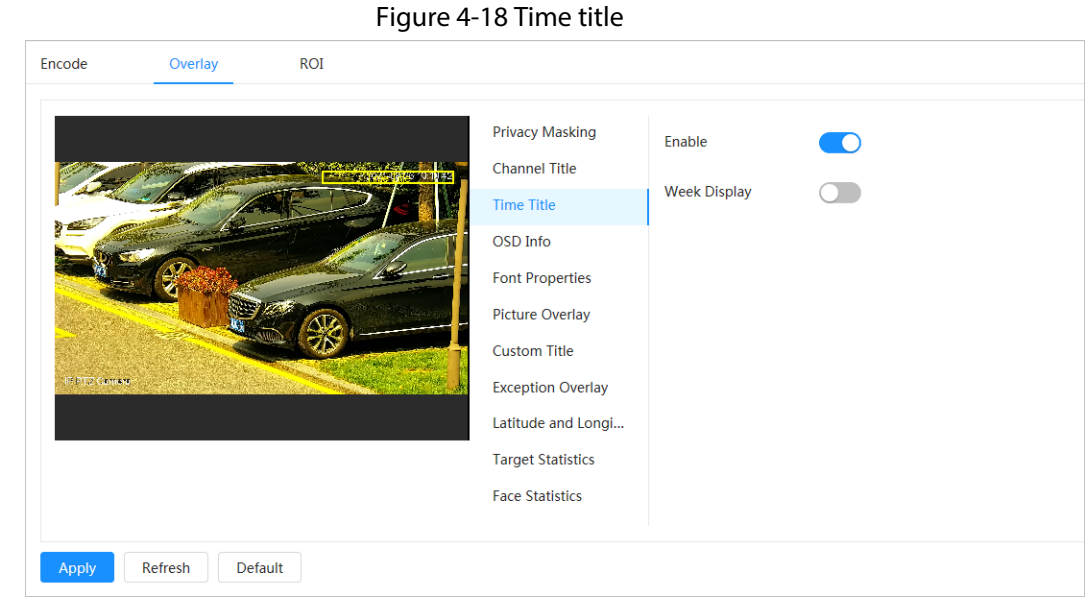

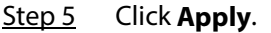

#### **4.3.2.2.4 OSD Info**

If you want to represent such information in video images as preset dots, PTZ/geography location, zoom and touring pattern, you can enable this function.

Step 1 Select > **Camera** > **Encode** > **Overlay** > **OSD Info**.

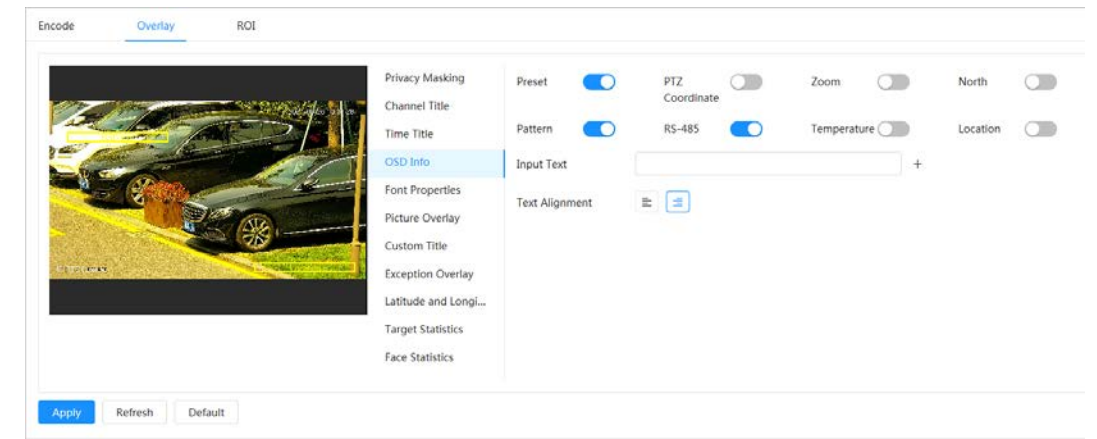

Figure 4-19 OSD info

Step 2 Configure OSD information.

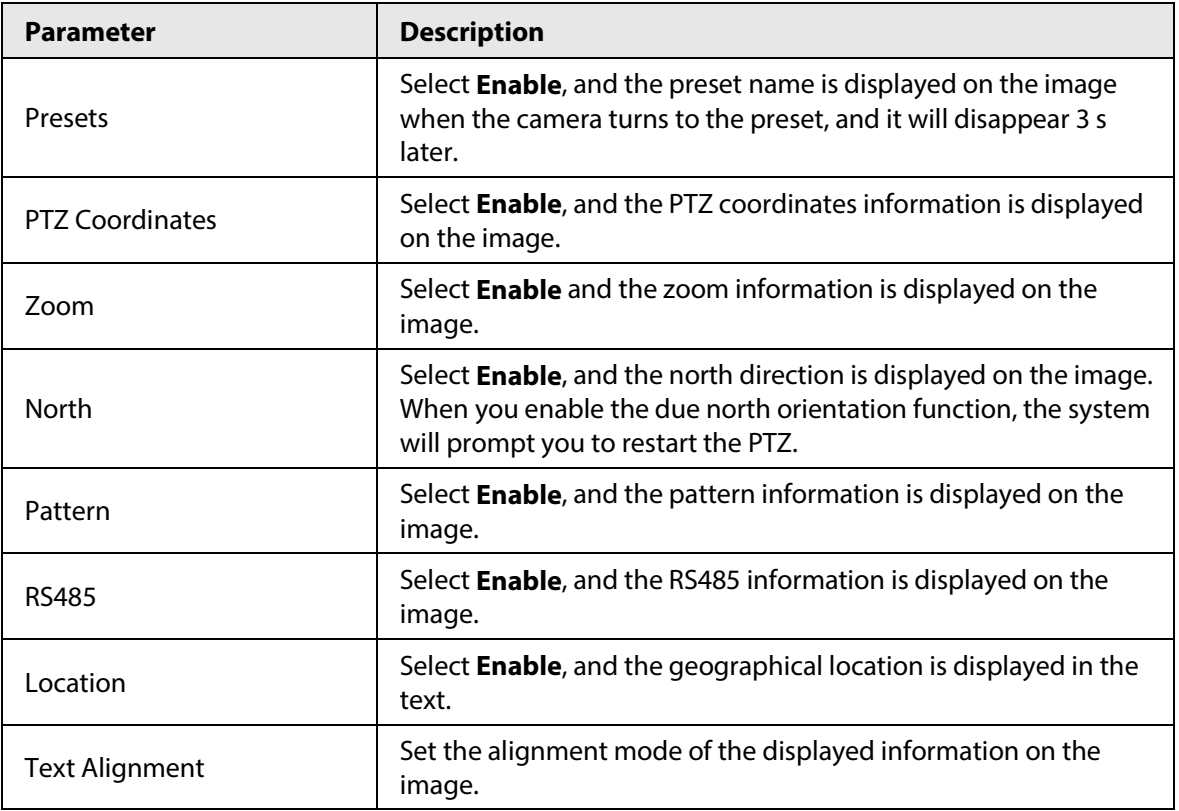

Step 3 Move the OSD box to the position that you want on the image.

Step 4 Click **Apply**.

#### **4.3.2.2.5 Font Properties**

You can enable this function if you need to adjust the font size in the video image.

Step 1 Select > **Camera** > **Encode** > **Overlay** > **Font Properties**.

Step 2 Select the font color and size.

#### You can set the RGB value to customize the font color.

Encode Overlay **ROI Privacy Masking** Font Size Self-adaptive **Channel Title** Color  $\blacktriangle$  $\sim$ Time Title OSD Info Line Spacing  $1.0$ **Font Properties** Picture Overlay **Custom Title Exception Overlay** Latitude and Longi... **Target Statistics Face Statistics** Refresh Default

#### Figure 4-20 Font properties

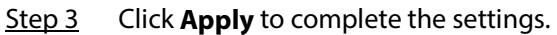

After saving the settings, the color and size of the font in the video image change accordingly.

#### **4.3.2.2.6 Picture Overlay**

You can enable this function if you need to display image information on the video image.

 $\Box$ 

Text overlay and picture overlay cannot work at the same time.

- Step 1 Select > **Camera** > **Encode** > **Overlay** > **Picture Overlay**.
- Step 2 Select channel and then select **Enable**.
- Step 3 Click **Upload**, and then select the overlaid image. The image shows in the **Picture Preview**.
	- Figure 4-21 Picture overlay

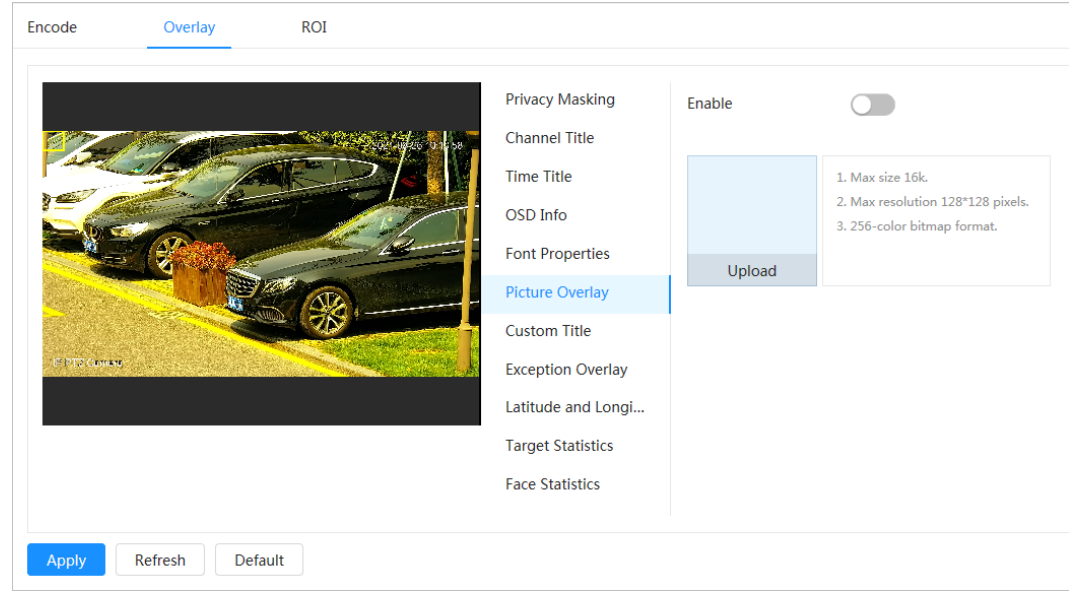

 $Step 4$  You can move the overlaid image to the position you want in the image.

Step 5 Click **Apply**.

#### **4.3.2.2.7 Custom Title**

You can enable this function if you need to display custom information on the video image.

- Step 1 Select > **Camera** > **Encode** > **Overlay** > **Custom Title**.
- Step 2 Select **Enable**.
- Step 3 Configure custom overlay, and then select the text alignment.
	- $\Box$

Click **+** to add the custom overlay, and you can add 1 line at most.

#### Figure 4-22 Custom title

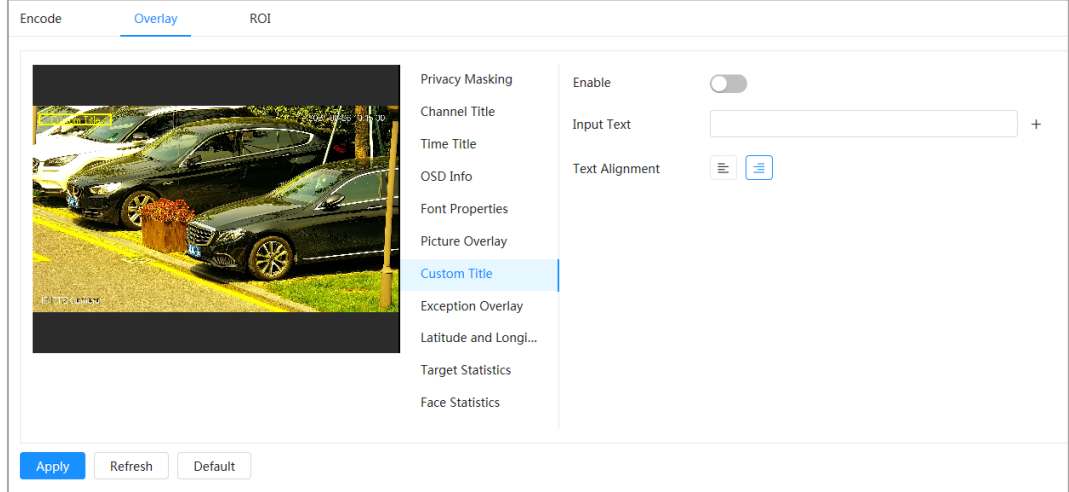

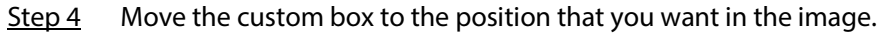

Step 5 Click **Apply**.

#### **4.3.2.2.8 Exception Overlay**

You can enable this function to display the overlaid abnormal information of the cameras on the screen.

```
Step 1 Select > Camera > Encode > Overlay > Exception Overlay.
```
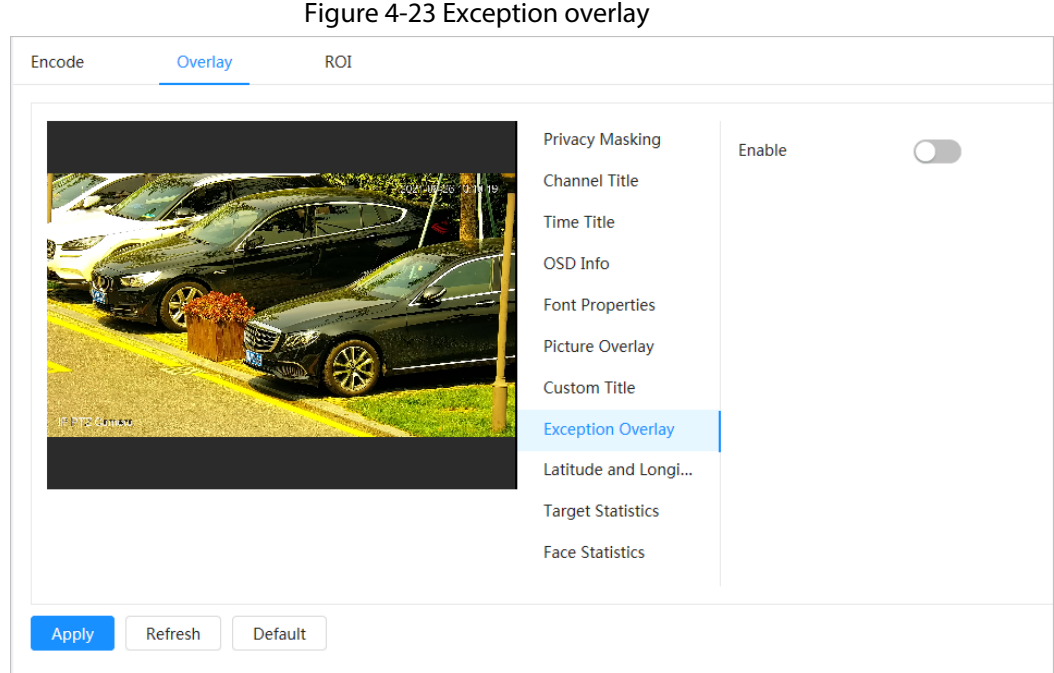

Step 2 Select **Enable**, and then click **Apply**.

### **4.3.2.2.9 Longitude & Latitude**

You can enable this function to display the latitude and longitude information of the cameras on the screen.

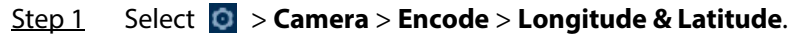

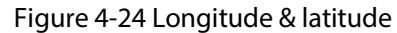

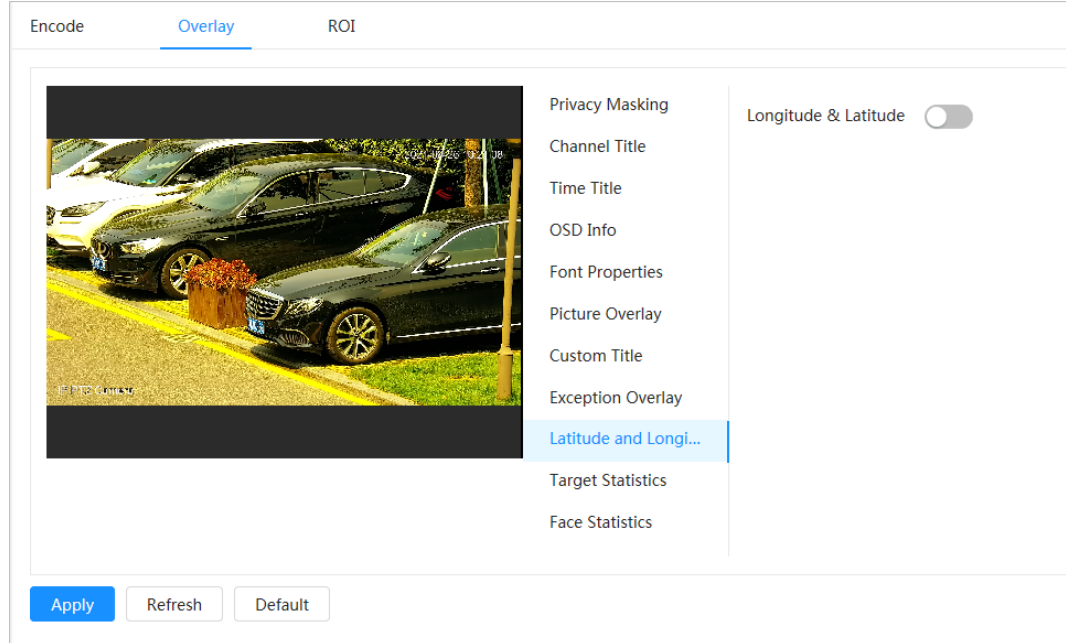

Step 2 Enable **Longitude & Latitude**, and then click **Apply**.

#### **4.3.2.2.10 Target Statistics**

After configuring the target statistics, the number of target statistics will be displayed in the image.

- Step 1 Select > **Camera** > **Encode** > **Target Statistics**.
- Step 2 Select **Enable**.
- Step 3 Select the statistics type, and then select the text alignment.

 $\Box$ Click **Reset** to clear the statistics data.

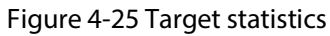

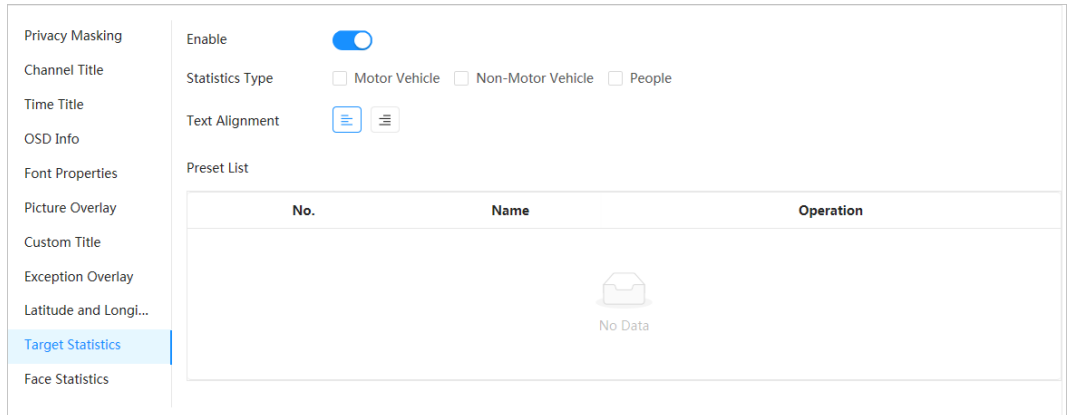

Step  $4$  Move the target statistics box to the position that you want in the image.

#### Step 5 Click **Apply**.

The overlaid information will be displayed after enabling video metadata function.

### **4.3.2.2.11 Face Statistics**

### Procedure

Step 1 Select > **Camera** > **Encode** > **Face Statistics**.

Figure 4-26 Face statistics

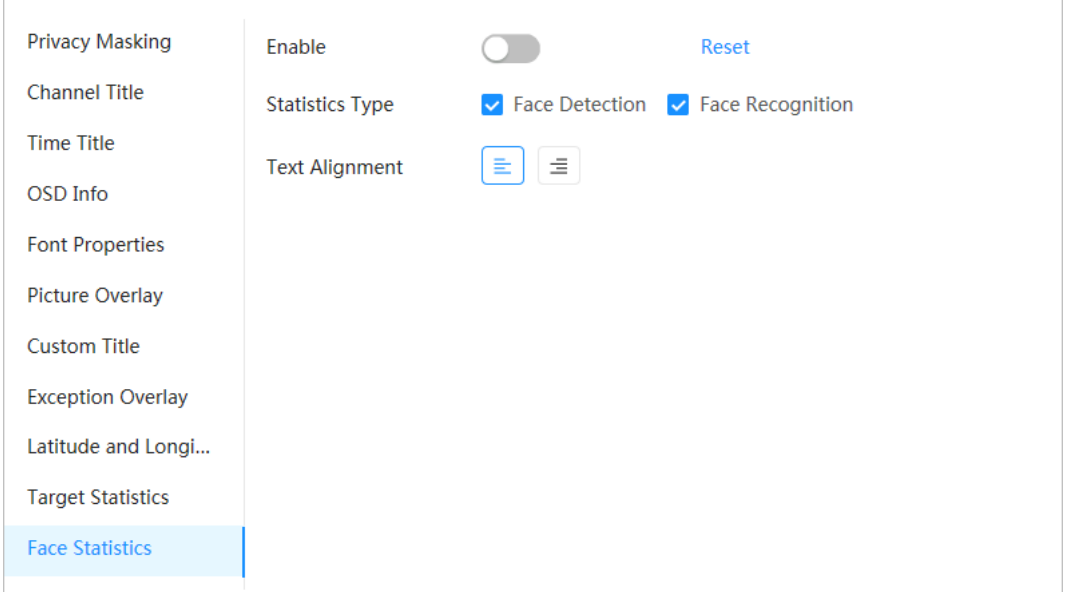

- Step 2 Select **Enable**, and then select **Statistics Type**.
	- Face detection: The screen displays the quantity information of face detection.
	- Face recognition: The screen displays the quantity information of face recognition.
- Step 3 Select the text alignment, and then move the face statistics box to the position that you want in the image.
- Step 4 Click **Apply**.

## Related Operations

Click **Reset** to clear the statistics data and start counting again.

## **4.3.2.3 ROI**

Select ROI (region of interest) on the image and configure the image quality of ROI, and then the selected image is display at defined quality.

Step 1 Select > **Camera** > **Encode** > **ROI**.

Step 2 Select channel, and then select **Enable**.

Step 3 Click **Add**, draw an area on the image, and then configure the image quality of ROI.

 $\Box$ 

- You can draw 4 area boxes at most.
- The higher the image quality value is, the better the quality will be.
- Click **Clear** to delete all the area boxes; select one box, and then click □ to delete it.

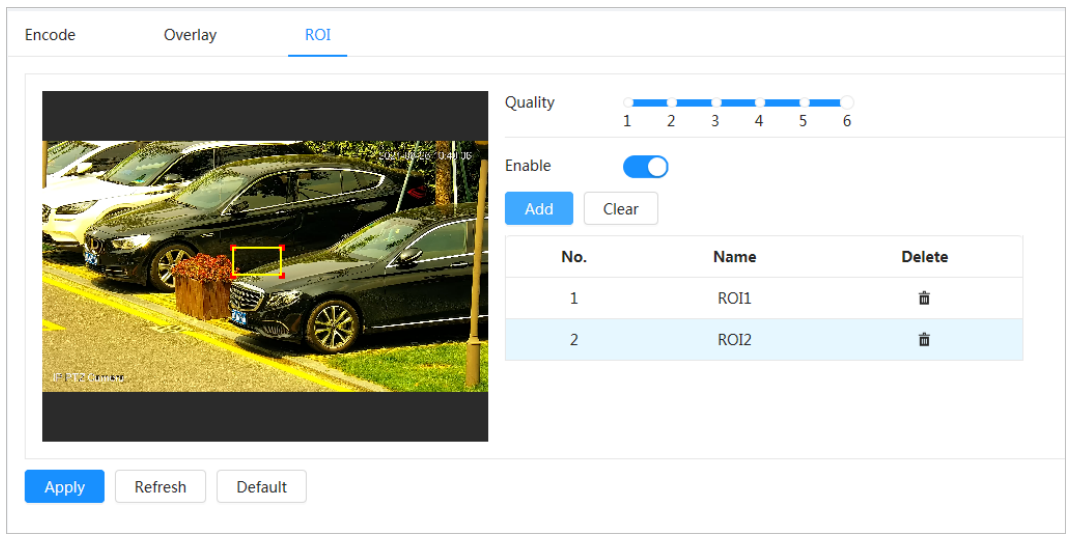

Figure 4-27 ROI

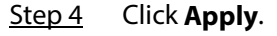

## **4.3.3 Audio**

Configure the noise filter and sampling frequency of the Camera. When enabling audio encoding, the network stream contains both audio and video, otherwise, it is only video stream.

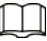

You need to click **o** on the upper-right corner of the page, and then select **Camera** > **Encode** > **Encode** to enable the video stream of Sub Stream before enabling the audio. Step 1 Click **C** on the upper-right corner of the page, and then select **Camera** > **Audio**. Step 2 Select **Main Stream** or **Sub Stream** to enable audio encoding. For the cameras with multiple channels, select the channel number.

Please carefully activate the audio acquisition function according to the actual requirements of the application scenario.

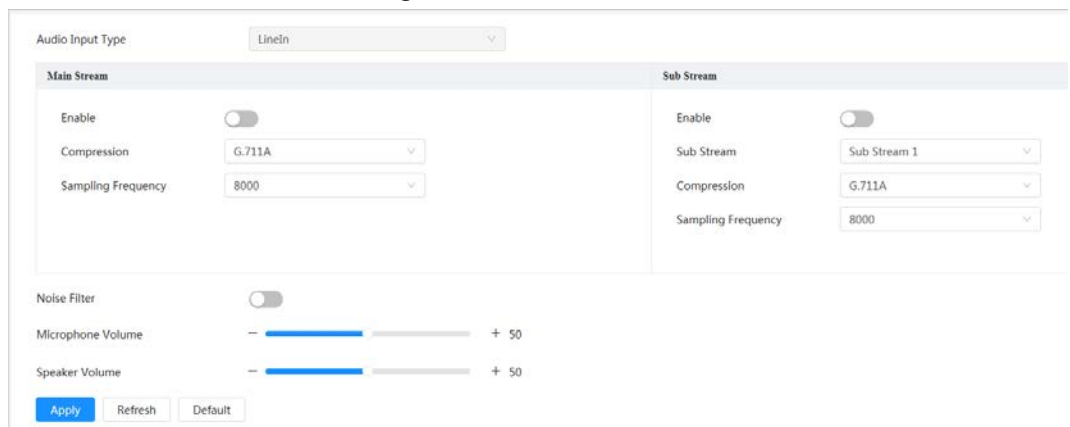

Figure 4-28 Audio

Step 3 Configure audio parameters.

⁄N

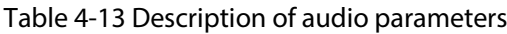

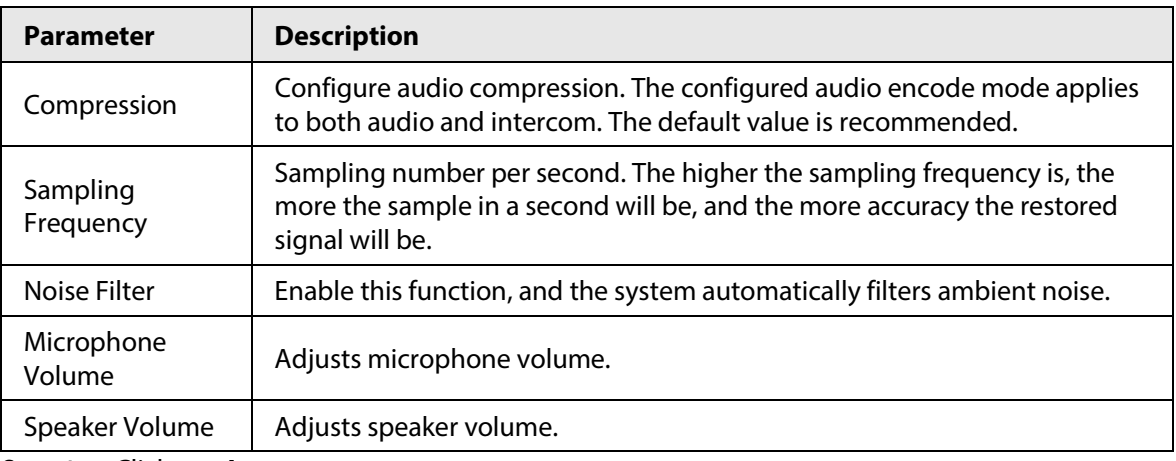

Step 4 Click **Apply**.

# **4.4 Network**

This section introduces network configuration.

## **4.4.1 TCP/IP**

You can configure IP address and DNS (Domain Name System) server and other information according to network planning to ensure the device is properly connected to other devices in the network.

### Prerequisites

The camera has connected to the network.

### Procedure

 $Step 1$  Select  $\odot$  > **Network** > **TCP/IP**.

#### Step 2 Configure TCP/IP parameters.

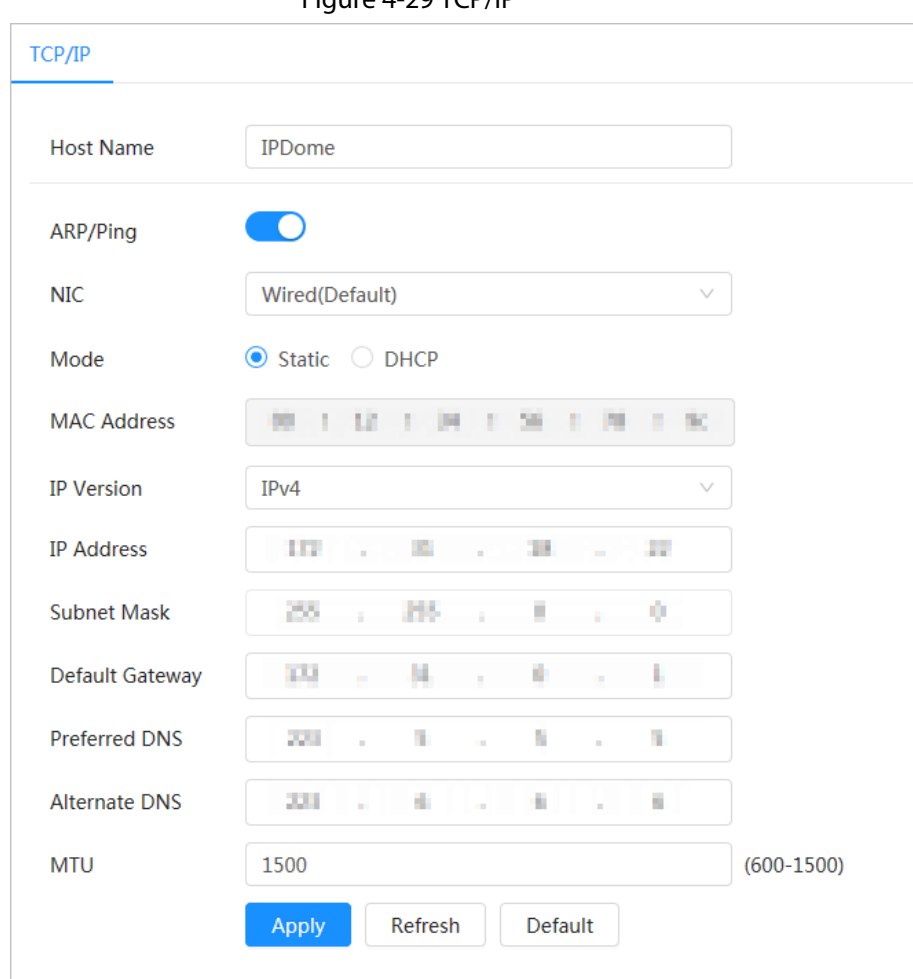

Figure 4-29 TCP/IP

### Table 4-14 Description of TCP/IP parameters

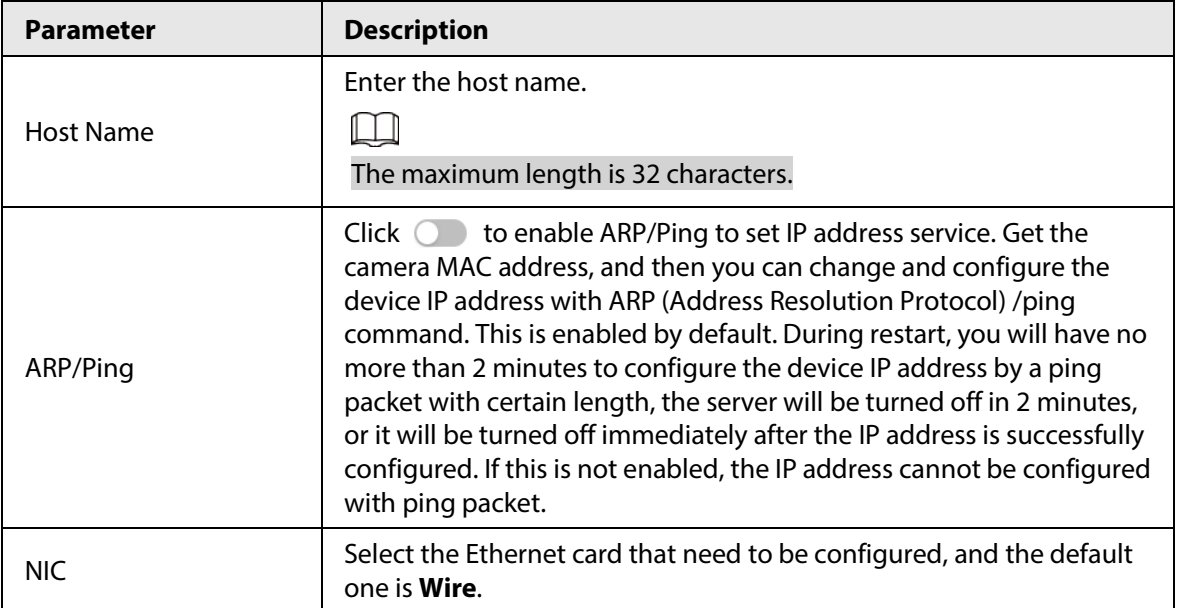

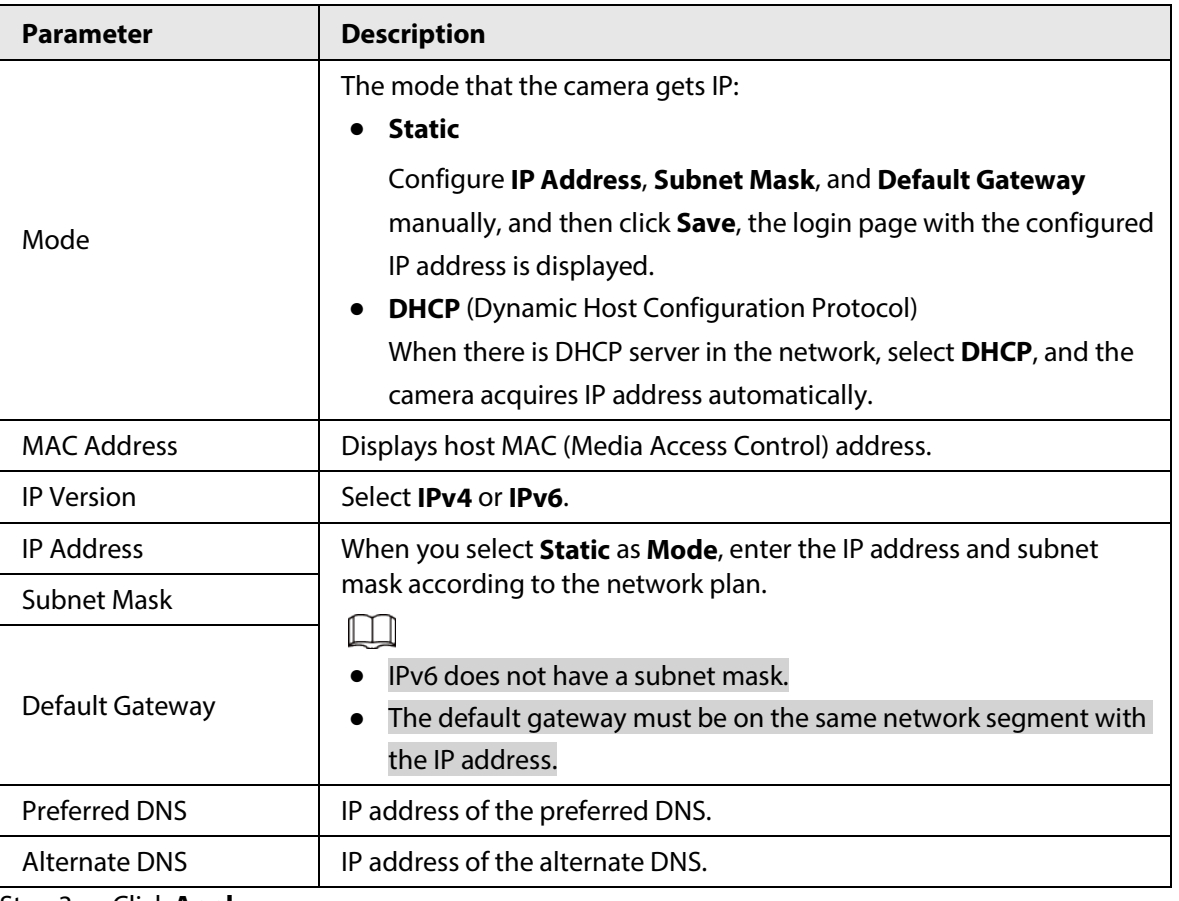

Step 3 Click **Apply**.

## Related Operations

Configuring IP address with ARP/Ping.

- 1. Keep the camera that needs to be configured and the PC within the same local network, and then get a usable IP address.
- 2. Get the MAC address of the camera from device label.
- 3. Open command editor on the PC and enter the following command.

Figure 4-30 Edit command

```
Windows syntax<sup>e</sup>
arp -s <IP Address> <MAC> +
ping - 1480 - t < IP Address> <
Windows example-
arp -s 192.168.0.125 11-40-8c-18-10-11+
ping | 480 -t 192.168.0.125+
UNIX/Linux/Mac syntax+
arp -s <IP Address> <MAC> </
ping -5 480 <IPAddress> e^yUNIX/Linux/Mac example+
arp -s 192.168.0.125 11-40-8c-18-10-11+
ping -s 480 192.168.0.125+
```
- 4. Restart the Camera.
- 5. Check the PC command line, if information such as **Reply from 192.168.0.125…**is displayed, the configuration succeeds.
- 6. Enter *http://(IP address)* in the browser address bar to log in.

## **4.4.2 Port**

Configure the port numbers and the maximum number of users (includes web, platform client and mobile phone client) that can connect to the device simultaneously.

- $Step 1$  Select  $\odot$  > **Network** > **Port**.
- Step 2 Configure port parameters.

### Ш

- The configuration of **Max Connection**, **RTSP Port**, **RTMP Port**, **HTTPS Port** take effect immediately, and others will take effect after reboot.
- 0–1024, 1900, 3800, 5000, 5050, 9999, 37776, 37780–37880, 39999, 42323 are occupied for specific uses, do not use them.
- Do not use the same value of any other port during port configuration.

#### Figure 4-31 Port

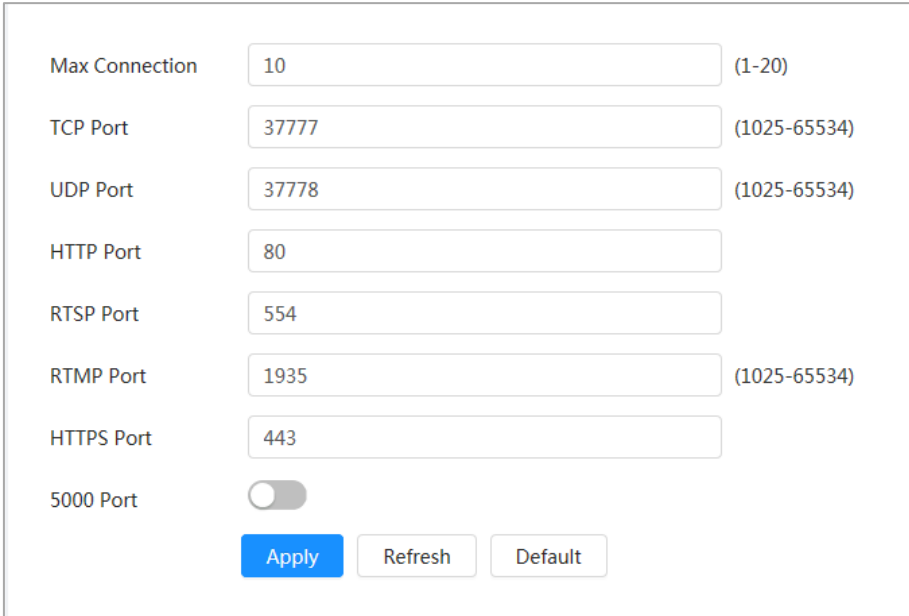

Table 4-15 Description of port parameters

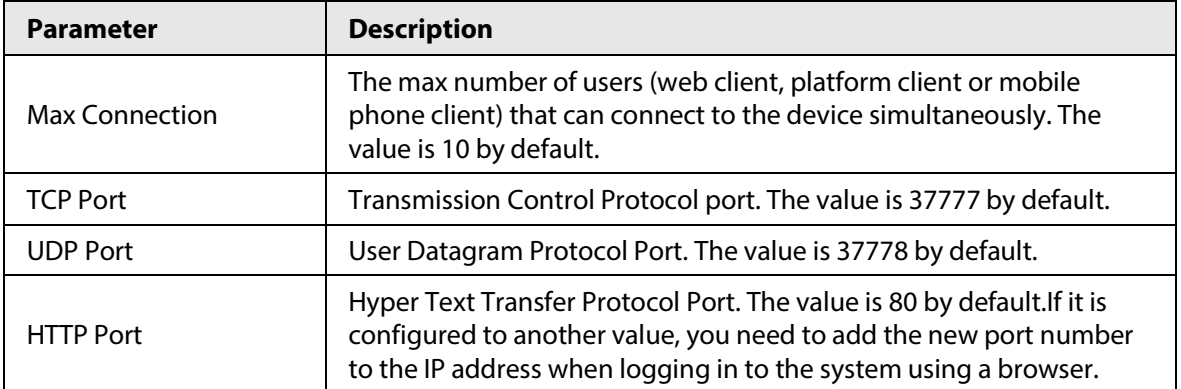

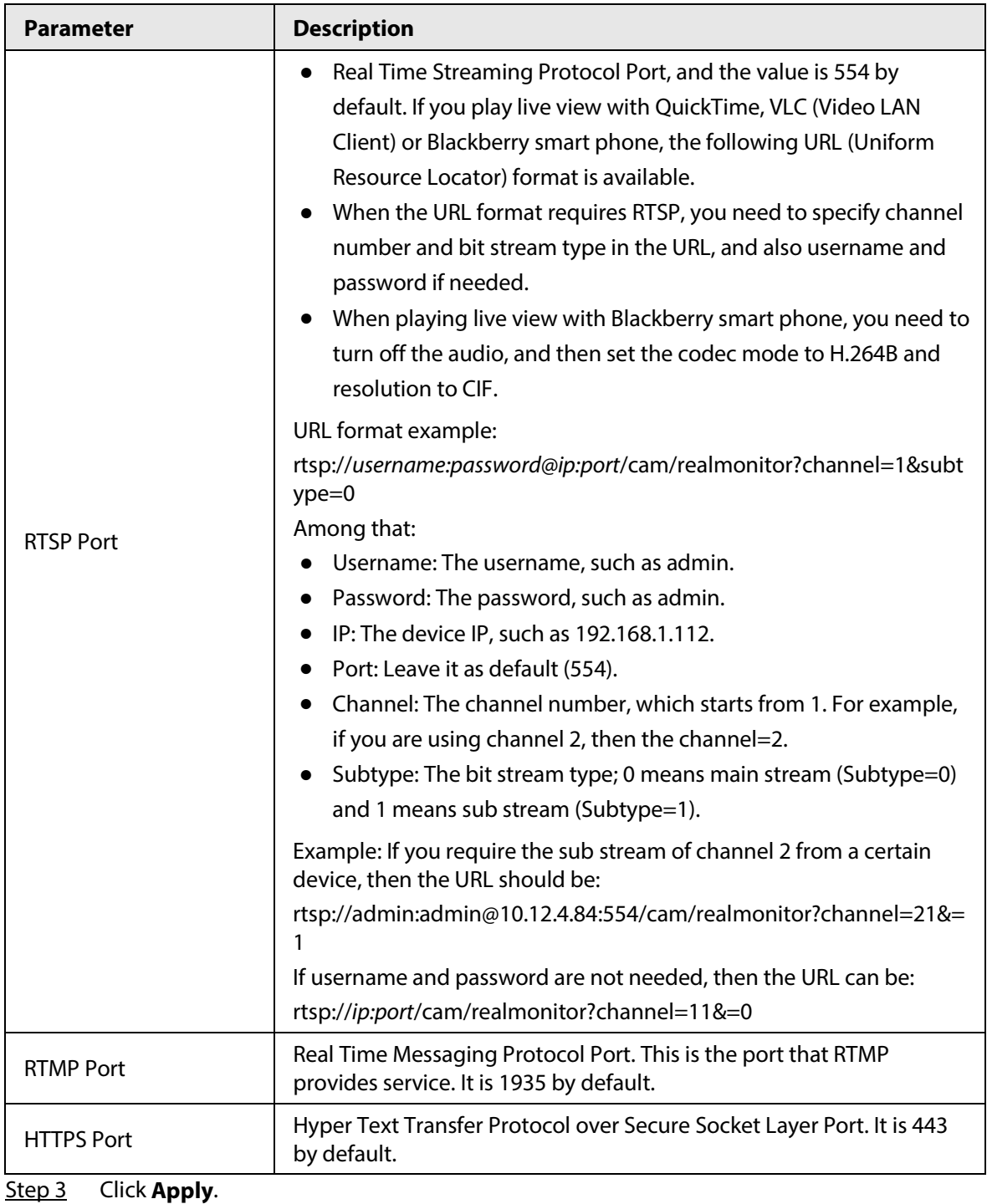

## **4.4.3 PPPoE**

Point-to-Point Protocol over Ethernet, is one of the protocols that device uses to connect to the internet. Get the PPPoE username and password from the internet service provider, and then set up network connection through PPPoE, the camera will acquire a WAN dynamic IP address.

## Prerequisites

- The camera has connected to the network.
- You have gotten the account and password from ISP (Internet Service Provider).

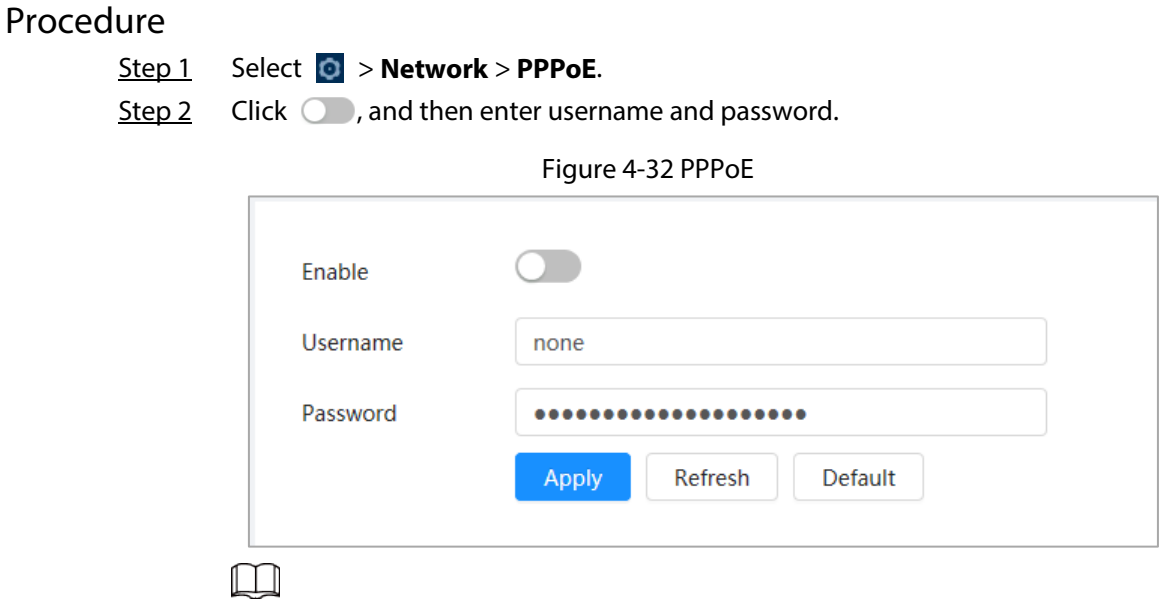

- Disable UPnP while using PPPoE.
- After making PPPoE connection, the device IP address cannot be modified through web page.

#### Step 3 Click **Apply**.

The success prompt box is displayed, and then the real-time WAN IP address is displayed. You can visit camera through the IP address.

## **4.4.4 DDNS**

Properly configure DDNS (Dynamic Domain Name System), and then the domain name on the DNS server matches your IP address and the matching relation refreshes in real time. You can always access the camera with the same domain name no matter how the IP address changes.

#### Prerequisites

Check the type of DNS server supported by the camera.

### Procedure

Step 1 Select > **Network** > **DDNS**.

#### M

- Third-party server might collect your device information after DDNS is enabled.
- Register and log in to the DDNS website, and then you can view the information of all the connected devices in your account.
- Step 2 Click  $\bigcirc$  to enable the function.
- Step 3 Configure DDNS parameters.

#### Figure 4-33 DDNS

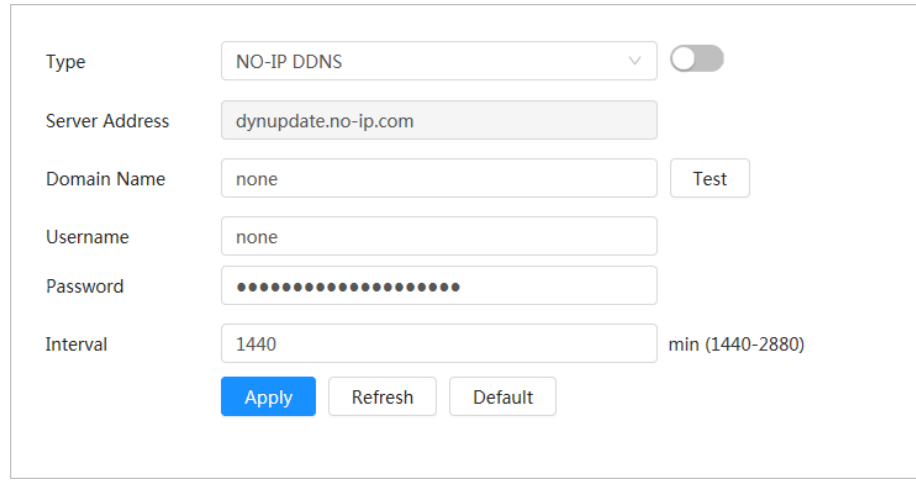

#### Table 4-16 Description of DDNS parameters

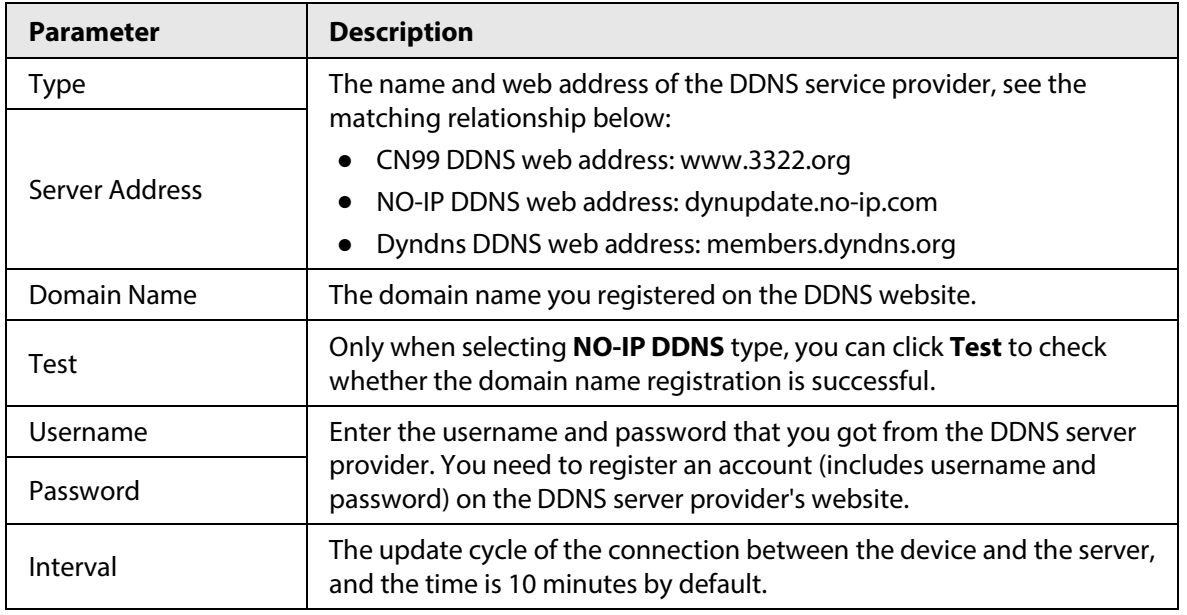

Step 4 Click **Apply**.

#### Result

Open the browser on PC, enter the domain name at the address bar, and then press **Enter**, the login page is displayed.

## **4.4.5 Email**

Configure email parameter and enable email linkage. The system sends email to the defined address when the corresponding alarm is triggered.

- Step 1 Select > **Network** > **Email**.
- Step 2 Click  $\bigcirc$  to enable the function.
- Step 3 Configure email parameters.

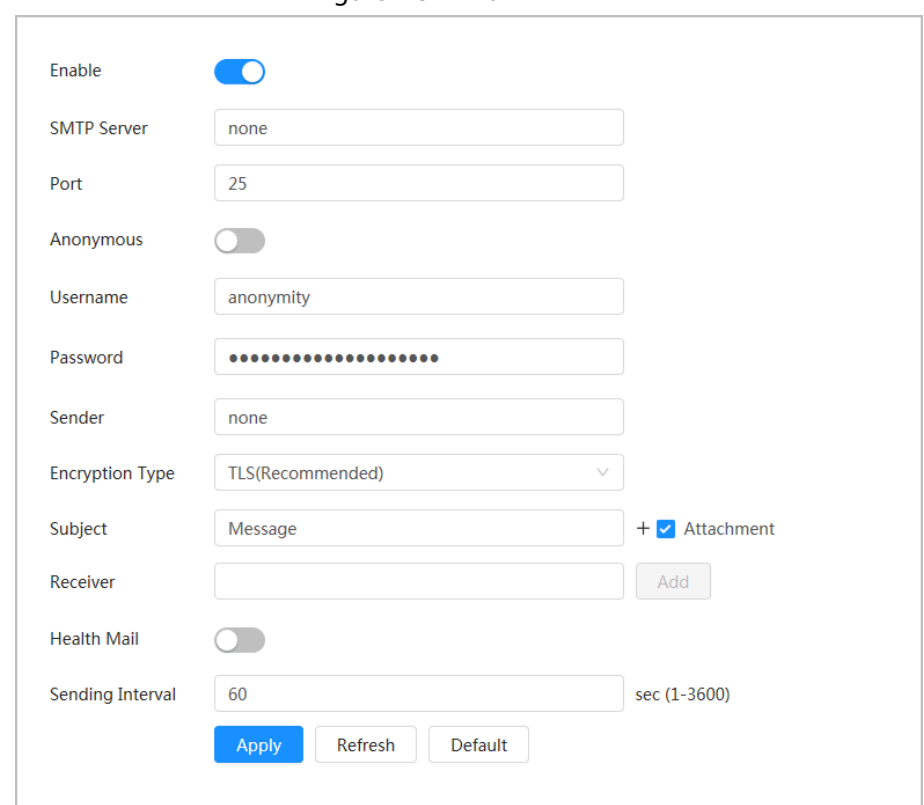

#### Figure 4-34 Email

### Table 4-17 Description of email parameters

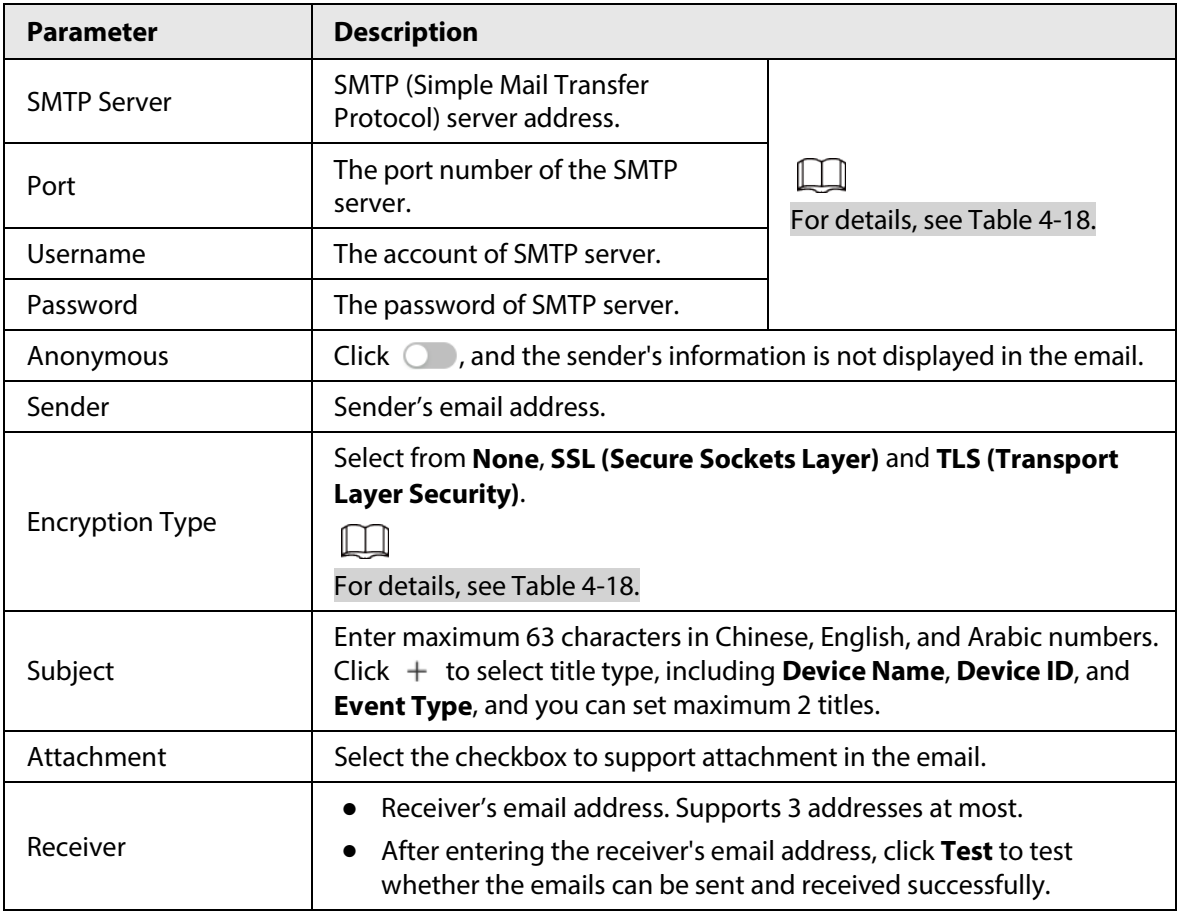

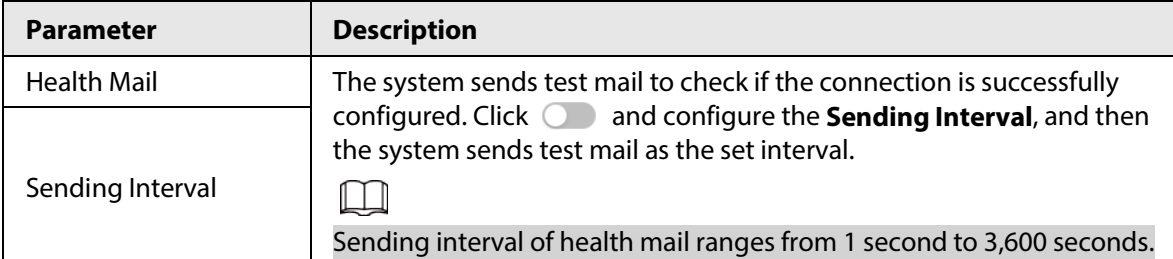

<span id="page-54-0"></span>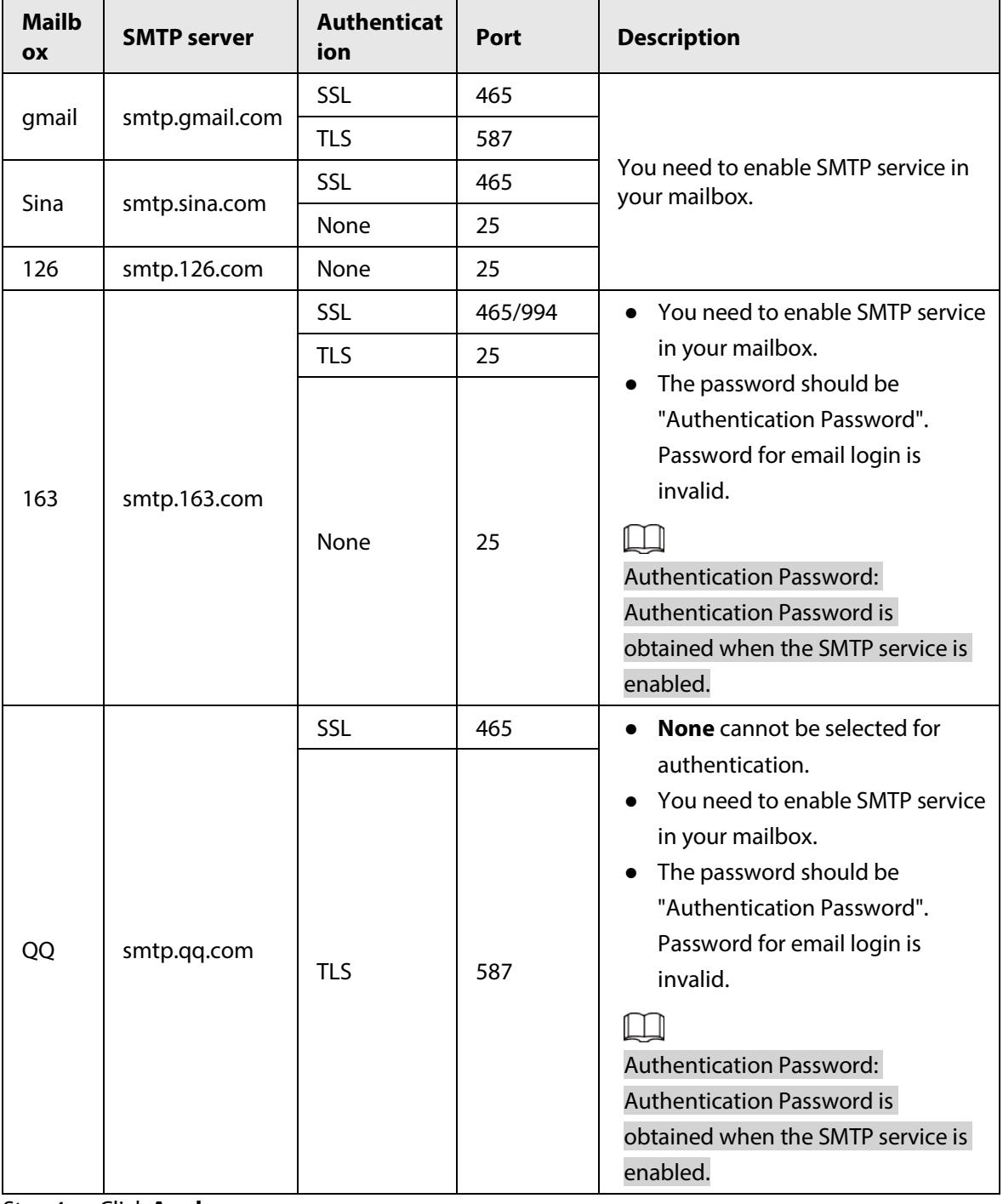

Table 4-18 Description of major mailbox configuration

Step 4 Click **Apply**.

## **4.4.6 UPnP**

UPnP (Universal Plug and Play) is a protocol that establishes mapping relation between local area

and wide area networks. This function enables you to visit local area device through wide area IP address.

## **Prerequisites**

- Make sure the UPnP service is installed in the system.
- Log in to the router, and then configure WAN IP address to set up internet connection.
- Enable UPnP in the router.
- Connect your device to the LAN port of the router.
- Select **O** > **Network** > **TCP/IP**, in IP Address, enter the local area IP address of the router or select **DHCP** and then the system acquires IP address automatically.

## Procedure

Step 1 Select **O** > **Network** > **UPnP**.

Step 2 Click next to **Enable**, and there are two mapping modes: **Custom** and **Default**.

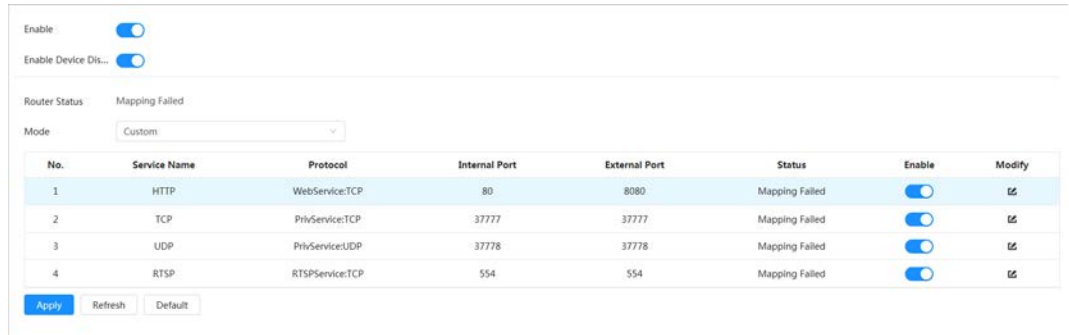

Figure 4-35 UPnP

- Select **Custom**, click **&** and then you can change external port.
- Select **Default**, and then the system finishes mapping with unoccupied port automatically, and you cannot edit mapping relation.
- Select **Enable Device Discovery** to search for the device through the PC's online neighbors. The device name is the serial number.

### Step 3 Click **Apply**.

Open web browser on PC, enter *http:// wide area IP address: external port number*, and then you can visit the local area device with corresponding port.

# **4.4.7 SNMP**

SNMP (Simple Network Management Protocol) can be used to enable software such as MIB Builder and MG-SOFT MIB Browser to connect to the camera, and then manage and monitor the camera.

## **Prerequisites**

- Install SNMP monitoring and managing tools such as MIB Builder and MG-SOFT MIB Browser.
- Get the MIB file of the matched version from technical support.

### Procedure

Step 1 Select  $\odot$  > **Network** > **SNMP**.

Step 2 Select SNMP version to enable SNMP.

- Select **V1**, and the system can only process information of V1 version.
- Select **V2**, and the system can only process information of V2 version.

● Select **V3 (Recommended)**, and then **V1** and **V2** become unavailable. You can configure username, password and authentication type. It requires corresponding username, password and authentication type to visit your device from the server.

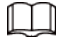

Using **V1** and **V2** might cause data leakage, and **V3** is recommended.

Step 3 In **Trap Address**, enter the IP address of the PC that has MIB Builder and MG-SOFT MIB Browser installed, and leave other parameters as default.

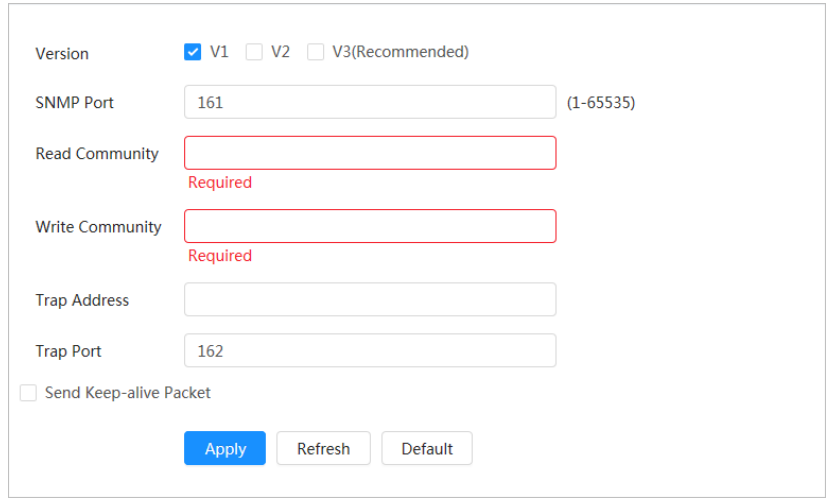

#### Figure 4-36 SNMP (1)

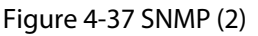

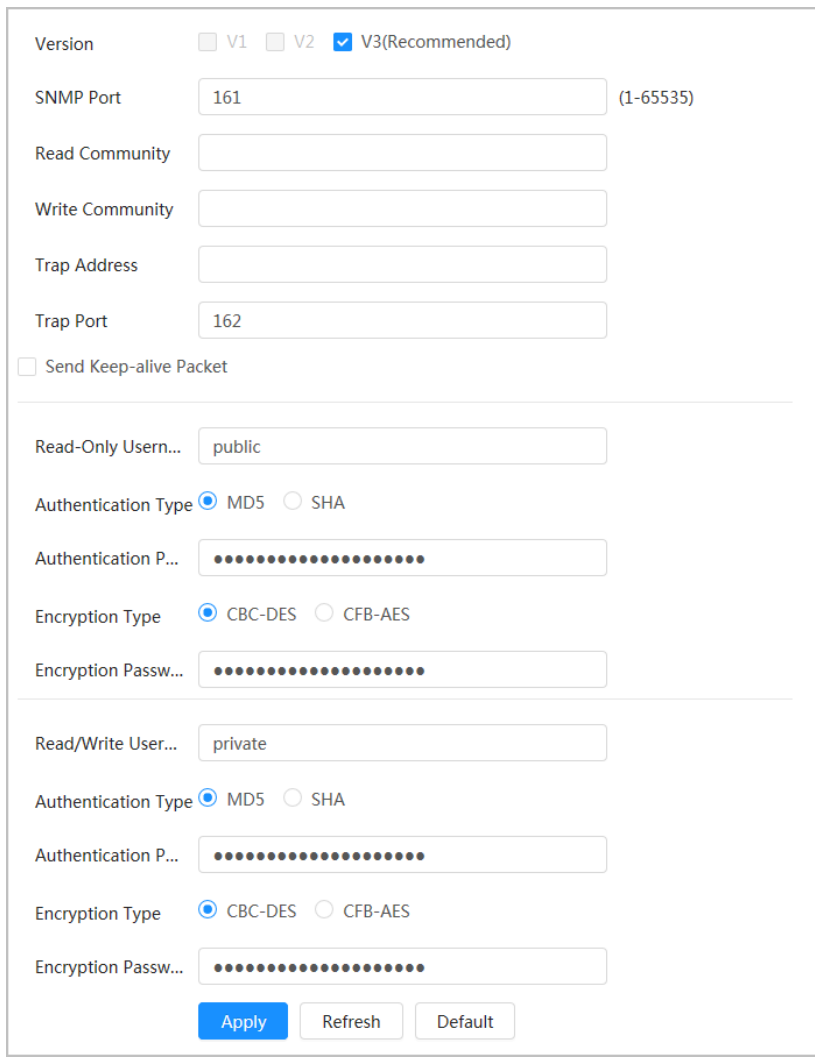

Table 4-19 Description of SNMP parameters

| <b>Parameter</b>       | <b>Description</b>                                                                                                    |  |  |
|------------------------|----------------------------------------------------------------------------------------------------|--|--|
| <b>SNMP Port</b>       | The listening port of the software agent in the device.                                                                                              |  |  |
| <b>Read Community</b>  | The read and write community string that the software agent                                                                                          |  |  |
| <b>Write Community</b> | supports.<br>You can enter number, letter, underline and dash to form the<br>name.                                                                   |  |  |
| <b>Trap Address</b>    | The target address of the Trap information sent by the software<br>agent in the device.                                                              |  |  |
| Trap Port              | The target port of the Trap information sent by the software agent<br>in the device.                                                                 |  |  |
| Read-only Username     | Set the read-only username accessing device, and it is <b>public</b> by<br>default.<br>You can enter number, letter, and underline to form the name. |  |  |

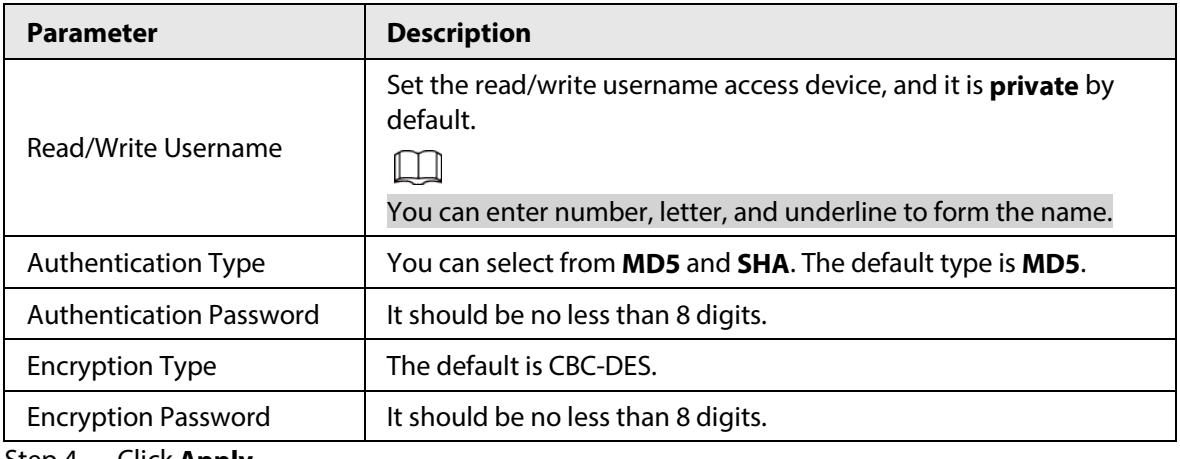

Step 4 Click **Apply**.

#### Result

View device configuration through MIB Builder or MG-SOFT MIB Browser.

- 1. Run MIB Builder and MG-SOFT MIB Browser.
- 2. Compile the two MIB files with MIB Builder.
- 3. Load the generated modules with MG-SOFT MIB Browser.
- 4. Enter the IP address of the device you need to manage in the MG-SOFT MIB Browser, and then select version to search.
- 5. Unfold all the tree lists displayed in the MG-SOFT MIB Browser, and then you can view the configuration information, video channel amount, audio channel amount, and software version.

```
\Box
```
Use PC with Windows and disable SNMP Trap service. The MG-SOFT MIB Browser will display prompt when alarm is triggered.

# **4.4.8 Bonjour**

Enable this function, and the OS and clients that support Bonjour would find the camera automatically. You can have quick visit to the camera with Safari browser. When the device is automatically detected by Bonjour, the name is displayed as the defined server name.

 $\Box$ 

Bonjour is enabled by default.

### Procedure

#### Step 1 Select  $\odot$  > **Network** > **Bonjour**.

Step 2 Click  $\bigcirc$ , and then configure server name.

Figure 4-38 Bonjour

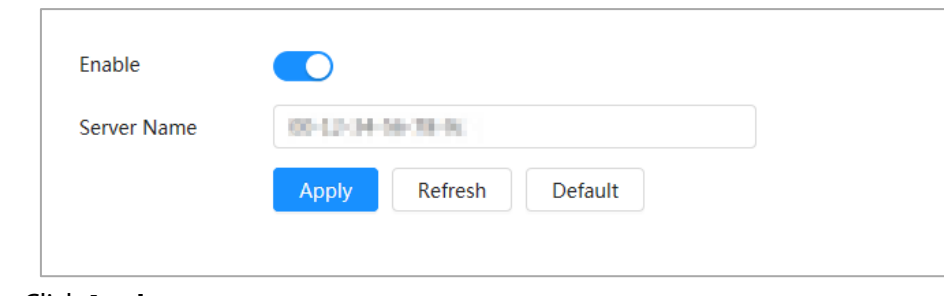

Step 3 Click **Apply**.

## Result

In the OS and clients that support Bonjour, follow the steps below to visit the network camera with Safari browser.

- 1. Click **Show All Bookmarks** in Safari.
- 2. Enable **Bonjour**. The OS or client automatically detects the network cameras with Bonjour enabled in the LAN.
- 3. Click the camera to visit the corresponding web page.

## **4.4.9 Multicast**

When multiple users are viewing the device video image simultaneously through network, it might fail due to the limited bandwidth. You can solve this problem by setting up a multicast IP (224.0.0.0– 239.255.255.255) for the camera and adopt the multicast protocol.

Step 1 Select > **Network** > **Multicast**.

Step 2 Click  $\bigcirc$ , and then enter IP address and port number.

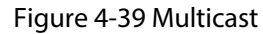

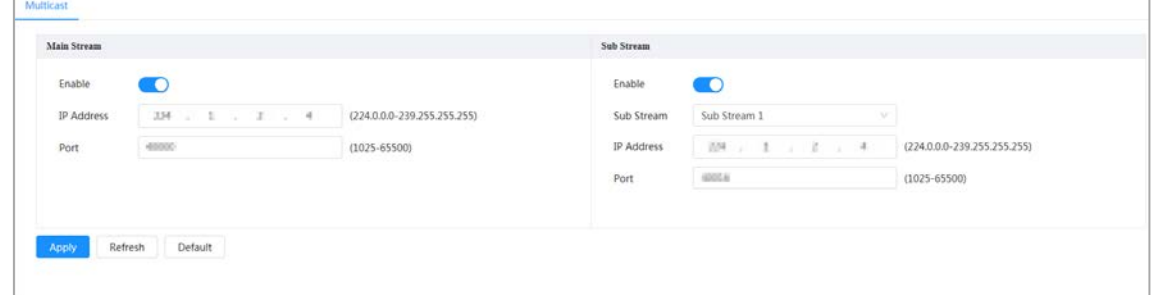

Table 4-20 Description of multicast parameters

| <b>Parameter</b>  | <b>Description</b>                                                                                                    |  |
|-------------------|----------------------------------------------------------------------------------------------------|--|
| Multicast Address | The multicast IP address of Main Stream/Sub Stream is 224.1.2.4<br>by default, and the range is 224.0.0.0-239.255.255.255. |  |

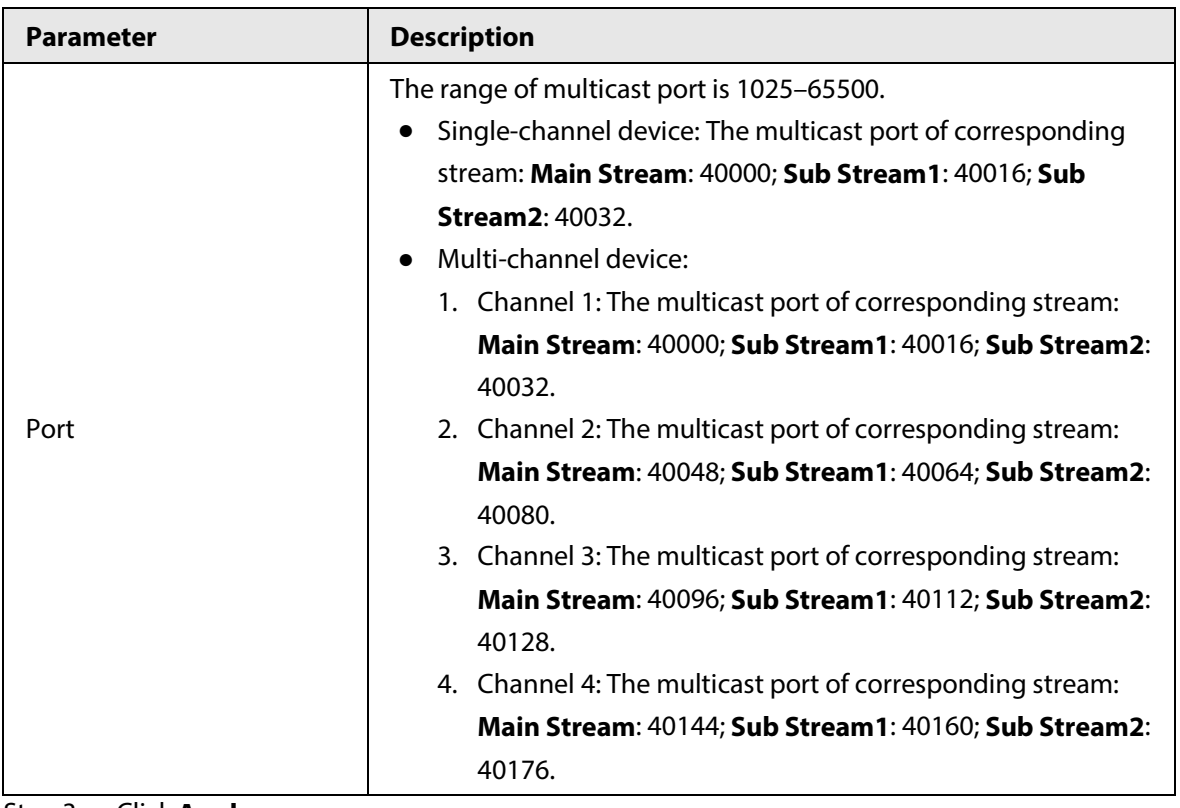

Step 3 Click **Apply**.

Result

- In the web page, click and then select **local**. In the **Play Parameter** area, select **Protocol** as **Multicast.**
- Click **Live** on the main page of the web page, and then monitor the video image of corresponding stream in a multicast form on the **Live** page.

## **4.4.10 Register**

After you enable this function, when the camera is connected into Internet, it will report the current location to the specified server which acts as the transit to make it easier for the client software to access the camera.

Step 1 Select **O** > **Network** > **Register**.

Step 2 Click  $\bigcirc$ , and then configure **Server Address**, **Port** and **Sub-Device ID**.

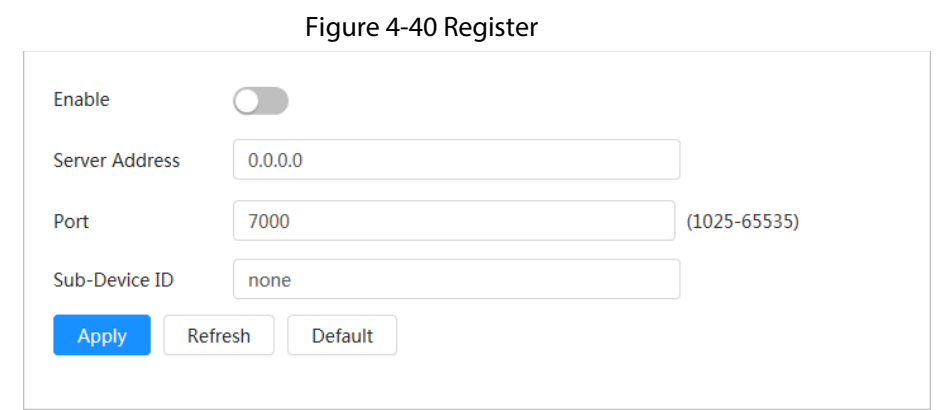

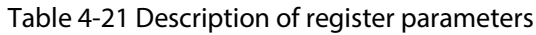

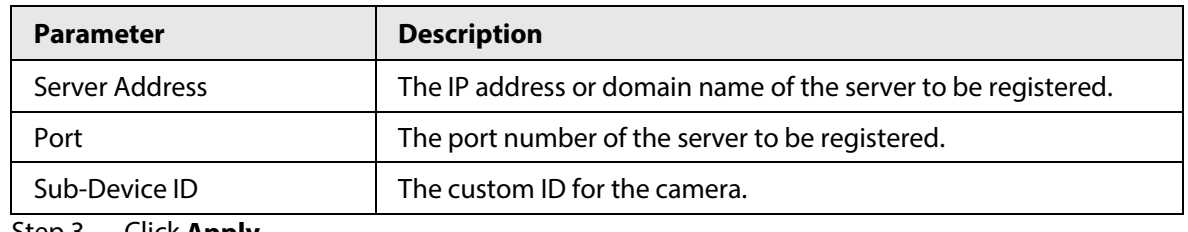

Step 3 Click **Apply**.

## **4.4.11 QoS**

You can solve problems such as network delay and congestion with QoS (Quality of Service) function. It helps to assure bandwidth, reduce transmission delay, packet loss rate, and delay jitter to improve experience.

- $Step 1$  Select  $\odot$  > **Network** > QoS.
- Step 2 Configure QoS parameters.

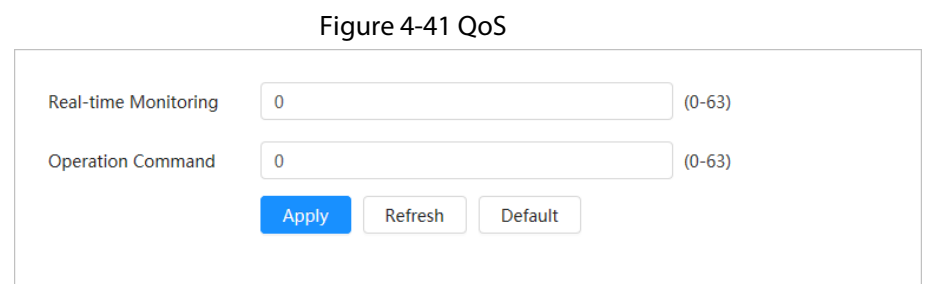

Table 4-22 Description of QoS parameters

| <b>Parameter</b>         | <b>Description</b>                                                                                                    |
|--------------------------|----------------------------------------------------------------------------------------------------|
| Real-time Monitoring     | Configure the priority of the data packets that used for network<br>surveillance. 0 for the lowest and 63 the highest.      |
| <b>Operation Command</b> | Configure the priority of the data packets that are used for configure<br>or checking. 0 for the lowest and 63 the highest. |

Step 3 Click **Apply**.

## **4.4.12 Platform Access**

## **4.4.12.1 P2P**

P2P (peer-to-peer) technology enables users to manage devices easily without requiring DDNS, port mapping or transit server.

Scan the QR code with your smartphone, and then you can add and manage more devices on the mobile phone client.

Step 1 Select > **Network** > **Platform Access** > **P2P**.

Figure 4-42 P2P

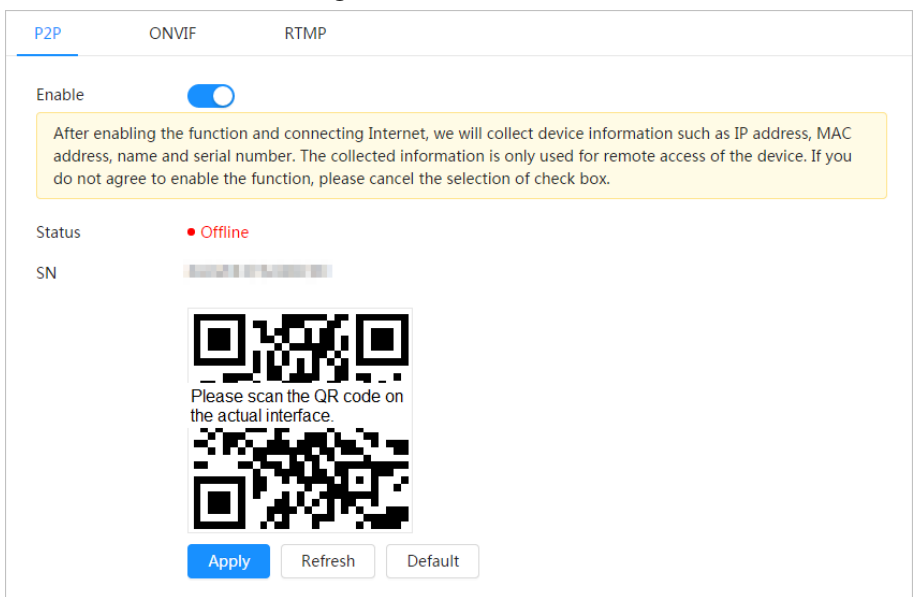

- When P2P is enabled, remote management on device is supported.
- When P2P is enabled and the device accesses to the network, the status shows online. The information of the IP address, MAC address, device name, and device SN will be collected. The collected information is for remote access only. You can cancel **Enable** selection to reject the collection.
- Step 2 Log in to mobile phone client and tap **Device management**.
- Step 3 Tap **+** at the upper-right corner.
- Step 4 Scan the QR code on the **P2P** page.
- Step 5 Follow the instructions to finish the settings.

### **4.4.12.2 ONVIF**

The ONVIF verification is enabled by default, which allows the network video products (including video recording device and other recording devices) from other manufacturers to connect to your device.

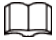

#### ONVIF is enabled by default.

Step 1 Select > **Network** > **Platform Access** > **ONVIF**.

Step 2 Click **next to Login Verification**.

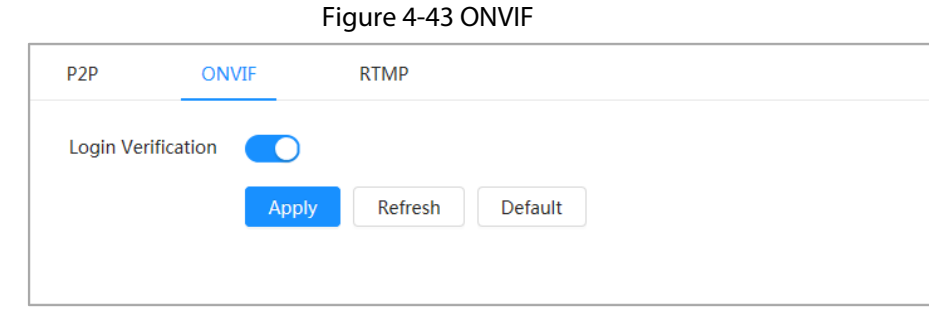

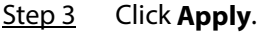

## **4.4.12.3 RTMP**

Through RTMP, you can access a third-party platform (such as Ali and YouTube) to realize video live view.

 $\Box$ 

- RTMP can be configured by admin only.
- RTMP supports the H.264, H.264 B and H.264H video formats, and the AAC (Advanced Audio Coding) audio format only.
- Step 1 Select > **Network** > **Platform Access** > **RTMP**.

Step 2 Click .

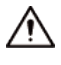

Make sure that the IP address is trustable when enabling RTMP.

Step 3 Configure RTMP parameters.

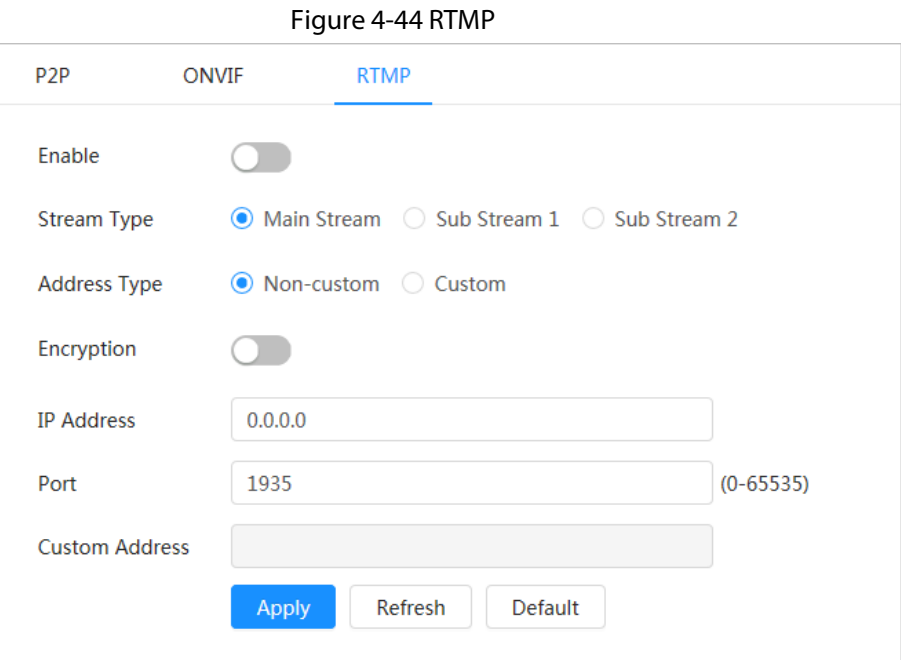

Table 4-23 Description of RTMP parameters

| <b>Parameter</b>      | <b>Description</b>                                                                                                    |  |  |
|-----------------------|----------------------------------------------------------------------------------------------------|--|--|
| Stream Type           | The stream for live view. Make sure that the video format is H.264,<br>H.264 B or H.264H, and the audio format is AAC. |  |  |
| Address Type          | <b>Non-custom:</b> Enter the server IP and domain name.<br><b>Custom:</b> Enter the path allocated by the server.      |  |  |
| Encryption            | to enable encryption function.<br>Click (                                                                              |  |  |
| <b>IP Address</b>     | When selecting <b>Non-custom</b> , you need to enter server IP address                                                 |  |  |
| Port                  | and port.<br>IP address: Support IPv4 or domain name.<br><b>Port:</b> Keep the default value.                          |  |  |
| <b>Custom Address</b> | When selecting <b>Custom</b> , you need to enter the path allocated by<br>the server.                                  |  |  |

Step 4 Click **Apply**.

## **4.4.13 Basic Service**

Configure the IP hosts (devices with IP address) that are allowed to visit the device. Only the hosts in the trusted sites list can log in to the web page. This is to enhance network and data security.

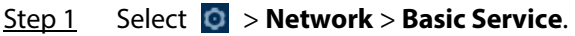

Step 2 Enable the basic service according to the actual needs.

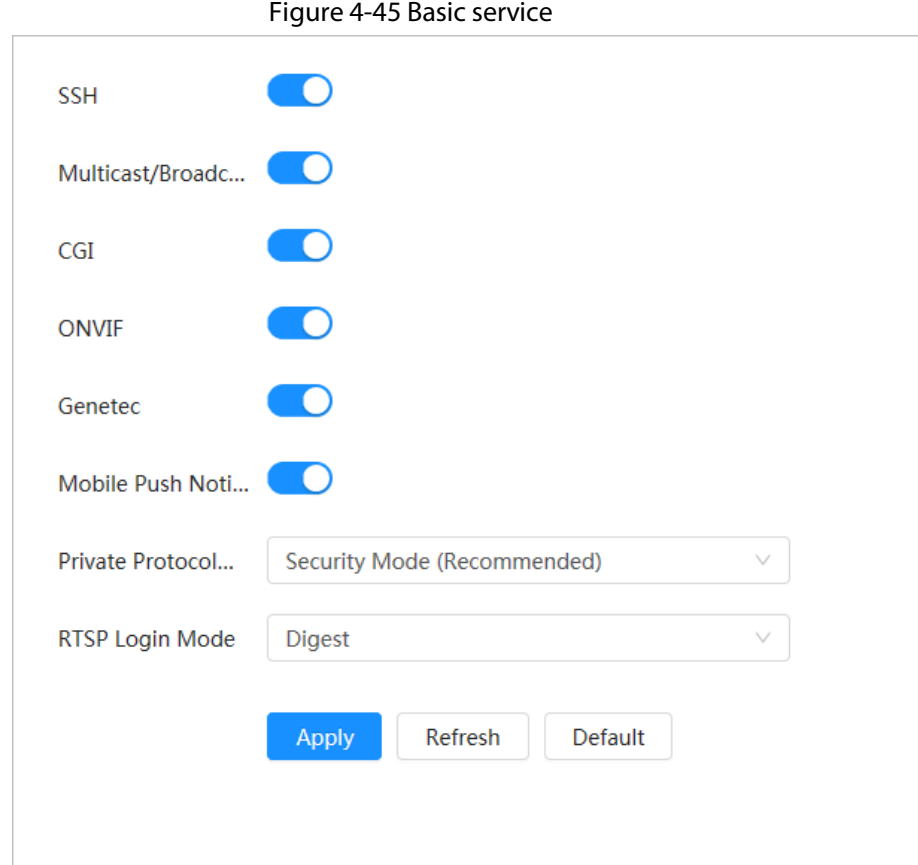

Table 4-24 Description of basic service parameters

| <b>Parameter</b>                        | <b>Description</b>                                                                                                    |  |  |  |
|-----------------------------------------|----------------------------------------------------------------------------------------------------|--|--|--|
| <b>SSH</b>                              | You can enable SSH (Secure Shell) authentication to perform<br>safety management. This function is disabled by default.                                                                  |  |  |  |
| Multicast/Broadcast Search              | Enable this function, and then when multiple users are viewing<br>the device video image simultaneously through network, they<br>can find your device with multicast/broadcast protocol. |  |  |  |
| CGI                                     | Enable this function, and then other devices can access through<br>this service. The function is enabled by default. CGI: Common                                                         |  |  |  |
| <b>ONVIF</b>                            |                                                                                                    |  |  |  |
| Genetec                                 | Gateway Interface.                                                                                                    |  |  |  |
| <b>Mobile Push Notification</b>         | Enable this function, and then alarm capture picture triggered by<br>the Camera is sent to your mobile phone. This is enabled by<br>default.                                             |  |  |  |
| Private Protocol<br>Authentication Mode | Select the authentication mode from Security Mode and<br><b>Compatible Mode.</b> Security mode is recommended.                                                                           |  |  |  |
| RTSP Login Mode                         | Compatible with the old platform login mode. The default is<br>digest mode.                                                                                                    |  |  |  |

Step 3 Click **Apply**.

# **4.5 PTZ**

This section introduces the configuration of PTZ parameters, such as preset, tour, and PTZ speed.

 $\square$ 

- The panorama camera channel and the detail camera channel support different functions, and might differ from the actual page.
- Some models of panorama camera channels do not support focus, zoom and iris adjustment functions, and might differ from the actual page.

You can enter the page of **PTZ** through two methods. The following content of the chapter uses the button entry from the upper right corner of the page as an example.

- Click **PTZ** on the main web page.
- Click **o** on the upper right corner of the page, and then click **PTZ**.

# **4.5.1 Configuring Presets**

The camera saves parameters (such as current status of PTZ pan/tilt, focus) to the memory, so that you can quickly call these parameters and adjust the PTZ to the correct position.

## Procedure

Step 1 Click and then select **PTZ** > **Preset**.

Step 2 Set step length and click the direction buttons to adjust PTZ Direction. Click  $\mathbb{R} \times \mathbb{R}$  of  $\mathbb{S}$  to adjust zoom, focus and iris to adjust the camera to the proper position.

#### Step 3 Click **Add Preset**.

Add the current position to be a preset, and the preset is displayed in preset list.

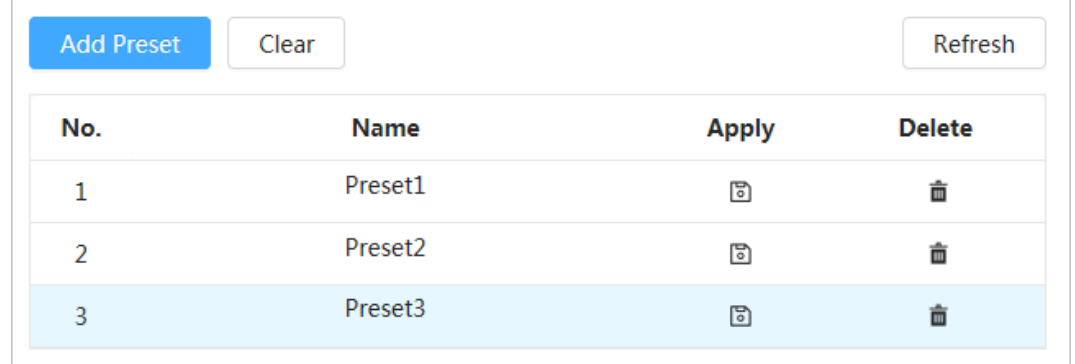

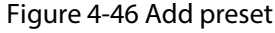

Step 4 Double-click **Preset Title** to change the name of the corresponding preset in the screen. Step 5 Click  $\Box$  to save the preset.

### Related Operations

- Delete preset: Click  $\mathbf{\bar{m}}$  to delete corresponding preset.
- Clear all presets: Click **Clear** to delete all added presets.

# **4.5.2 Configuring Tour**

Configure Tour and the PTZ camera repeats performing tours among the configured presets after configuration.

## Prerequisites

You need to setup several preset points in advance.

### Procedure

- Step 1 Click **C** and then select **PTZ** > **Tour**.
- Step 2 Click **Add Tour Group**, and then double click **Name** to change the name of tour.
- Step 3 Select tour group and then select the presets from the **Preset Point** drop-down list on the left.

Repeat this step to add several presets for the tour group.

Step 4 Configure **Stay Time(S)** and **Speed** to set the stay time of the Camera at the preset point and its rotating speed.

Stay time is measured in seconds. The value ranges from 15 seconds to 3600 seconds.

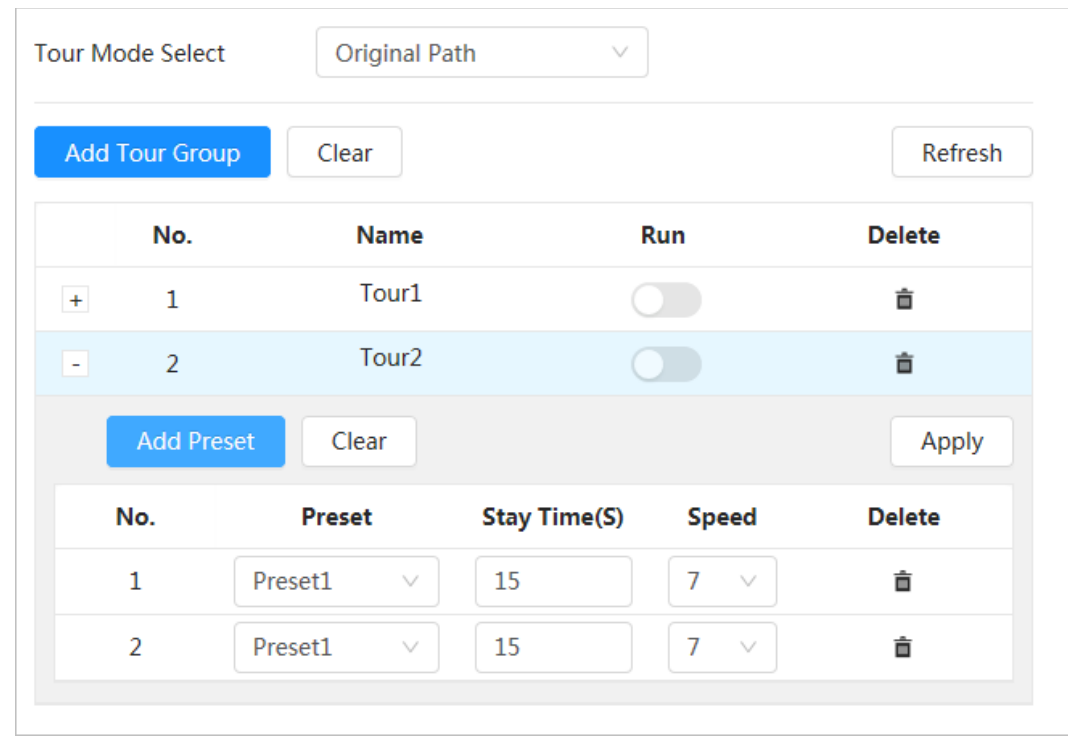

#### Figure 4-47 Tour group

#### Step 5 Select Tour mode.

- Original Path: The camera rotates in the order of selected preset points.
- Shortest path: The camera rearranges the preset points according to distance, and then rotates them according to the shortest path.

#### This function is available on select models.

Step 6 Click **Apply** to complete settings.

- Step 7 Click  $\bullet$  to start tour.
	- The ongoing tour stops if any operation is made to the PTZ.
	- $\bullet$  Click  $\circledcirc$  to stop tour.

 $\Box$ 

## Related Operations

- Delete tour group: Click  $\mathbf{u}$  to delete corresponding tour group.
- Clear all tour groups: Click **Clear** to delete all added tour groups.

# **4.5.3 Configuring Scan**

Scan means the Camera moves horizontally at a certain speed between the defined left and right boundaries.

### Procedure

- Step 1 Click  $\odot$  and then select **PTZ** > **Scan**.
- Step 2 Click **Add Scan**, and then double click **Name** to change the name of scan.
- Step 3 Configure the left and right boundaries of the scan.
	- 1) Adjust the direction of the camera to the left edge of the scan and click  $\Box$  on the **Left Limit** to set the current position to the **Left Limit** of the camera.
	- 2) Adjust the direction of the camera to the right edge of the scan and click  $\Box$  on the **Right Limit** to set the current position to the **Right Limit** of the camera.

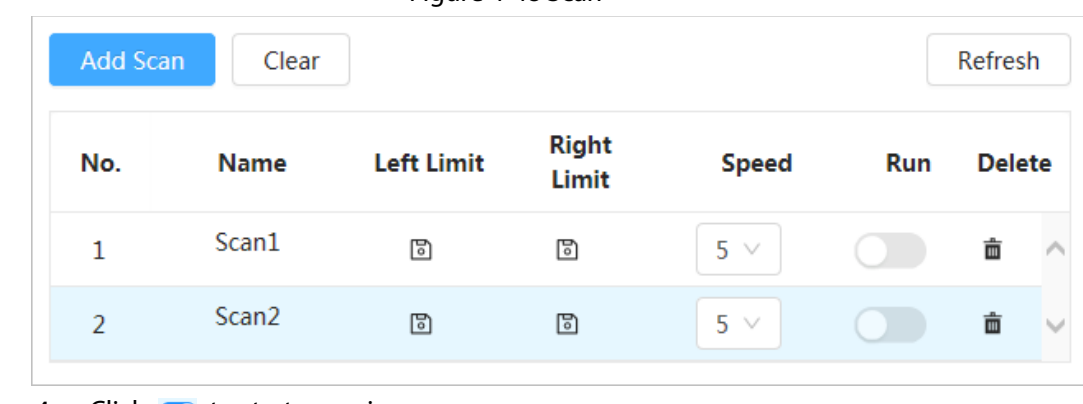

Figure 4-48 Scan

Step 4 Click  $\bullet$  to start scanning.

Click  $\Box$  to stop scanning.

### Related Operations

- $\bullet$  Delete scan: Click  $\blacksquare$  to delete corresponding scan.
- Clear all scans: Click **Clear** to delete all added scans.

# **4.5.4 Configuring Pattern**

Pattern records a series of operations that makes to the Camera. The operations include horizontal and vertical movements, zoom and preset calling. After recording and saving the operations, you can call the pattern path directly.

### Procedure

- Step 1 Click  $\odot$  and then select **PTZ** > **Pattern**. Step 2 Click **Add Pattern**, and then double click **Name** to change the name of pattern. Step 3 Click  $\blacktriangleright$  to adjust the direction, focus, zoom and other parameters according to actual needs.
- Step 4 Click  $H$  to complete records.

#### Figure 4-49 Pattern

| <b>Add Pattern</b> | Clear                |                |     | Refresh       |
|--------------------|----------------------|----------------|-----|---------------|
| No.                | <b>Name</b>          | <b>Setting</b> | Run | <b>Delete</b> |
|                    | Pattern1             |                |     |               |
| 2                  | Pattern <sub>2</sub> |                |     |               |

Step 5 Click  $\bullet$  to start pattern.

Click  $\Box$  to stop pattern.

## Related Operations

- Delete pattern: Click **in** to delete the corresponding pattern.
- Clear all patterns: Click **Clear** to delete all added patterns.

# **4.5.5 Configuring Pan**

Pan refers to the continuous 360° rotation of the Camera in a horizontal way at a certain speed.

- Step 1 Click , and then select **PTZ** > **Pan**.
- Step 2 Configure the rotation speed.
	- Click **Start** and PTZ starts horizontal rotation.
	- Click **Stop** to stop the pan.

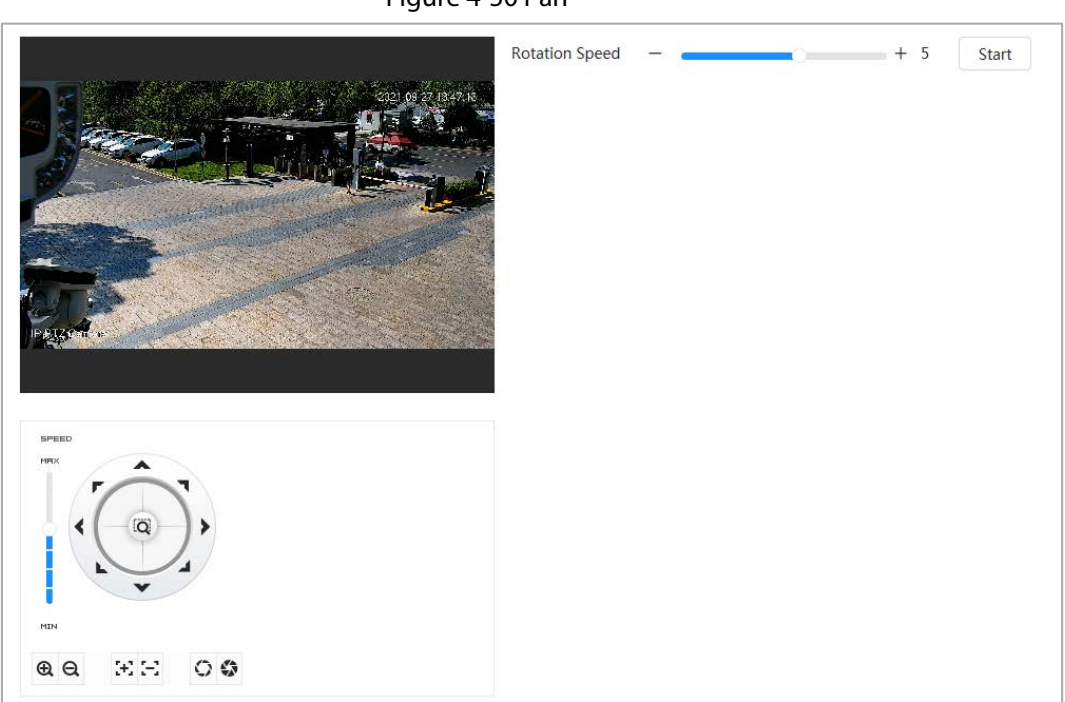

#### Figure 4-50 Pan

# **4.5.6 Configuring PTZ Speed**

Configure the rotation speed when manually controlling the PTZ. Step 1 Click **C** and then select **PTZ** > **PTZ** Speed.

Figure 4-51 PTZ Speed

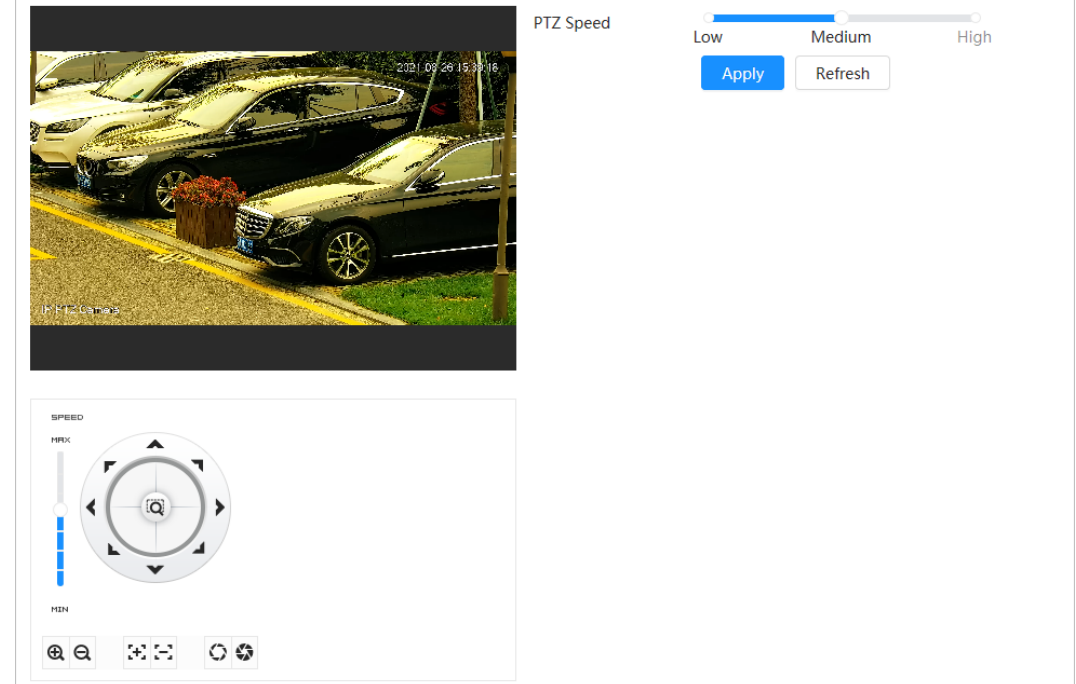

Step 2 Select PTZ speed, and then click **Apply**.

# **4.5.7 Configuring Idle Motion**

Idle motion refers to a preset motion when the PTZ does not receive any valid command within a certain period.

## Prerequisites

You have set PTZ motions such as preset, tour, scan and pattern in advance.

## Procedure

- Step 1 Click **Q** and then select **PTZ** > **PTZ** Speed.
- Step 2 Click  $\bigcirc$  to enable idle motion.
- Step 3 Configure idle interval time, and then select idle motion type.

Figure 4-52 Idle motion

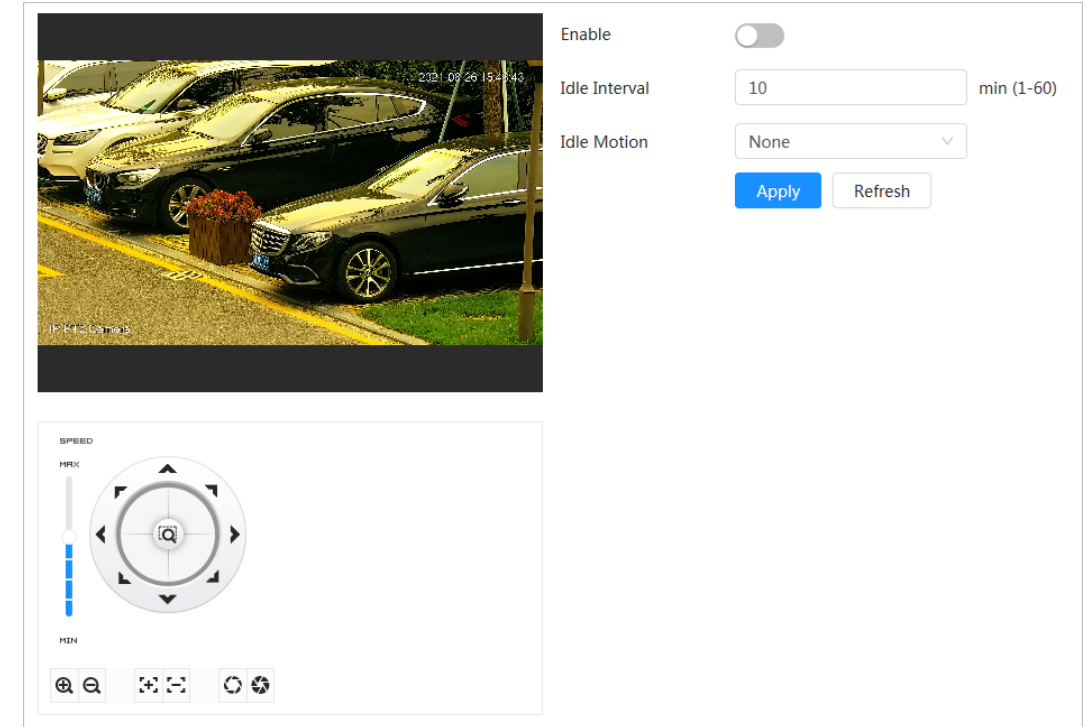

Step 4 Click **Apply**.

# **4.5.8 Configuring Power Up**

After configuring PowerUp, the camera will automatically perform the set motion after being powered up.

## Prerequisites

You have set PTZ motions such as preset, tour, scan and pattern in advance.

## Procedure

- Step 1 Click **Q** and then select **PTZ** > **PowerUp**.
- Step 2 Click  $\bigcirc$  to enable power up function.
- Step 3 Select power up type.

## $\Box$

Select **Auto** and the system will implement the last action performed for more than 20 seconds before the Camera is shut down.

Figure 4-53 PowerUp

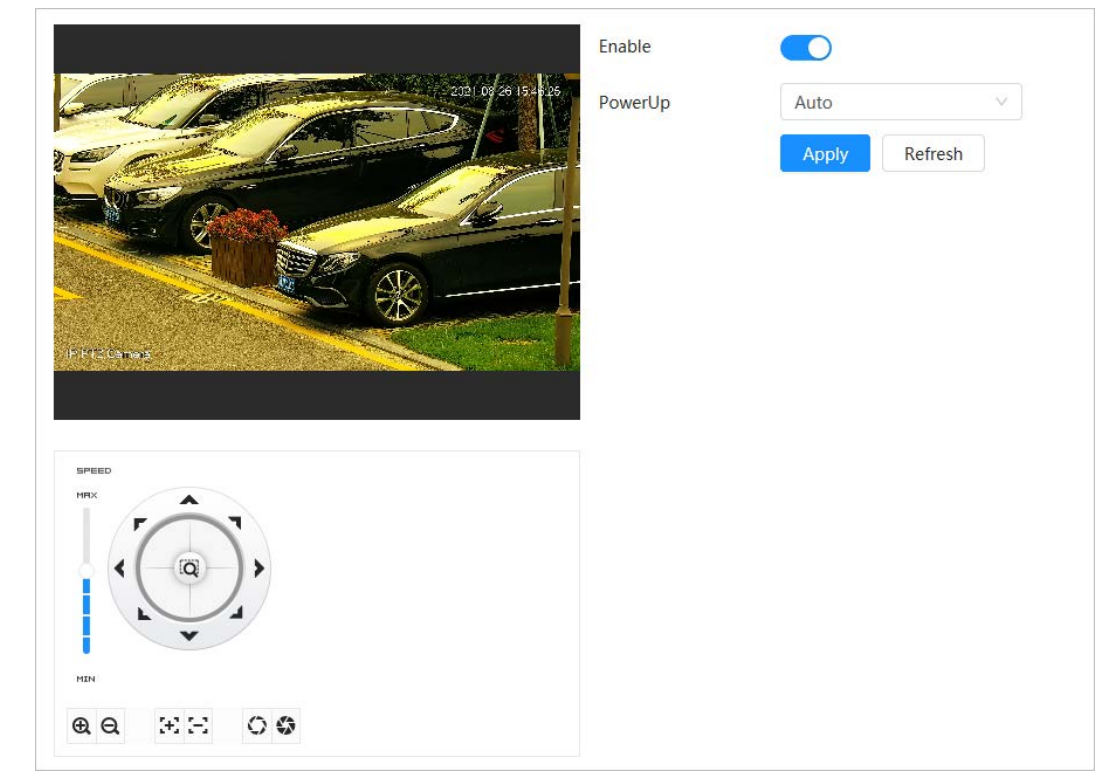

Step 4 Click **Apply**.

# **4.5.9 Configuring PTZ Rotation Limit**

Configure PTZ rotation limit to enable the Camera to move only within the defined PTZ area, and to rotate only within the limit range when calling functions such as tour and pan.

- **Step 1** Click **a** and then select **PTZ** > **PTZ** Rotation Limit.
- Step 2 Adjust the device direction to the **Up Limit**, and then click up limit **Setting** to set the current position to the up limit.
- Step 3 Adjust the device direction to the **Down Limit**, and then click down limit **Setting** to set the current position to the down limit.
- Step 4 Click **Go to** to preview the defined up/down limit.
### Figure 4-54 PTZ rotation limit

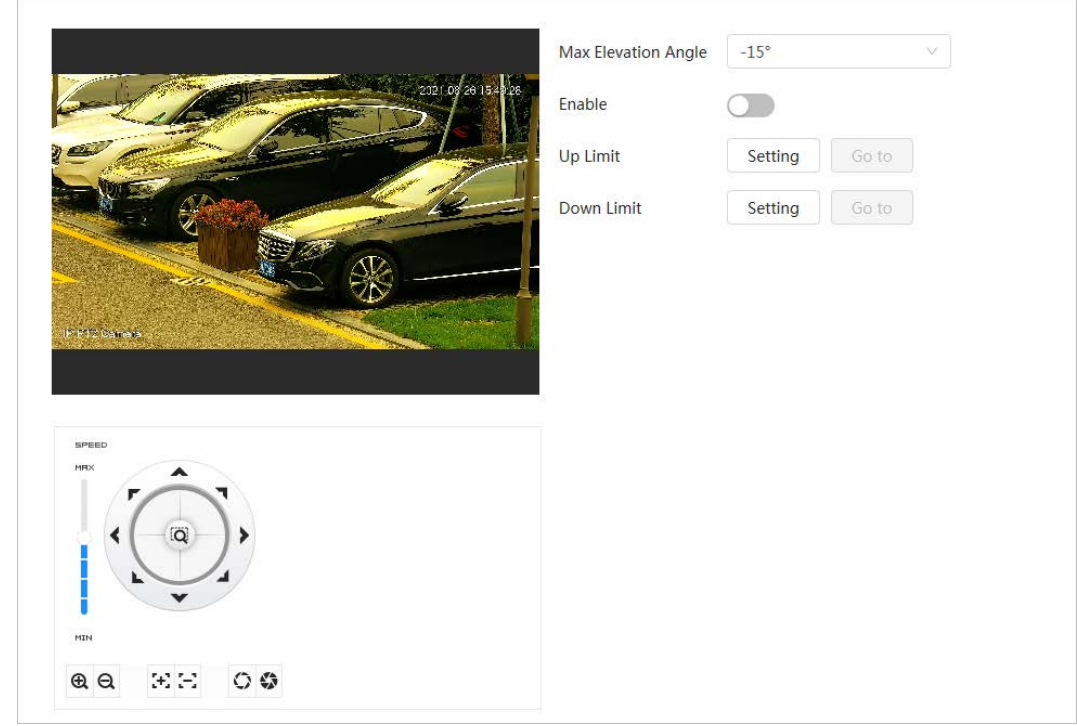

Step 5 Select the elevation value from the drop-down list of **Max Elevation Angle**.

 $\square$ 

This function is available on select models.

Step 6 Click **Enable** to enable **PTZ Rotation Limit**.

## **4.5.10 Configuring Scheduled Task**

After setting scheduled task, the Camera performs the relevant motions during the set period.

Schedule".

## Prerequisites

You have set PTZ motions such as preset, tour, scan and pattern in advance.

## Procedure

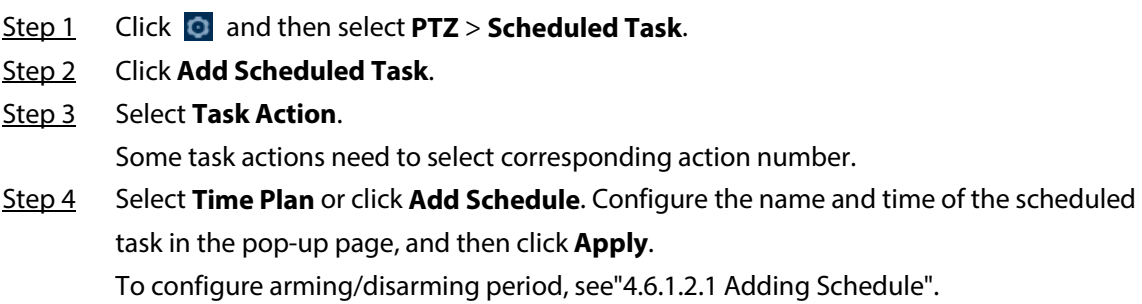

### Figure 4-55 Scheduled task

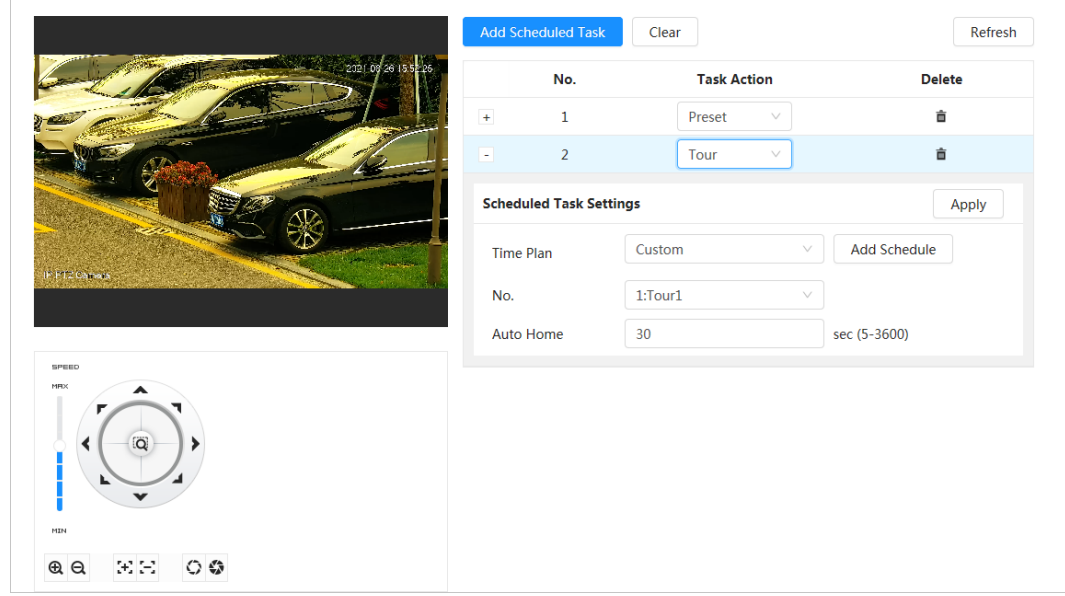

#### Step 5 Set the time for **Auto Home**.

**Auto Home**: When the scheduled task is interrupted by an artificial call to the PTZ, the device will automatically resume the scheduled task after the auto home time.

Step 6 Click **Apply**.

## **4.5.11 Configuring PTZ Maintenance**

PTZ Maintenance includes **PTZ Restart** and **Default**.

- Step 1 Click **C** and then select **PTZ** > **PTZ** Maintenance.
- Step 2 Click **PTZ Restart** to restart PTZ or click **Default** to restore PTZ to defaults.

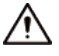

Default PTZ will restore the Camera to defaults. Think twice before clicking **Default**.

## **4.5.12 Configuring Protocol**

Configure parameters for RS-485.

Step 1 Click  $\odot$  and then select **PTZ** > **Protocol**.

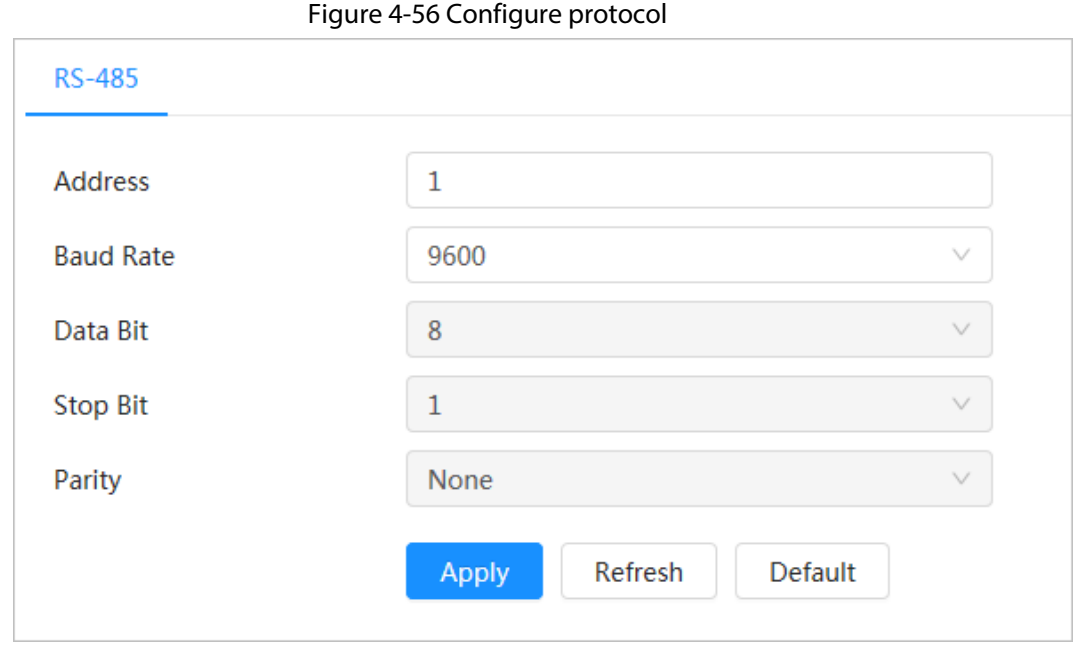

Step 2 Click **Apply**.

# **4.6 Event**

Click **Event** to configure general events, including alarm linkage, exception, video detection, and audio detection.

You can go to the **Event** page through two methods. This following section uses method 1 as an example.

- Method 1: Click **o** on the right-upper corner of the main page, and then click **Event**.
- Method 2: Click **Event** on the page.

## **4.6.1 Setting Alarm Linkage**

## <span id="page-74-0"></span>**4.6.1.1 Setting Alarm-in**

When an alarm is triggered by the device connected to the alarm-in port, the system performs the defined alarm linkage.

 $Step 1$  Select  $\odot$  > **Event** > **Alarm**.

Step 2 Click next to **Enable** to enable alarm linkage.

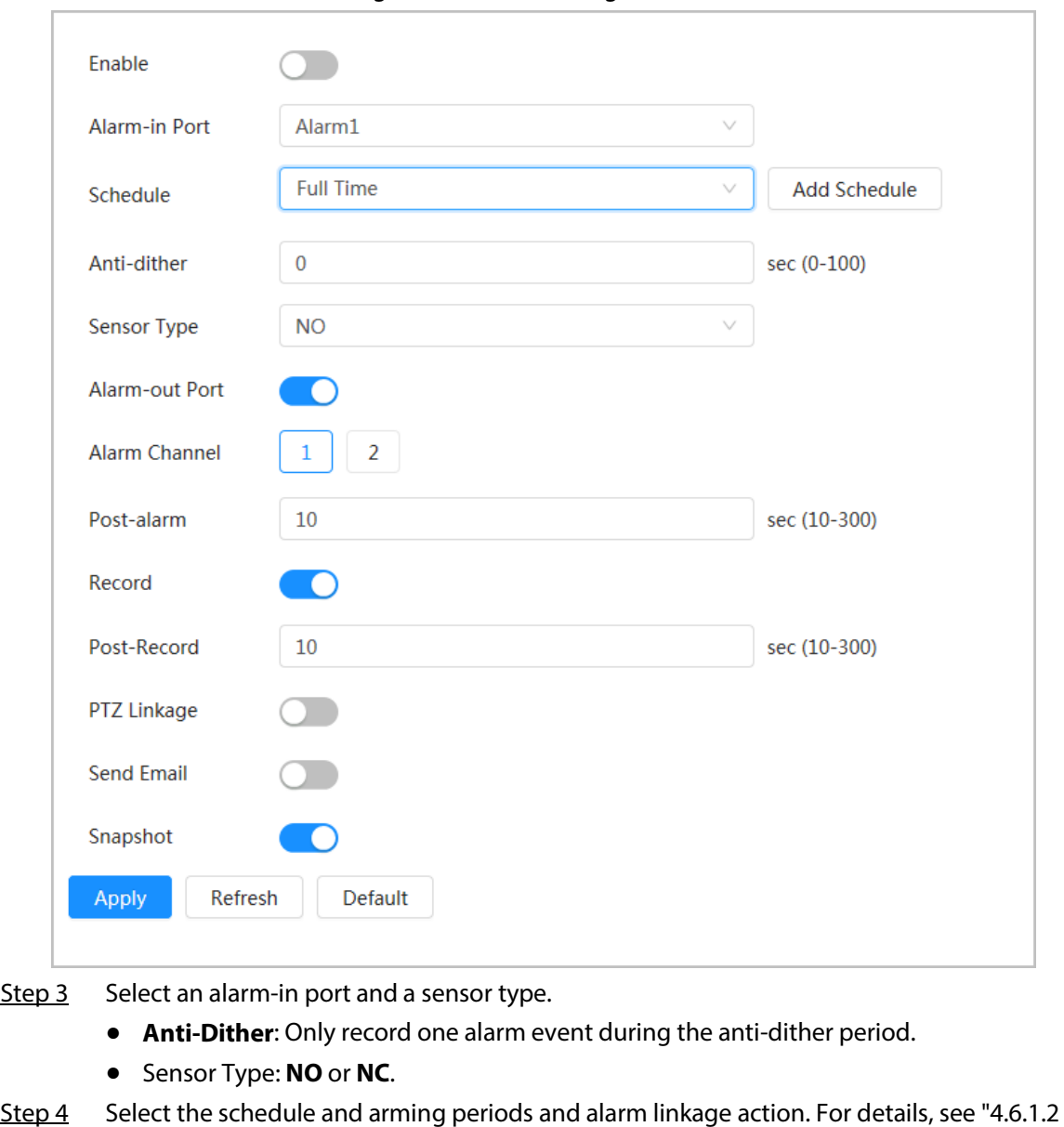

### Figure 4-57 Alarm linkage

[Alarm Linkage".](#page-75-0) If the exiting schedules cannot meet the scene requirement, you can click **Add Schedule** to add new schedule. For details, see ["4.6.1.2.1 Adding Schedule".](#page-76-0)

Step 5 Click **Apply**.

## <span id="page-75-0"></span>**4.6.1.2 Alarm Linkage**

When configuring alarm events, select alarm linkages (such as record, snapshot). When the corresponding alarm is triggered in the defined arming period, the system will trigger alarm linkage.

Select  $\circ$  > **Event** > Alarm, and then click next to **Enable** to enable alarm linkage.

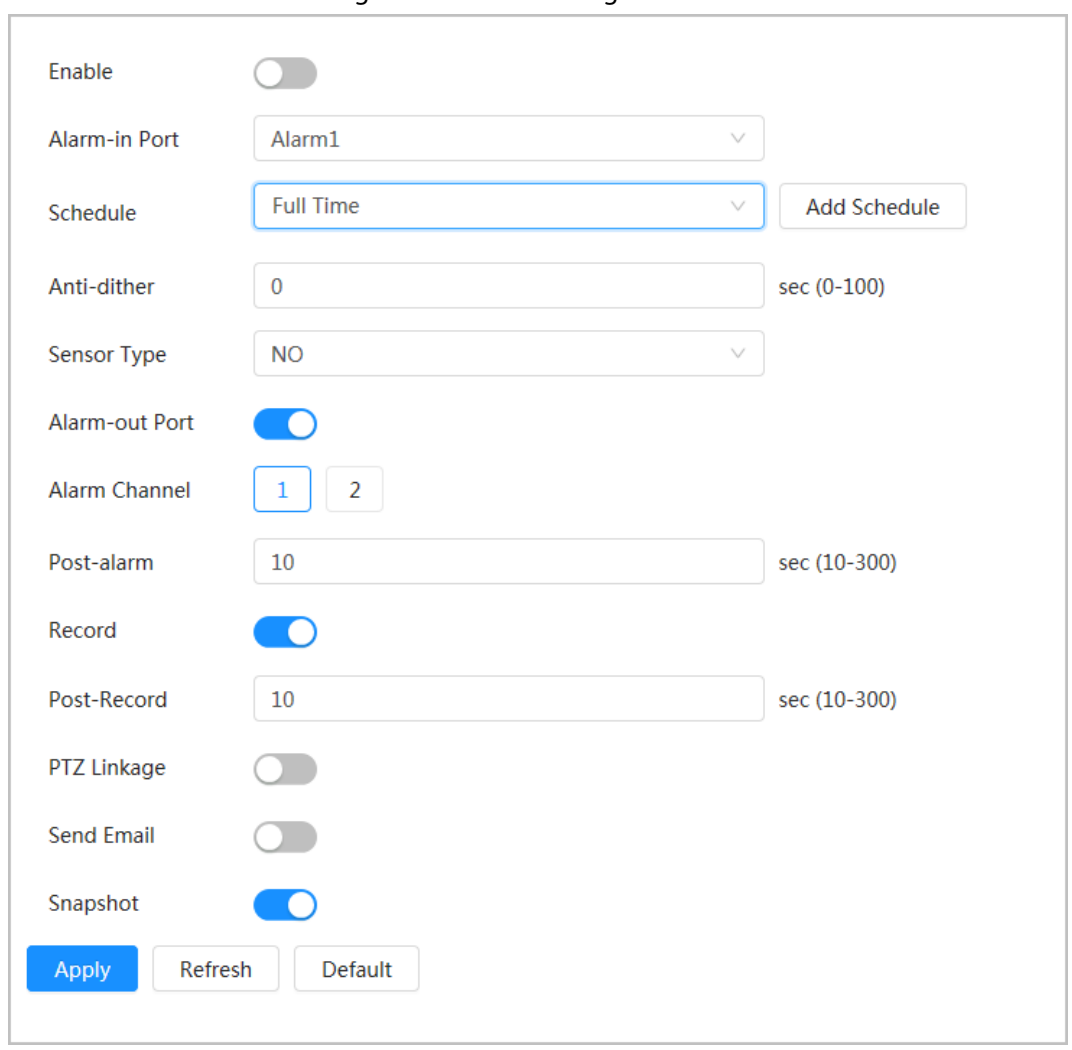

### Figure 4-58 Alarm linkage

### <span id="page-76-0"></span>**4.6.1.2.1 Adding Schedule**

Configure arming schedule. The system only performs corresponding linkage action in the defined period.

- Step 1 Click **Add Schedule** next to **Schedule**.
- Step 2 Click **Time Plan Table**.

You can set up multiple time plan tables for selection.

- Step 3 Configure the name of the **Time Plan Table**.
- Step 4 Configure arming periods.
	- 1) Press and drag the left mouse button on the timeline to set arming periods. The green area on the timeline means that this time period has been armed.

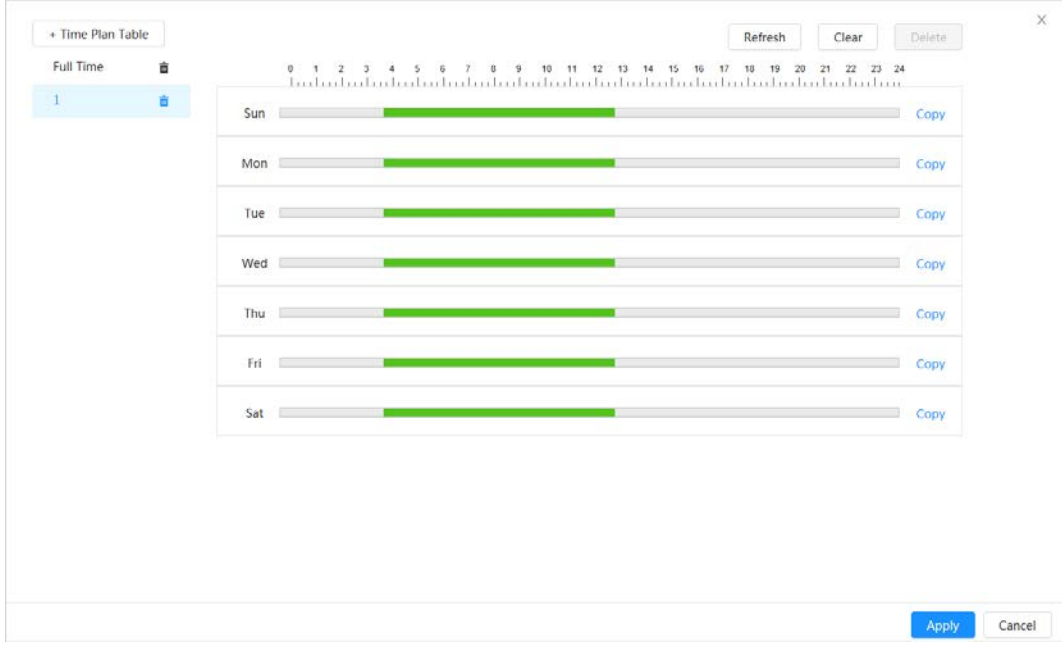

#### Figure 4-59 Configure arming period

2) Click the selected time period, and then enter the specific time in the text box to configure exact arming period.

#### Figure 4-60 Configure exact arming period

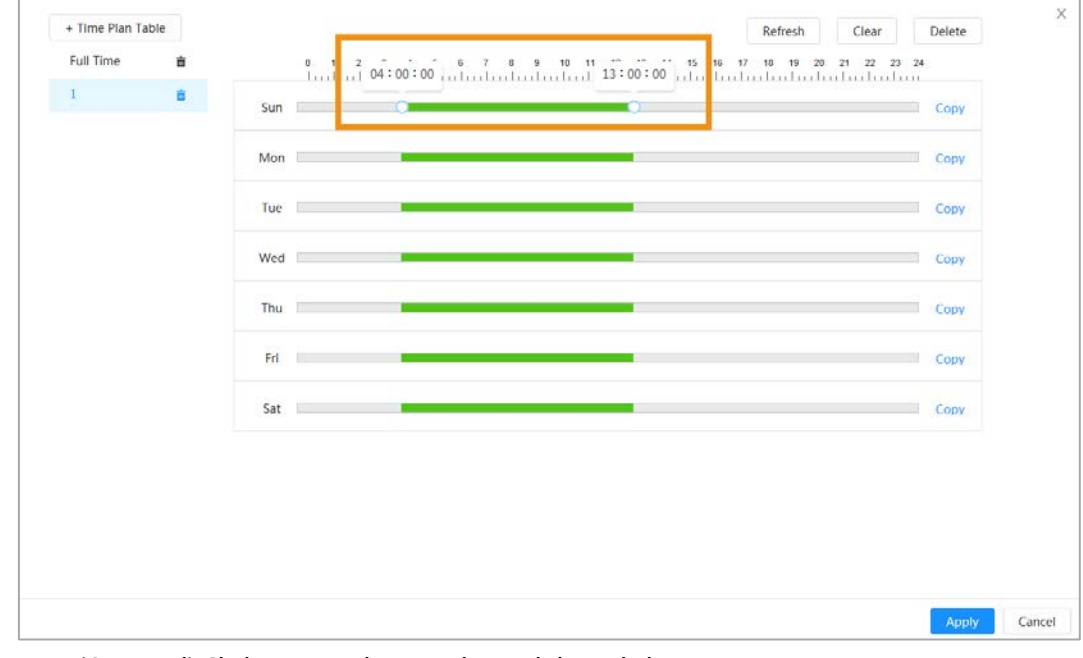

Step 5 (Optional) Click **Copy**, select weeks, and then click **Apply**. Time plans for the current week can be quickly copied to other weeks.

Step 6 Click **Apply**.

### **4.6.1.2.2 Record Linkage**

After enabling **Record Linkage**, the system can link record channel when an alarm event occurs. After the alarm, the system stops recording after an extended time period according to the **Post-Record** setting.

## Prerequisites

- Enable the corresponding alarm type (**Normal**, **Motion**, or **Alarm**) before the record channel links recording. For details, see ["6.3 Setting Record Plan".](#page-121-0)
- Enable auto record mode before the record linkage takes effect. For details, see ["6.2 Setting](#page-120-0)  [Record Control".](#page-120-0)

## Setting Record Linkage

On the **Alarm** page, click  $\Box$  to enable record linkage, select the channel, and then set **Post-Record** to set alarm linkage and record delay.

After **Post-Record** is configured, alarm recording continues for an extended period after the alarm ends.

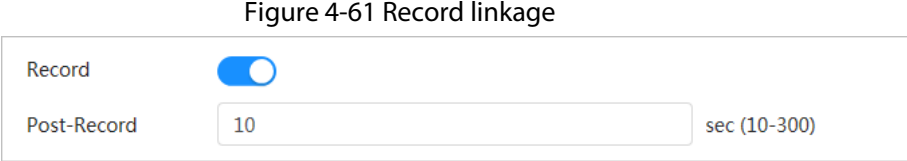

### **4.6.1.2.3 Snapshot Linkage**

After snapshot linkage is configured, the system can automatically alarm and take snapshots when an alarm is triggered.

### **Prerequisites**

Enable the corresponding alarm type (**Normal**, **Motion**, or **Alarm**) before the snapshot channel links capturing. For details, see ["6.3 Setting Record Plan".](#page-121-0)

## Setting record linkage

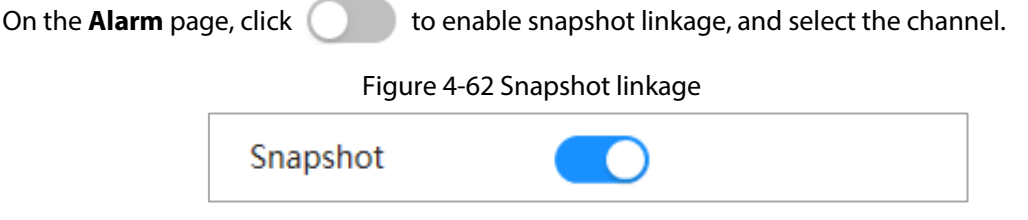

### **4.6.1.2.4 Alarm-out Linkage**

When an alarm is triggered, the system can automatically link with alarm-out device.

On the **Alarm** page, click  $\Box$  to enable alarm-out linkage, select the channel and then configure **Post alarm**.

### When alarm delay is configured, alarm continues for an extended period after the alarm ends.

 $\square\hspace{-.05in}1$ 

If the Camera has multiple alarm-out channels, you need to select the linkage alarm-out channel.

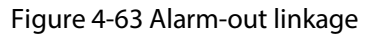

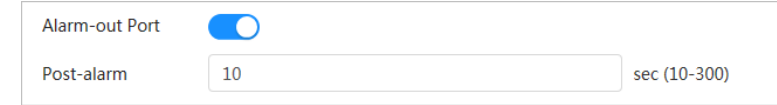

### **4.6.1.2.5 Email Linkage**

When an alarm is triggered, the system will automatically send an email to defined users.

## Prerequisites

Email linkage takes effect only when SMTP is configured. For details, se[e "4.4.5 Email".](#page-52-0)

### Setting Email Linkage

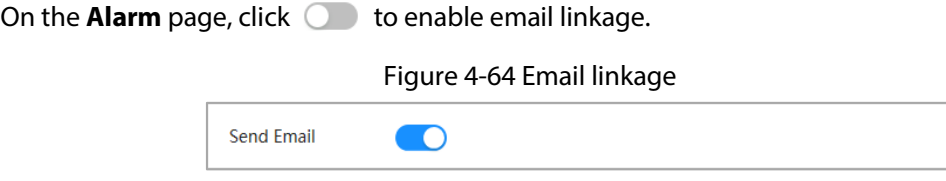

## **4.6.1.3 Alarm Linkage**

When configuring alarm events, select alarm linkages (such as record, snapshot). When the corresponding alarm is triggered in the defined arming period, the system will trigger alarm linkage.

- Step 1 Select  $\circ$  > **Event** > Alarm, and then click next to **Enable** to enable alarm linkage.
- Step 2 Click **Apply**.

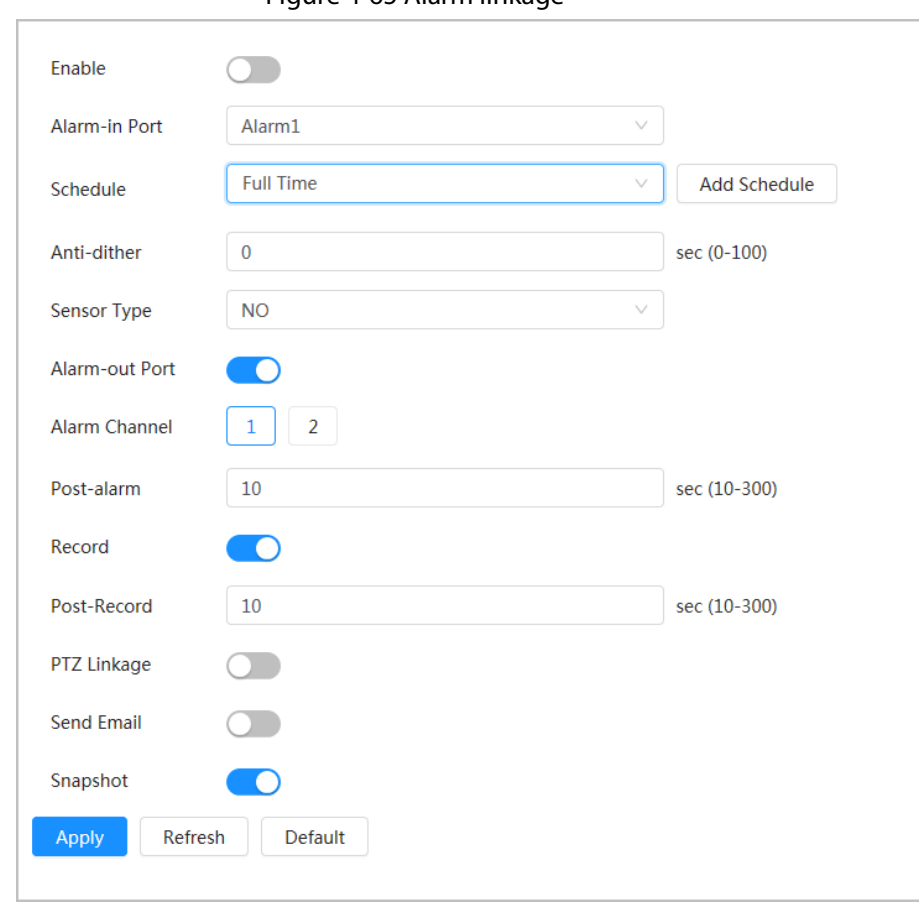

### Figure 4-65 Alarm linkage

## **4.6.1.4 Subscribing to Alarm**

### **4.6.1.4.1 Alarm Types**

Following are the alarm types and preparations of alarm events.

| <b>Alarm Type</b>       | <b>Description</b>                                                                                  | <b>Preparation</b>                                                                                                    |  |
|-------------------------|----------------------------------------------------------------------------------------------------|----------------------------------------------------------------------------------------------------|--|
| <b>Motion Detection</b> | The alarm is triggered when a<br>moving object is detected.                                         | Motion detection is enabled. For<br>details, see "4.6.3.1 Setting Motion<br>Detection".                                       |  |
| Disk Full               | The alarm is triggered when the<br>free space of SD card is less than<br>the configured value.      | Insufficient SD card space detection<br>is enabled. For details, see "4.6.2.1<br>Setting SD Card Exception".                  |  |
| Disk Error              | The alarm is triggered when<br>there is a failure or malfunction<br>in the SD card.                 | SD card failure detection is enabled.<br>For details, see "4.6.2.1 Setting SD<br>Card Exception".                             |  |
| Video Tampering         | The alarm is triggered when the<br>camera lens is covered or there is<br>a defocus in video images. | Video tampering is enabled. For<br>details, see "4.6.3.2 Setting Video<br>Tampering".                                         |  |
| <b>External Alarm</b>   | The alarm is triggered when<br>there is an external alarm input.                                    | The device has alarm input port<br>and external alarm function is<br>enabled. For details, see "4.6.1.1<br>Setting Alarm-in". |  |

Table 4-25 Description of alarm types

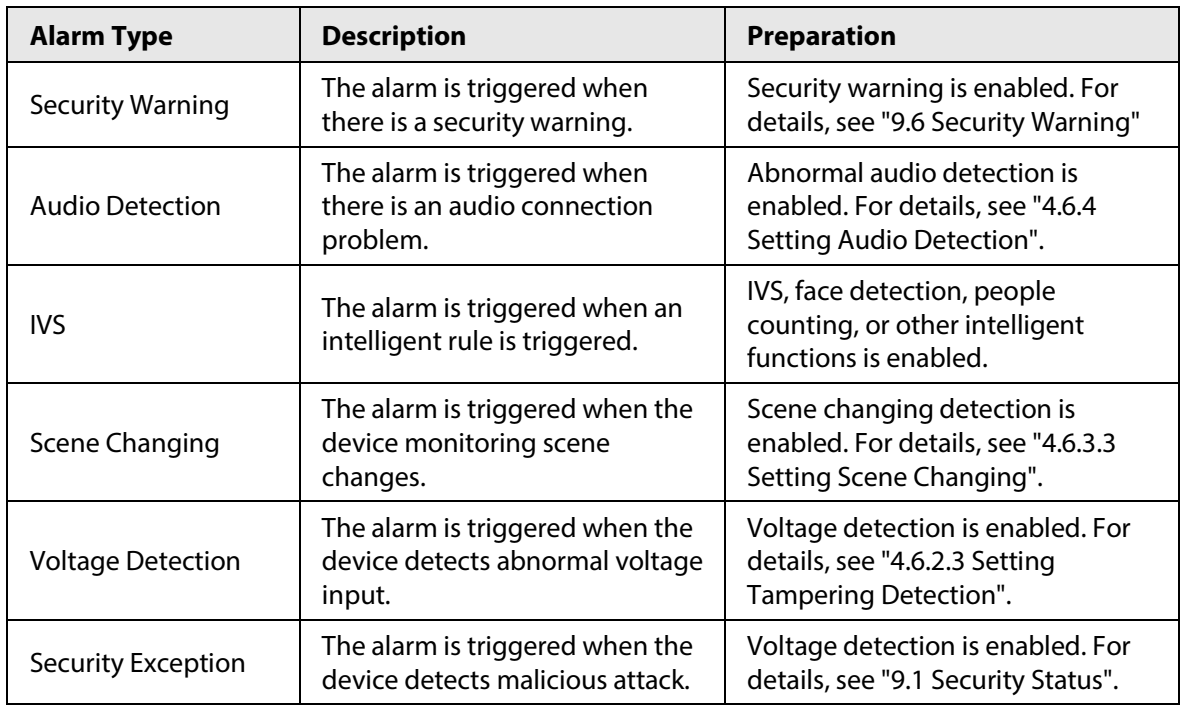

### **4.6.1.4.2 Subscribing to Alarm Information**

You can subscribe alarm event. When a subscribed alarm event is triggered, the system records detailed alarm information on the bottom of the page.

 $\square$ 

### Functions of different devices might vary.

Step 1 Click  $\blacksquare$  on the right-upper corner of the main page.

- Step 2 Click **C** next to **Alarm** to enable alarm subscription, and then the system prompts and records alarm information according to actual conditions.
	- When the subscribed alarm event is triggered and the alarm subscription page is not displayed, a number is displayed on  $\Box$ , and the alarm information is recorded automatically. Click  $\mathbf{I}^3$  to view the details in the alarm list. You can click **Clear** to clear the record.
	- When the subscribed alarm event is triggered and the system is in the alarm page, the corresponding alarm information will be displayed in the alarm list below.

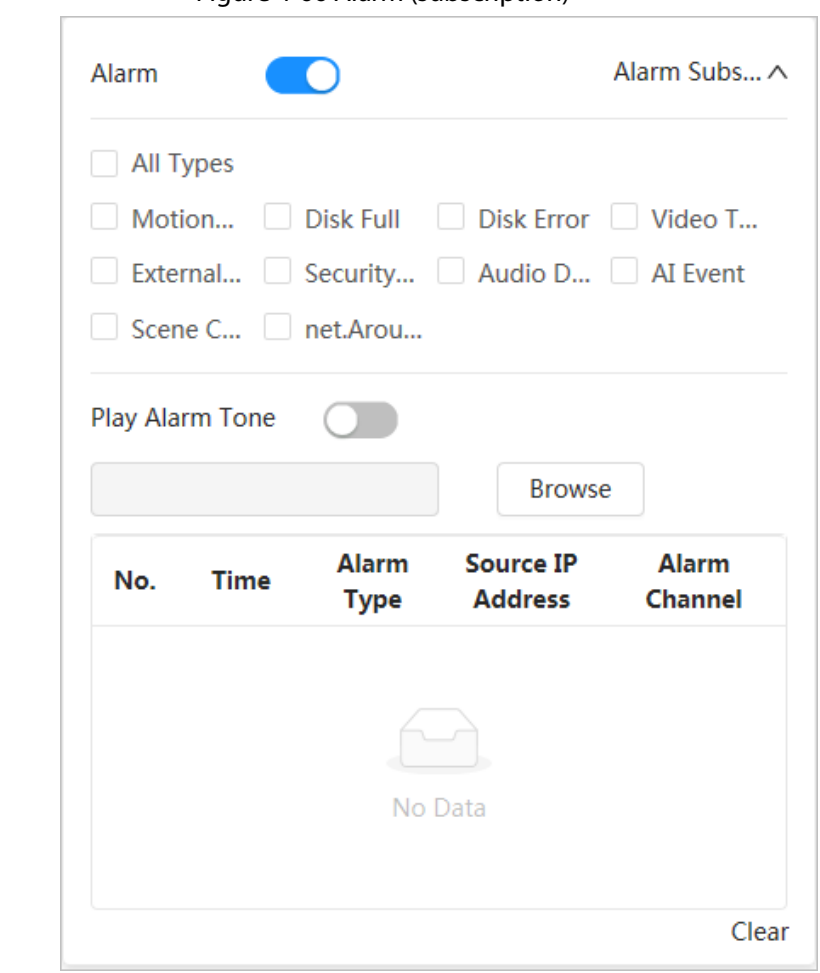

#### Figure 4-66 Alarm (subscription)

Step 3 Click **C** next to **Play Alarm Tone**, and then select the tone path. The system will play the selected audio file when the subscribed alarm is triggered.

## **4.6.2 Setting Exception**

Abnormality includes SD card exception, network exception and tampering detection.

### M

Only the device with SD card function has exception setting functions, including **No SD Card**, **SD Card Error**, and **Low SD card space**.

## <span id="page-82-0"></span>**4.6.2.1 Setting SD Card Exception**

In case of SD card exception, the system performs alarm linkage. The event types include **No SD Card**, **Low SD Card Space**, and **SD Card Error**. Functions might vary with different models.

- Step 1 Select > **Event** > **Exception** > **SD Card Exception**.
- Step 2 Select event type, and then enable SD card exception detection. When the event type is **Low SD card space**, you can configure **Free Space**. When the remaining free space is less than this value, an alarm is triggered.

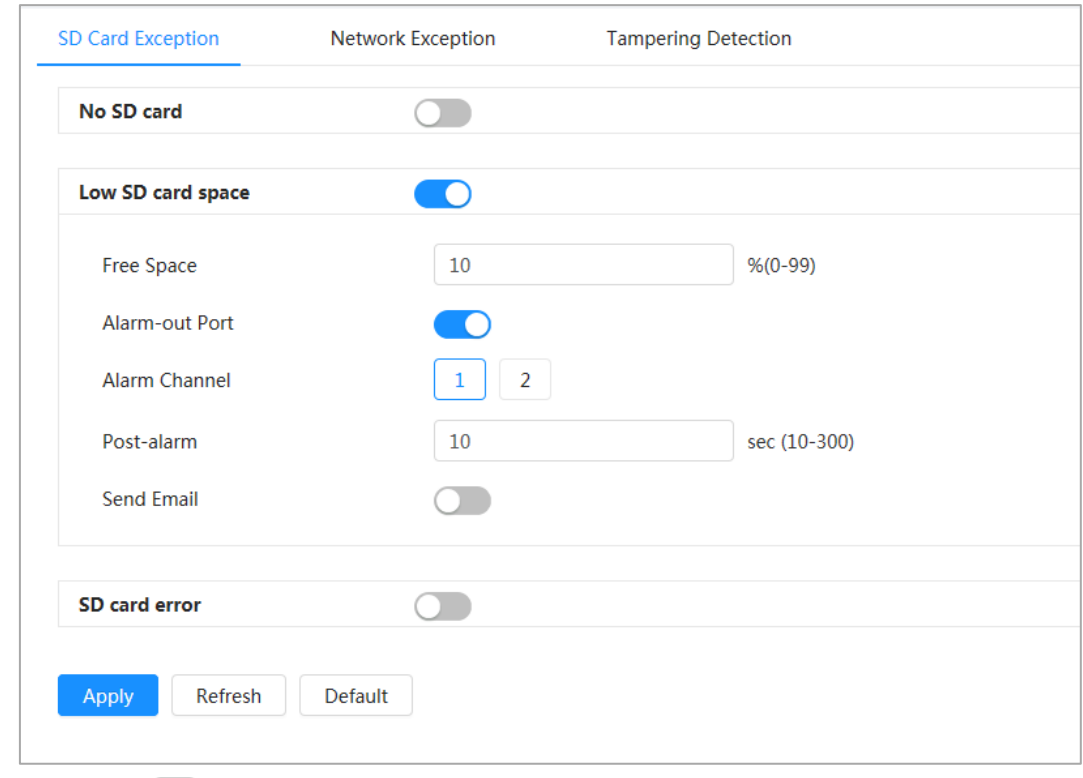

#### Figure 4-67 SD card exception

Step 3 Click  $\bigcirc$  to enable the SD card detection functions.

When **Low SD Card Space** is enabled, set **Capacity Limit**. When the remaining space of SD card is less than this value, the alarm is triggered.

- Step 4 Set alarm linkage actions. For details, se[e "4.6.1.2 Alarm Linkage".](#page-75-0)
- Step 5 Click **Apply**.

## **4.6.2.2 Setting Network Exception**

In case of network exception, the system performs alarm linkage. The event types include **Offline** and **IP Conflict**.

Step 1 Select > **Event** > **Exception** > **Network Exception**.

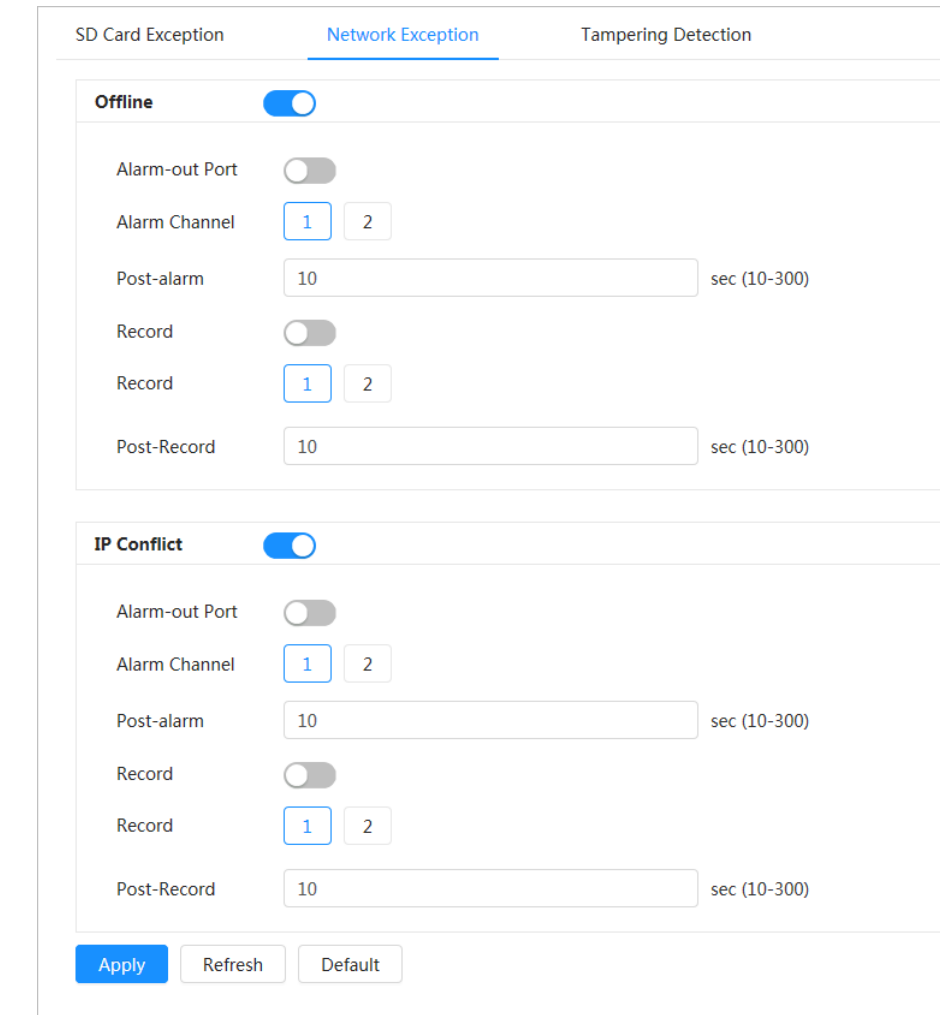

Figure 4-68 Network exception

- Step 2 Click  $\bigcirc$  to enable the network exception detection.
- Step 3 Set alarm linkage actions. For details, se[e "4.6.1.2 Alarm Linkage".](#page-75-0)
- Step 4 Click **Apply**.

## <span id="page-84-0"></span>**4.6.2.3 Setting Tampering Detection**

- Step 1 Select > **Event** > **Exception** > **Tampering Detection**.
- Step 2 Click  $\bigcirc$  to enable the tampering detection function.
- Step 3 Configure alarm parameters.

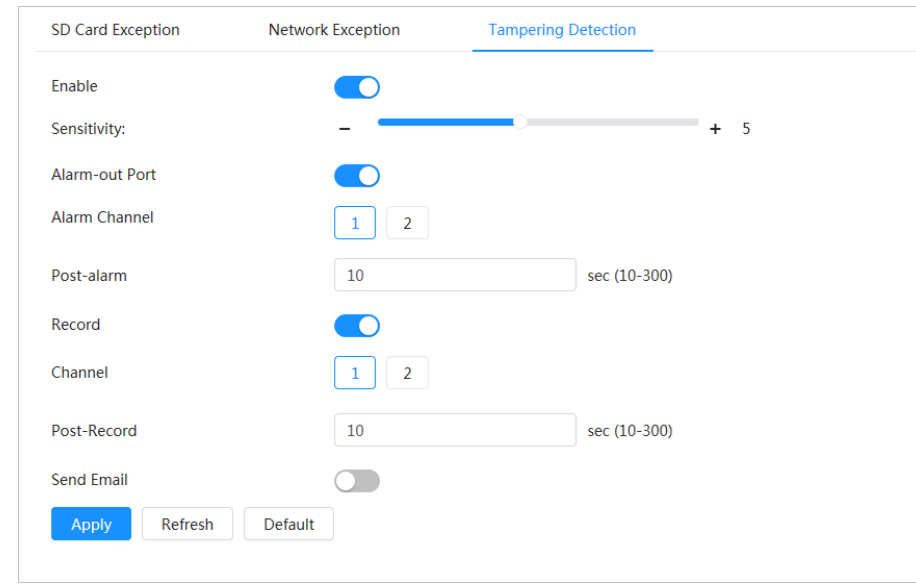

Figure 4-69 Set tampering detection

Step 4 Click **Apply**.

## **4.6.3 Setting Video Detection**

Check whether there are considerable changes on the video by analyzing video images. In case of any considerable change on the video (such as moving object, fuzzy image), the system performs an alarm linkage.

## <span id="page-85-0"></span>**4.6.3.1 Setting Motion Detection**

The system performs an alarm linkage when a moving object appears in the image and its moving speed reaches the defined sensitivity.

 $\square\hspace{-.05in}1$ 

- If you enable motion detection and smart motion detection simultaneously, and configure the linked activities, the linked activities take effect as follows:
	- $\diamond$  When motion detection is triggered, the camera will record videos and take snapshots, but other configured linkages such as sending emails, PTZ operation will not take effect.
	- $\diamond$  When smart motion detection is triggered, all the configured linkages take effect.
- If you only enable motion detection, all the configured linkages take effect when motion detection is triggered.

Step 1 Select > **Event** > **Video Detection** > **Motion Detection**.

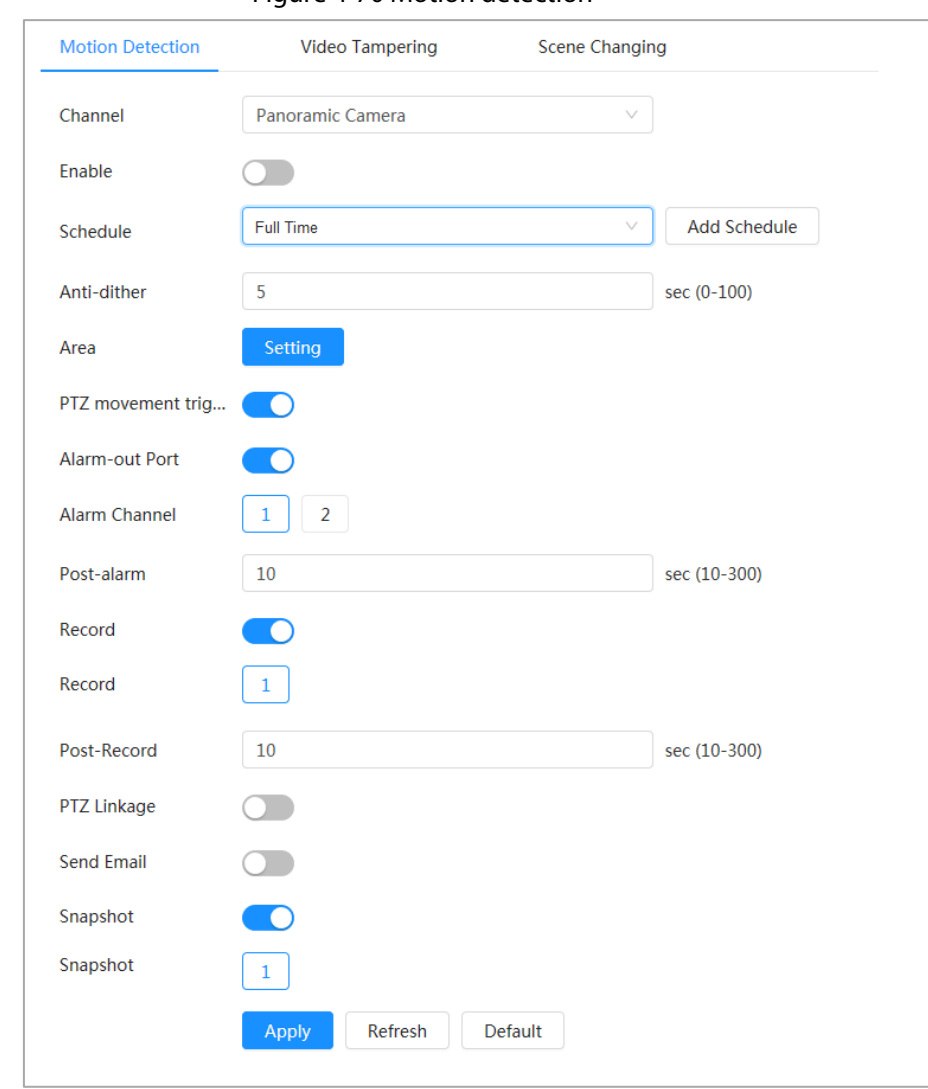

Figure 4-70 Motion detection

- Step 2 Click  $\bigcirc$  to enable the motion detection function.
- Step 3 Set the area for motion detection.
	- 1) Click **Setting** next to **Area**.

Figure 4-71 Area

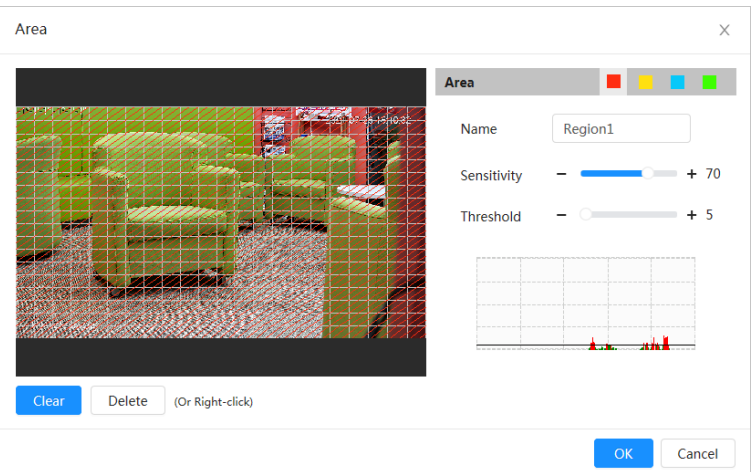

- 2) Select a color and set the region name. Select an effective area for motion detection in the image and set **Sensitivity** and **Threshold**.
	- Select a color on **the set of the set different detection parameters for each**

region.

- Sensitivity: Sensitive degree of outside changes. The higher sensitivity is, the easier to trigger the alarm.
- Threshold: Effective area threshold for Motion Detection. The smaller the threshold is, the easier the alarm is triggered.
- The whole video image is the effective area for Motion Detection by default. Select color blocks to configure different detection parameters for different regions.
- The red line in the waveform indicates that the Motion Detection is triggered, and the green line indicates that there is no motion is detected. Adjust sensitivity and threshold according to the waveform.
- 3) Click **OK**.
- Step 4 Set arming periods and alarm linkage action. For details, see ["4.6.1.2 Alarm Linkage".](#page-75-0) If the exiting schedules cannot meet the scene requirement, you can click **Add Schedule** to add a new schedule. For details, see ["4.6.1.2.1 Adding Schedule".](#page-76-0) Anti-dither: After the **Anti-dither** time is set, the system only records one motion detection event in the period.
- Step 5 Click **Apply**.

## <span id="page-87-0"></span>**4.6.3.2 Setting Video Tampering**

The system performs alarm linkage when the lens is covered or video output is mono-color caused by light and other reasons.

#### Step 1 Select > **Event** > **Video Detection** > **Video Tampering**.

Step 2 Select **Channel** and then click **the video tampering detection.** 

#### **Motion Detection Video Tampering Scene Changing** Enable  $\cap$ Full Time **Add Schedule** Schedule Alarm-out Port r  $\mathbf{1}$  $2<sup>7</sup>$ Alarm Channel Post-alarm 10 sec (10-300) Record  $\Box$ sec (10-300) Post-Record 10 PTZ Linkage  $\Box$ **Send Email**  $\Box$ Snapshot n Apply Refresh Default Step 3 Set arming periods and alarm linkage action. For details, see ["4.6.1.2 Alarm Linkage".](#page-75-0) If the exiting schedules cannot meet the scene requirement, you can click **Add Schedule**

#### Figure 4-72 Video Tampering

to add a new schedule. For details, see ["4.6.1.2.1 Adding Schedule".](#page-76-0) Anti-dither: After the **Anti-dither** time is set, the system only records one motion detection event in the period.

Step 4 Click **Apply**.

## <span id="page-88-1"></span>**4.6.3.3 Setting Scene Changing**

The system performs alarm linkage when the image switches from the current scene to another one.

- Step 1 Select > **Event** > **Video Detection** > **Scene Changing**.
- Step 2 Select **Channel** and then click **the standig of the scene changing detection.**

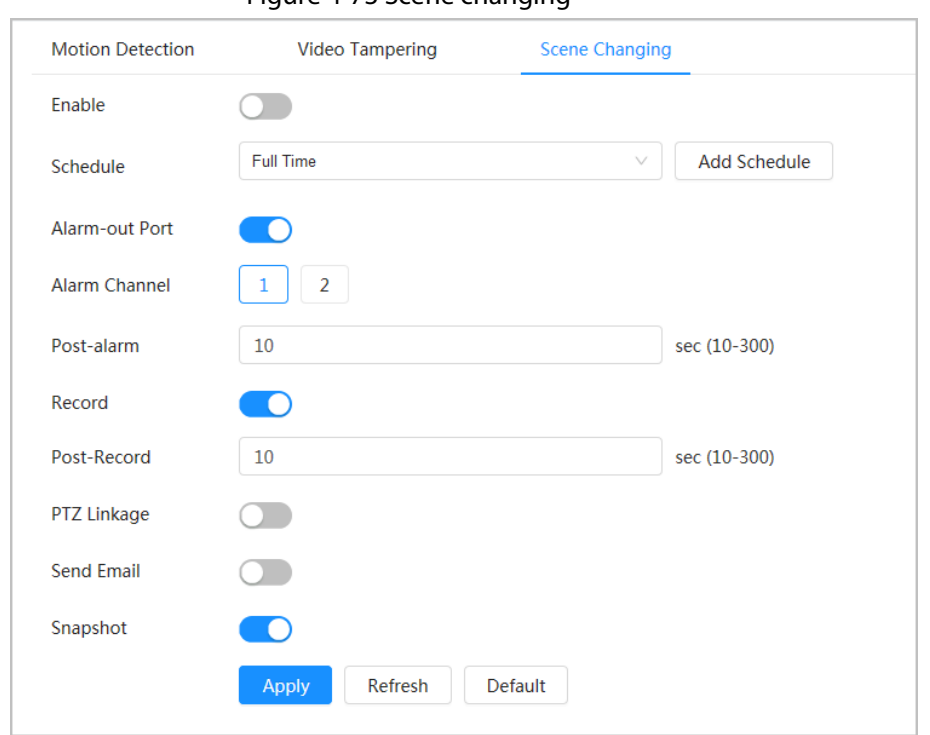

Figure 4-73 Scene changing

- Step 3 Set arming periods and alarm linkage action. For details, see ["4.6.1.2 Alarm Linkage".](#page-75-0) If the exiting schedules cannot meet the scene requirement, you can click **Add Schedule** to add a new schedule. For details, see ["4.6.1.2.1 Adding Schedule".](#page-76-0) Anti-dither: After the **Anti-dither** time is set, the system only records one motion detection event in the period.
- Step 4 Click **Apply**.

## <span id="page-88-0"></span>**4.6.4 Setting Audio Detection**

The system performs alarm linkage when vague voice, tone change, or rapid change of sound intensity is detected.

- Step 1 Select > **Event** > **Audio Detection**.
- Step 2 (Optional) Select audio channels.

When the camera supports multiple audio channels, you can select different audio channels.

- Step 3 Configure parameters of audio detection.
	- **•** Input abnormal: Click to enable **Audio Exception**, and the alarm is triggered

when the system detects abnormal sound input.

**•** Intensity change: Click to enable **Intensity Change** and then configure

**Sensitivity** and **Threshold**. The alarm is triggered when the system detects that the sound intensity exceeds the configured threshold.

- $\circ$  The alarm is easier to be triggered with higher sensitivity or smaller threshold. Set a high threshold for noisy environment.
- $\circ$  The red line in the waveform indicates audio detection is triggered, and the green one indicates no audio is detected. Adjust sensitivity and threshold according to the waveform.

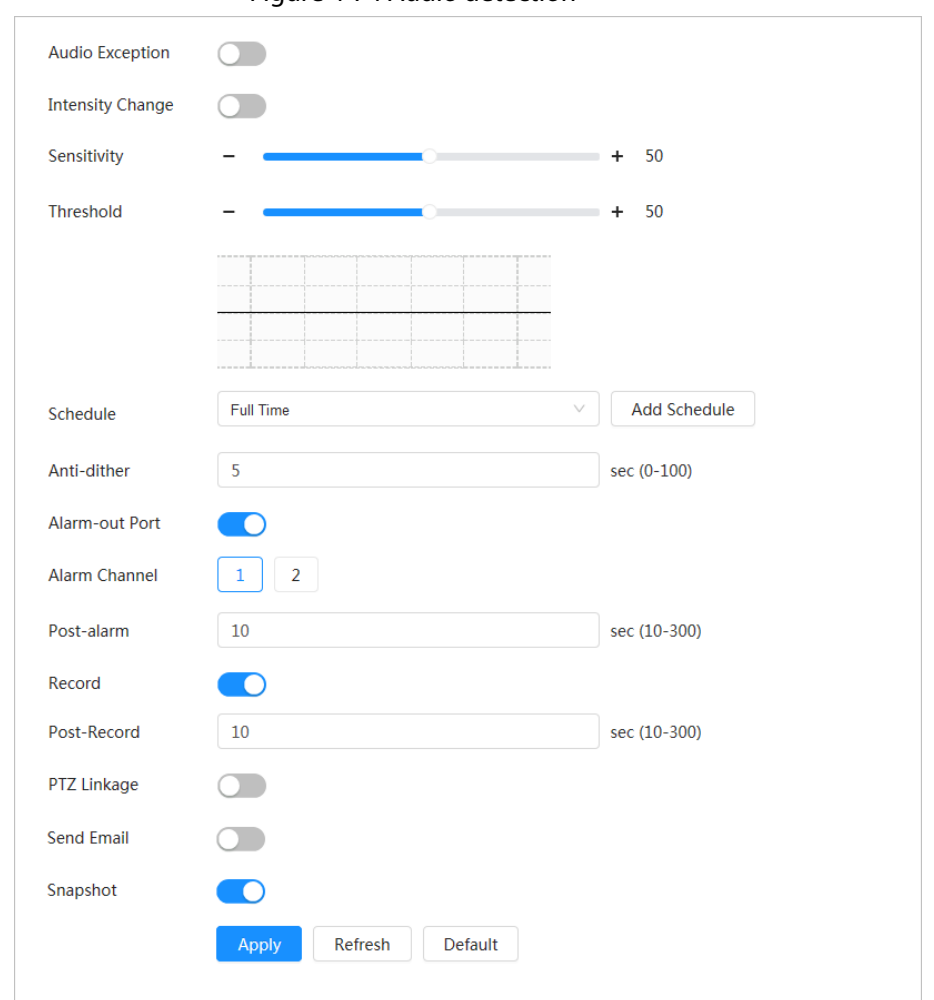

Figure 4-74 Audio detection

- Step 4 Set arming periods and alarm linkage action. For details, see ["4.6.1.2 Alarm Linkage".](#page-75-0) If the exiting schedules cannot meet the scene requirement, you can click **Add Schedule** to add a new schedule. For details, see ["4.6.1.2.1 Adding Schedule".](#page-76-0) Anti-dither: After the **Anti-dither** time is set, the system only records one motion detection event in the period.
- Step 5 Click **Apply**.

# **4.7 Storage**

Display the information of the local SD card. You can set it as read only or read & write; you can also hot swap and format SD card.

### Background Information

 $\square$ 

- If you enter an incorrect password for five consecutive times during authentication, password change or password clearing, the account will be locked for five minutes.
- Before using the recording and playback function, ensure that the SD card has been authenticated.
- The health status of the SD card is classified as follows.
	- $\Diamond$  Green: The SD card status is optimal.
	- ◇ Blue: The SD card status is good.
	- ◇ Orange: The SD card status is moderate.
	- $\Diamond$  Red: The SD card status is bad. Change the SD card in time.
- Functions might vary with different models.

## Procedure

- Step 1 Select **O** > Storage.
- Step 2 Select the SD card to be configured, and then perform the following operations as needed.
	- Click **Read-Only**, and then the SD card is set to read only.
	- Click **Read & Write**, and then the SD card is set to read & write.
	- Click **Hot Swap**, and then you can pull out the SD card.
	- Click **Format**, and you can format the SD card.

Click **OK** in the pop-up dialog box to format the SD card.

#### Figure 4-75 Storage

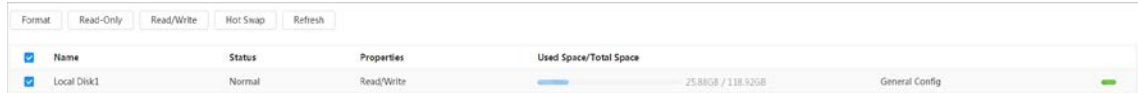

# **4.8 System**

This section introduces system configurations, including general, date & time, account, peripheral management, manager and upgrade.

You can go to the **System** page through two methods. This following section uses method 1 as an example.

- Method 1: Click **o** on the right-upper corner of the main page, and then click **System**.
- Method 2: Click **System** on the main page.

## **4.8.1 General**

### **4.8.1.1 Basic**

You can configure device name and video standard.

Step 1 Select > **System** > **General** > **Basic**.

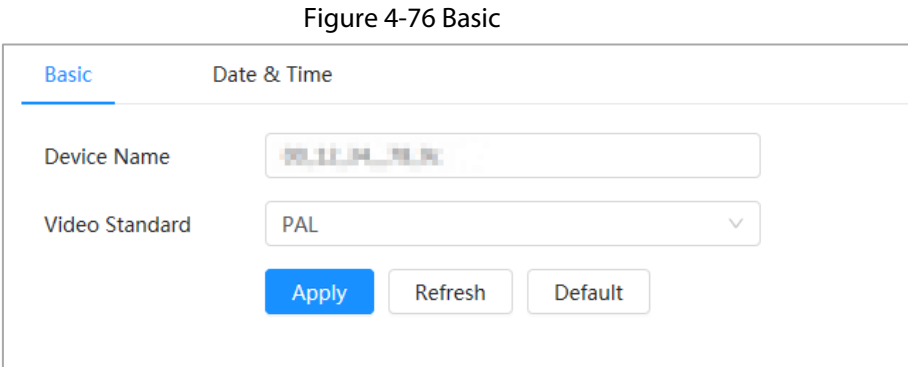

Step 2 Configure general parameters.

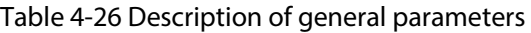

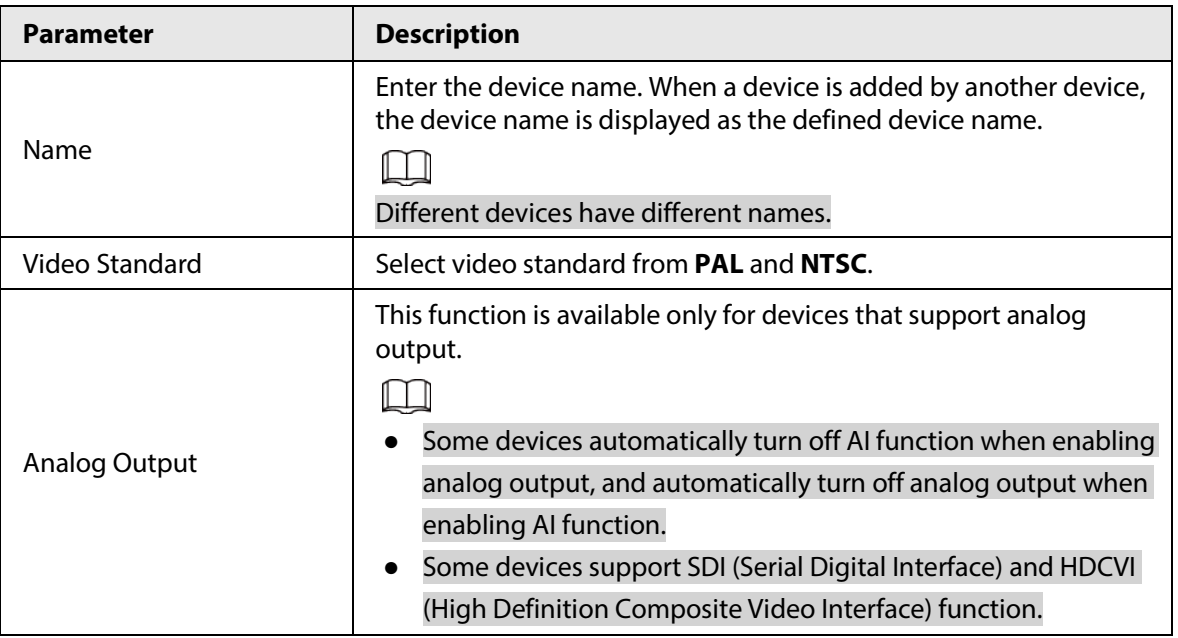

Step 3 Click **Apply**.

### **4.8.1.2 Date & Time**

You can configure date and time format, time zone, current time, DST (Daylight Saving Time) or NTP (Network Time Protocol) server.

Step 1 Select > **System** > **General** > **Date & Time**.

Figure 4-77 Date and time

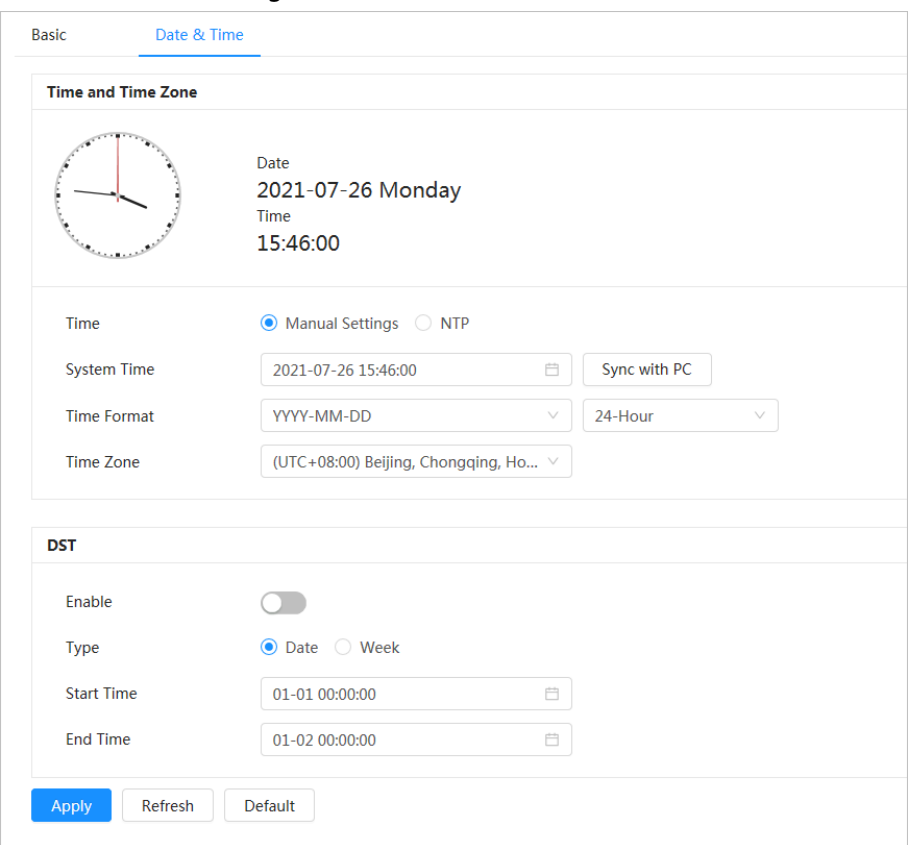

Step 2 Configure date and time parameters.

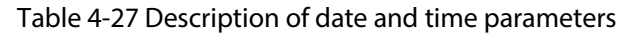

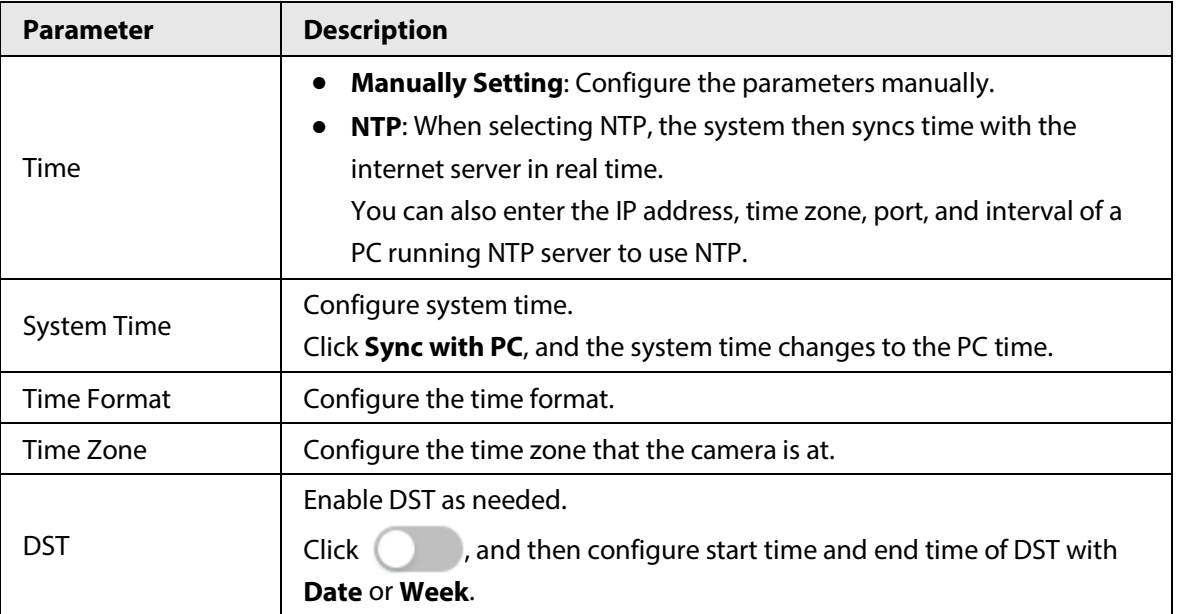

Step 3 Click **Apply**.

## <span id="page-92-0"></span>**4.8.2 Account**

You can manage users, such as add, delete, or edit them. Users include admin, added users and ONVIF users.

Only administrator users can manage users and groups. The operations include adding or deleting users and user groups, modifying user information.

- The max. length of the user or group name is 31 characters which consist of number, letter, underline, dash, dot and @.
- The password must consist of 8–32 non-blank characters and contain at least two types of the following characters: Uppercase, lowercase, numbers, and special characters (excluding '"; : &).
- You can have up to 18 users (excluding the admin user) and 1 anonymous user, and you can have six user groups (excluding the admin and user groups).
- You can manage users through a single user or group, and duplicate usernames or group names are not allowed. A user can only be in one group at a time, and the group users can only own authorities within the group authority range.
- Online users cannot edit their own authority.
- The default user name of the system is admin, which has the highest authority.
- Select **Anonymous Login**, and then log in with only IP address instead of username and password. Anonymous users only have preview authorities. During anonymous login, click **Logout** to log in with other username.

## **4.8.2.1 Adding User**

You are admin user by default. You can add users and configure different authorities.

### Procedure

Step 1 Select > **System** > **Account** > **User**.

| User           | Group        | ONVIF User |       |                                                                                                    |                 |                         |                              |
|----------------|--------------|------------|-------|----------------------------------------------------------------------------------------------------|-----------------|-------------------------|------------------------------|
| Add            | Delete       |            |       |                                                                                                    |                 |                         | Anonymous Login<br>$\bigcap$ |
| ١Œ             | No.          | Username   | Group | <b>Password Strength</b>                                                                                      | Remarks         | <b>Restricted Login</b> | Operation                    |
| -6             | $\mathbf{1}$ | admin      | admin | Medium                                                                                                    | admin's account |                         | 区台                           |
|                |              |            |       |                                                                                                    |                 |                         |                              |
|                |              |            |       |                                                                                                    |                 |                         |                              |
|                |              |            |       |                                                                                                    |                 |                         |                              |
|                |              |            |       |                                                                                                    |                 |                         |                              |
|                |              |            |       |                                                                                                    |                 |                         |                              |
|                |              |            |       |                                                                                                    |                 |                         |                              |
|                |              |            |       |                                                                                                    |                 |                         |                              |
| Password Reset | Enable       | $\bullet$  |       |                                                                                                    |                 |                         |                              |
| the password.  |              |            |       | If you forgot the password, you can receive security codes through the email address left in advance to reset |                 |                         |                              |

Step 2 Click **Add**.

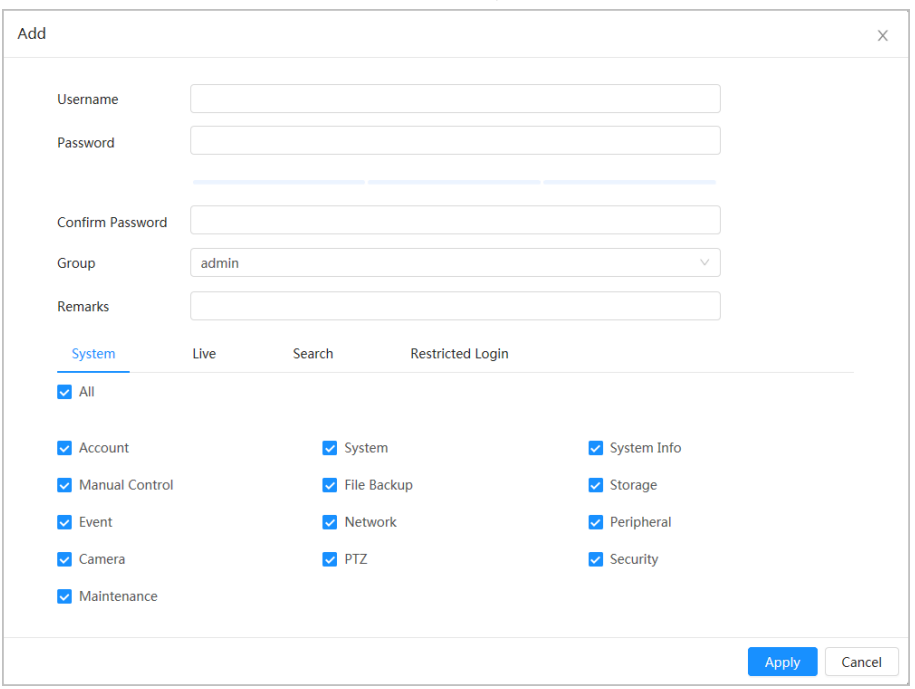

Figure 4-79 Add user (system)

Figure 4-80 Add user (live)

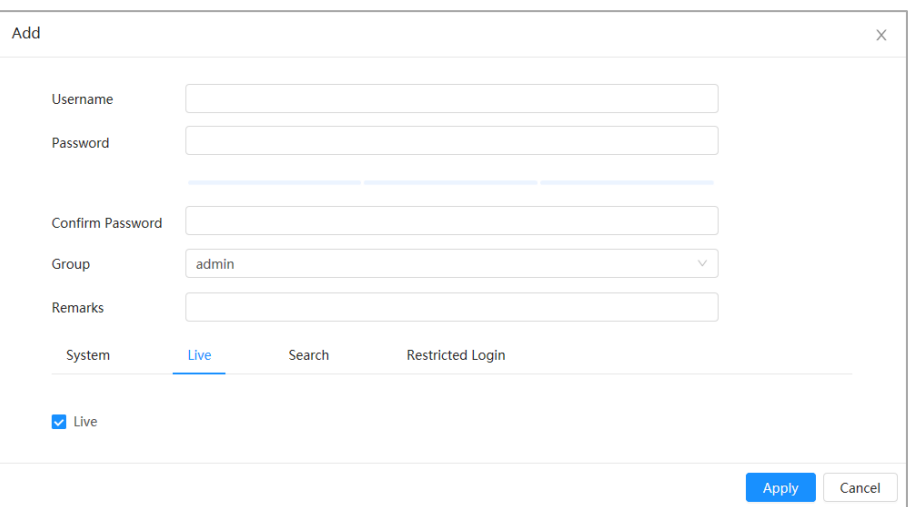

Figure 4-81 Add user (search)

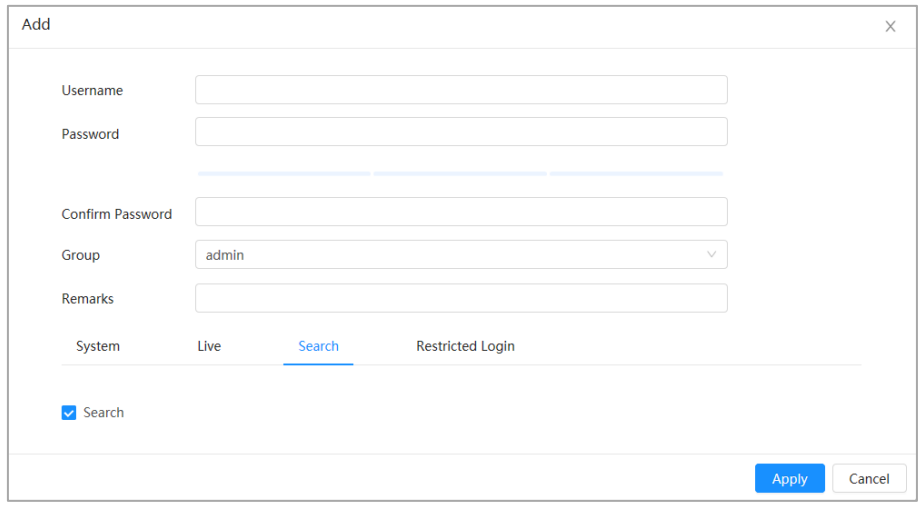

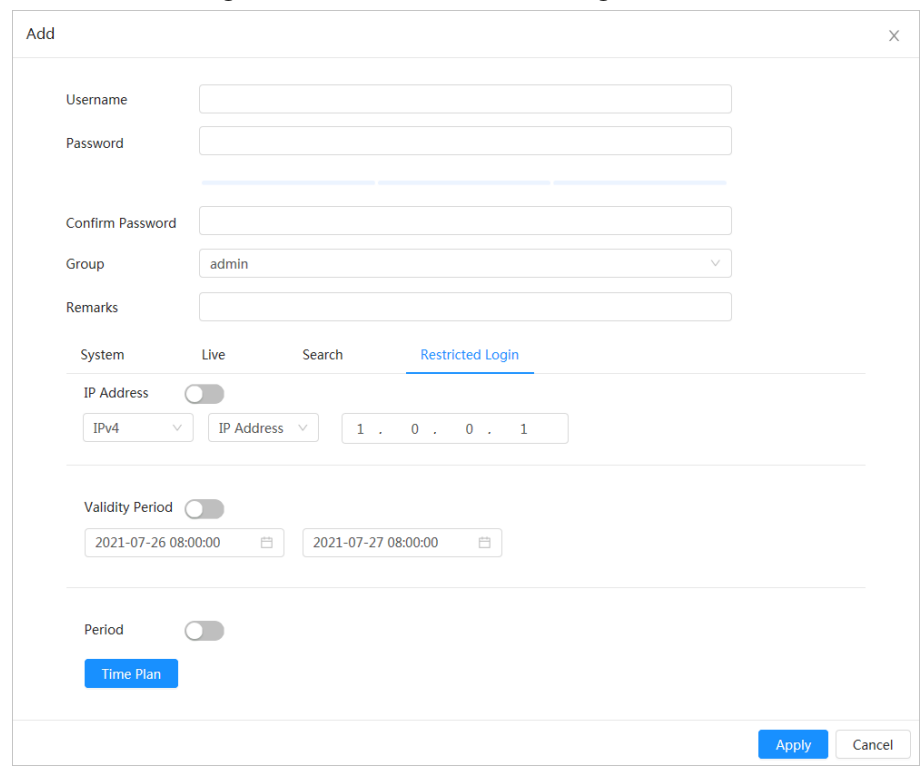

### Figure 4-82 Add user (restricted log)

Step 3 Configure user parameters.

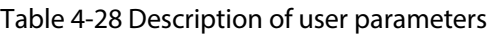

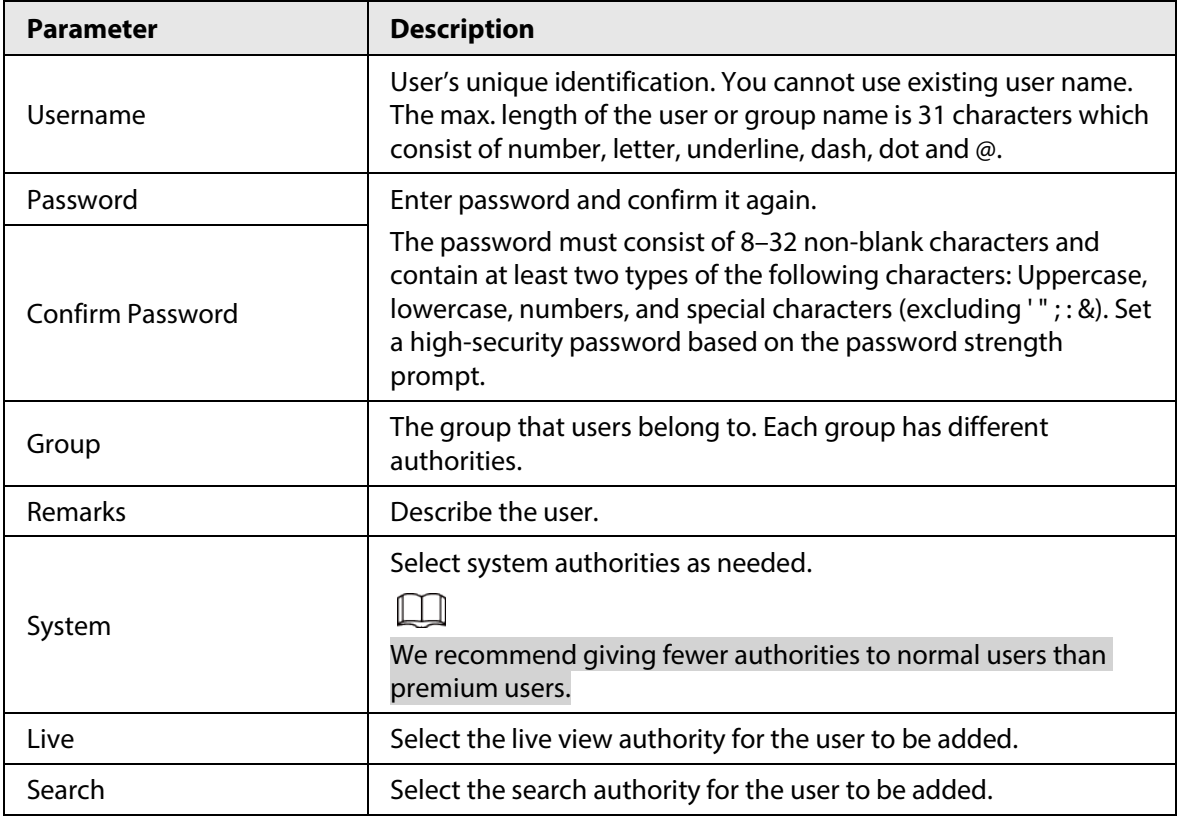

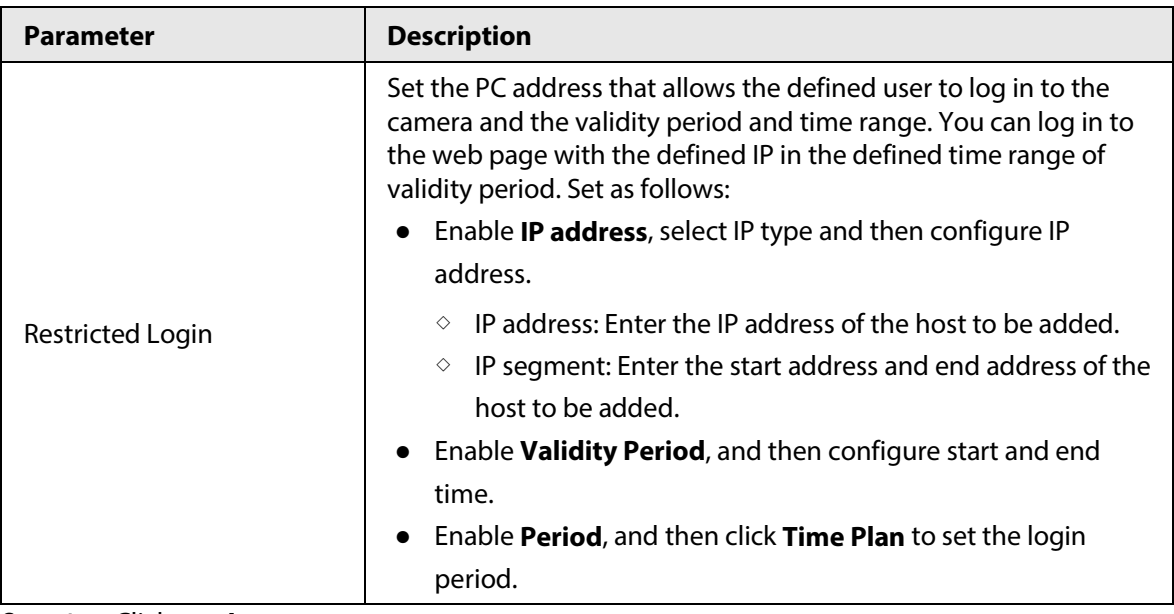

Step 4 Click **Apply**.

The newly added user is displayed in the user list.

### Related Operations

● Modify user group information.

Click  $\mathbb Z$  to edit password, group, remarks or authorities.

 $\Box$ 

For admin account, you can only edit the password.

● Delete user group.

Click  $\dot{a}$  to delete the added user group.

 $\Box$ 

The admin account and user group cannot be deleted.

## **4.8.2.2 Resetting Password**

When you need to reset the password for the admin account, there will be a security code sent to the linked email address which can be used to reset the password.

 $Step 1$  Select  $\odot$  > System > Account > User.

Figure 4-83 Resetting password

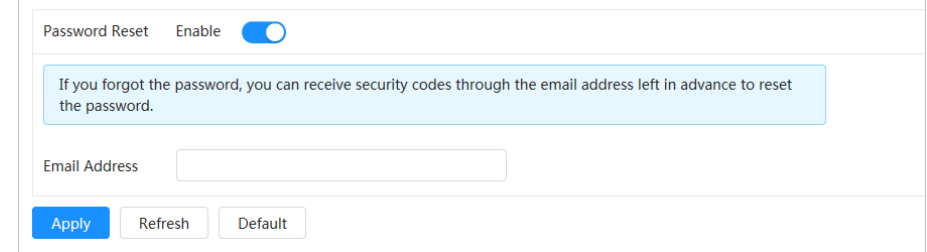

Step 2 Click **to enable Password Reset**.

If the function is not enabled, you can only reset the password by resetting the camera.

Step 3 Enter the reserved email address.

After configuring the reserved email address, you can set a new password by clicking **Forgot password?** on the login page.

Step 4 Click **Apply**.

## **4.8.2.3 Adding User Group**

You have two groups named admin and user by default, and you can add new group, delete added group or edit group authority and remarks.

#### Step 1 Select > **System** > **Account** > **Group**.

#### Figure 4-84 Group name

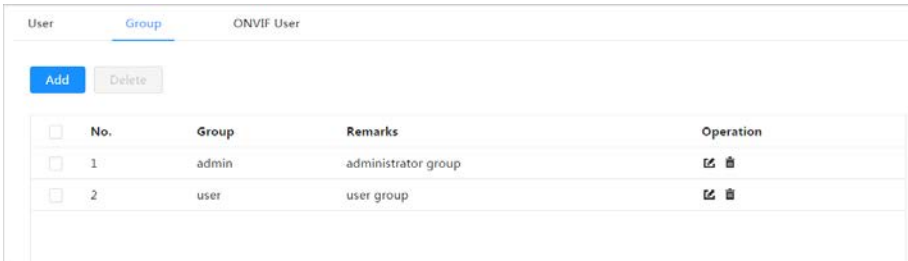

### Step 2 Click **Add**.

Step 3 Enter the user group name and remarks, and then select the system, preview and playback authorities for the user group.

Figure 4-85 Add group

The max length of the user or group name is 31 characters which consist of number, letter, underline, dash, dot and @.

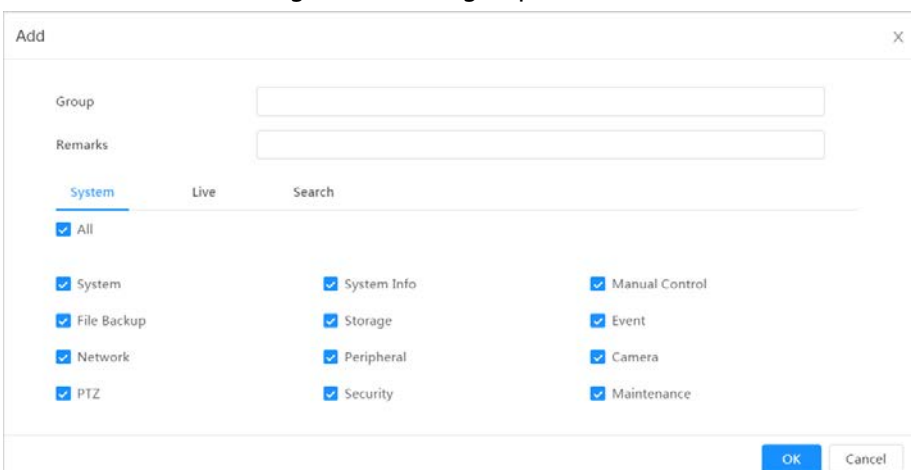

#### Table 4-29 Description of user group parameters

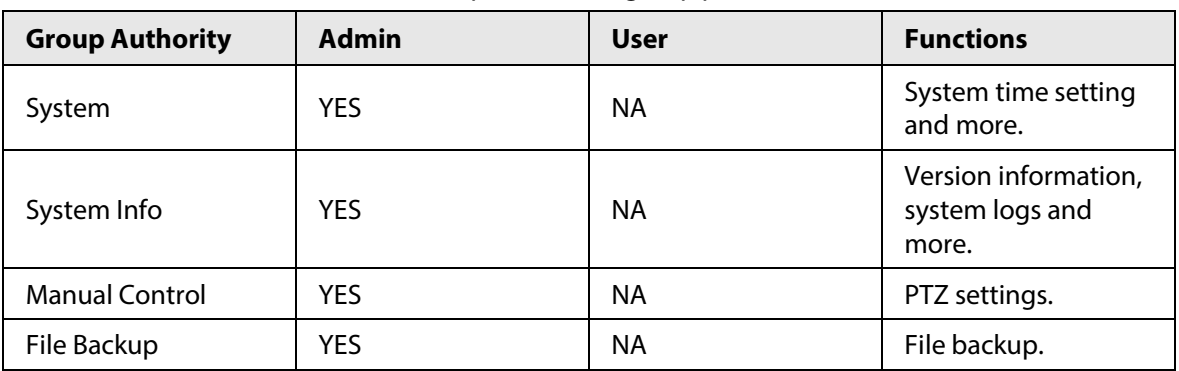

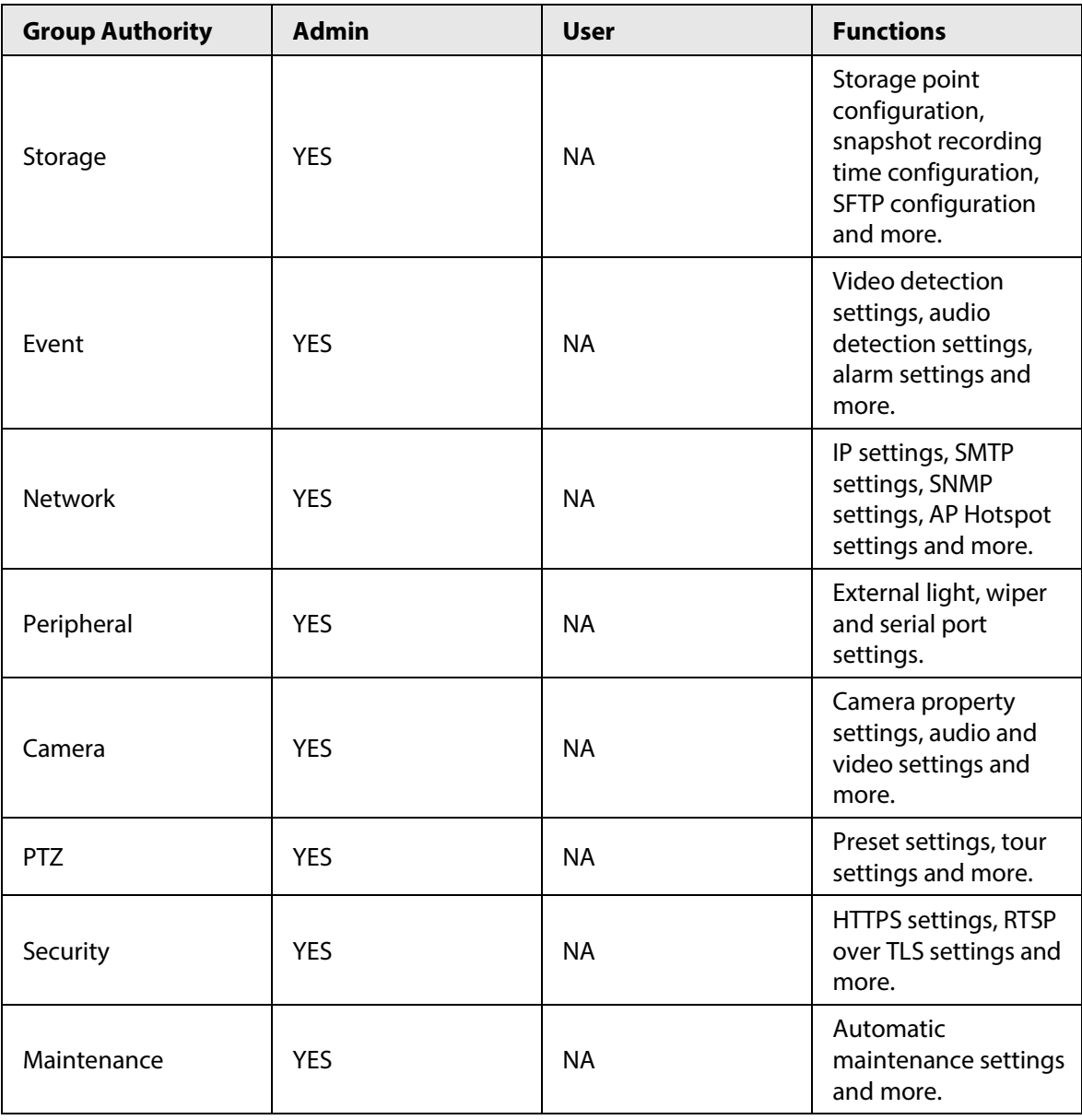

### $\square$

- Any user in the **Admin** group has **User** authorities to modify group authorities. The **User** group does not have this authority.
- The functions of the device correspond to the authority control respectively. Only user with specified authority can use corresponding function; the **Admin** group has all the authorities.
- Step 4 Enter the group name and remarks, and then select group authorities.
- Step 5 Click OK to finish configuration.
	- The newly added group displays in the group name list.

## Related Operations

● Modify user group information.

Click  $\mathbb{K}$  to edit password, group, remarks or authorities.

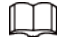

For admin account, you can only edit the password.

● Delete user group.

Click  $\hat{\mathbf{m}}$  to delete the added users.

 $\Box$ 

The admin account and user group cannot be deleted.

### **4.8.2.4 ONVIF User**

You can add, delete ONVIF user, and change their passwords. The default ONVIF user is admin. Step 1 Select > **System** > **Account** > **ONVIF User**.

|             | Figure 4-86 ONVIF user |                   |       |                          |      |  |
|-------------|------------------------|-------------------|-------|--------------------------|------|--|
| <b>User</b> | Group                  | <b>ONVIF User</b> |       |                          |      |  |
|             |                        |                   |       |                          |      |  |
| Add         | <b>Delete</b>          |                   |       |                          |      |  |
|             | No.                    | <b>Username</b>   | Group | <b>Password Strength</b> | Edit |  |
|             | $\overline{1}$         | admin             | admin | Medium                   | 区亩   |  |
|             |                        |                   |       |                          |      |  |

Step 2 Click **Add**.

Figure 4-87 Add ONVIF user

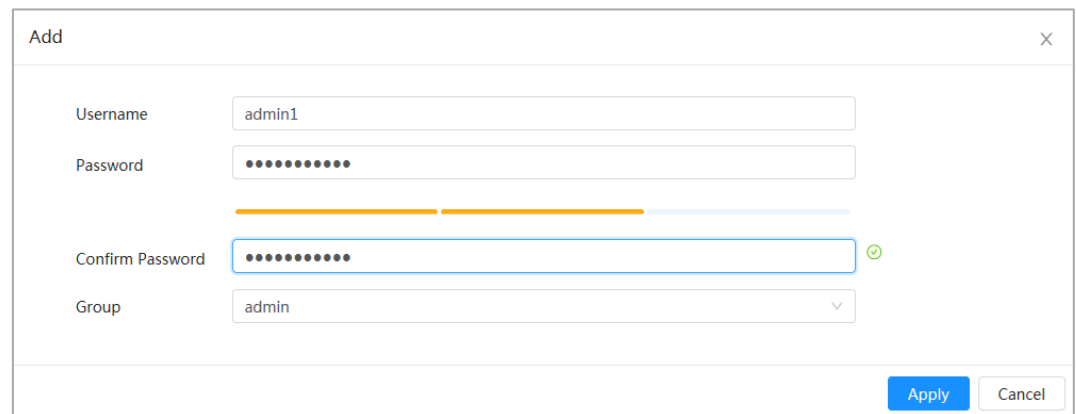

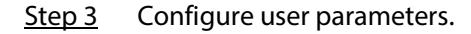

#### Table 4-30 Description of ONVIF user parameters

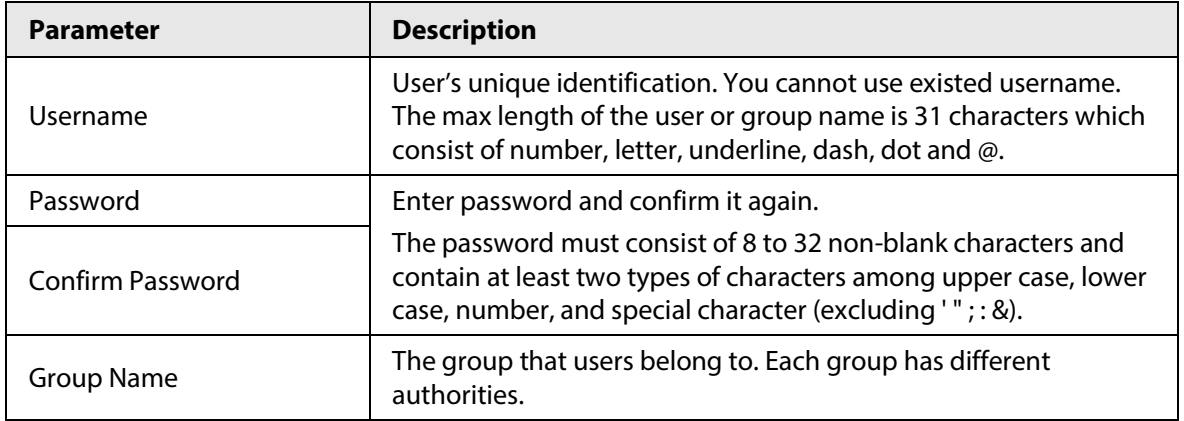

#### Step 4 Click **OK**.

The newly added user displays in the username list.

## Related Operations

- Modify user group information.
	- Click  $\mathbb Z$  to edit password, group, remarks or authorities.

 $\Box$ 

For admin account, you can only edit the password.

● Delete user group.

Click  $\bar{m}$  to delete the added users.

 $\square$ 

The admin account cannot be deleted.

## **4.8.3 Peripheral Management**

- Step 1 Select > **System** > **Peripheral** > **Wiper**.
- Step 2 Configure working mode of wipers.

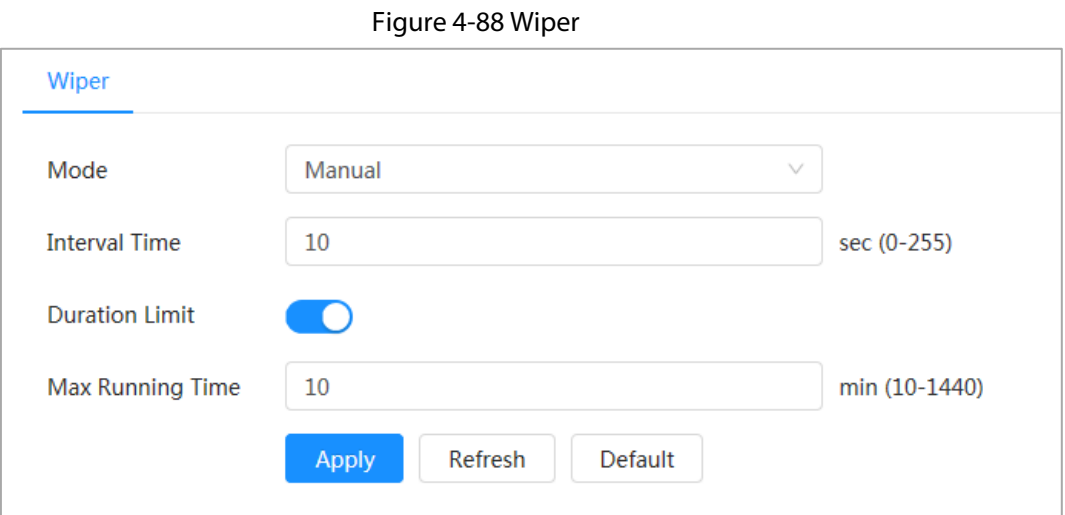

#### Table 4-31 Configure parameters of wiper

| <b>Parameter</b>        | <b>Description</b>                                                                                                    |  |
|-------------------------|----------------------------------------------------------------------------------------------------|--|
| Mode                    | Select the start mode of wiper. Only manual mode is supported at<br>present.                                                  |  |
| <b>Interval Time</b>    | The interval time between stop mode and start mode. For<br>example, set the time to 10 s, and the wiper will work every 10 s. |  |
| <b>Duration Limit</b>   | Enable Duration Limit and configure Max Running Time, and                                                                     |  |
| <b>Max Running Time</b> | then the wiper will automatically turn off when it runs up to this<br>time.                                                   |  |

Step 3 Click **Apply**.

## **4.8.4 Manager**

## **4.8.4.1 Requirements**

To make sure the system runs normally, maintain it as the following requirements:

- Check surveillance images regularly.
- Clear regularly user and user group information that is not frequently used.
- Change the password every three months. For details, see ["4.8.2 Account".](#page-92-0)
- View system logs and analyze them, and process the abnormity in time.
- Back up the system configuration regularly.
- Restart the device and delete the old files regularly.
- Update firmware in time.

### **4.8.4.2 Maintenance**

You can restart the system manually, and then set the time of auto reboot and auto deleting old files. This function is disabled by default.

Step 1 Select > **System** > **Manager** > **Maintenance**.

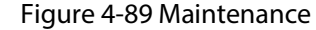

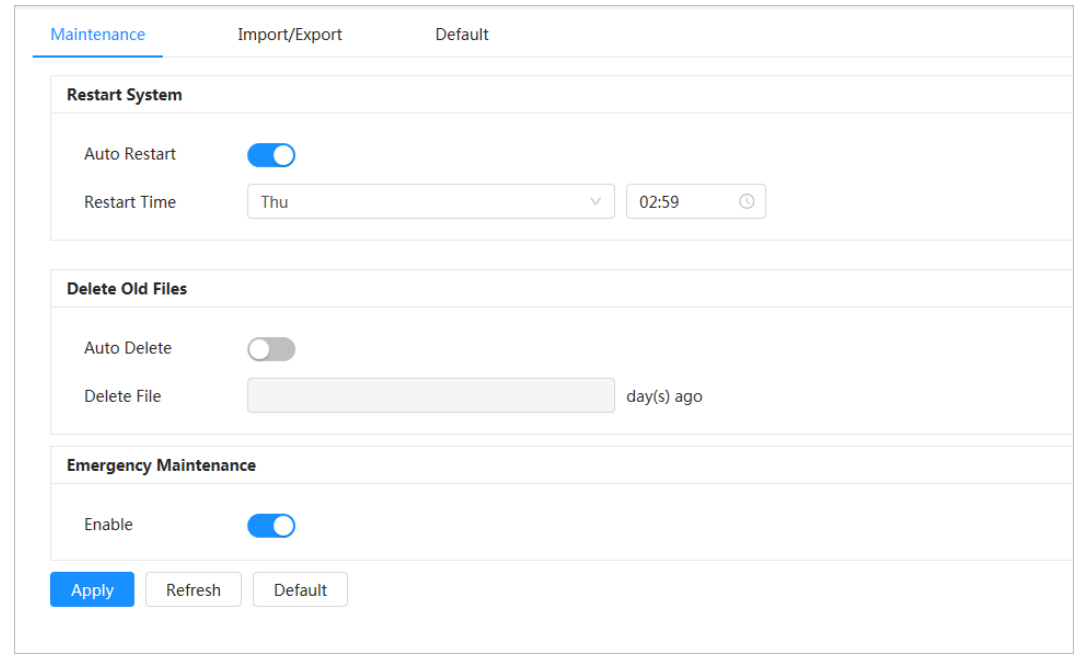

Step 2 Configure auto maintain parameters.

- Click next to **Auto Reboot** in **Restart System**, and set the reboot time, the system automatically restarts at the set time every week.
- Click next to **Auto Delete** in **Delete Old Files**, and set the time, the system automatically deletes old files at the set time. The time range is 1 to 31 days.

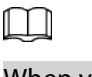

When you enable and confirm the **Auto Delete** function, the deleted files cannot be restored. Operate it carefully.

Step 3 Click **Apply**.

### **4.8.4.3 Import/Export**

- Export the system configuration file to back up the system configuration.
- Import system configuration files to make quick configuration or recover system configuration.

Step 1 Select > **System** > **Manager** > **Import/Export**.

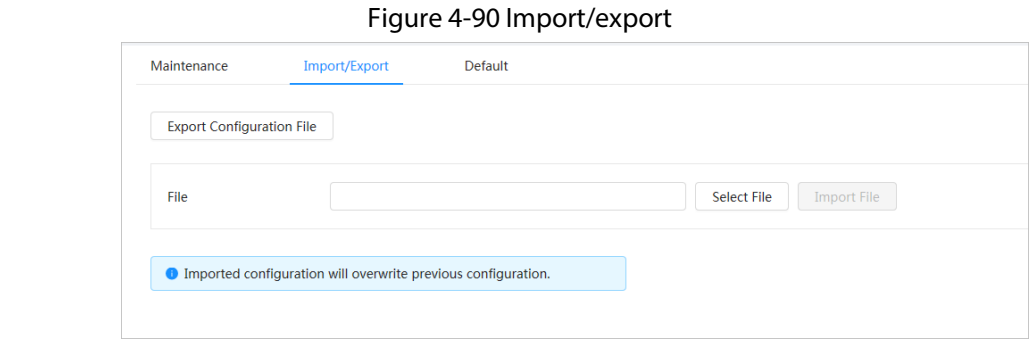

#### Step 2 Import and export.

- Import: Select local configuration file, and click **Import File** to import the local system configuration file to the system.
- Export: Click **Export Configuration file** to export the system configuration file to local storage.

### **4.8.4.4 Default**

Restore the device to default configuration or factory settings.

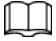

This function will restore the device to default configuration or factory settings. Operate it carefully. Select > **System** > **Manager** > **Default.**

- Click **Default**, and then all the configurations except IP address and account are recovered to default.
- Click **Factory Default**, and all the configurations are restored to factory settings.

#### Figure 4-91 Default

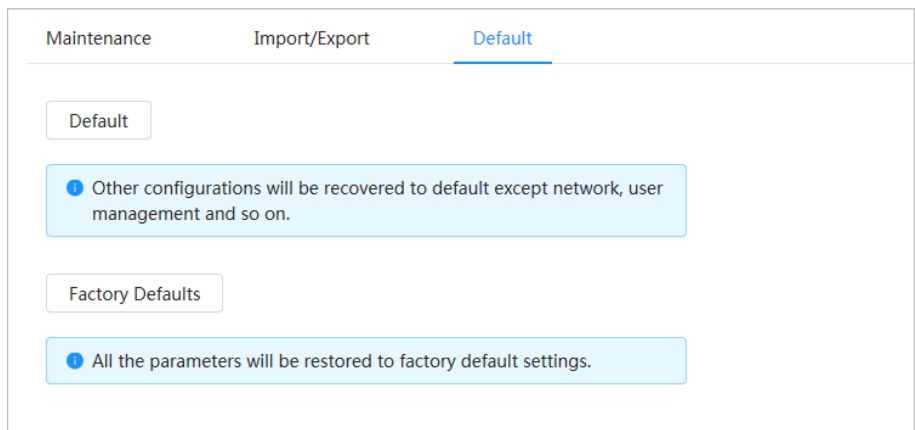

## **4.8.5 Upgrade**

Upgrading to the latest system can refine camera functions and improve stability.

M

If wrong upgrade file has been used, restart the device; otherwise some functions might not work properly.

Step 1 Select > **System** > **Upgrade**.

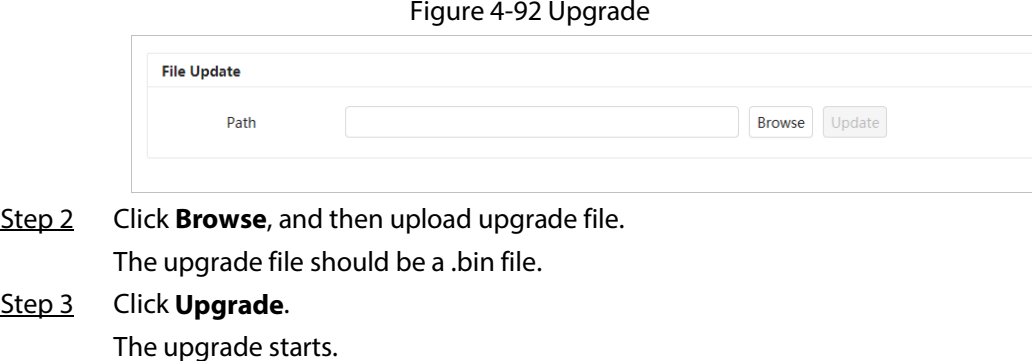

# **4.9 System Information**

You can view the information, including version, log and online user, and back up or clear log.

## **4.9.1 Version**

View the **ONVIF Version**, **System Version**, **Web Version** and other information of the Camera. Select **O** > **System Info** > **Version** to view the version information of the Camera.

## **4.9.2 Online User**

View all the current users logging into the web.

Select **O** > **System Info** > **Online User** to view all the current users logging into the Camera.

## **4.9.3 Durability Statistics**

View the **Total Working Time**, **Update Times**, **Last Upgrade Date** of the camera. Select > **System Info** > **Durability Statistics** to view the durability statistics of the Camera.

## **4.9.4 Legal Info**

View the **Software License Agreement**, **Privacy Policy**, **Open Source Software Notice** of the Camera.

Select **O** > System Info > Legal Info to view the legal information of the Camera.

# **4.10 Setting Log**

## **4.10.1 Log**

You can view and back up logs.

 $Step 1$  Select  $\odot$  > **Log** > **Log**.

Step 2 Configure **Start Time** and **End Time**, and then select the log type.

The start time should be no earlier than January 1, 2000, and the end time should be no later than December 31, 2037.

The log type includes **All**, **System**, **Setting**, **Data**, **Event**, **Record**, **Account**, and **Security.**

- **System**: Includes program start, abnormal close, close, program reboot, device closedown, device reboot, system reboot, and system upgrade.
- **Setting**: Includes saving configuration and deleting configuration file.
- **Data**: Includes configuring disk type, clearing data, hot swap, FTP state, and record mode.
- **Event** (records events such as video detection, smart plan, alarm and abnormality): Includes event start and event end.
- **Record**: Includes file access, file access error, and file search.
- **Account**: Includes login, logout, adding user, deleting user, editing user, adding group, deleting group, and editing group.
- **Security**: Includes password resetting and IP filter.

#### Step 3 Click **Search**.

- Click or click a certain log to view the detailed information in **Details** area.
- Click **Backup** to back up all found logs to local PC.

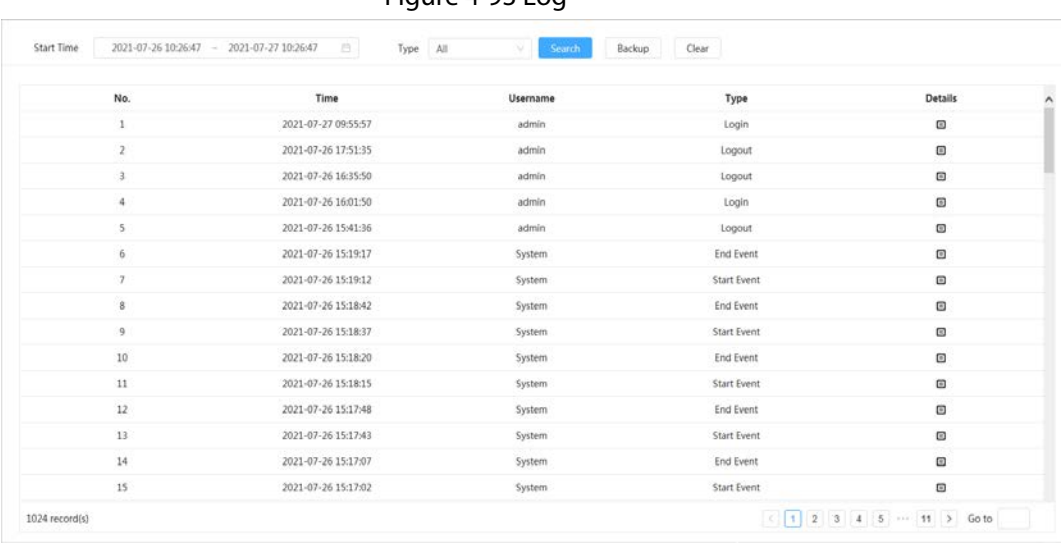

### $Fianira 4-93$  Log

## **4.10.2 Remote Log**

Configure remote log, and then you can get the related log by accessing the set address.

- Step 1 Select  $\odot$  > **Log** > **Remote Log**.
- Step 2 Click  $\bigcirc$  to enable remote log function.
- Step 3 Configure address, port and device number.
- Step 4 Click **Apply**.

### Figure 4-94 Remote log

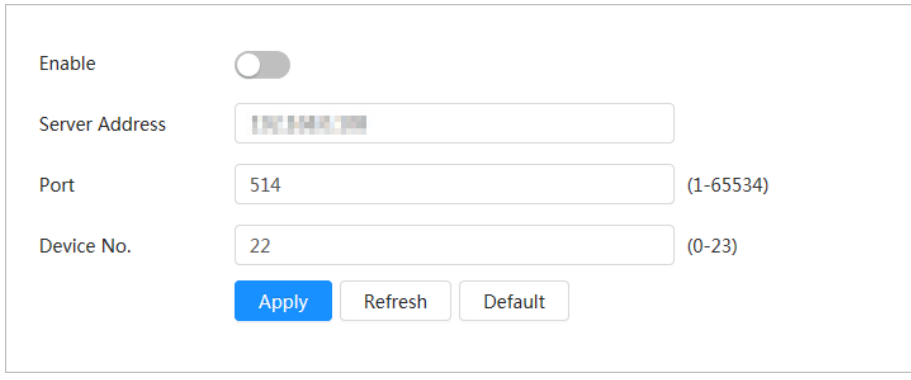

# **5 Live**

This chapter introduces the layout of the page and function configuration.

# **5.1 Live Page**

This section respectively describes the **Live** page for single-channel and multi-channel devices. Click **Live** on the main web page to enter **Live** page.

 $\Box$ 

Pages might vary with different models.

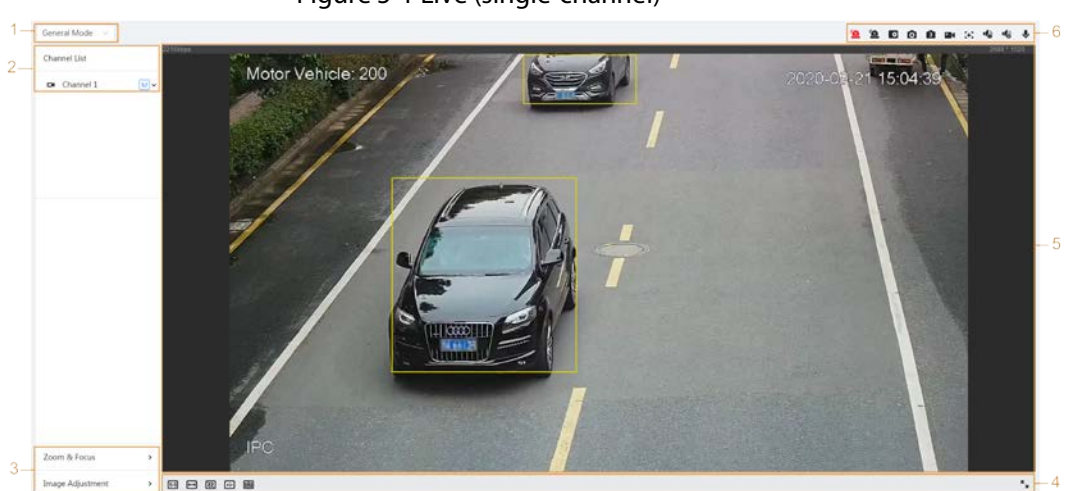

Figure 5-1 Live (single-channel)

Figure 5-2 Live (multi-channel)

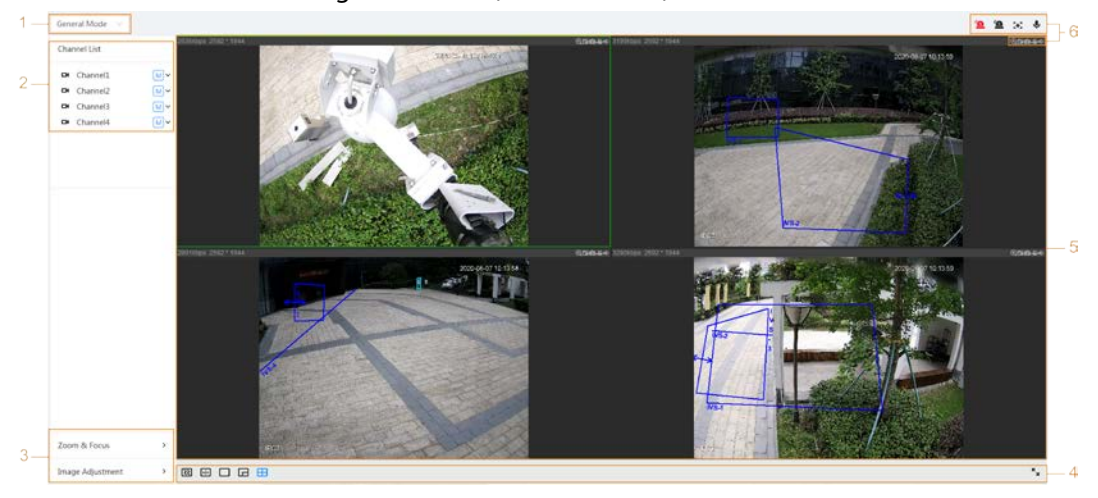

Table 5-1 The description of live page

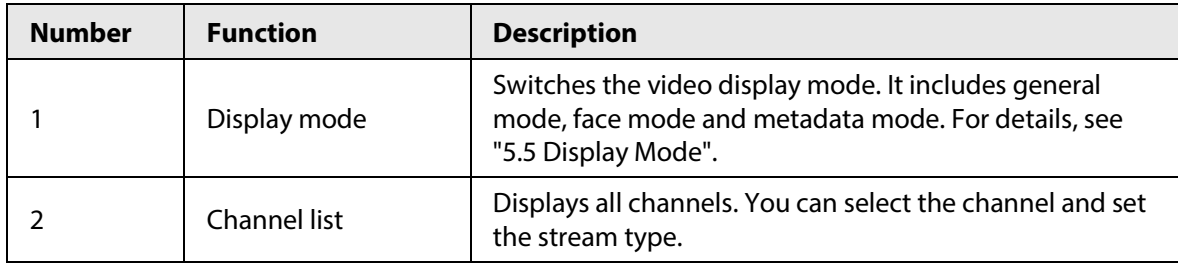

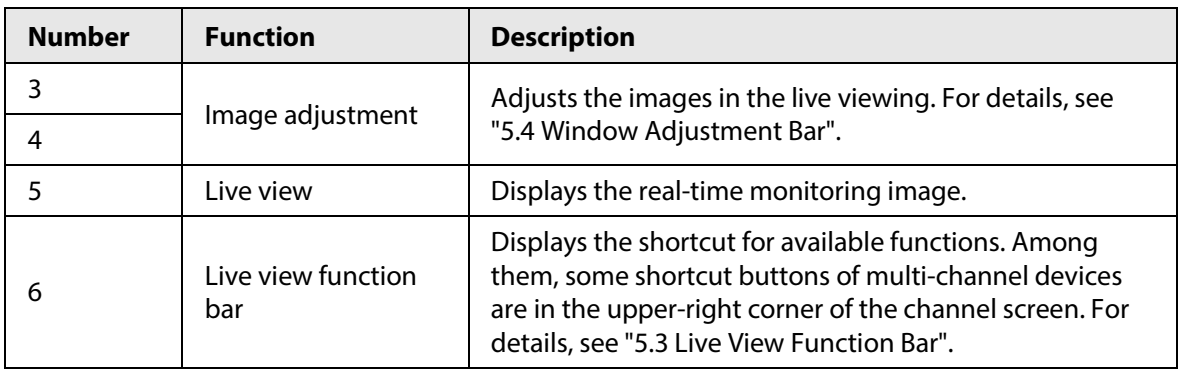

# **5.2 Configuring Encoding**

On the left side of the Live page, click v on the right side of the video channel to select the video stream.

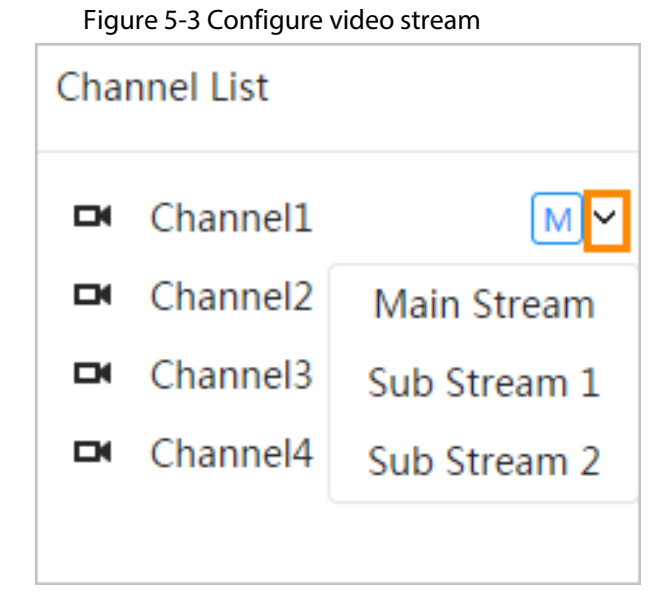

- **Main Stream**: It has large bit stream value and image with high resolution, but also requires large bandwidth. This option can be used for storage and monitoring. For details, se[e "4.3.2.1 Encode".](#page-35-0)
- **Sub Stream**: It has small bit stream value and smooth image, and requires less bandwidth. This option is normally used to replace main stream when bandwidth is not enough. For details, see ["4.3.2.1 Encode".](#page-35-0)
- $\bullet$  M means the current stream is main stream;  $\boxed{\text{S1}}$  means the current stream is sub stream 1;  $\boxed{\text{S2}}$ means the current stream is sub stream 2.

Click this icon to choose whether to display the video image.

# <span id="page-107-0"></span>**5.3 Live View Function Bar**

This section introduces the shortcuts supported when viewing live video.

- Whether it is single-channel or multi-channel, the icons of "Force Alarm", "Aux Focus" and "Talk" are the same, all above **Live** page.
- Icons for other functions are on the top of the **Live** page for single-channel devices and on the top right corner of the **Live** page for multi-channel devices.
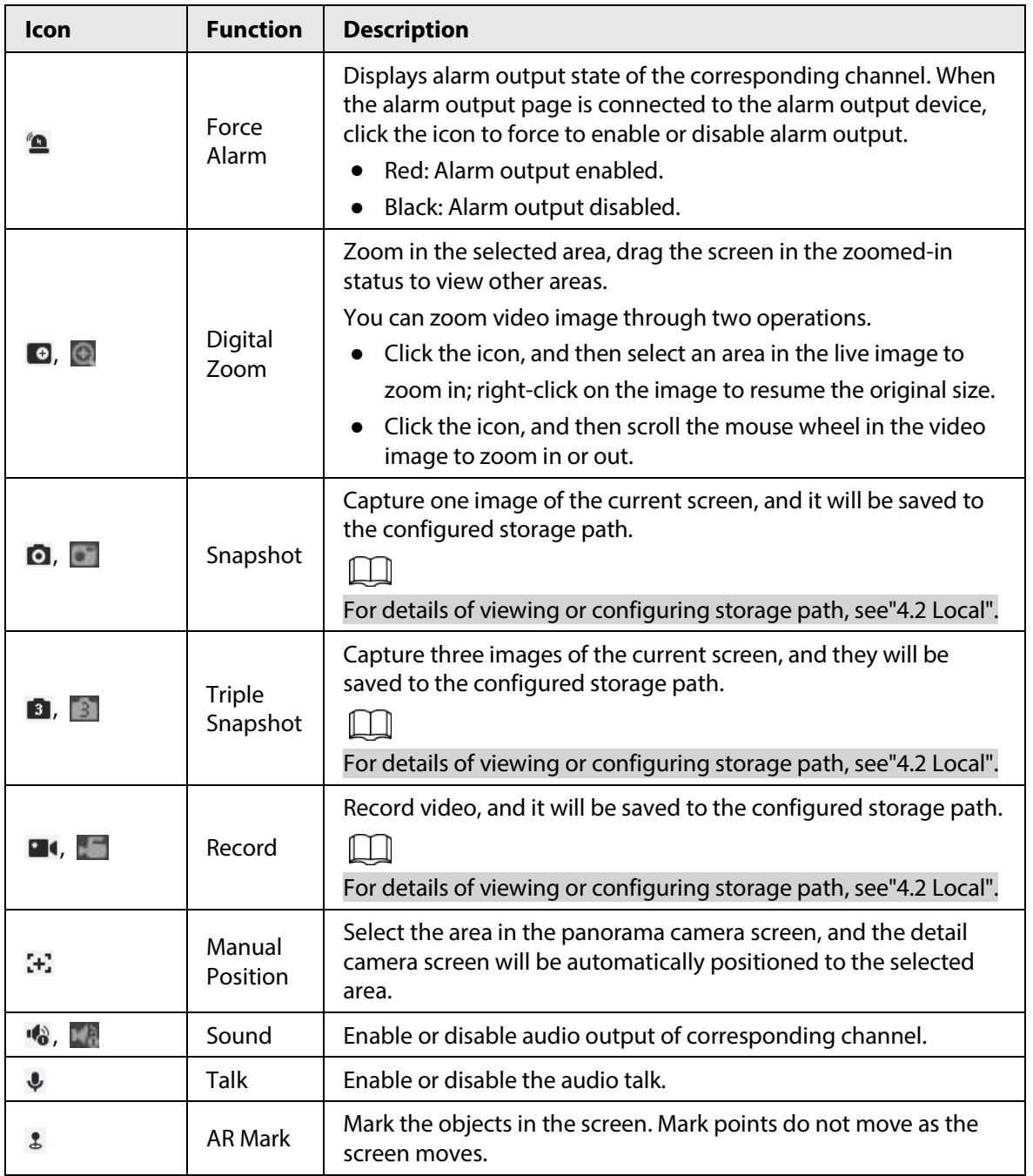

#### Table 5-2 Description of live view function bar

# **5.4 Window Adjustment Bar**

# <span id="page-108-0"></span>**5.4.1 Adjustment**

This section introduces the adjustment of image.

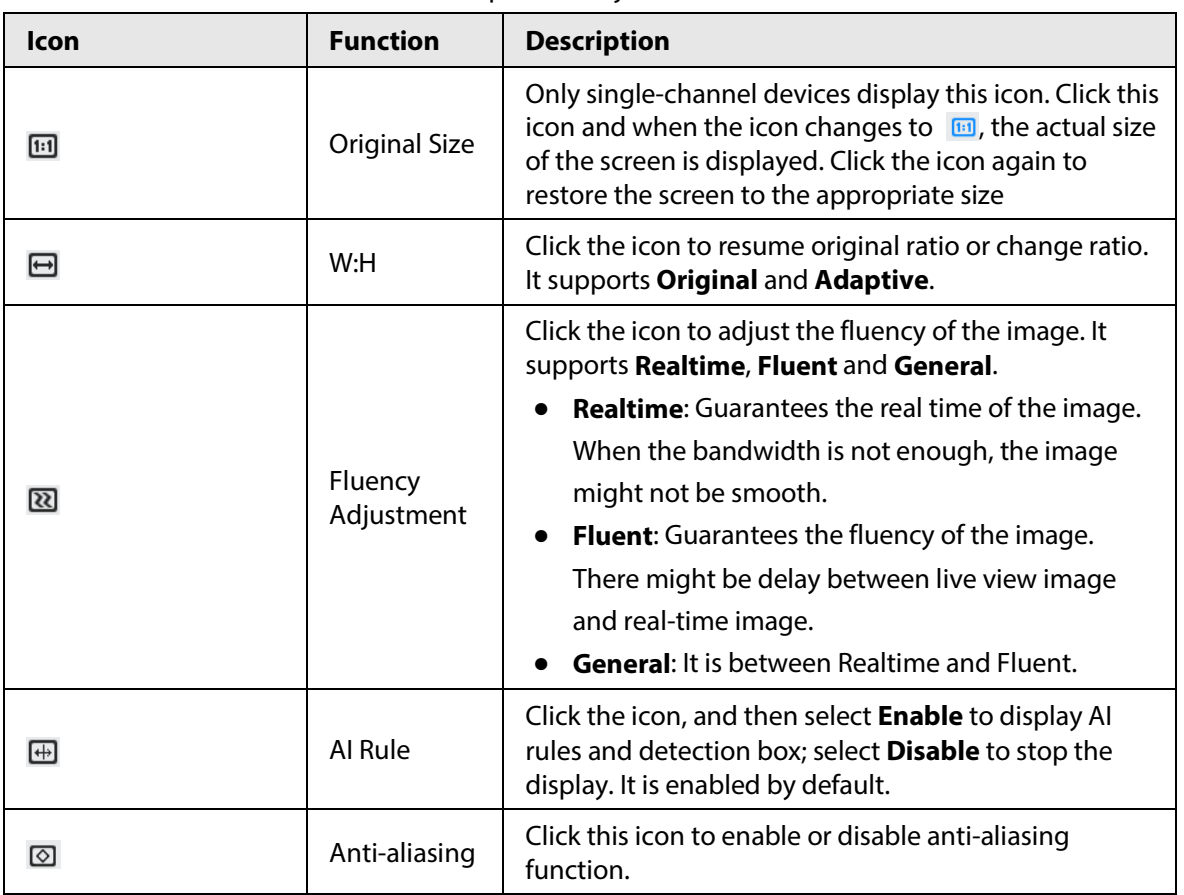

Table 5-3 Description of adjustment bar

# **5.4.2 PTZ Control**

You can rotate device, zoom image, and adjust iris through PTZ control.

On the **Live** page, click the **PTZ control** on the lower left corner to adjust the current video screen.

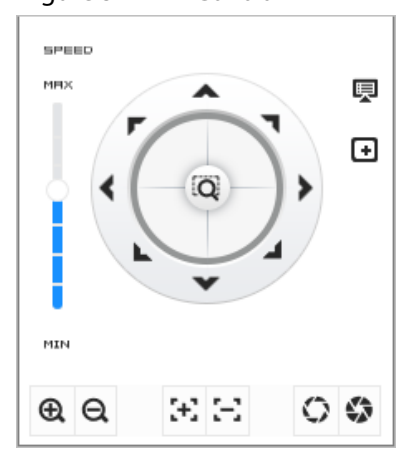

Figure 5-4 PTZ Control

Table 5-4 Description of PTZ control functions

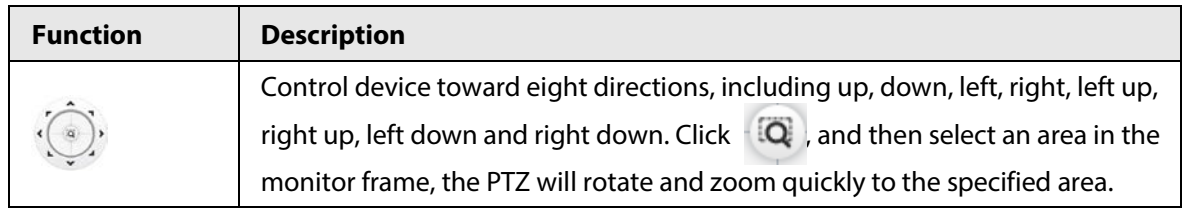

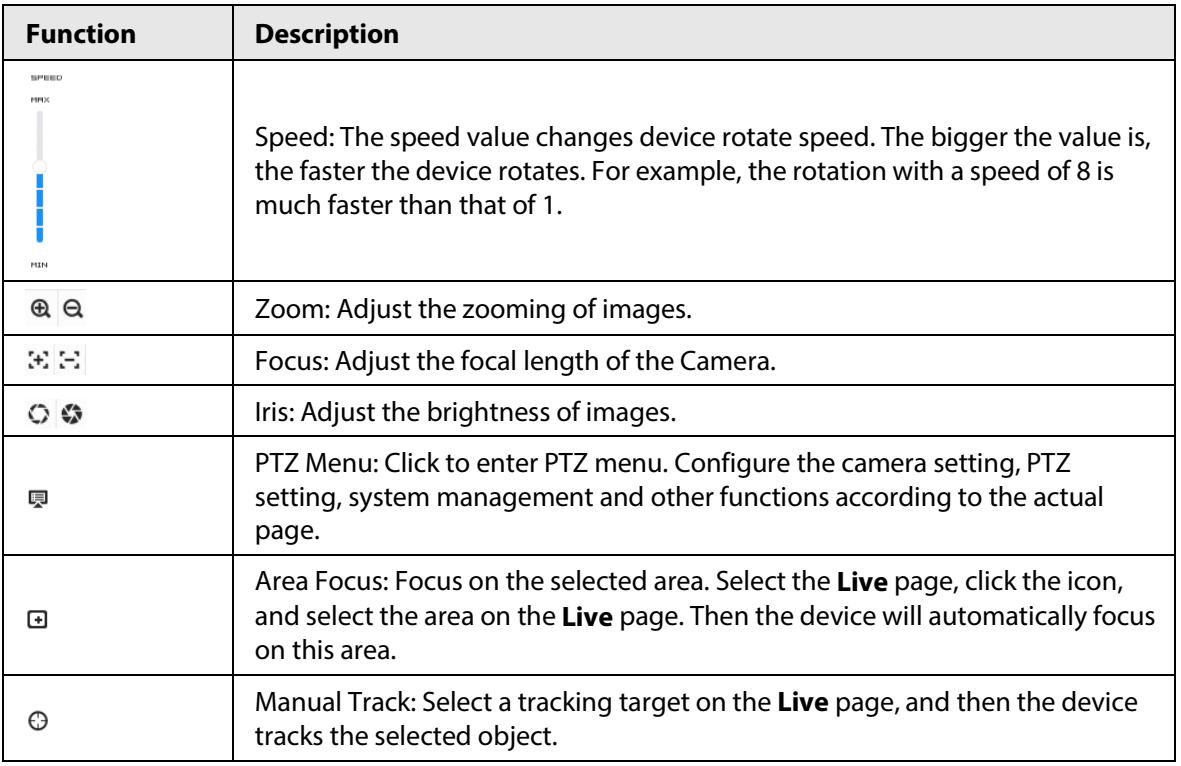

# **5.4.3 PTZ Function**

On the **Live** page, click the **PTZ Function** on the lower left corner of the page. Before using PTZ function, se[e"4.5 PTZ"](#page-65-0) to configure PTZ function.

#### $\square$

The value range of the PTZ function (such as preset and tour) depends on the specific PTZ protocol.

#### Figure 5-5 PTZ function

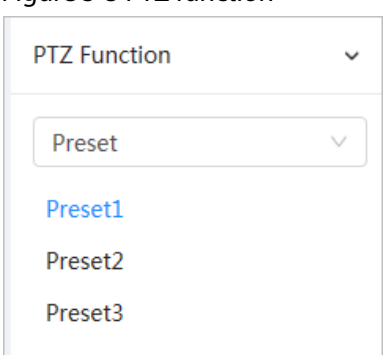

#### Table 5-5 Description of PTZ function

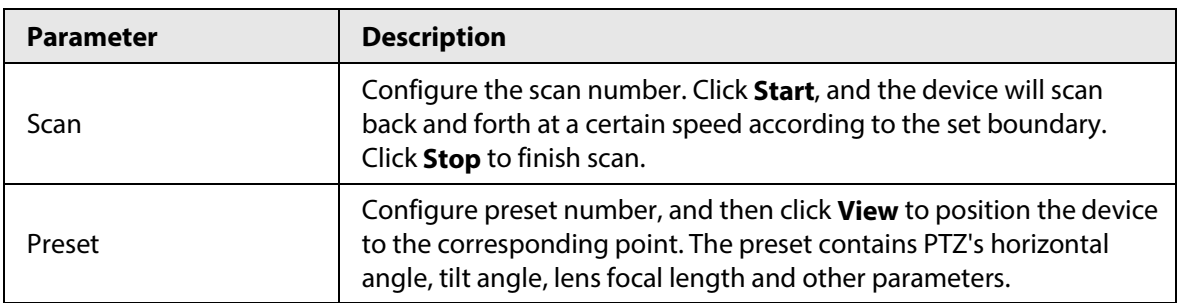

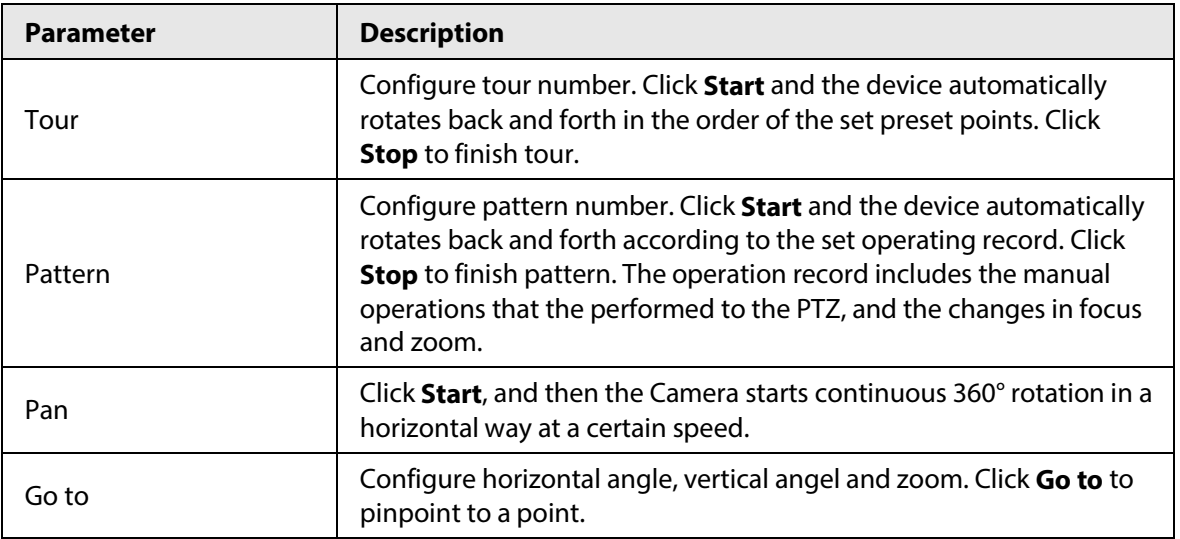

# **5.4.4 OSD Information**

If you want to represent such information in video images as preset dots, PTZ/geography location, zoom and touring pattern, you can enable this function.

Step 1 Select > **Camera** > **Encode** > **Overlay** > **OSD Info**.

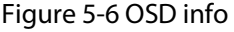

|                     | Privacy Masking<br>Channel Title | Preset                | m         | <b>LEO</b><br>PTZ<br>Coordinate | C 16 | Zoom        | 51  | <b>Service</b><br>North | $\subset \mathbb{R}^n$ |
|---------------------|----------------------------------|-----------------------|-----------|---------------------------------|------|-------------|-----|-------------------------|------------------------|
|                     | Time Title                       | Pattern               | $\bullet$ | RS-485                          |      | Temperature |     | Location                |                        |
|                     | OSD Info                         | Input Text            |           |                                 |      |             | $+$ |                         |                        |
|                     | Font Properties                  | <b>Text Alignment</b> |           | ■ 国                             |      |             |     |                         |                        |
|                     | Picture Overlay<br>Custom Title  |                       |           |                                 |      |             |     |                         |                        |
| <b>Entrancement</b> | <b>Exception Overlay</b>         |                       |           |                                 |      |             |     |                         |                        |
|                     | Latitude and Longi               |                       |           |                                 |      |             |     |                         |                        |
|                     | <b>Target Statistics</b>         |                       |           |                                 |      |             |     |                         |                        |
|                     | <b>Face Statistics</b>           |                       |           |                                 |      |             |     |                         |                        |

Step 2 Configure OSD Information.

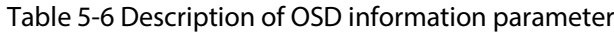

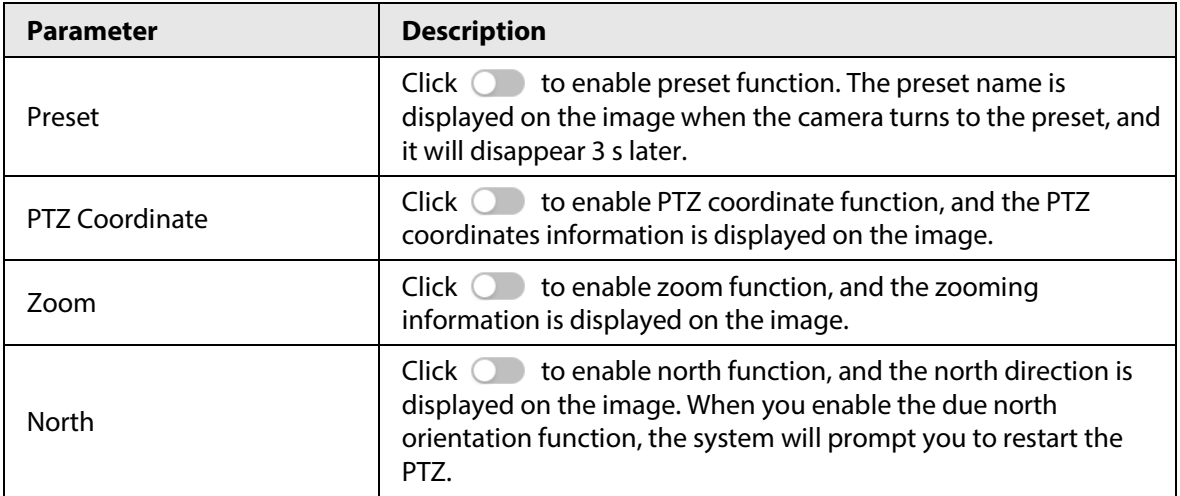

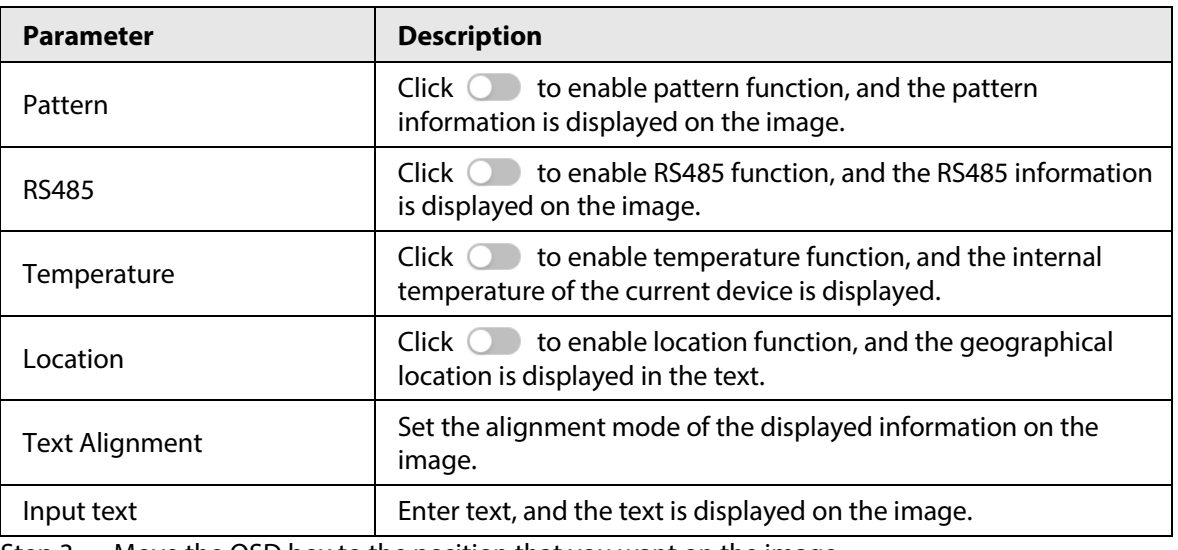

Step 3 Move the OSD box to the position that you want on the image.

Step 4 Click **Apply**.

# **5.4.5 Peripheral Management**

Manage peripherals of PTZ Camera.

Step 1 On the **Live** page, click the **Peripheral Management** on the lower left corner of the page.

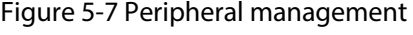

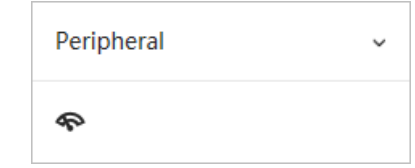

Step 2 Click  $\bullet$  to enable or disable wiper function.

# **5.4.6 Image Adjustment**

Click **Image Adjustment** on the lower-left corner of **Live** page, and click **+** or**–** icon, or drag the slider to adjust image parameters, including brightness, contrast, hue and saturation.

 $\square$ 

The adjustment is only available on the web page, and it does not adjust the camera parameters.

#### Figure 5-8 Image adjustment

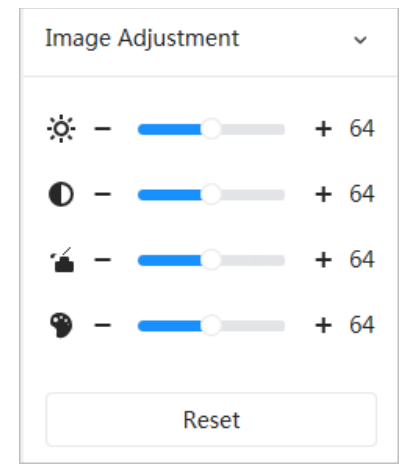

- ※ (Brightness adjustment): Adjusts the overall image brightness, and changes the value when the image is too bright or too dark. The bright and dark areas will have equal changes.
- ● Contrast adjustment): Changes the value when the image brightness is proper but contrast is not enough.
- <del>△</del> (Saturation adjustment): Adjusts the image saturation, this value does not change image brightness.
- (Hue adjustment): Makes the color deeper or lighter. The default value is made by the light sensor, and it is recommended.

Click **Reset** to restore focus to default value.

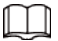

You can restore the zoom if the image has poor clarity or has been zoomed too frequently.

# **5.5 Display Mode**

It includes general mode, face mode and metadata mode. For general mode, se[e "5.1 Live Page".](#page-106-0)  Before previewing with face mode and metadata mode, configure corresponding AI function in advance.

### Preview Mode

● Select **Face Mode** on the upper left corner of the **Live** page, and then the page turns into face mode.

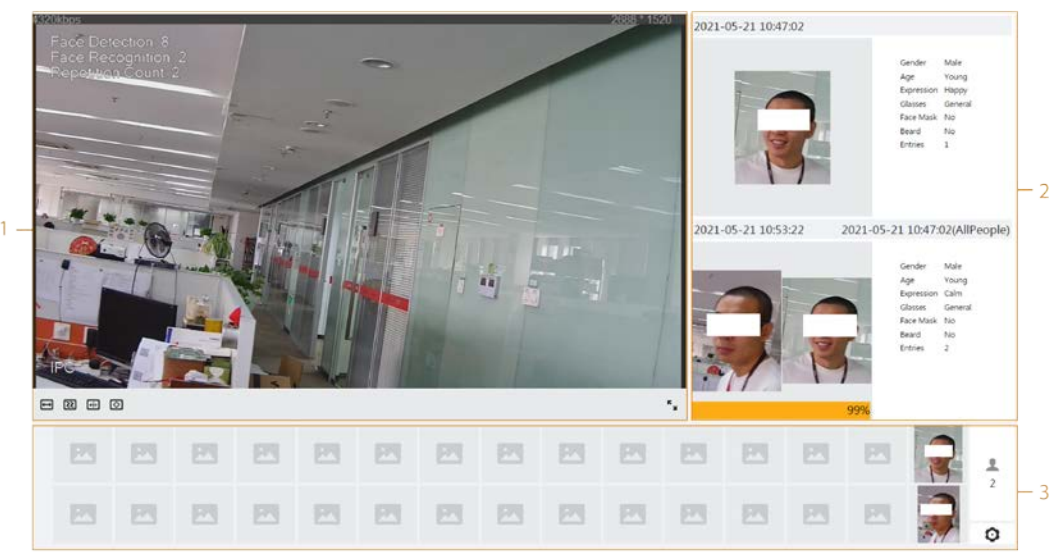

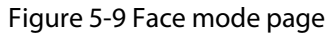

● Select **Metadata Mode** on the upper left corner of the **Live** page, and then the page turns into metadata mode.

Figure 5-10 Metadata mode page

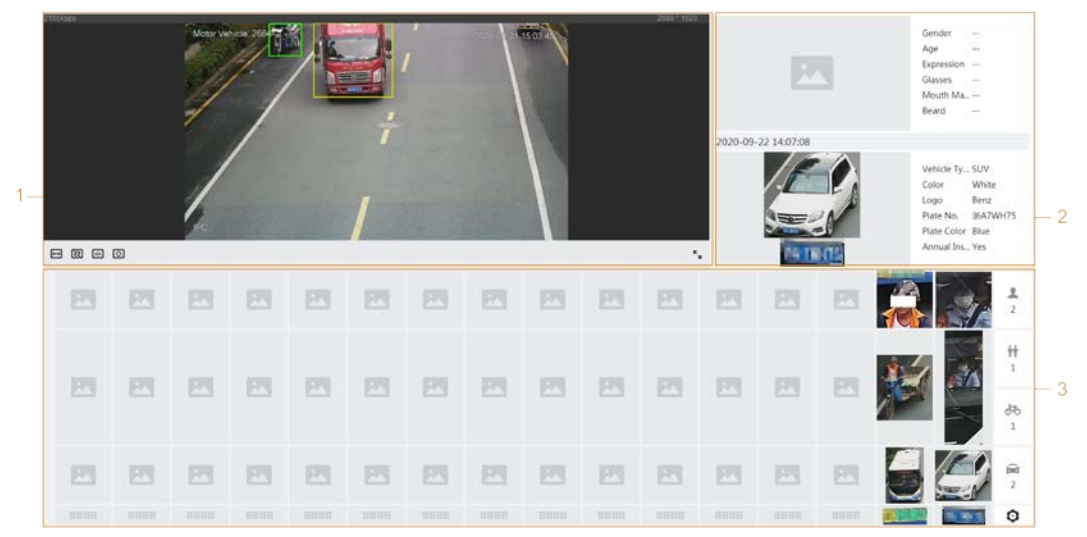

Table 5-7 Description of display mode

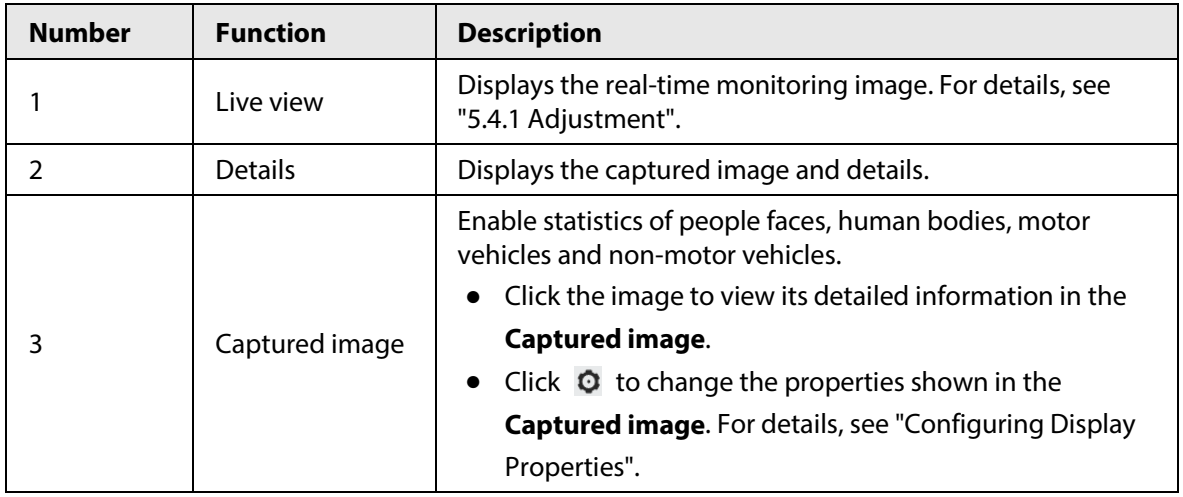

# Configuring Display Properties

Under face mode or metadata mode, click  $\bullet$  at the right lower corner. Select the properties to be displayed on the **Live** page, and then click **Apply**. Properties shown in blue boxes indicate that they are selected, and properties shown in gray boxes indicate that they are not selected. Properties of different modes are different.

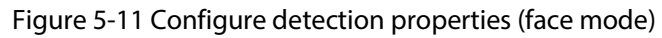

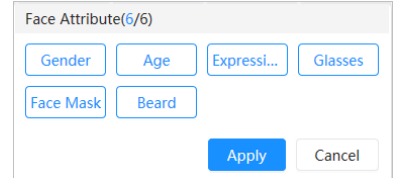

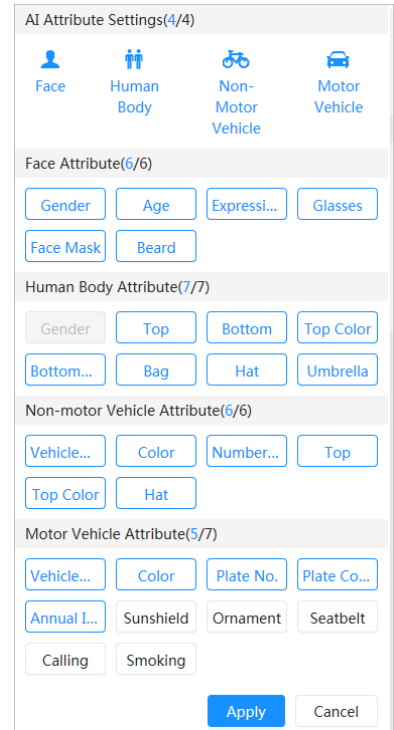

Figure 5-12 Configure detection properties (metadata mode)

# **6 Record**

This chapter introduces the functions of video playback and operations of record control, record plan and record storage.

# **6.1 Playback**

This section describes the operations of video playback and management. It supports editing and downloading videos.

# **6.1.1 Playing Back Video**

Query and playback video files stored in the SD card.

### Prerequisites

- This function is available on the camera with SD card.
- Before playing back video, configure record time range, record storage method, record schedule and record control. For details, se[e "6.2 Setting Record Control",](#page-120-0) ["6.3 Setting Record Plan",](#page-121-0) and ["6.4 Storage".](#page-123-0)

# Procedure

### Step 1 Select **Record** > **Search Video**.

- Step 2 Select the channel, the record type, and record time, and then click **Search**.
	- Click **All**, and then select the record type from the drop-down list, you can select from **All**, **General**, **Event**, **Alarm**, and **Manual**. When selecting **Event** as the record type, you can select the specific event types, such

as **Motion Detection**, **Video Tamper** and **Scene Changing**.

● The dates with blue dots indicate there are videos recorded on those days.

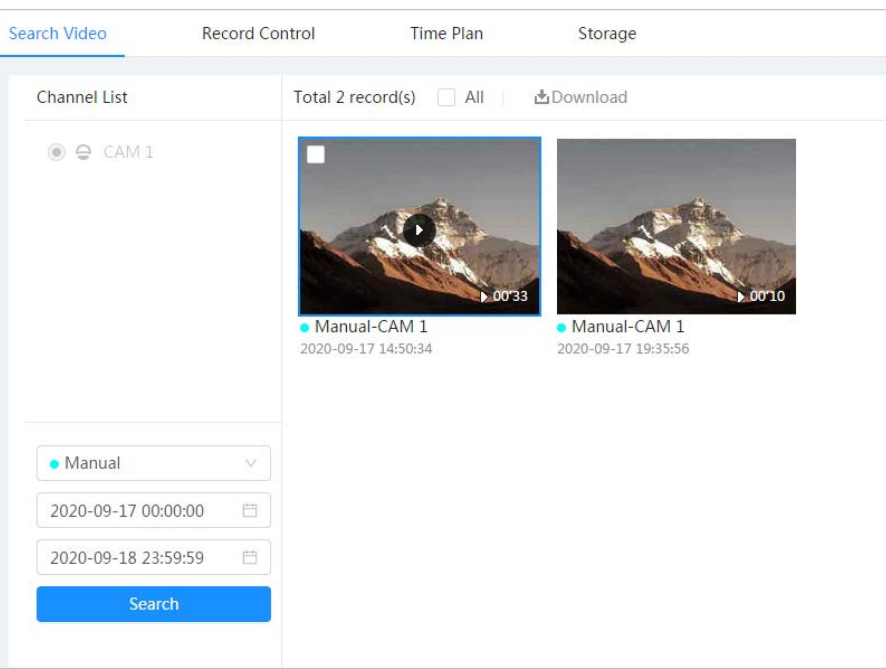

Figure 6-1 Search video

Step 3 Point to the searched video, and then click  $\Box$  to play back the selected video.

Figure 6-2 Video playback

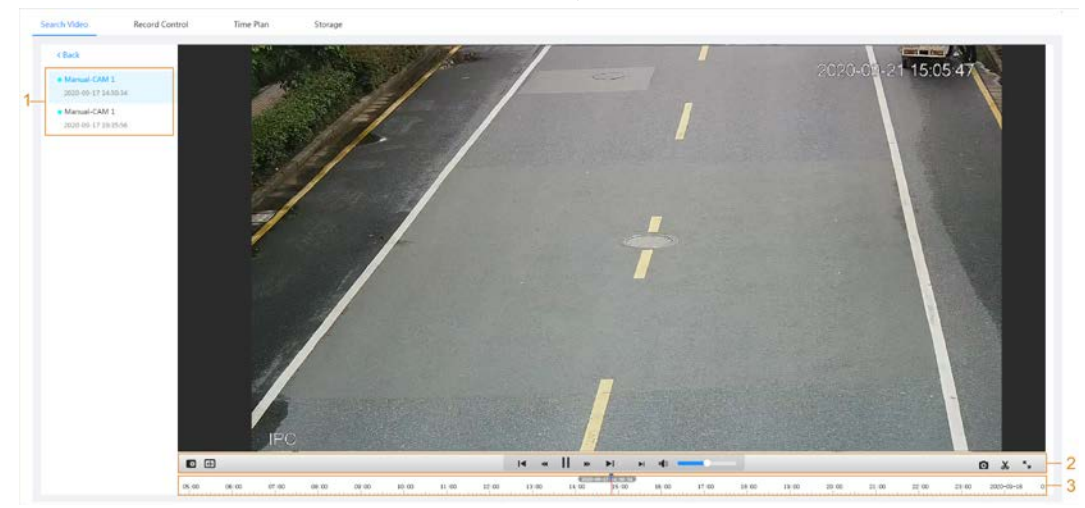

Table 6-1 Description of video playback page

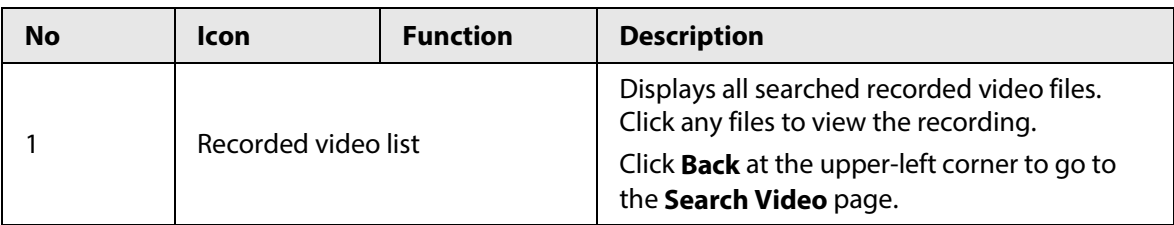

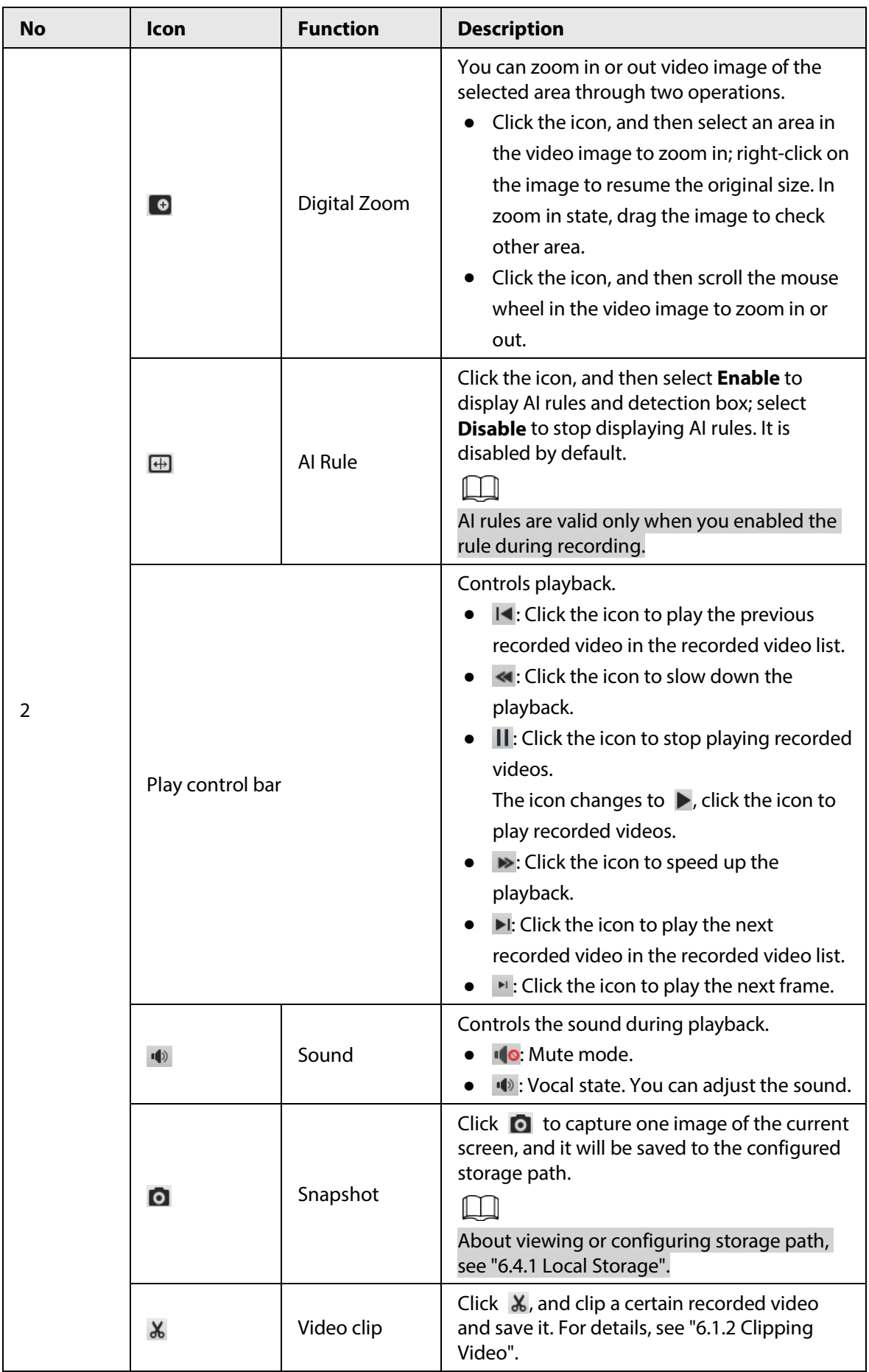

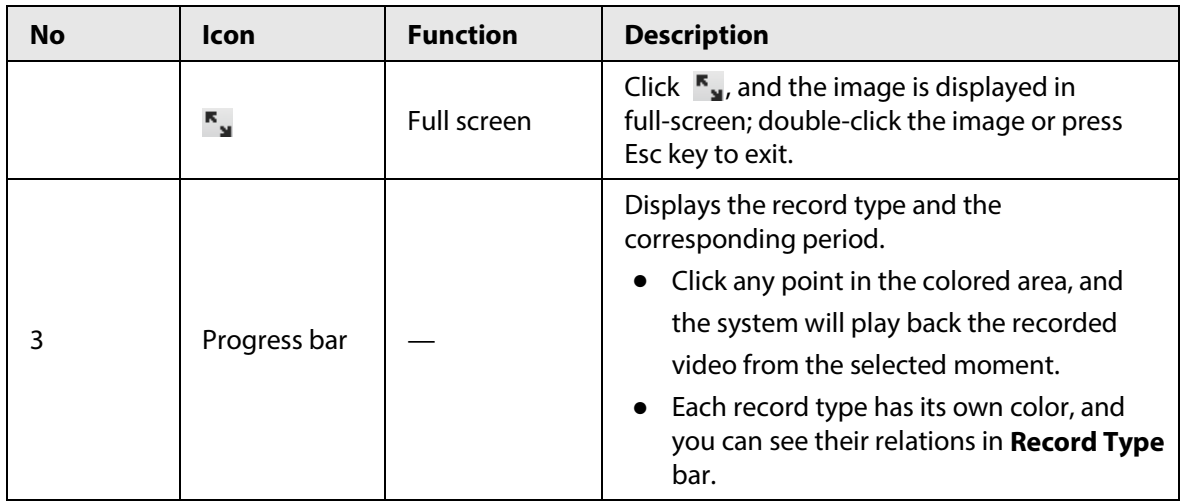

# <span id="page-119-0"></span>**6.1.2 Clipping Video**

- Step 1 Click  $\sharp$  below the video during playback.
- Step 2 Drag the clipping box on the progress bar to select the start time and end time of the target video.

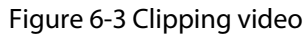

|       | 15:53:15 |  | :36:00 | $\blacktriangleright$ | <b>EL</b> | $\blacktriangleright$ |       |       |  |
|-------|----------|--|--------|-----------------------|-----------|-----------------------|-------|-------|--|
| 15:00 |          |  |        | OK                    | Cancel    |                       | 21:00 | 22:00 |  |

Step 3 Click **OK** to download the video.

Step 4 Select the download format and storage path.

Figure 6-4 Clipping video

| $\mathbf{1}$<br>Video Clip<br>2020-08-11 18:49:30<br>2020-08-11 21:32:15<br>02:42:45<br>Download<br>$\odot$ day $\odot$ mp4<br>Format<br>Storage Path | Type | <b>Start Time</b> | <b>End Time</b> | Duration |
|----------------------------------------------------------------------------------------------------|------|-------------------|-----------------|----------|
|                                                                                                    |      |                   |                 |          |
|                                                                                                    |      |                   |                 |          |
| C:\Users\45363\WebDownload\VideoClips<br>Browse                                                                                                    |      |                   |                 |          |

#### Step 5 Click **Start Download**.

The playback stops and the clipped file is saved in the configured storage path. For details of storage path, se[e "4.2 Local".](#page-19-0)

# **6.1.3 Downloading Video**

Download videos to a defined path. You can download a single video, or download videos in batches.

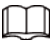

- Playback and download at the same time is not supported.
- Operations might vary with different browsers.
- For details of viewing or setting storage path, see ["4.2 Local".](#page-19-0)
- Step 1 Select **Record** > **Search Video**.
- Step 2 Select the channel, the record type, and record time, and then click **Search**.
- Step 3 Select videos to be downloaded.
	- Select at the upper-right corner of each video file to select one or more videos. The icon at the upper left corner of the selected file changes to  $\vee$ .
	- Select **is a next to Select All** to select all searched videos.

#### Figure 6-5 Select video file

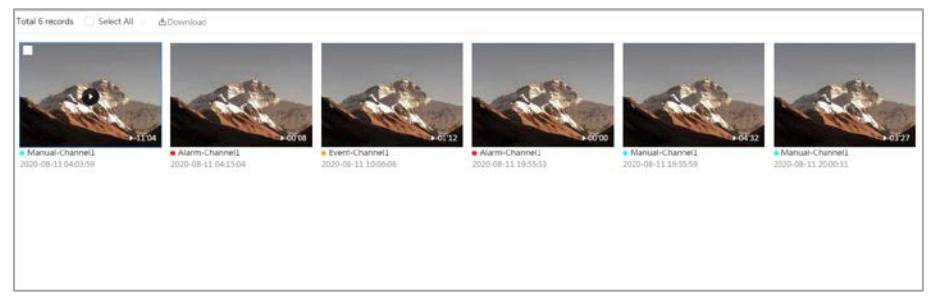

#### Step 4 Click **Download**.

Step 5 Select the download format and storage path.

#### Figure 6-6 Download video

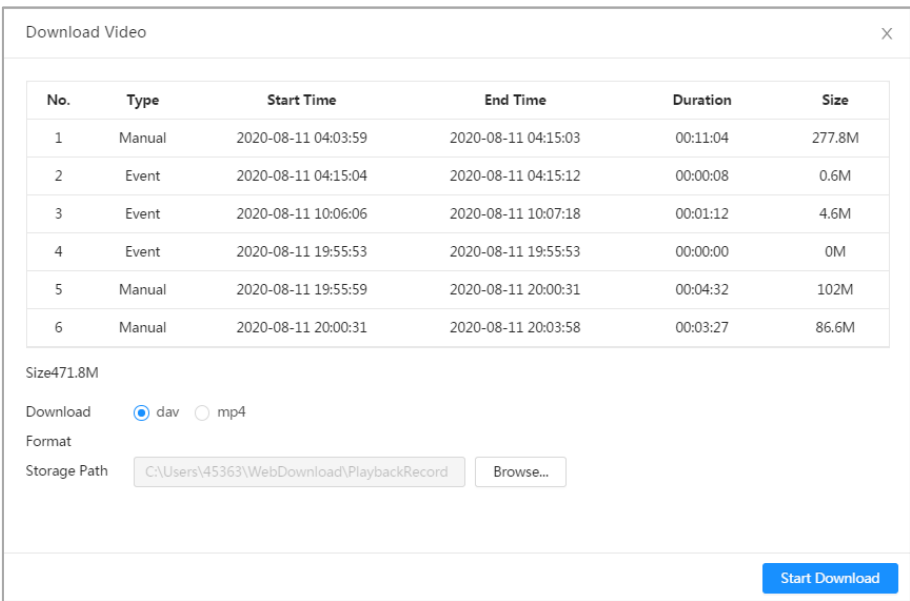

#### Step 6 Click **Start Download**.

The system starts to download the video and displays the download progress. After the video is downloaded successfully, the video file is saved in the configured storage path.

# <span id="page-120-0"></span>**6.2 Setting Record Control**

Set parameters such as pack duration, pre-event record, disk full, record mode and record stream. Step 1 Click **Record** in the main page, and then click the **Record Control** tab.

#### Figure 6-7 Record control

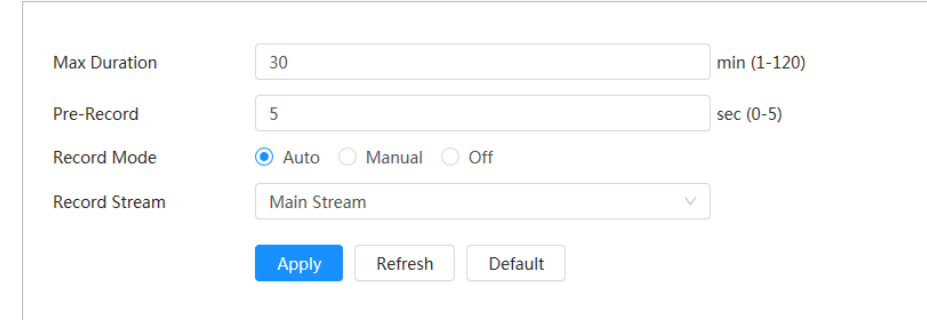

#### Step 2 Set parameters.

#### Table 6-2 Description of record control parameters

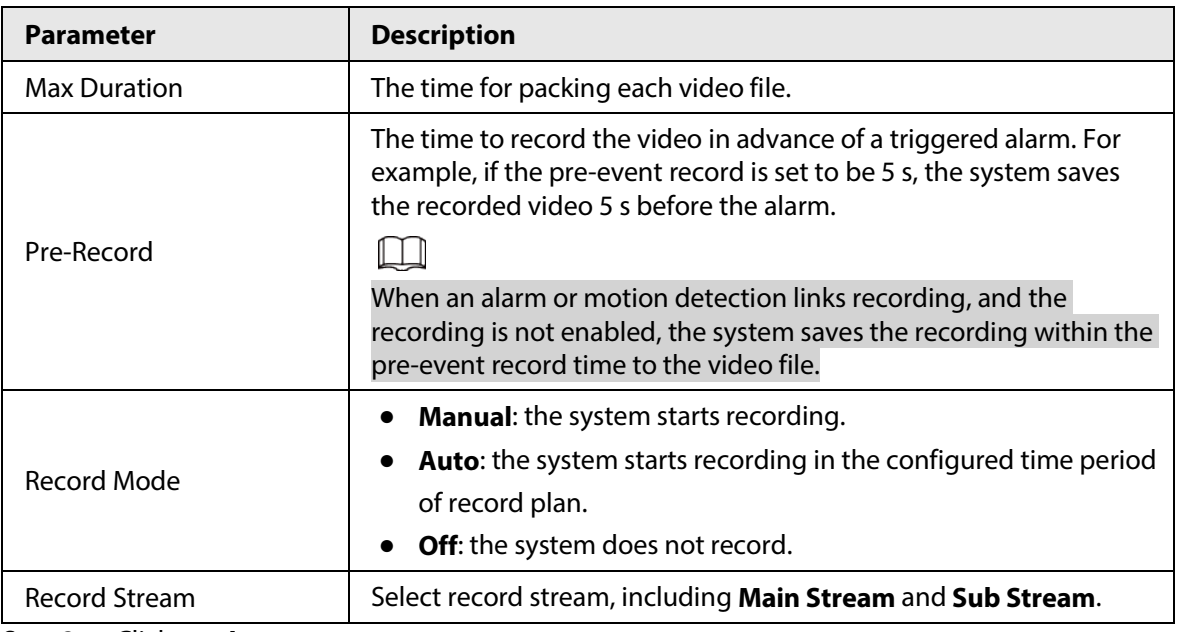

Step 3 Click **Apply**.

# <span id="page-121-0"></span>**6.3 Setting Record Plan**

Configure daily and holiday record plan, After the corresponding alarm type (**General**, **Event**, and **Alarm**) is enabled, the record channel links recording.

### Background Information

Set certain days as holiday, and when the **Record** is selected in the holiday schedule, the system records video as the holiday schedule.

### Procedure

- Step 1 Click **Record** on the main page, and then click the **Time Plan** tab.
- Step 2 Select record channel and then set record plan.
	- Green represents normal record plan (such as timing recording).
	- Yellow represents motion record plan (such as recording triggered by intelligent events).
	- Red represents alarm record plan (such as recording triggered by alarm-in).
	- 1) Select a record type, and left-click and drag on the timeline to set the recording period of each event.

Record plan from top to bottom are respectively normal record plan, motion record plan and alarm record plan.

Figure 6-8 Configure through timeline

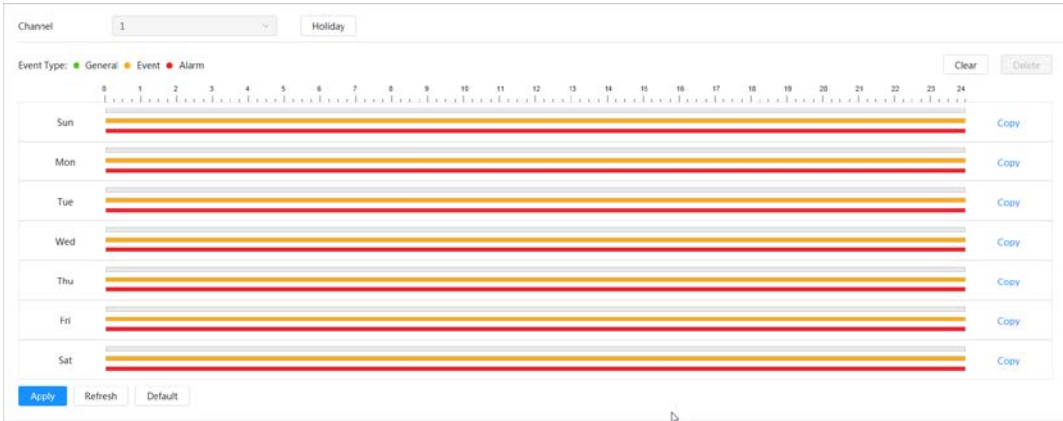

2) Click the selected time range and then set an accurate start and end time.

Figure 6-9 Configure accurate time period

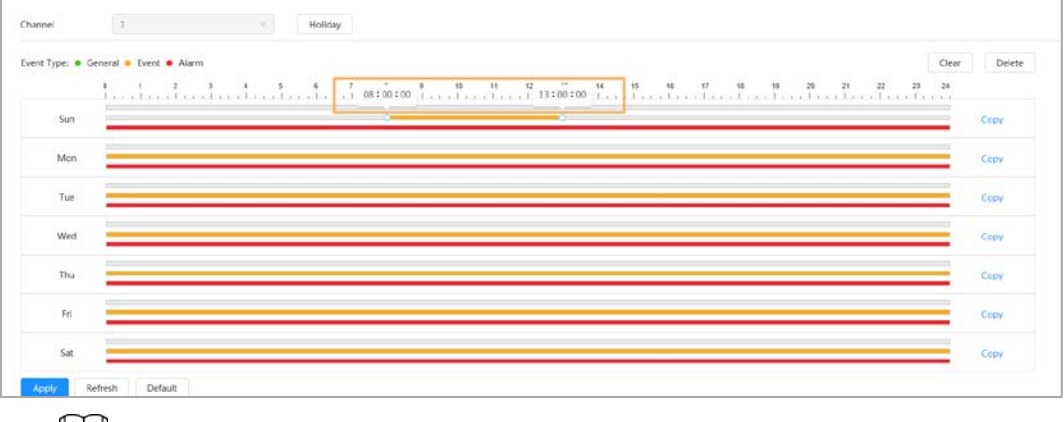

 $\Box$ 

- Click **Copy**, and select the days that you want to copy to in the prompt page.
- Select the **Select All** checkbox to select all day to copy the configuration.
- You can set 6 time periods per day.
- Step 3 Click **Apply**.
- Step 4 Click **Holiday** to set holiday record plan.

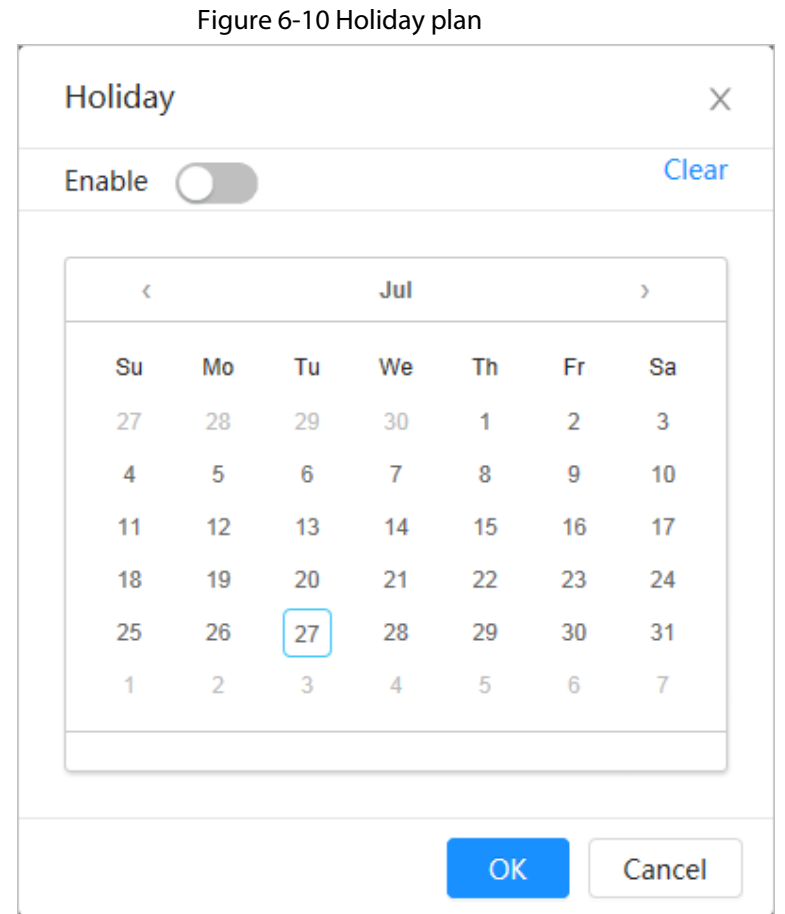

● Click ○ to enable the holiday plan, and select the days that you need to set as holiday.

The selected dates are shown in blue.

● Click **Clear** to cancel the selection.

### $\Box$

When holiday schedule setting is not the same as the general setting, holiday schedule setting is prior to the general setting. For example, with holiday schedule enabled, if the day is holiday, the system snapshots or records as holiday schedule setting; otherwise, the system captures or records as general setting.

Step 5 Click **OK**.

# <span id="page-123-0"></span>**6.4 Storage**

This section introduces the configuration of the storage method for the recorded videos.

#### Step 1 Select **Record** > **Storage**.

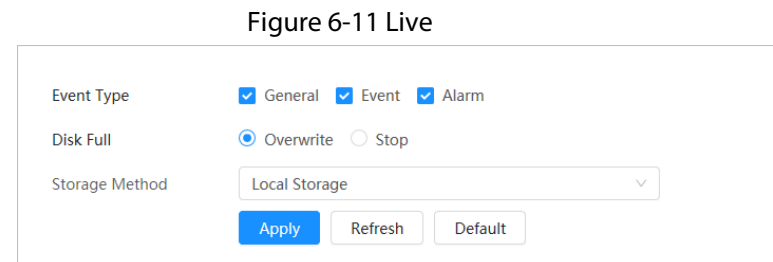

Step 2 Select the storage method that you need for different types of recorded videos.

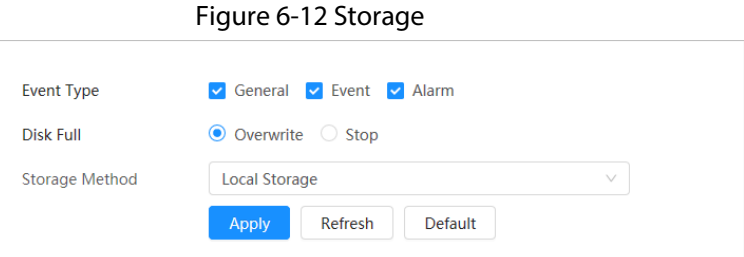

#### Table 6-3 Description of storage parameters

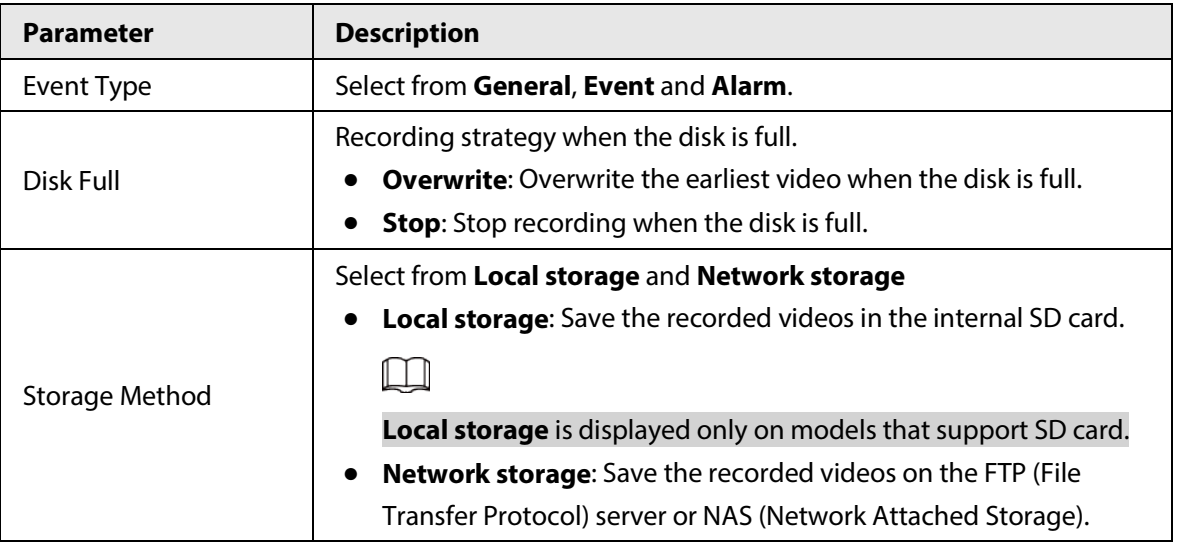

Step 3 Click **Apply**.

# <span id="page-124-0"></span>**6.4.1 Local Storage**

- Step 1 Select **Record** > **Storage**.
- Step 2 Select the recording strategy in **Disk Full**.
- Step 3 Select **Local storage** in **Storage Method** to save the recorded videos in the internal SD card.

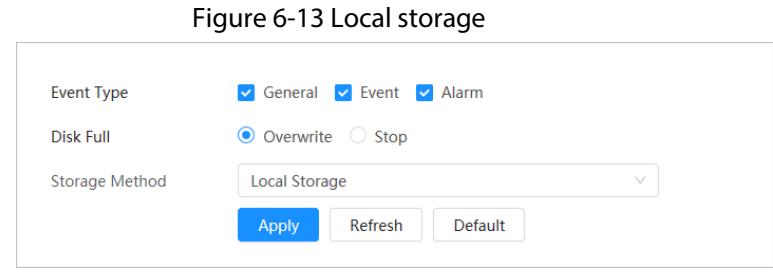

#### Step 4 Click **Apply**.

# **6.4.2 Network Storage**

You can select from **FTP** and **NAS**. When the network does not work, you can save all the files to the internal SD card for emergency.

# **6.4.2.1 FTP**

Enable this function, and you can save all the files in the FTP server.

- Step 1 Select **Record** > **Storage**.
- Step 2 Select the recording strategy in **Disk Full**.
	- **Overwrite**: Cyclically overwrite the earliest video when the disk is full.
	- **Stop**: Stop recording when the disk is full.
- Step 3 Select **Network storage** in **Storage Method**, and select **FTP** to save the recorded videos in FTP server.
- Step 4 Select **FTP** or **SFPT** from the drop-down list. **SFPT** is recommended to enhance network security.
- Step 5 Click **C** next to **Enable** to enable the FTP function.

Figure 6-14 FTP

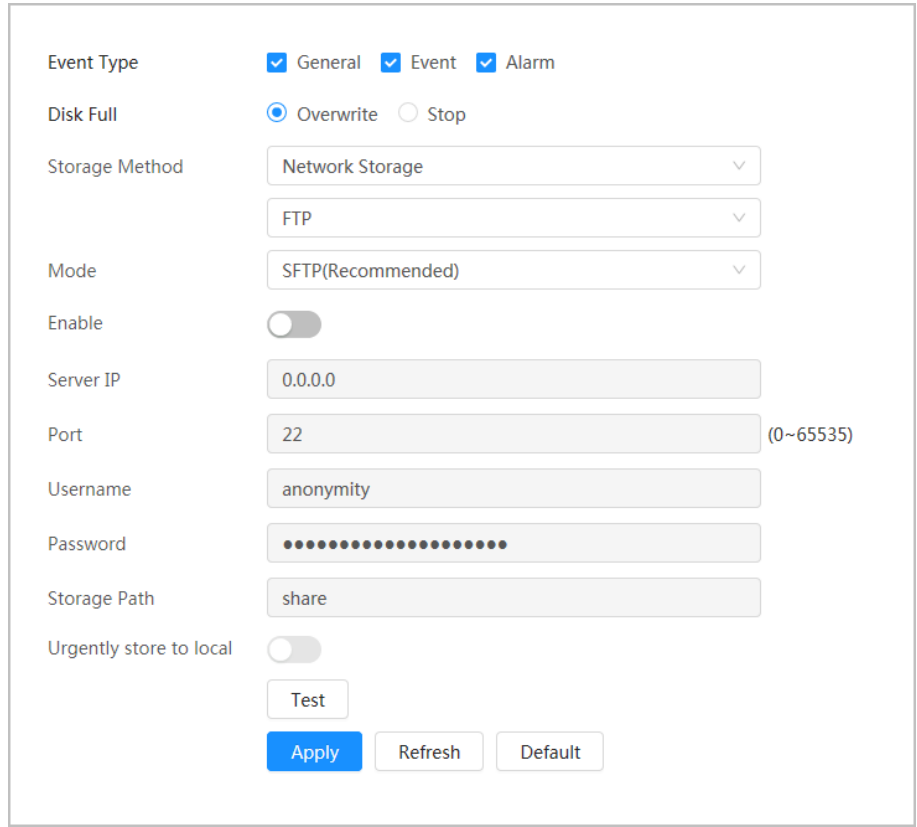

Step 6 Configure FTP parameters.

Table 6-4 Description of FTP parameters

| <b>Parameter</b>           | <b>Description</b>                                                                                            |
|----------------------------|----------------------------------------------------------------------------------------------------|
| Server IP                  | The IP address of the FTP server.                                                                             |
| Port                       | The port number of the FTP server.                                                                            |
| Username                   | The username to log in to the FTP server.                                                                     |
| Password                   | The password to log in to the FTP server.                                                                     |
| Storage Path               | The storage path in the FTP server.                                                                           |
| <b>Directory Structure</b> | Select a directory level for the storage path and then set the<br>directory name for the level.               |
| Urgently store to local    | Click $\bigcirc$ , and when the FTP server does not work, all the files are<br>saved to the internal SD card. |

Step 7 Click **Apply**.

Step 8 Click **Test** to test whether FTP function works normally.

# **6.4.2.2 NAS**

Enable this function, and you can save all the files in the NAS.

- Step 1 Select **Record** > **Storage**.
- Step 2 Select the recording strategy in **Disk Full**.
	- **Overwrite**: Cyclically overwrite the earliest video when the disk is full.
	- **Stop**: Stop recording when the disk is full.
- Step 3 Select **Network storage** in **Storage Method**, and select **NAS** to save the recorded videos in NAS server.
- Step 4 Select NAS protocol type.
	- **NFS** (Network File System): A file system which enables computers in the same network share files through TCP/IP.
	- **SMB** (Server Message Block): Provides shared access for clients and servers.

Figure 6-15 NAS

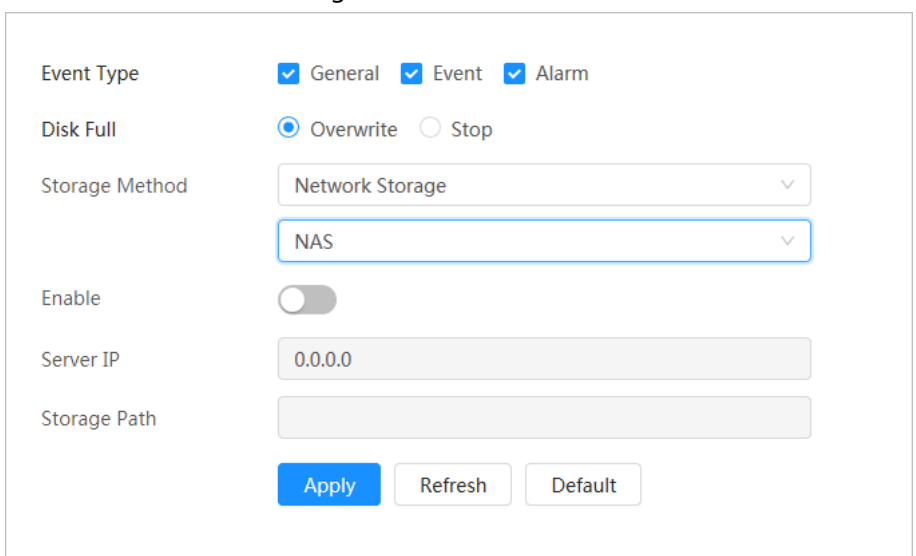

Step 5 Select  $\bigcirc$  to enable NAS function, and then configure NAS parameters.

#### Table 6-5 Description of NAS parameters

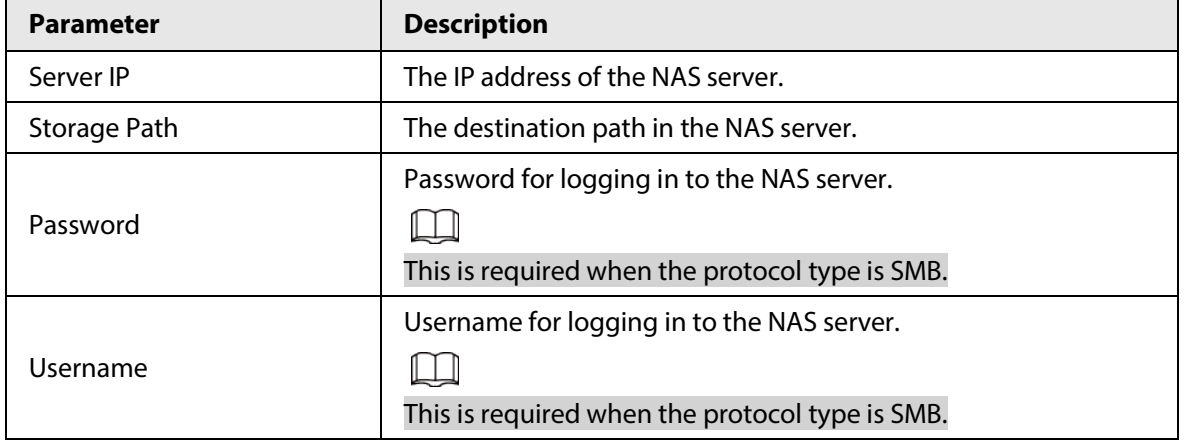

Step 6 Click **Apply**.

# **7 Picture**

This chapter introduces the related functions and operations of image playback, including configuring snapshot parameters, configuring snapshot plan and snapshot storage.

# **7.1 Playback**

This section describes playing back and downloading images.

# **7.1.1 Playing Back Image**

This section introduces the operation of image playback.

### **Prerequisites**

- This function is available on the camera with SD card.
- Before playing back image, configure snapshot time range, snapshot storage method, snapshot plan. For details, se[e"7.2 Setting Snapshot Parameters",](#page-129-0) ["7.3 Setting Snapshot Plan"](#page-130-0) an[d "7.4](#page-132-0)  [Storage".](#page-132-0)

### Procedure

### Step 1 Select **Record** > **Picture Query**.

Step 2 Select the channel, the snapshot type and snapshot time, and then click **Query**.

● Click **All**, and select the snapshot type from the drop-down list, you can select from **All**, **General**, **Event**, and **Alarm**.

When selecting **Event** as the snapshot type, you can select the specific event types, such as **Motion Detection**, **Video Tamper** and **Scene Changing**.

● The dates with blue dots indicate there are snapshots on those days.

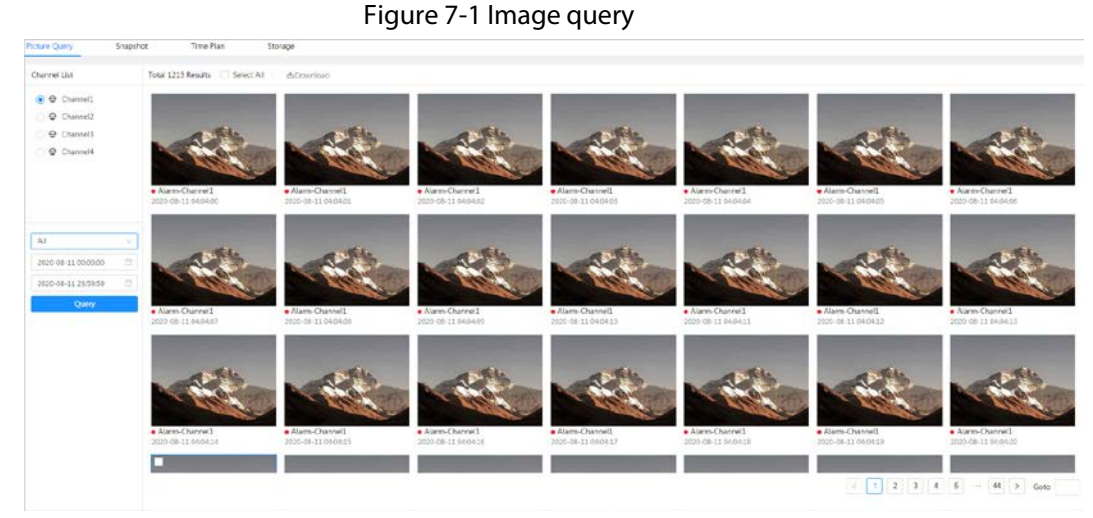

Step 3 Point to the searched image, and then click  $\Omega$  to play back the selected image.

Figure 7-2 Playback image

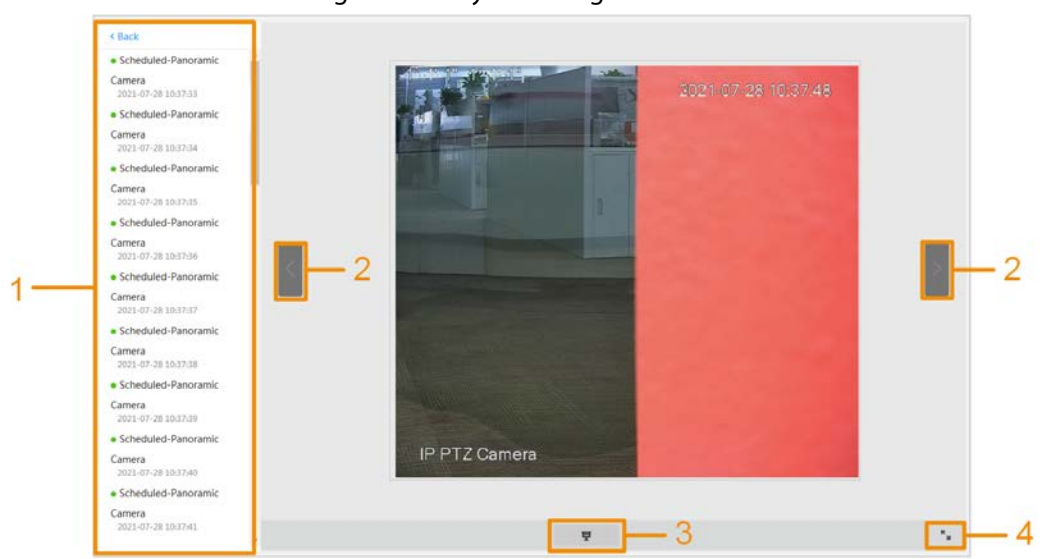

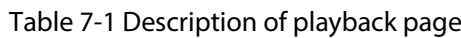

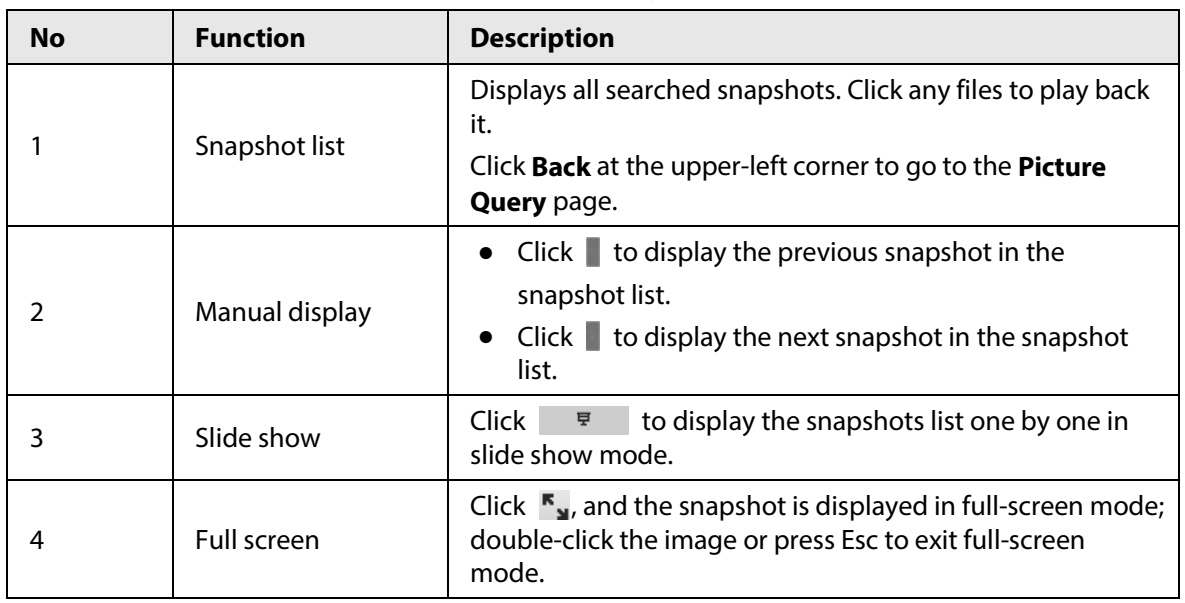

# **7.1.2 Downloading Image**

Download images to a defined path. You can download a single image, or download images in batches.

 $\square$ 

- Operations might vary with different browsers.
- For details of viewing or setting storage path, see ["4.2 Local".](#page-19-0)
- Step 1 Select **Picture** > **Picture Query**.
- Step 2 Select the channel, the snapshot type, and snapshot time, and then click **Query**.
- $Step 3$  Select the images to be downloaded.
	- Select at the upper-right corner of each image file to select one or multiple images. The icon in the upper left corner of the selected file changes to  $\vee$ .
	- Select **is a** next to **All** to select all searched images.

Figure 7-3 Selecting image file

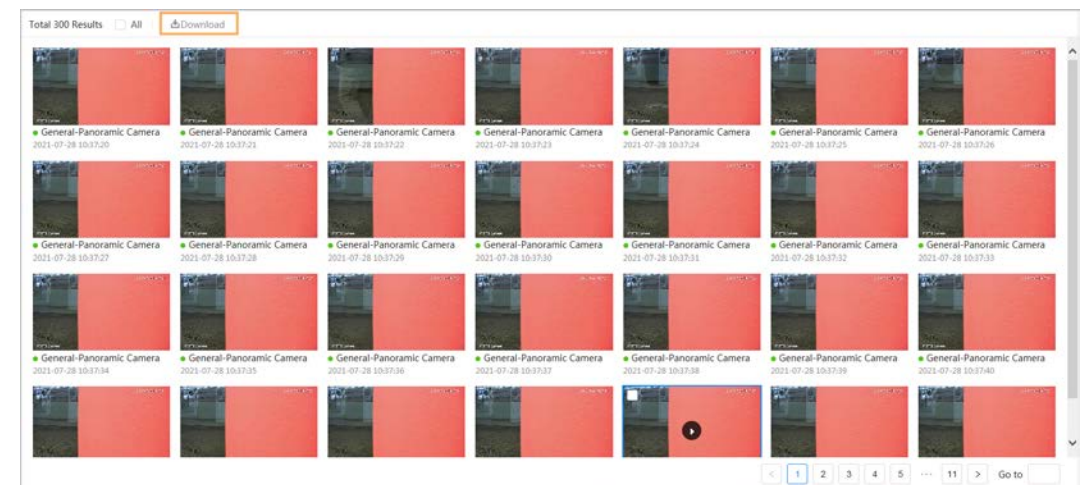

### Step 4 Click **Download**.

Step 5 Select the download format and storage path.

Figure 7-4 Downloading image

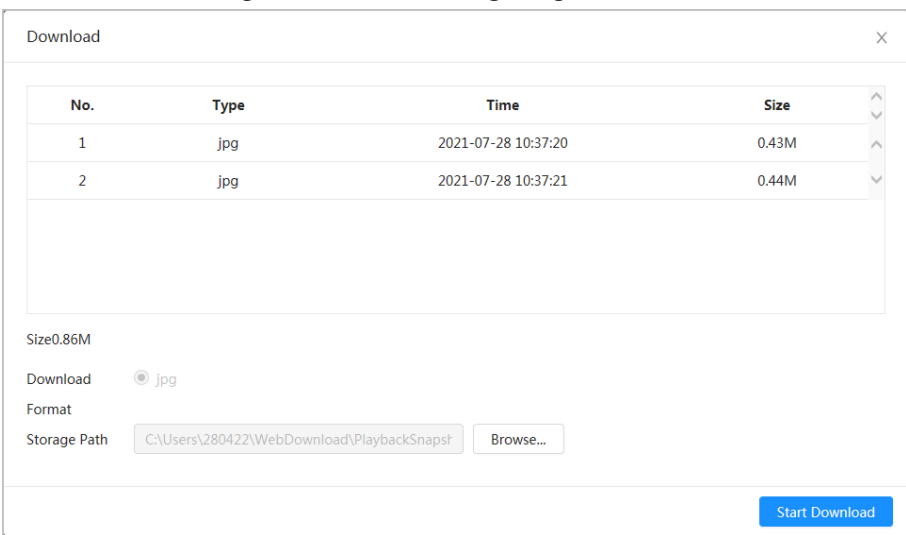

#### Step 6 Click **Start Download**.

The downloaded images are saved in the configured storage path. For details of storage path, se[e "4.2 Local".](#page-19-0)

# <span id="page-129-0"></span>**7.2 Setting Snapshot Parameters**

Set the snapshot parameters, including type, size, quality and Interval.

- Step 1 Select **Picture** > **Snapshot**.
- Step 2 Select the channel, and then set the parameters.

Figure 7-5 Snapshot

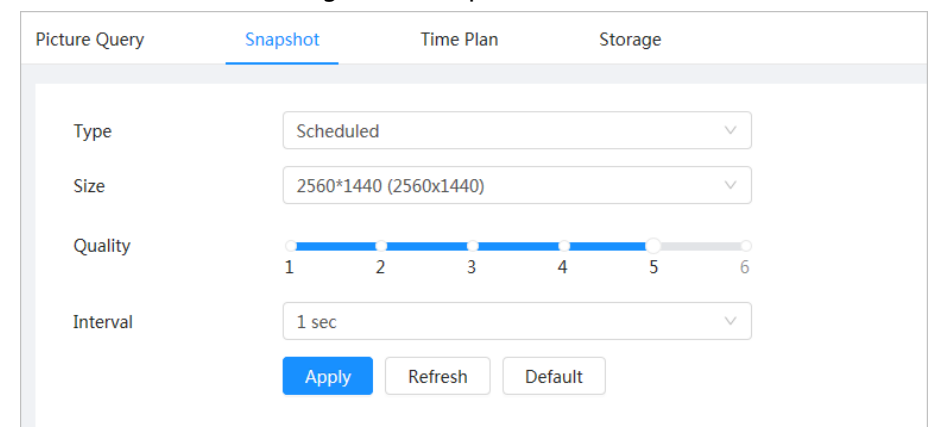

Table 7-2 Description of snapshot parameters

| <b>Description</b>                                                                      |
|-----------------------------------------------------------------------------------------|
| You can select from <b>Scheduled</b> and <b>Event</b> .                                 |
| <b>Scheduled:</b> Capture images in the defined period. For details, see "7.3"          |
| Setting Snapshot Plan".                                                                 |
| <b>Event:</b> Capture images when configured event is triggered, such as                |
| <b>Motion Detection, Video Tamper and Scene Changing.</b>                               |
|                                                                                         |
| Make sure that you have enabled the corresponding event detection                       |
| and the snapshot function.                                                              |
| Set the size of the snapshot. It is the same with the resolution of the main<br>stream. |
| Set the quality of the snapshot. The higher the value, the better the quality.          |
| Set the frequency of snapshot. You can select <b>Custom</b> to set the frequency.       |
|                                                                                         |

Step 3 Click **Apply**.

# <span id="page-130-0"></span>**7.3 Setting Snapshot Plan**

Configure daily and holiday snapshot plan. After the corresponding alarm type (**General**, **Event**, and **Alarm**) is enabled, the snapshot channel links snapshot.

### Background Information

Set certain days as holiday, and when the **Snapshot** is selected in the holiday schedule, the system records video as the holiday schedule.

### Procedure

Step 1 Click **Picture** on the main page, and then click the **Time Plan** tab.

Step 2 Select snapshot channel and then set snapshot plan.

- Green represents normal snapshot plan (such as timing snapshot).
- Yellow represents motion snapshot plan (such as snapshot triggered by intelligent events).
- Red represents alarm snapshot plan (such as snapshot triggered by alarm-in).

1) Select a snapshot type, and left-click and drag on the timeline to set the snapshot period of each event.

Snapshot plan from top to bottom are respectively normal snapshot plan, motion snapshot plan and alarm snapshot plan.

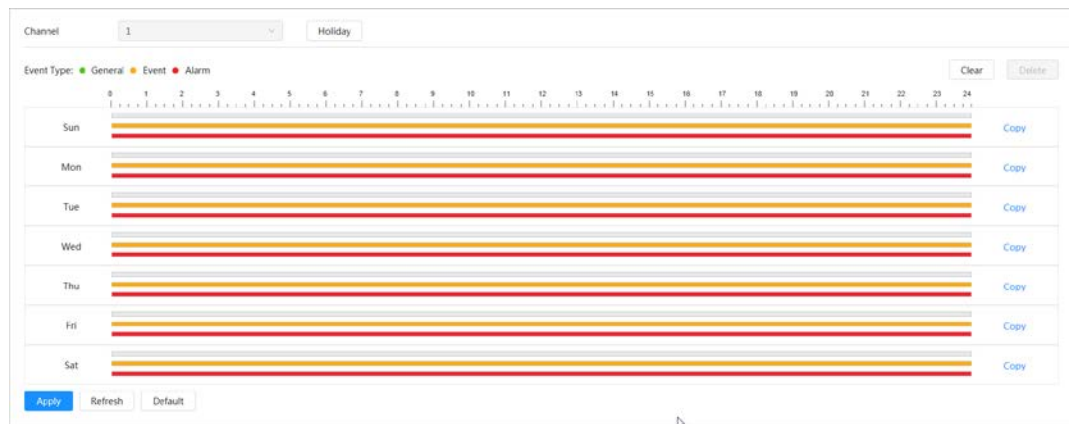

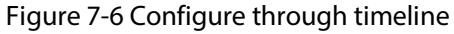

2) Click the selected time range and then set an accurate start and end time.

Figure 7-7 Configure accurate time period

|                | Event Type: · General · Event · Alarm  | Clear | Delete       |
|----------------|----------------------------------------|-------|--------------|
|                | ٠<br>c<br>bodondan bankan bankan banka |       |              |
| - Sun          | ═<br>$\sim$                            |       | Copy         |
| Mcn.           |                                        |       | Copy         |
| $\mathsf{Tue}$ |                                        |       | 2020<br>Copy |
| Wed<br>566     |                                        |       | Copy         |
| Thu            |                                        |       | Copy         |
| Fri            |                                        |       | Copy         |
| Sat            |                                        |       | Copy         |

- ĻЦ
- Click **Copy**, and select the days that you want to copy to in the prompt page.
- Select the **Select All** checkbox to select all day to copy the configuration.
- You can set 6 time periods per day.
- Step 3 Click **Apply**.
- Step 4 Click **Holiday** to set holiday snapshot plan.

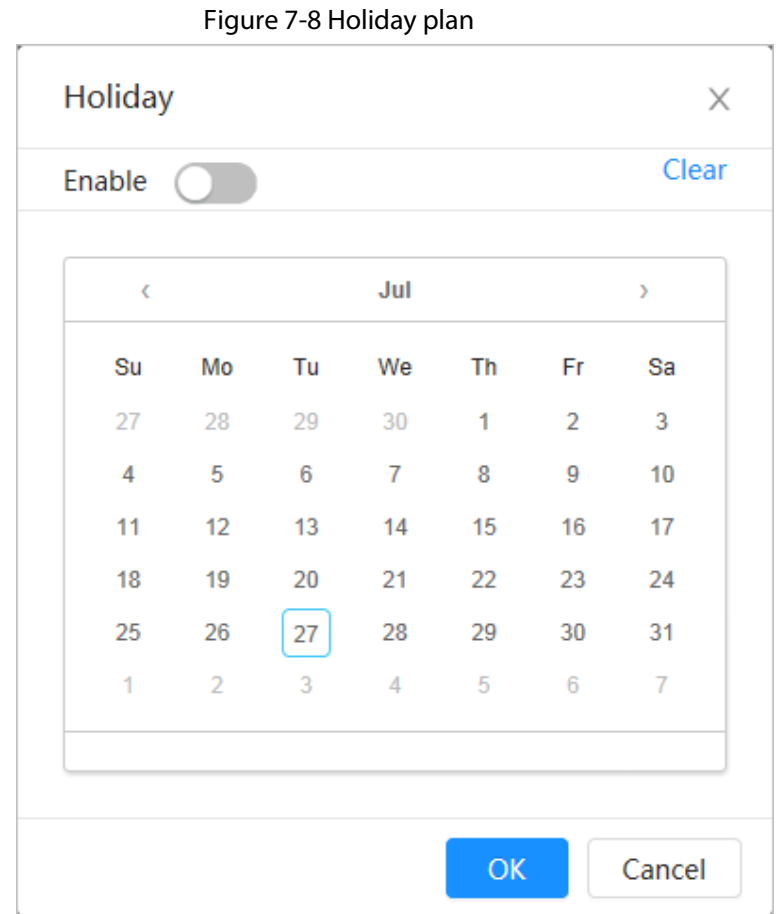

● Click ○ to enable the holiday plan, and select the days that you need to set as holiday.

The selected dates are shown in blue.

● Click **Clear** to cancel the selection.

### $\Box$

When holiday schedule setting is not the same as the general setting, holiday schedule setting is prior to the general setting. For example, with holiday schedule enabled, if the day is holiday, the system snapshots or records as holiday schedule setting; otherwise, the system captures or records as general setting.

Step 5 Click **OK**.

# <span id="page-132-0"></span>**7.4 Storage**

This section introduces the configuration of the storage method for the snapshot.

- Step 1 Select **Picture** > **Storage**.
- Step 2 Select the storage method that you need for different types of snapshots.

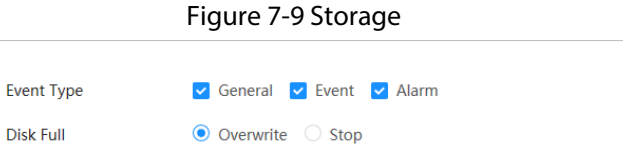

Table 7-3 Description of storage parameters

Refresh

Default

**Local Storage** 

Apply

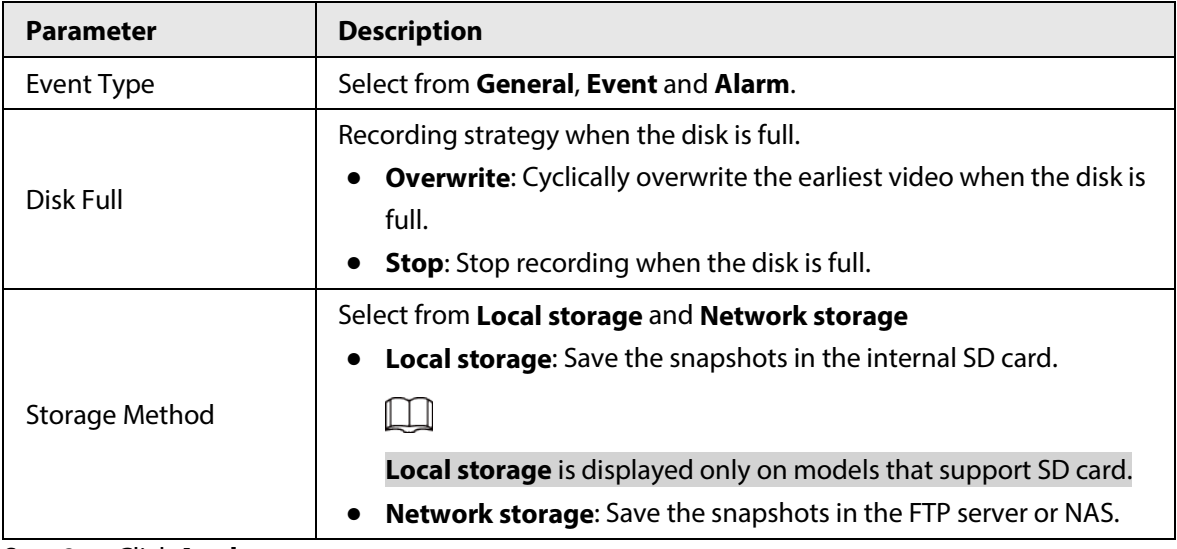

Step 3 Click **Apply**.

# **7.4.1 Local Storage**

Step 1 Select **Picture** > **Storage**.

Step 2 Select the snapshot strategy in **Disk Full**.

**Storage Method** 

- **Overwrite**: Cyclically overwrite the earliest snapshot when the disk is full.
- **Stop**: Stop recording when the disk is full.

Step 3 Select **Local storage** in **Storage Method** to save the snapshots in the internal SD card.

#### Figure 7-10 Local storage

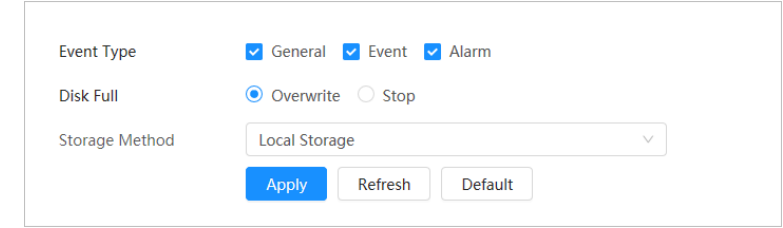

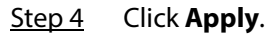

# **7.4.2 Network Storage**

You can select from **FTP** and **NAS**.

When the network does not work, you can save all the files to the internal SD card for emergency.

# **7.4.2.1 FTP**

Enable this function, and you can save all the files in the FTP server.

- Step 1 Select **Picture** > **Storage**.
- Step 2 Select the snapshot strategy in **Disk Full**.
	- **Overwrite**: Cyclically overwrite the earliest snapshot when the disk is full.
	- **Stop**: Stop snapshot when the disk is full.
- Step 3 Select **Network storage** in **Storage Method**, and select **FTP** to save the snapshots in FTP server.

You select **FTP** or **SFPT** from the drop-down list. **SFPT** is recommended.

Step 4 Click **next to Enable** to enable the FTP function.

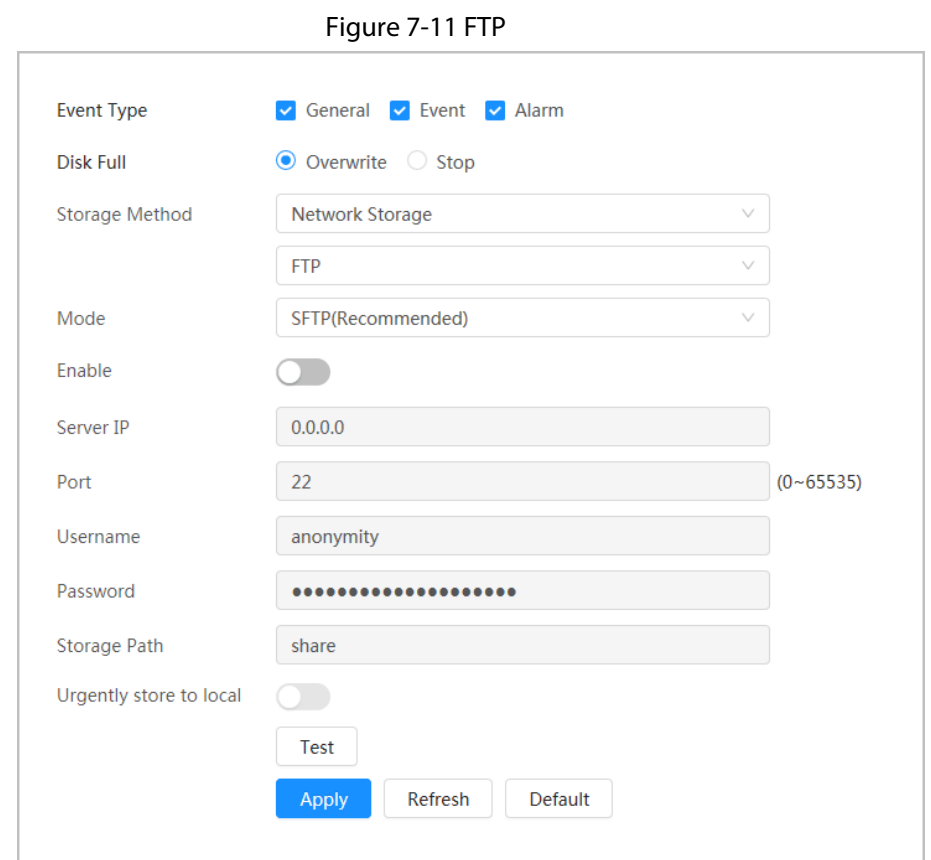

#### Step 5 Configure FTP parameters.

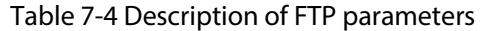

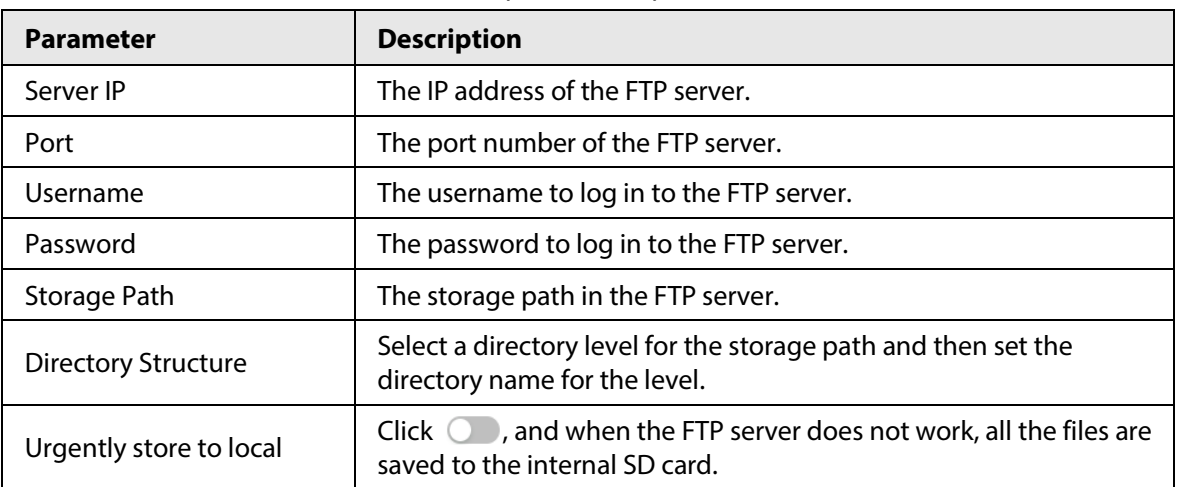

- Step 6 Click **Apply**.
- Step 7 Click Test to test whether FTP function works normally.

### **7.4.2.2 NAS**

Enable this function, and you can save all the files in the NAS.

- Step 1 Select **Picture** > **Storage**.
- Step 2 Select the snapshot strategy in **Disk Full**.
	- **Overwrite**: Cyclically overwrite the earliest snapshot when the disk is full.
	- **Stop**: Stop snapshot when the disk is full.
- Step 3 Select **Network storage** in **Storage Method**, and select **NAS** to save the snapshots in NAS server.
- Step 4 Select NAS protocol type.
	- **NFS** (Network File System): A file system which enables computers in the same network share files through TCP/IP.
	- **SMB** (Server Message Block): Provides shared access for clients and servers.

Figure 7-12 NAS

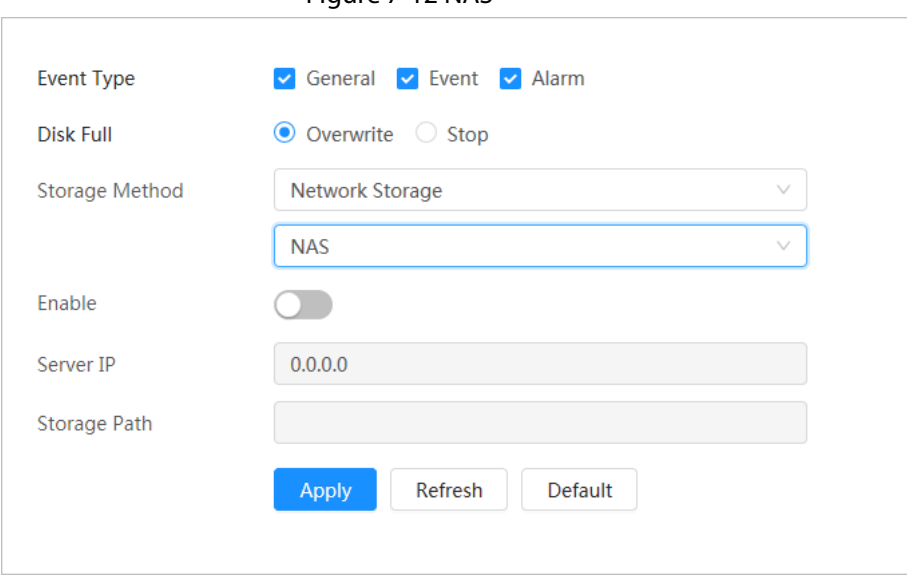

Step 5 Select  $\bigcirc$  to enable NAS function, and then configure NAS parameters.

Table 7-5 Description of NAS parameters

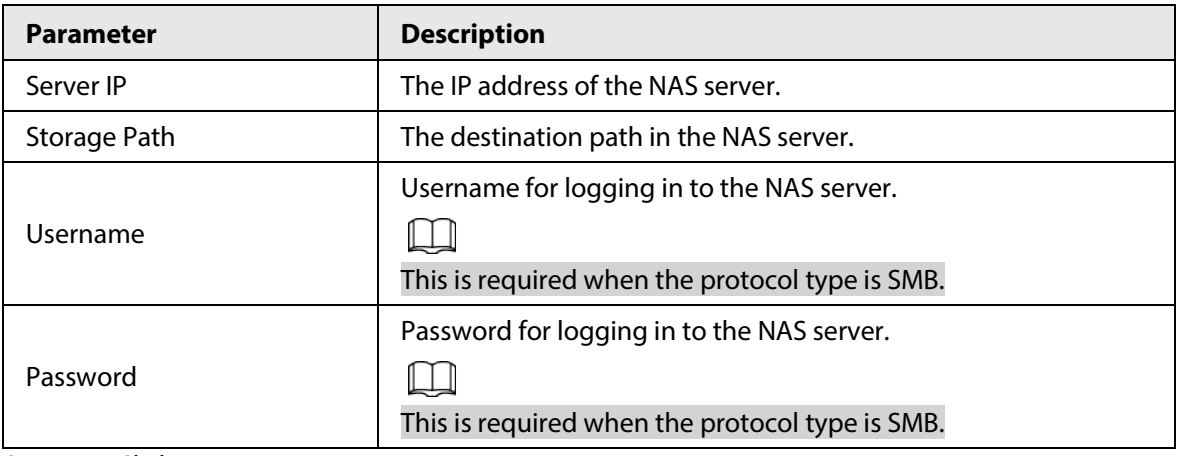

Step 6 Click **Apply**.

This chapter describes how to configure device AI events, including face recognition, IVS and video metadata.

# **8.1 Configuring Smart Plan**

Smart plans include face recognition, intelligence behavior analysis, video metadata and so on. The smart functions of the camera cannot take effect until the smart plan has been enabled.

- Step 1 Click **AI** > **AI Config** > **Smart Plan**.
- Step 2 Enable the smart functions of the global and preset plan based on actual needs and then click **Next**.

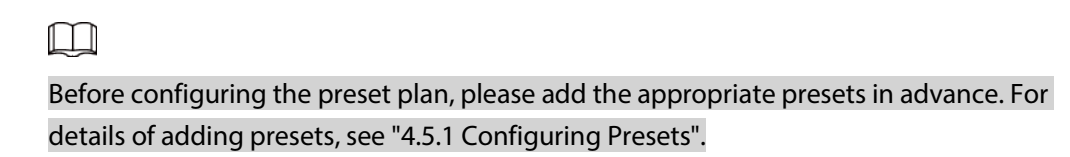

Step 3 Enable the intelligent functions of the **Global** and **Preset** as required, and then click **Next**.

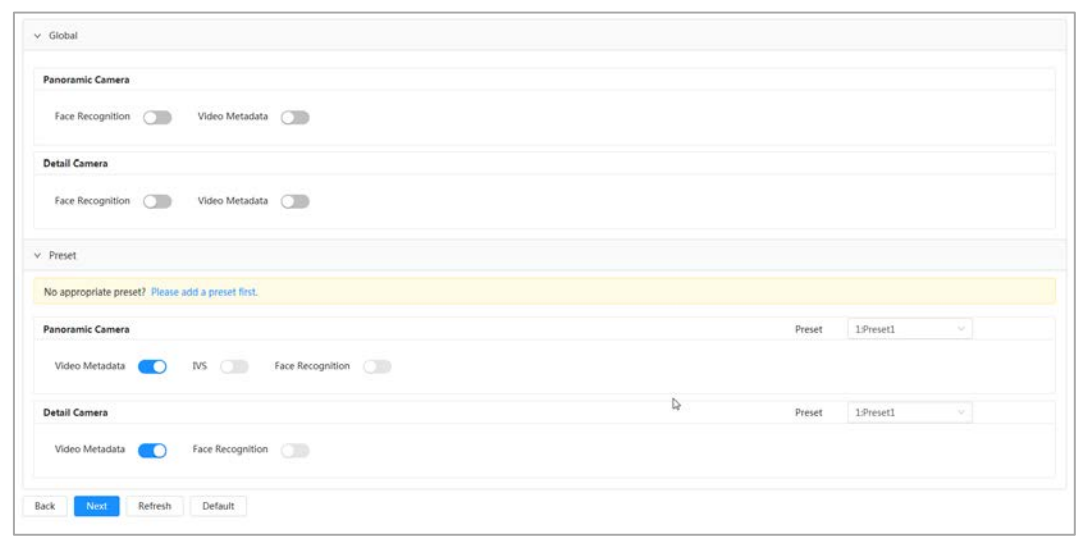

Figure 8-1 Enable AI function

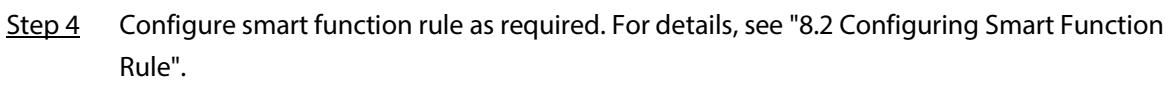

# <span id="page-136-0"></span>**8.2 Configuring Smart Function Rule**

# **8.2.1 Configuring Face Recognition**

When a face is detected or recognized in the detection area, the system performs alarm linkage.

- Face detection: When a face is detected in the area, the system performs alarm linkage, such as recording and sending emails.
- Face recognition: When a face is detected in the area, the system compares the captured face

image with the information in the face database, and links alarm according to the comparison result.

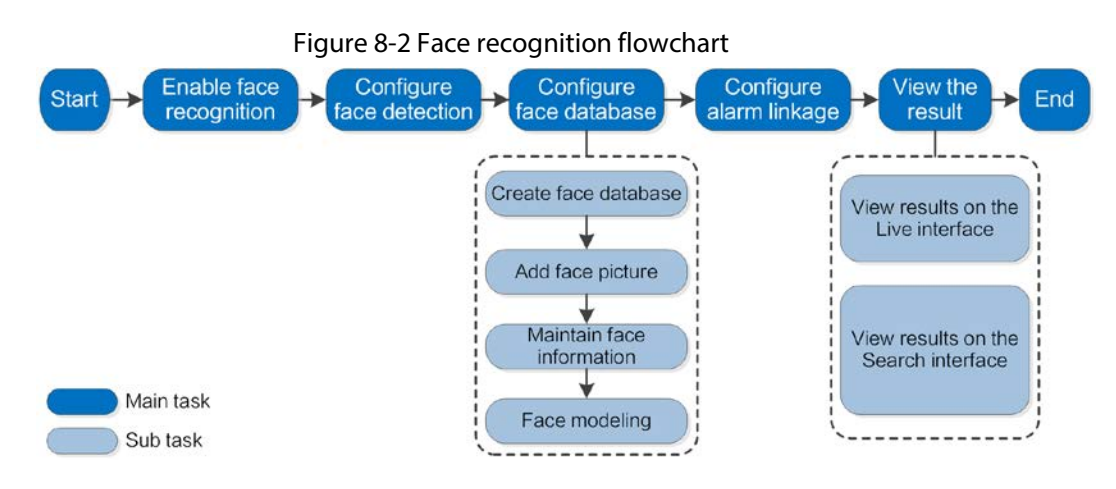

# **8.2.1.1 Configuring Face Recognition Rule**

When a face is detected or recognized in the detection area, the system performs alarm linkage.

- Step 1 Click **AI** > **AI Config** > **Smart Plan**.
- Step 2 Click **Rule Config** and then select **Face Recognition**.
- Step 3 (Optional) Click the icon on the right of the screen to draw detection area, exclusion area and filtering target model on the monitoring screen.
	- Click  $\Box_k$  to draw a face detection area in the image, and right-click to finish the drawing.

The default detection area is the whole screen.

- Click  $\blacksquare$  to draw an exclusion area for face detection in the image, and right-click to finish the drawing.
- Click  $\Xi$  to draw the minimum size of the target, and click  $\Xi$  to draw the maximum size of the target. Only when the target size is between the maximum size and the minimum size, can the alarm be triggered.
- Click 晶, and then press and hold the left mouse button to draw a rectangle, the pixel size is displayed.
- $\bullet$  Click  $\ddot{\mathbf{m}}$  to delete the detection line.

Step 4 Configure relevant parameter of face detection.

### Figure 8-3 Configuring face recognition rule

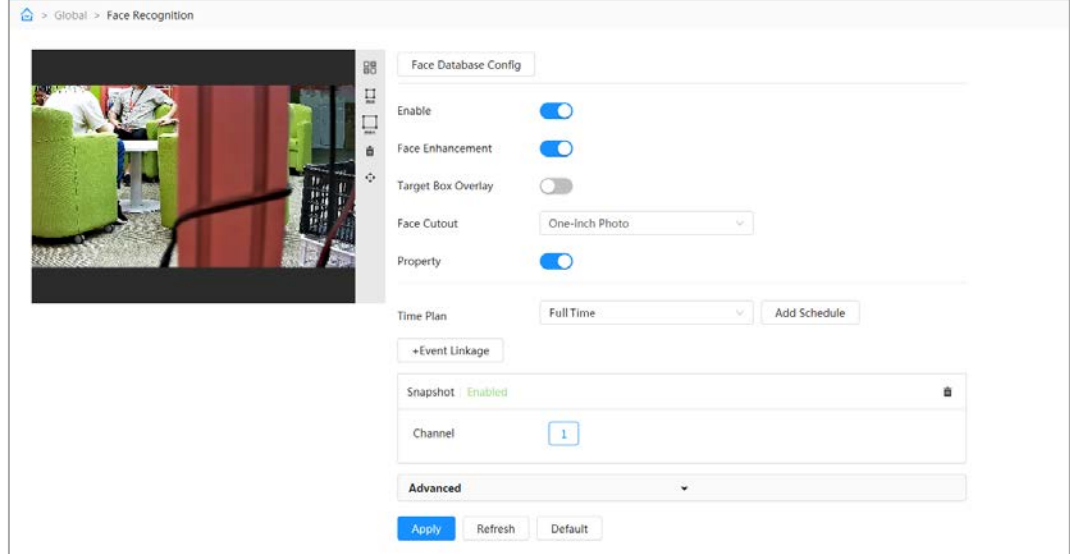

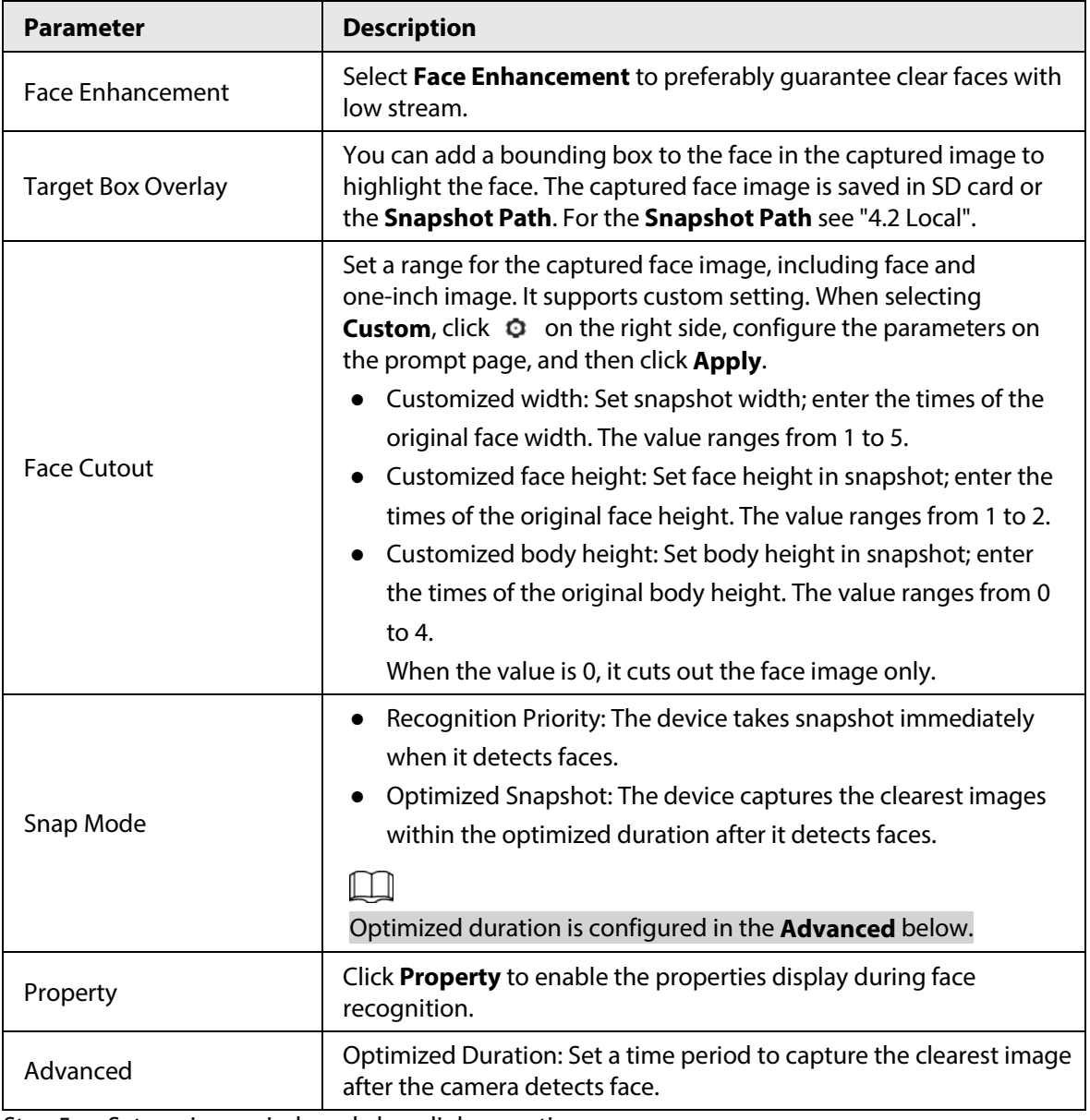

### Table 8-1 Description of face recognition parameters

Step 5 Set arming periods and alarm linkage action.

● Click **Add Schedule** to add time plan. For details, se[e "4.6.1.2.1 Adding Schedule".](#page-76-0)

● Click **+ Event Linkage** to set the linkage action and configure linkage parameters. For details, see ["4.6.1.2 Alarm Linkage"](#page-75-0)

Step 6 Click **Apply**.

# **8.2.1.2 Configuring Face Database**

By configuring face database, the face database information can be used to compare with the face captured. The configuration process includes creating face database, adding face image, and face modeling.

The operations for configuring face databases are all performed on **Face Database Config**.

### **8.2.1.2.1 Creating Face Database**

Face database is the management center of face data information, including face image and face data. It also provides comparison data for the captured face images.

### Procedure

- Step 1 Click **AI** > **AI Config** > **Smart Plan**.
- Step 2 Click **Rule Config** and then select **Face Recognition**, and then
- Step 3 Click **Face Database Config** to enter the face database configuration page.
- Step 4 Click **Add** to configure the name of face database.

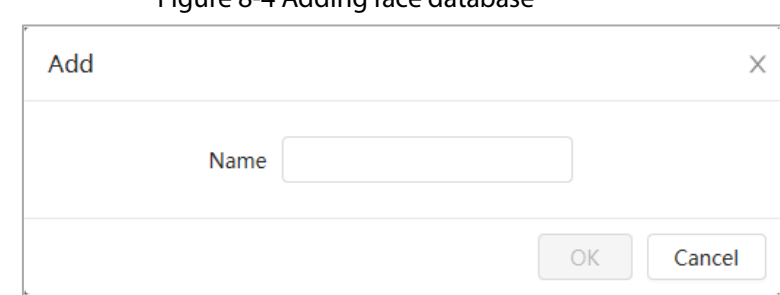

### Figure 8-4 Adding face database

#### Step 5 Click **OK**.

The added face database information is displayed on the page.

#### Figure 8-5 Face database

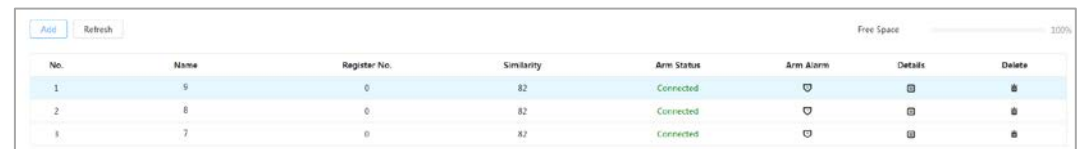

### Related Operations

● Change the name of face database.

Click the text box under the name to change the name of face database.

● Arm alarm.

Click  $\overline{v}$  to configure relevant parameters of face database control and alarm. For details, se[e"8.2.1.3 Configuring Arming Alarm".](#page-145-0)

- Managing face database. Click  $\Box$  to manage face database. You can set search conditions, register people, modify people information and face modeling.
- Deleting face database.

Click  $\frac{1}{\Box}$  to delete face database.

### **8.2.1.2.2 Adding Face Images**

Add face images to the created face database. You can add them one by one or in batches. Requirements on face images:

- $\bullet$  A single image size is 50 KB–150 KB in JPEG format. The resolution is less than 1920  $\times$  1080.
- Face size is 30%–60% of the whole image. There must be at least 100 pixels between the ears.
- Taken in full-face view directly facing the camera without makeup, filters, glasses, and fringe. Eyebrow, mouth and other face features must be visible.

### Single Adding

Add face images one by one. Select this way when you need to add a small number of face images.

- Step 1 Click **AI** > **AI Config** > **Smart Plan**.
- Step 2 Click **Rule Config** and then select **Face Recognition**.
- Step 3 Click **Face Database Config** to enter the face database configuration page, and then click  $\blacksquare$  next to the face database to be configured.
- Step 4 Click **Register**.
- Step 5 Click **Upload** to select the face image you want to upload, and then click **Open**.

 $\Box$ 

After uploading the image, select a face area and click **OK** to save the face image. If there are multiple faces in a image, select the target face and click **OK** to save the face image.

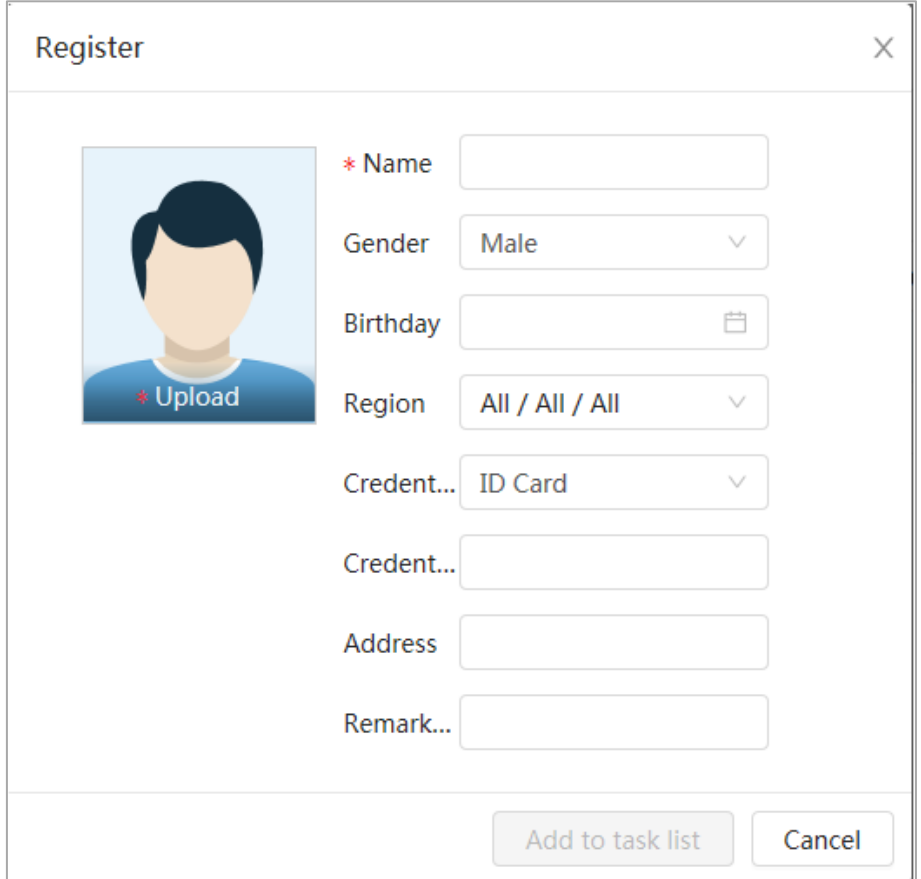

Figure 8-6 Add images

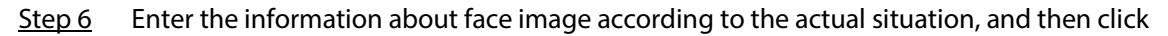

#### **Add to task list**.

#### Step 7 Click **BEX USICO** at the upper-right corner, and then click **Operation**.

- If image adds successfully, it shows **Stored successfully. Modeling successful**.
	- If adding user fails, the error code is displayed on the page. View the fail reason according to error code table. For details, see ["Description of error code".](#page-141-0)
	- If image modeling fails, the error code is displayed on the page. Please modify the image and remodel the image. For face modeling operation, see ["8.2.1.2.4 Face](#page-144-0)  [Modeling".](#page-144-0)

<span id="page-141-0"></span>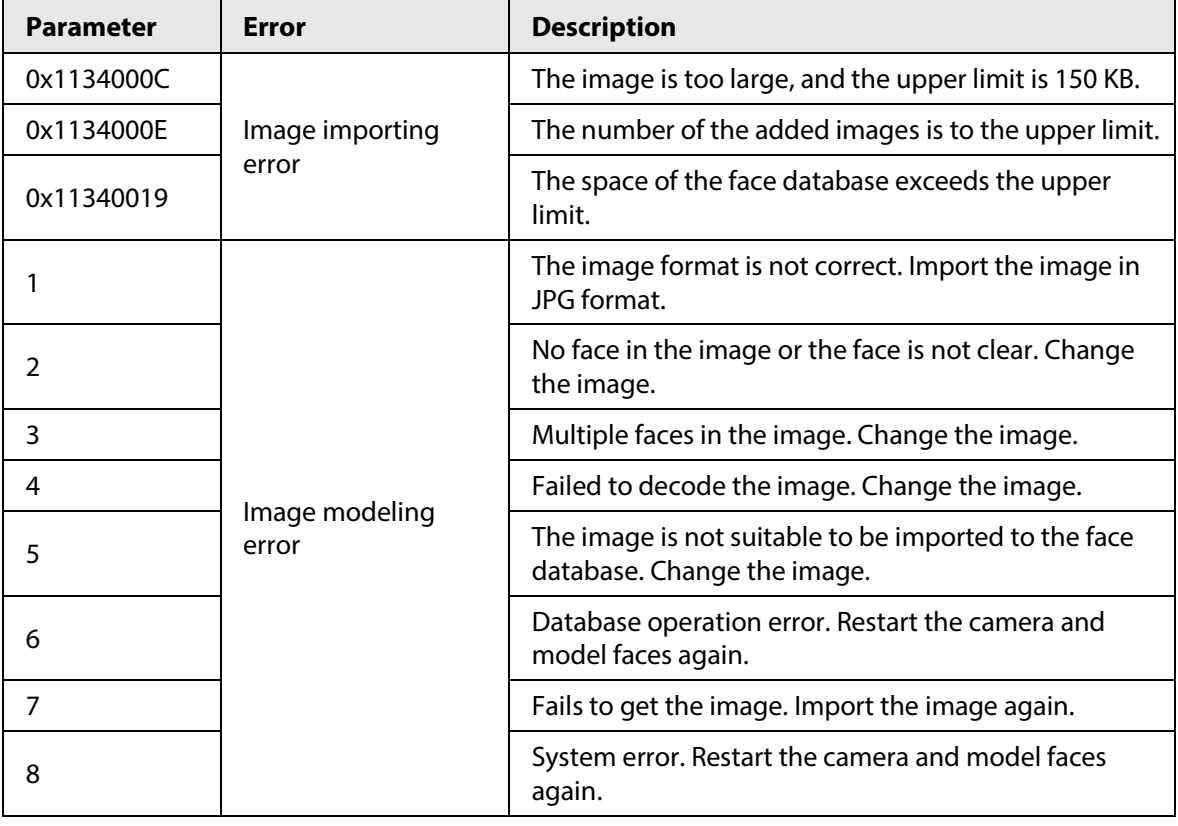

#### Table 8-2 Description of error code

# Batch Adding

Import face images in batches when you need to add a large number of face images.

### Prerequisites

Before importing images in batches, name face image in a format of "Name#SGender#BDate of Birth#NRegion#PProvince#CCity#TCredentials Type#MID No.jpg" (for example, "John#S1#B1990-01-01#NCN#PZhejiang#CHangzhou#T1#M000000199001010000).

M

- The max. size of a single face image is 150 KB, and the resolution is less than 1920p $\times$  1080p.
- When naming images, **Name** is required, and others are optional.

#### Table 8-3 Description of batch importing parameters

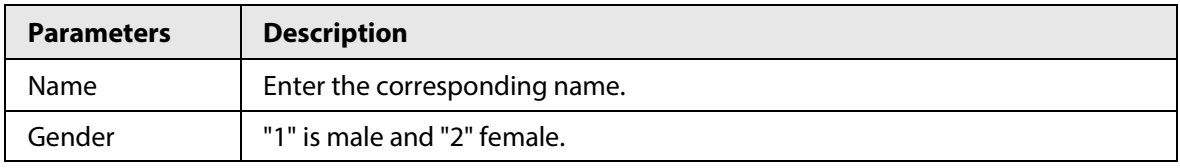

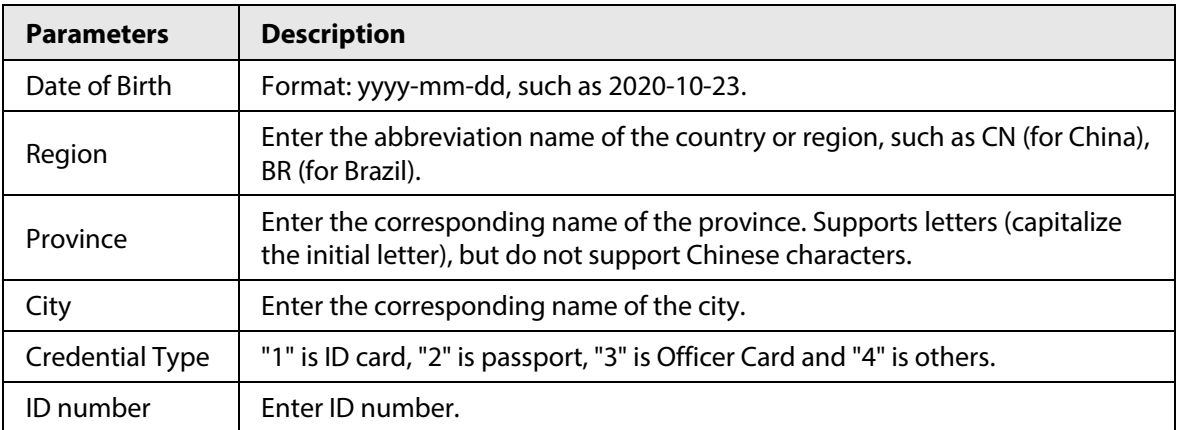

### Procedure

- Step 1 Click **AI** > **AI Config** > **Smart Plan**.
- Step 2 Click **Rule Config** and then select **Face Recognition**.
- Step 3 Click **Face Database Config** to enter the face database configuration page
- Step 4 Click  $\Box$  next to the face database to be configured.
- Step 5 Click **Batch Register**.
- Step 6 Click **Select Picture**, and select storage path of the file.

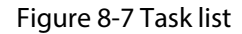

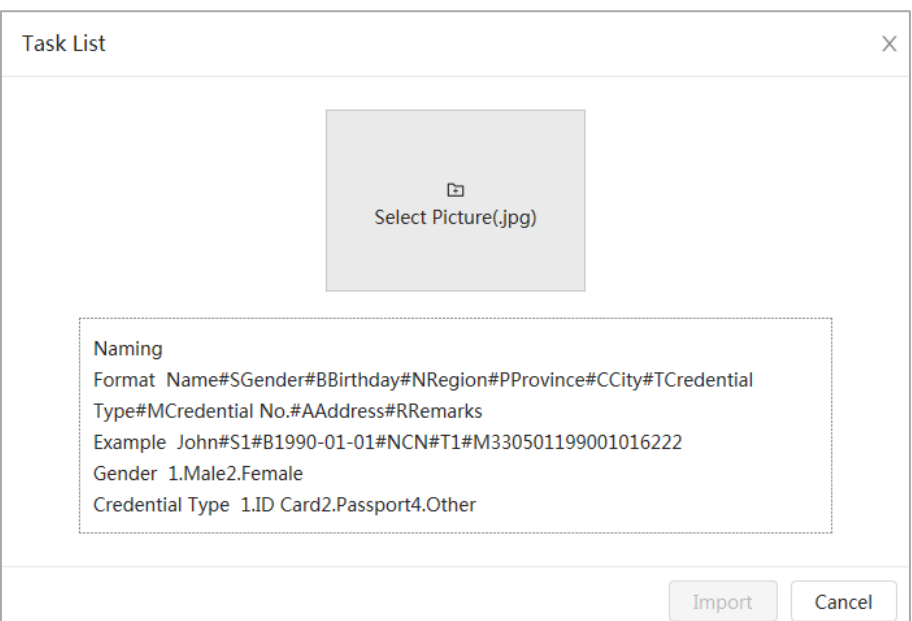

### Step 7 Click **Import** to import the face images.

After the importing is completed, the result will be displayed.

- If the image is imported successfully, click **Next** to do modeling operation.
- If the image importing failed, click **Query** to view the details of the images and error code. For details, se[e "Description of error code".](#page-141-0) Click **Export** to export the error details. Modify and reimport the face image according to the error prompt.

### Step 8 Click **Next** to do modeling operation.

The modeling result is displayed. If modeling failed, click **Query** and the failure details will be displayed in the list. Point to the modeling status to view the details. Then you can change image according to the failure reason. For modeling details, se[e "8.2.1.2.4 Face](#page-144-0) 

[Modeling".](#page-144-0)

### **8.2.1.2.3 Managing Face Images**

Add face images to face database, and then manage and maintain face images to ensure the information is correct.

# Modifying Face Information

- Step 1 Click **AI** > **AI Config** > **Smart Plan**.
- Step 2 Click **Rule Config** and then select **Face Recognition**.
- Step 3 Click **Face Database Config** to enter the face database configuration page.
- Step 4 Click  $\Box$  next to the face database to be configured.
- Step 5 Click **Query**, set the criteria as needed, and then click **Search**.
- Step 6 Select the row where the image or the personnel information is located, and then click  $\mathbb{E}$ .
- Step 7 Edit face information according to the actual need. Click **Add to task list**.

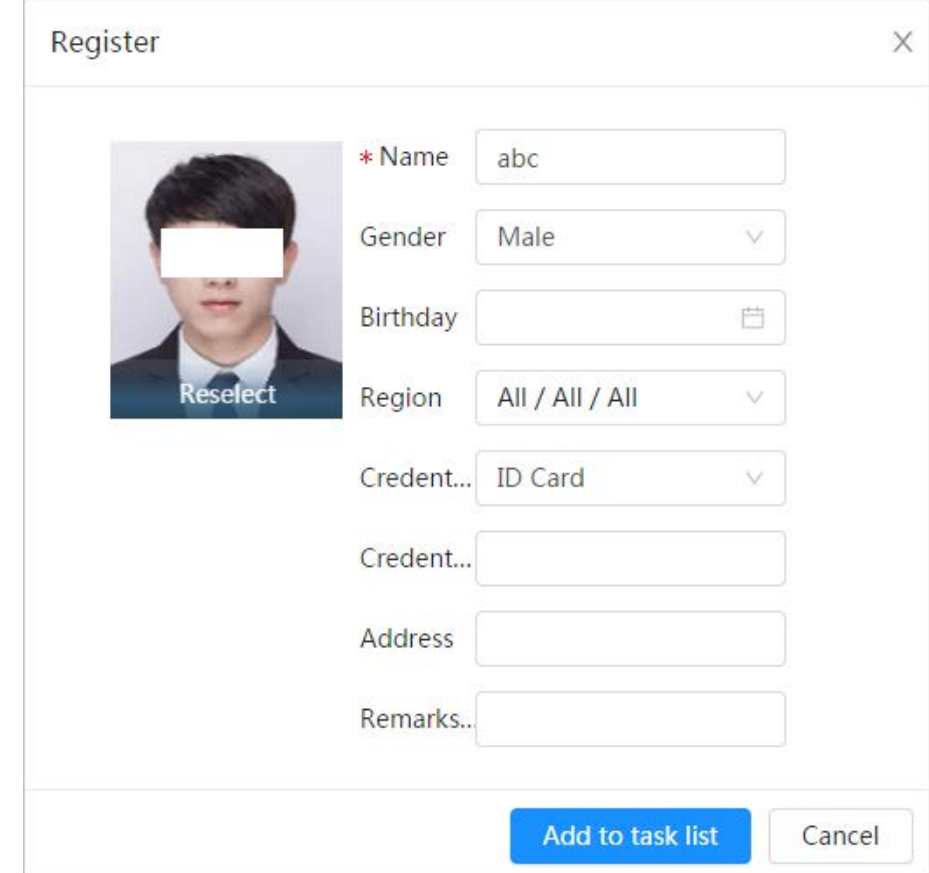

#### Figure 8-8 Face information registration

Step 8 Click **Flask List 1**, and then click **Operation.**.

# Deleting Face Data

- Step 1 Click **AI** > **AI Config** > **Smart Plan**.
- Step 2 Click **Rule Config** and then select **Face Recognition**.
- Step 3 Click **Face Database Config** to enter the face database configuration page.
- Step 4 Click  $\Box$  next to the face database to be configured.
- Step 5 Click **Query**, and then set the search criteria. Click **Search**, and then select the face information that needs to be deleted and delete it.
- Single delete: Select the row where the face image or the personnel information is located, and click  $\ddot{\mathbf{m}}$  to delete the face image.
- Delete in batches: Select  $\Box$  at the upper-right corner of the face image or  $\Box$  of the row where the personnel information is located.. Select the information, click **Delete**, then click **Fask List O** Click **Operation** to delete the selected face images.
- Delete all: When viewing face images in a list, click  $\Box$  of the row where the serial number is located; when viewing by thumbnail, select **All** to select all face images. Click **Delete**, then click  $\sqrt{\frac{T_{\text{disk}}}{T}}$ , and then click **Operation** to delete all face images.

#### **8.2.1.2.4 Face Modeling**

Extract and import the relevant information of face images through face modeling, and create a face feature model for smart detection such as face recognition.

 $\Box$ 

- The more face images you select, the longer the face modeling process will take.
- During the modeling process, some smart detection functions (such as face comparison) are temporarily unavailable and can be resumed after the modeling is completed.
- Step 1 Click **AI** > **AI Config** > **Smart Plan**.
- Step 2 Click **Rule Config** and then select **Face Recognition**.
- Step 3 Click **Face Database Config** to enter the face database configuration page.
- Step 4 Click  $\Box$  next to the face database to be configured.
- Step 5 Start modeling.
	- Modeling some images: Select the face images to be modeled, and then click **Modeling**.

### $\Box$

If there are many face images in the face database, you can set search criteria to select the images that need to be modeled.

● Modeling all images: Click **Modeling All**, and the face images in invalid state in the face database are modeled

#### Step 6 View the modeling result.

When the modeling failed, click **Query** to view the details.

#### Figure 8-9 Modeling result

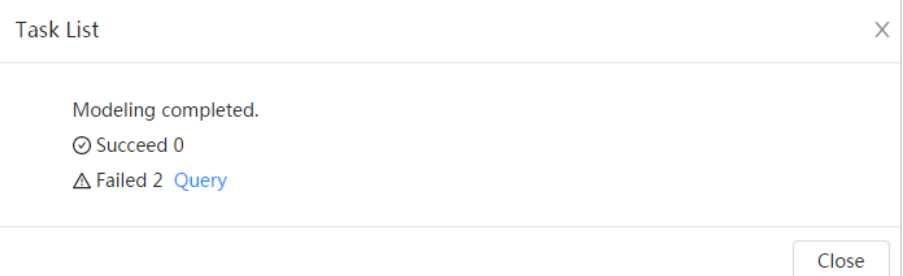

Click  $\equiv$  to view the face image in list format; click  $\mathbb{H}$  to view the face image in thumbnail format.

- When the modeling status is **Valid** in the list or is displayed at the lower-left corner of the thumbnail, it means the modeling is successful.
- When the modeling status is **Invalid** in the list or is displayed at the lower-left corner of

the thumbnail, it means the modeling failed. Point to the modeling status in the list to view the details of the failure. Change the images according to the reasons.

Figure 8-10 Modeling status (list)

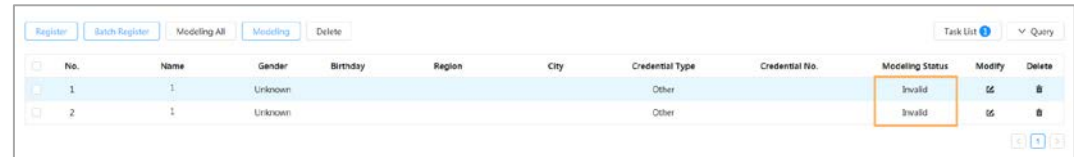

### **8.2.1.3 Configuring Arming Alarm**

When face recognition succeeded or failed, the device outputs alarms.

- Step 1 Click **AI** > **AI Config** > **Smart Plan**.
- Step 2 Click **Rule Config** and then select **Face Recognition**.
- Step 3 Click **Face Database Config** to enter the face database configuration page.
- Step 4 Click  $\overline{\mathbb{U}}$  next to the face database to be configured.
- Step 5 Arm face database.
	- 1) Click  $\bigcirc$  to enable arm function.

The snapshot will be compared to the images in the armed face database.

2) Set similarity.

The detected face will only match the face features in the face database when the defined similarity is reached. After successful match, the comparison result is displayed on the **Live** page.

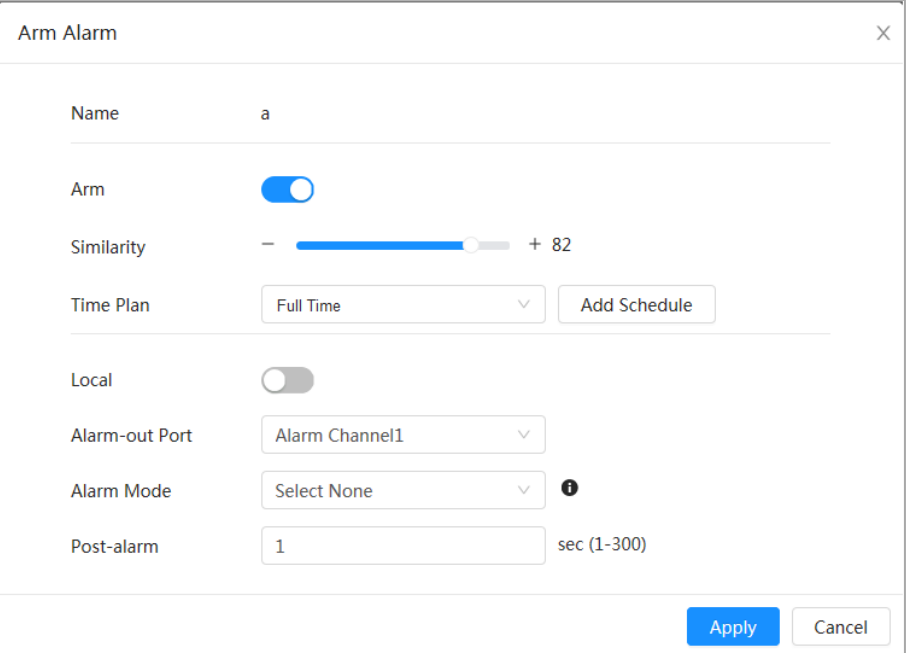

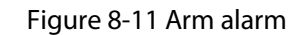

#### Step 6 Select **Alarm Mode**.

- **All**: The camera outputs alarms whether the detected face matches the face picture in the database or not.
- **General:** The camera outputs alarms when the detected face matches that in the face database.
- **Stranger**: The camera outputs alarms when the detected face fails to match that in the

face database.

- **Select none**: The camera does not output alarms whether the detected face matches the face picture in the database or not.
- Step 7 Set arming periods and alarm linkage action.
	- Click **Add Schedule** to add time plan. For details, se[e "4.6.1.2.1 Adding Schedule".](#page-76-0)
	- Set the linkage action and configure linkage parameters. For details, see "4.6.1.2 Alarm [Linkage"](#page-75-0)
- Step 8 Click **Apply**.

### **8.2.1.4 Viewing Face Recognition Result**

On the **Live** page, select **Face Mode** from the display mode drop-down list on the upper-right corner to view the **Live** page of face recognition.

- The live image is displayed at the left side, and the captured face images and attribute information are displayed at the right side. When the recognition is successful, the captured face images, images in the database and the similarity of the face images and images in the database are displayed at the right side; the snapshot count and thumbnails are displayed at the bottom of the live image.
- Click  $\bullet$  to set the attributes. For details, see "Configuring Display Properties".

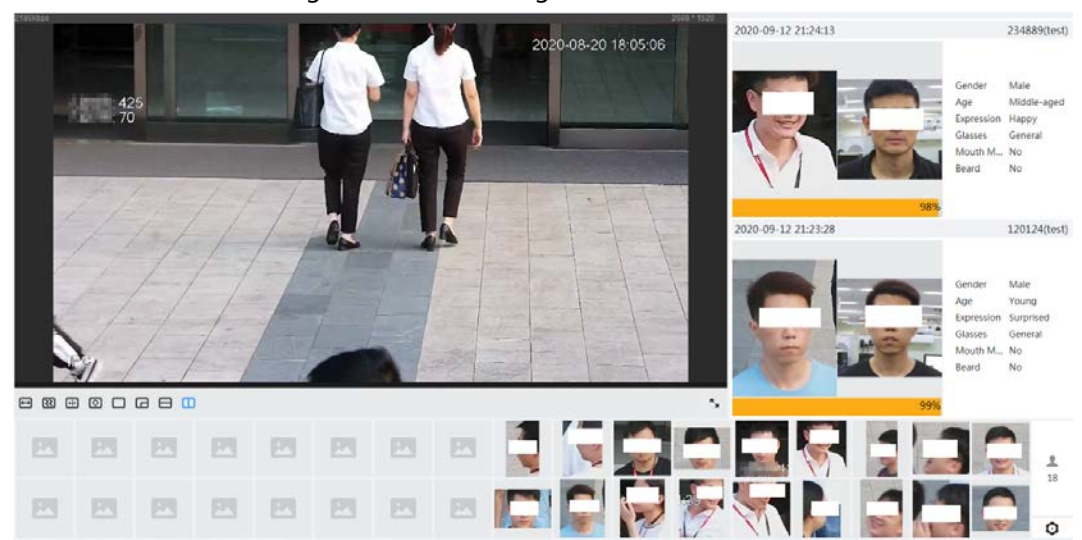

Figure 8-12 Face recognition result

## **8.2.2 Configuring IVS**

This section introduces scene selection requirements, rule configuration, and global configuration for IVS (intelligent video surveillance).

Here are the basic requirements on the scene.

- The target should occupy no more than 10% of the whole image.
- The target size in the image should be no more than  $10 \times 10$  pixels. The size of abandoned object in the image should be no less than  $15 \times 15$  pixels (CIF image). The target height and width should no more than a third of the image height and width. The recommended target height is 10% of the image height.
- The brightness difference of the target and the background should be no less than 10 gray levels.
- The target should be continuously present in the image for no less than 2 seconds, and the

moving distance should be larger its width and no less than 15 pixels (CIF image) at the same time.

- Reduce the complexity of surveillance scene as much as you can. Intelligent analysis functions are not recommended to be used in scene with dense targets and frequent illumination change.
- Avoid areas such as glass, reflective ground, water surface, and areas interfered by branch, shadow and mosquito. Avoid backlight scene and direct light.

### **8.2.2.1 Global Configuration**

Set global rules for IVS, including calibration drawing, calibration verification and sensitivity.

### Background Information

Determine corresponding relationship between 2D image captured by the camera and 3D actual object according to one horizontal ruler and three vertical rulers calibrated by the user and the corresponding actual distance.

Here are the applicable scene.

- Medium or distant view with installation height of more than three meters. Scenes with parallel view or ceiling-mounted are not supported.
- Calibrate horizontal plane, not vertical walls or sloping surfaces.
- This function is not applicable to scenes with distorted view, such as the distorted views captured by super wide-angle camera.

Pay attention to the following points.

- Calibration Drawing
	- $\circ$  Calibration area: The calibration area drawn should be on one horizontal plane.
	- $\Diamond$  Vertical ruler: The bottom of three vertical rulers should be on the same horizontal plane. Select three reference objects with fixed height in triangular distribution as vertical rulers, such as vehicle parked at roadside or road lamp poles. Arrange three persons to draw at each of the three positions in the monitoring scene.
	- $\diamond$  Horizontal ruler: Select reference object with known length on the ground, such as sign on the road, or use a tape to measure the actual length.
- Calibration Verification

After setting the ruler, draw a straight line on the image, check the estimated value of the straight line, and then compare this value with the value measured in the actual scene to verify calibration accuracy. In case of major difference between the estimated value and the actual one, fine-tune or reset parameters until the error requirement is met.

### Procedure

- Step 1 Click **AI** > **AI Config** > **Smart Plan**.
- Step 2 Click **Rule Config**, and then select **IVS**.
- Step 3 Click **Global Config**.
- Step 4 Configure calibration area and rulers on the left screen.
	- 1) Click  $\Box$  and draw a calibration area in the image, and right-click to finish the drawing.
	- 2) Click the ruler icon to draw one horizontal ruler and three vertical rulers in the calibration area.
		- indicates vertical ruler, and indicates horizontal ruler.
		- Select an added ruler, and click  $\frac{m}{m}$  to delete the ruler.
	- 3) Configure the actual length.

Step 5 Configure parameters for the IVS of global configuration.

Sensitivity: Adjust the filter sensitivity. With higher value, it is easier to trigger an alarm when low-contrast object and small object are captured, and the false detection rate is higher.

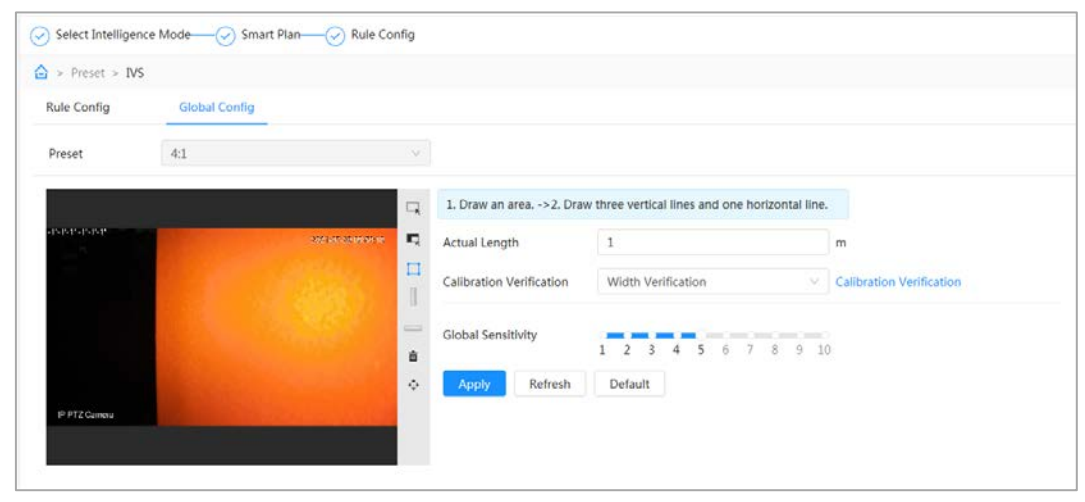

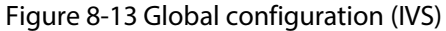

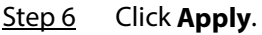

#### Related Operations

- 1. Select the verification type, and then click **Calibration Verification**. To verify vertical ruler and horizontal ruler, respectively select **Height Verification** and **Width Verification**.
- 2. Draw a straight line in the image to verify whether the rulers are correctly set. In case of major difference between the estimated value and the actual one, fine-tune or reset parameters until the error requirement is met.

### **8.2.2.2 Rule Configuration**

This section introduces the rules used on IVS, including tripwire, intrusion, abandoned object, missing object, fast moving, parking detection, crowd gathering, crossing virtual fence and loitering detection.

#### Prerequisites

The global configuration for IVS has been completed.

#### Background Information

The roles and applicable scenes of various rules are as follows. The following section uses tripwire as an example to introduce the rule configuration of IVS.

| Rule                      | <b>Functions</b>                                                                                                    | <b>Applicable Scene</b>                                      |
|---------------------------|----------------------------------------------------------------------------------------------------|--------------------------------------------------------------|
| crossing<br>virtual fence | When a target crosses the fence<br>toward the defined direction, the<br>alarm is triggered and the linkage is<br>executed. | Scenes such as roads, airports and<br>other isolation zones. |

Table 8-4 Description of IVS functions

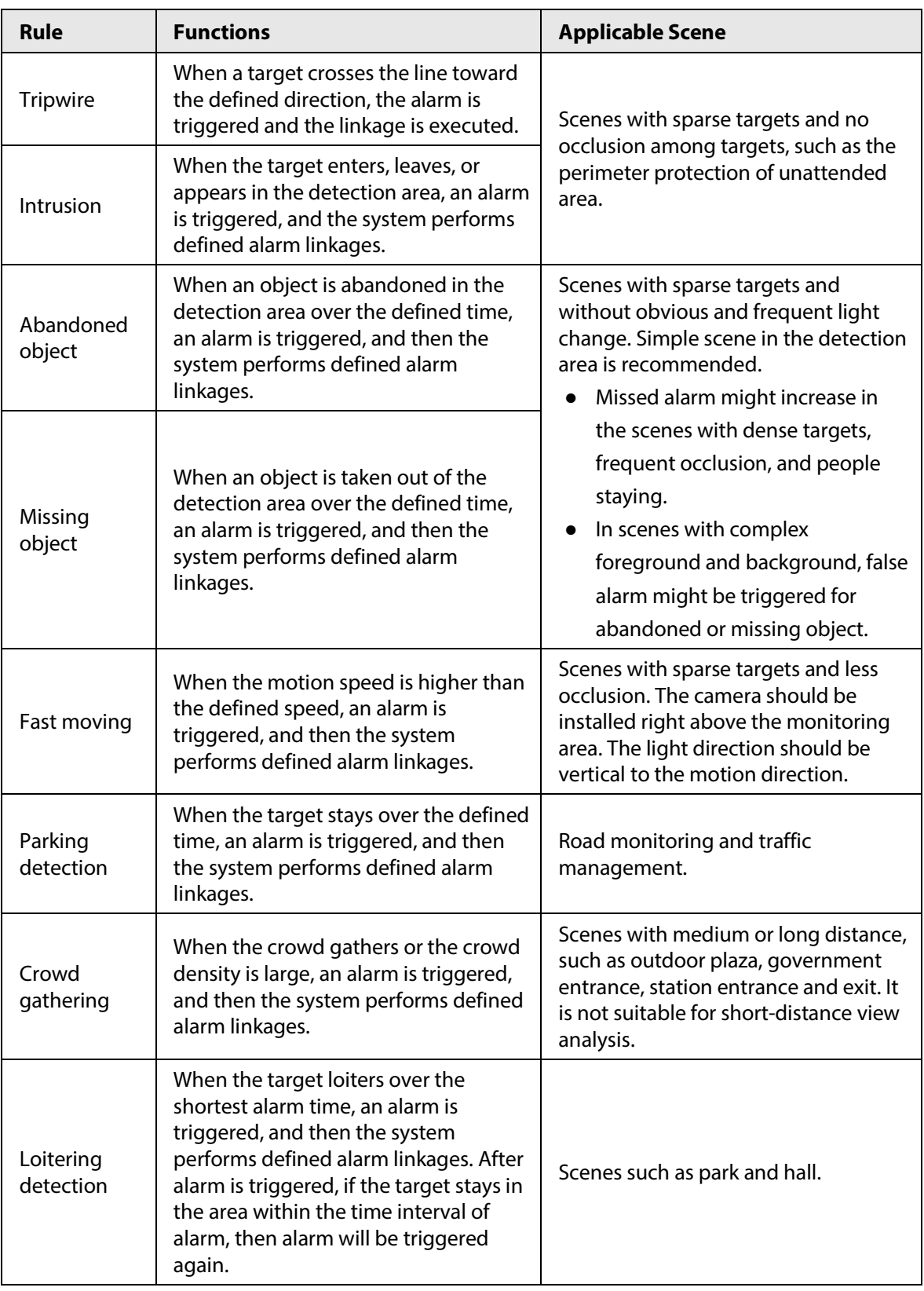

### Procedure

- Step 1 Click **AI** > **AI Config** > **Smart Plan**.
- Step 2 Click **Rule Config** and then select **IVS**.
- Step 3 Click **Rule Config**.
- Step 4 Click **Add Rule** on the **Rule Config** page, and then select **Tripwire** from the drop-down list.

The added rules are displayed in the drop-down list. Click the name, and you can edit the

rule name; the rule is enabled by default.

Figure 8-14 Tripwire

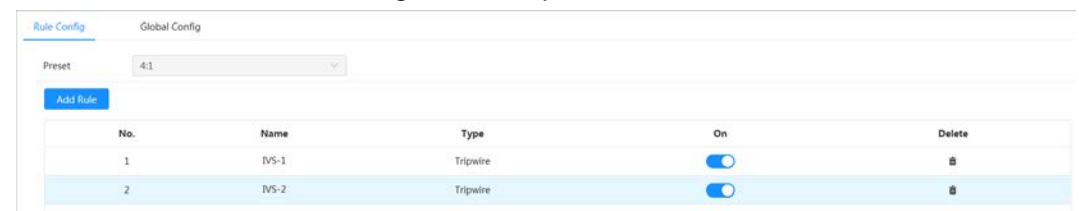

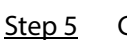

Step 5 Click  $\leftrightarrow$  to draw rule lines in the image. Right-click to finish drawing.

Different rules have slightly different drawing requirements. After drawing rules, drag corners of the detection area to adjust the area range.

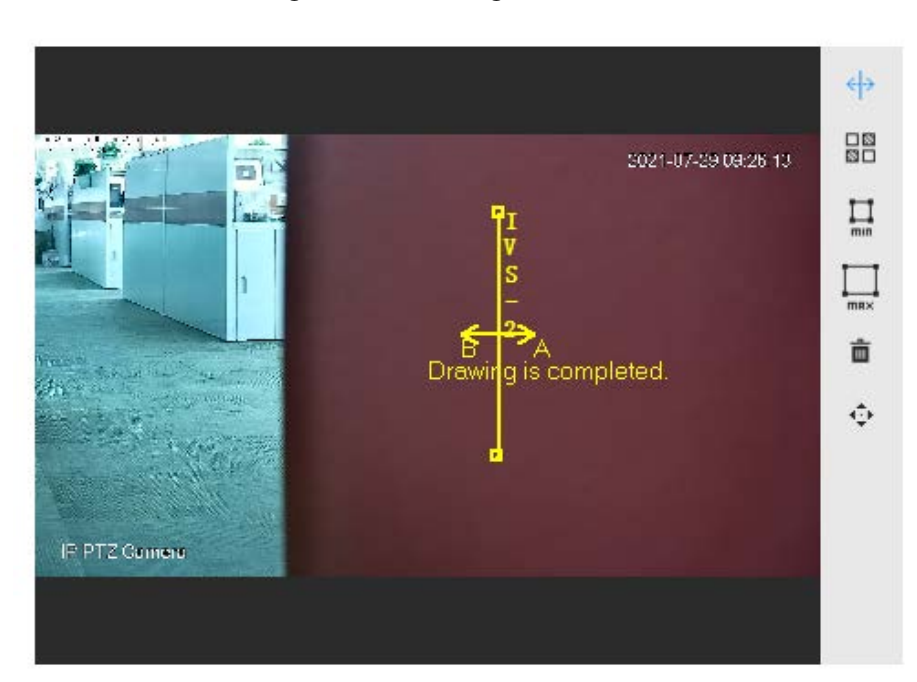

#### Figure 8-15 Drawing rule

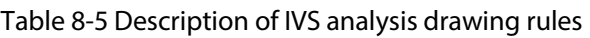

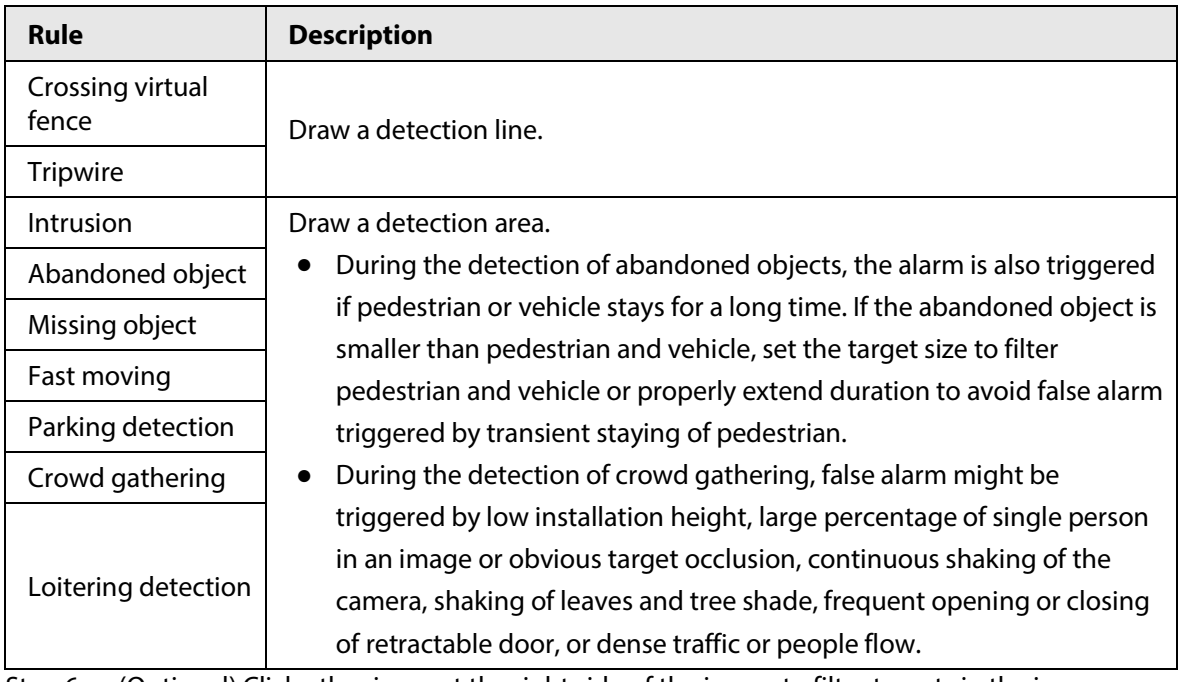

Step 6 (Optional) Click other icons at the right side of the image to filter targets in the image.

- Click  $\prod_{mn}$  to draw the minimum size of the detection target and click  $\prod_{mn}$  to draw the maximum size of the detection target. Only when the target size is between the maximum size and the minimum size, can the alarm be triggered.
- When the rule of crowd gathering is configured, you need to draw the minimum gathering area. Click  $\Box$  to draw the minimum gathering area in the scene. The alarm is triggered when the number of people in the detection area exceeds the minimum and the time exceeds the duration.
- Click  $\frac{180}{180}$ , and then press and hold the left mouse button to draw a rectangle, the pixel size is displayed.
- $\bullet$  Click  $\stackrel{\scriptscriptstyle\bullet}{\blacksquare}$  to delete the detection line.
- Step 7 Set rule parameters for IVS.

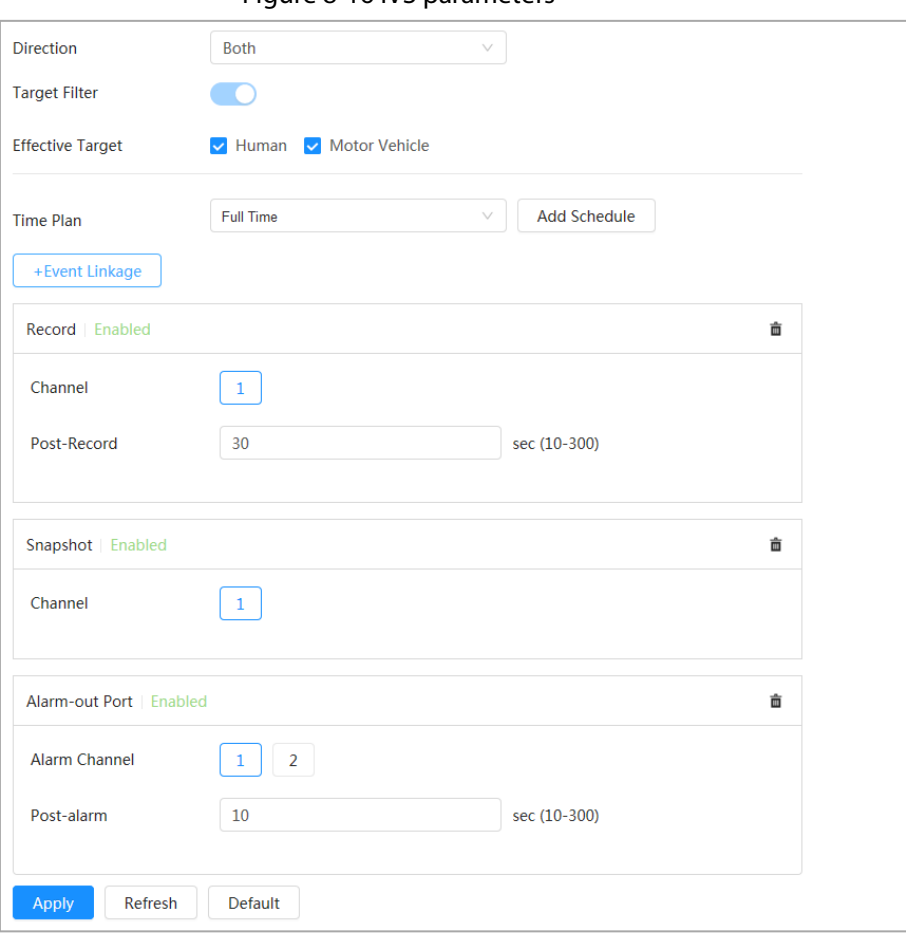

Figure 8-16 IVS parameters

#### Table 8-6 Description of IVS parameters

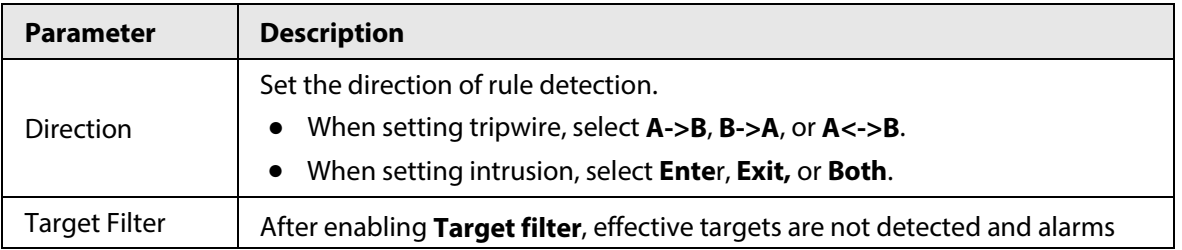

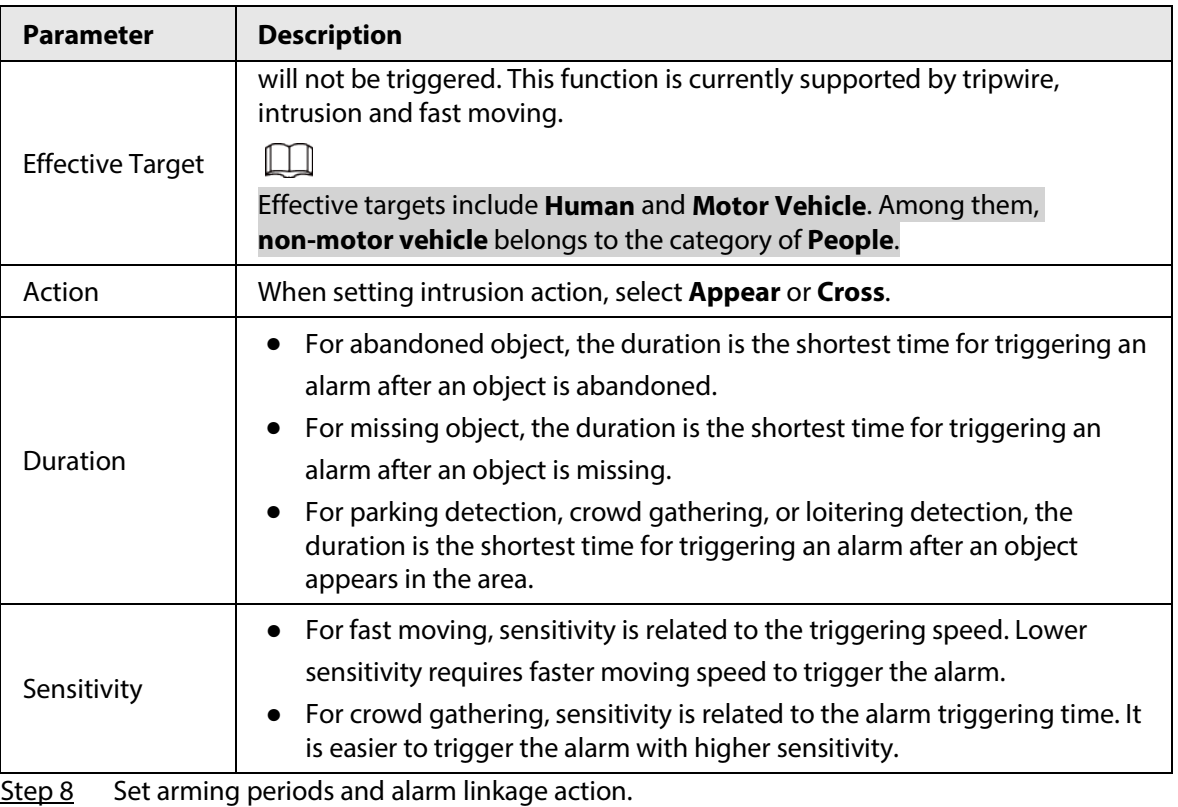

- Click **Add Schedule** to add time plan. For details, se[e "4.6.1.2.1 Adding Schedule".](#page-76-0)
- Click **+ Event Linkage** to set the linkage action and configure linkage parameters. For details, see ["4.6.1.2 Alarm Linkage".](#page-75-0)

#### Step 9 Click **Apply**.

If you need to click  $\Box$  on the upper-right corner of the page to view alarm information, you need to subscribe relevant alarm event. For details, se[e "4.6.1.4.2 Subscribing Alarm](#page-81-0)  [Information".](#page-81-0)

## **8.2.3 Configuring Video Metadata**

Classify people, non-motor vehicles and motor vehicles in the captured video, and display the relevant attributes on the **Live** page.

### **8.2.3.1 Global Configuration**

Configure global rules for video metadata, including global parameters for faces and scenes.

- Step 1 Select **AI** > **AI Config** > **Smart Plan**.
- Step 2 Click **Rule Config**, and then select **Video Metadata**.
- Step 3 Click **Global Config**.
- Step 4 Configure global configuration parameters.

#### Figure 8-17 Global configuration

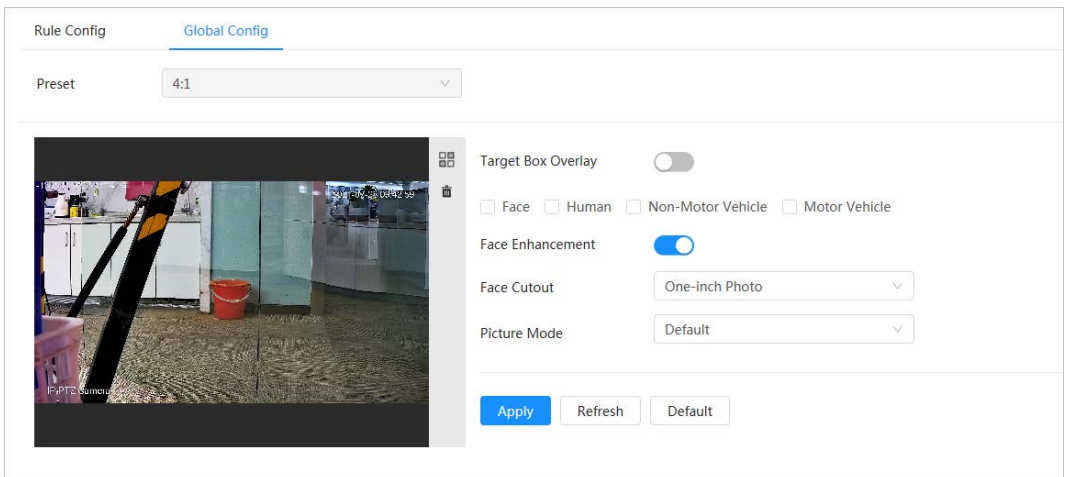

| <b>Parameter</b>          | <b>Description</b>                                                                                                    |
|---------------------------|----------------------------------------------------------------------------------------------------|
|                           | Overlay target box on the captured images to mark the target<br>position.                                                                                                    |
| <b>Target Box Overlay</b> | Four types of target boxes are supported. Select the target box as<br>needed.                                                                                                    |
|                           | The captured images are stored in SD card or the configured<br>storage path. For details, see "4.2 Local".                                                                                                    |
| <b>Face Enhancement</b>   | Enable Face Enhancement to preferably guarantee clear face with<br>low stream.                                                                                                    |
| <b>Face Cutout</b>        | Set a range for matting face image, including face image and<br>one-inch image.                                                                                                    |
| Picture mode              | Default: Apply default image parameters to capture images.<br>Number Plate Priority: Apply the image parameters<br>corresponding to the number plate to capture the image.<br>Face Priority: Apply the image parameters corresponding to the<br>$\bullet$<br>face to capture the image. |

Table 8-7 Description of global configuration parameter

Step 5 Click **Apply**.

### **8.2.3.2 Rule Configuration**

Configure detection scenes and rules, including the rule configuration of people, non-motor vehicles and motor vehicle.

### Prerequisites

Global configuration for video metadata has been completed.

#### Procedure

- Step 1 Select **AI** > **AI Config** > **Smart Plan**.
- Step 2 Click **Rule Config**, and then select **Video Metadata**.
- Step 3 Click **Rule Config**.
- Step 4 Click **Add Rule** and then select rule type from the drop-down list.

The added rules are displayed in the drop-down list. Click the text box under **Name** to edit the rule name. The rule is enabled by default.

#### Figure 8-18 Rule configuration (video metadata)

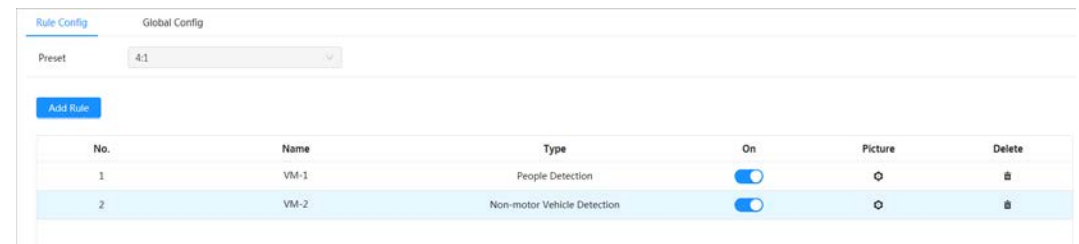

#### Step 5 Configure image information.

- 1) Click the  $\bullet$  after the corresponding rule.
- 2) Configure overlay information and adjust its position.

This section uses the configuration of non-motor vehicle as an example.

#### Figure 8-19 Configure image parameters (non-motor vehicle)

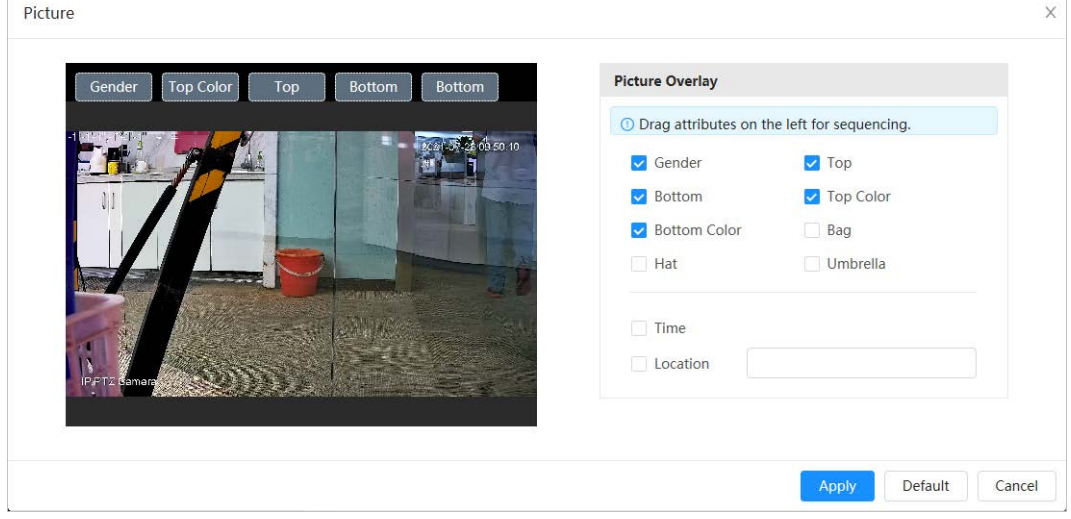

#### 3) Click **Apply**.

- Step 6 (Optional) Click the icon on the right of the screen to draw detection area, exclusion area and filtering target model on the monitoring screen.
	- After enabling the rule, the detection area is displayed in the monitoring screen. Click  $\Box$ , and then drag any corner of the box to adjust the size of the area
	- Click  $\blacksquare$  to draw an area exclusion area for face detection in the image, and right-click to finish the drawing.
	- Click  $\Xi$  to draw the minimum size of the detection target and click  $\Xi$  to draw the maximum size of the detection target. Only when the target size is between the maximum size and the minimum size, can the alarm be triggered.
	- $\bullet$  Click  $\dot{m}$  to delete the drawn filtering rule detection line or area.
- Step 7 Configure the rule parameters of video metadata.

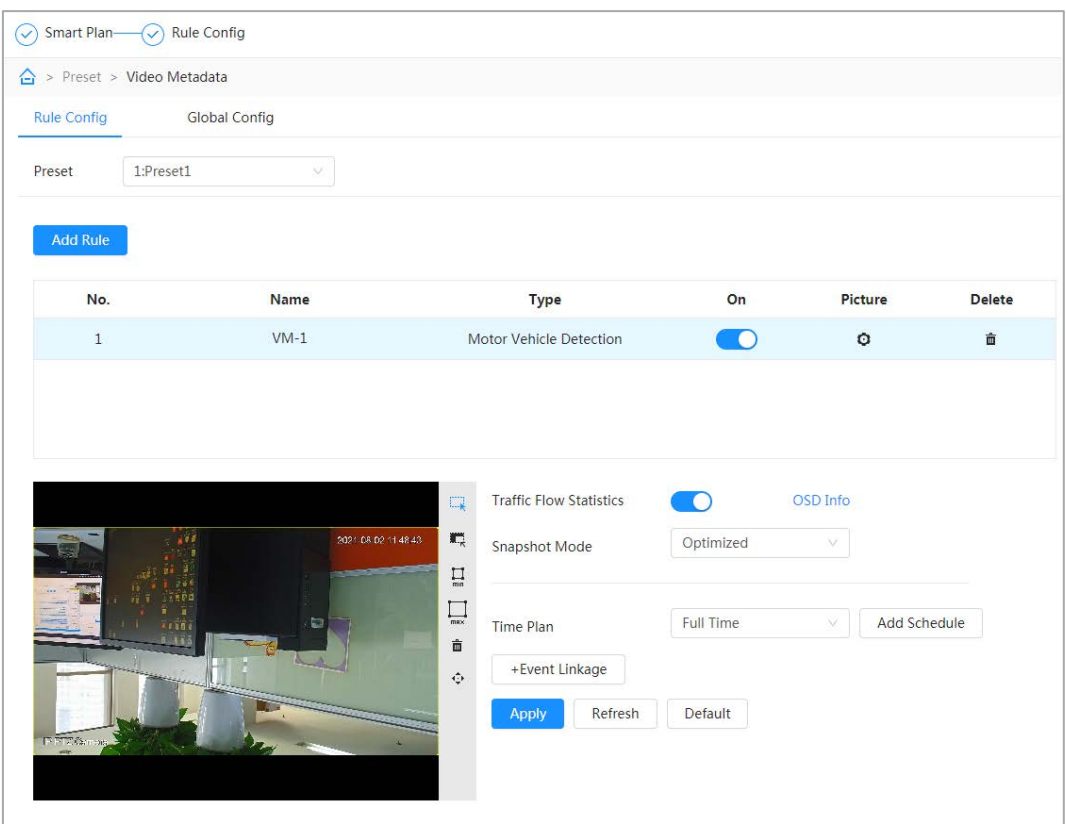

#### Figure 8-20 Configuring rule parameters (traffic flow statistics)

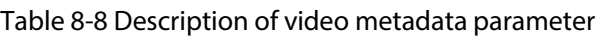

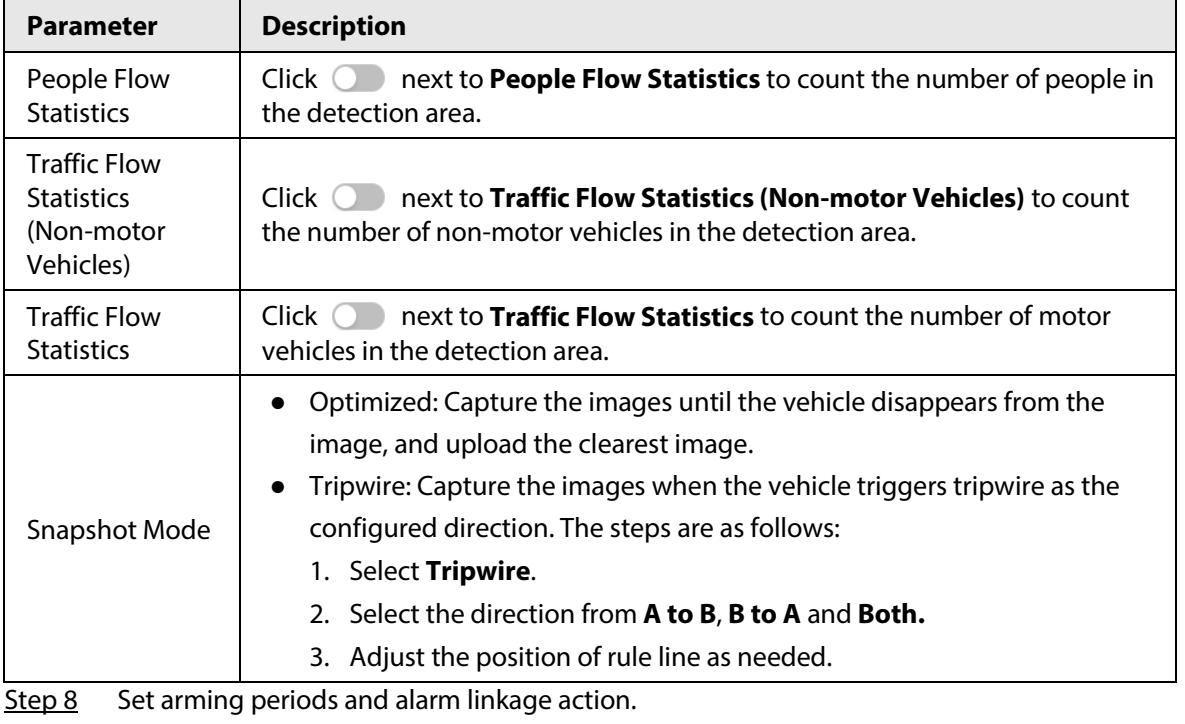

● Click **Add Schedule** to add time plan. For details, se[e "4.6.1.2.1 Adding Schedule".](#page-76-0)

● Click **+ Event Linkage** to set the linkage action and configure linkage parameters. For details, see ["4.6.1.2 Alarm Linkage"](#page-75-0)

Step 9 Click **Apply**.

### **8.2.3.3 Viewing Video Metadata Report**

Select **Metadata Mode** on the upper-left corner of the **Live** page to view the live video image of video metadata.

- The left side displays real-time live screen; the right side displays large view of the snapshot and detailed attribute information; the bottom displays the face, human body, non-motor vehicle and motor vehicle snapshot statistics and snapshot thumbnails.
- Click ⊙ to change the attributes shown in the image. For details, see "Configuring Display Properties".

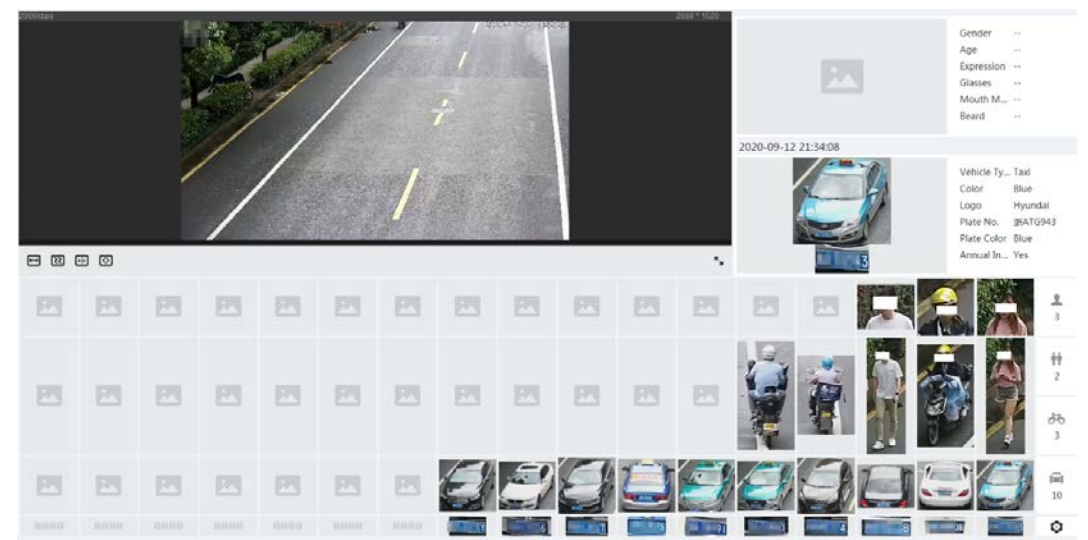

Figure 8-21 Video metadata report

## **8.3 Configuring Tour Plan**

You can configure the tour mode and time plan for different periods.

- Step 1 Select **AI** > **Tour Plan**.
- Step 2 Select **Enable** to enable tour plan function.
- Step 3 Select tour mode and idle interval.
	- **Tour mode Select**: It only supports **Scene Priority** at present. The Camera tours according to the set duration of the scene.
	- **Idle Interval**: The time between the user manually operates the Camera and the Camera automatically rotates to the smart plan scene.
- Step 4 Configure tour plan.
	- 1) Set the start time and end time of the tour.
	- 2) Select period, and then click **Setting** to configure multi-scenario tour.

#### Figure 8-22 Multi-scenario tour

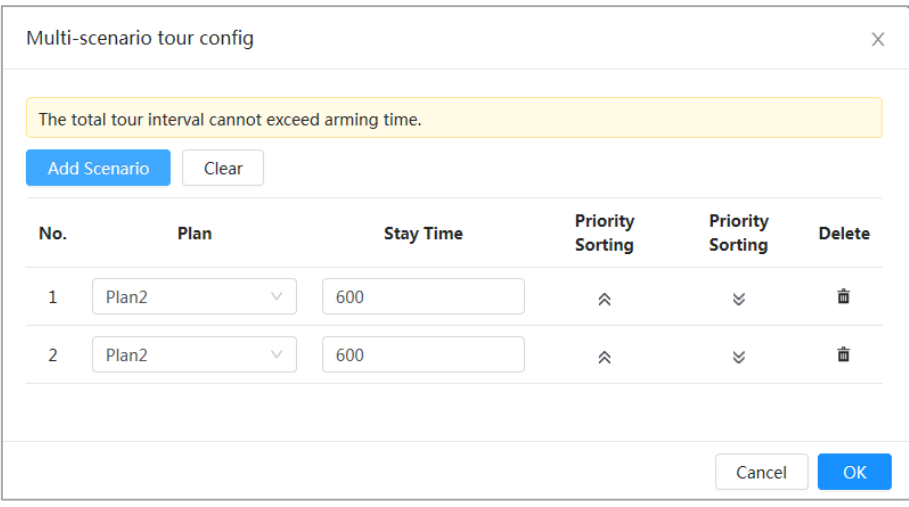

Table 8-9 Description of multi-scenario tour parameter

| <b>Parameter</b>        | <b>Description</b>                                                                                 |
|-------------------------|----------------------------------------------------------------------------------------------------|
| <b>Stay Time</b>        | Set the time that the Camera stays in the scene. Double-click the stay<br>time to modify the time. |
| <b>Priority Sorting</b> | Set the priority of multiple scenes. Click $\triangle$ or $\triangle$ to adjust the order.         |
| <b>Delete</b>           | Click $\ddot{\mathbf{m}}$ to delete the scene.                                                     |
| Add Scenario            | Click <b>Add Scenario</b> to add a new tour scene.                                                 |

3) Click **OK** to complete the configuration of multi-scenario tour.

Step 5 (Optional) Click **Copy** to copy the configuration to the selected date.

Step 6 Click **OK**.

# **9 Security**

## **9.1 Security Status**

### Background Information

Detect the user and service, and scan the security modules to check the security status of the Camera, so that when abnormality appears, you can process it timely.

- User and service detection: Detect login authentication, user status, and configuration security to check whether the current configuration meet requirement.
- Security modules scanning: Scan the running status of security modules, such as audio/video transmission, trusted protection, securing warning and attack defense, but not detect whether they are enabled.

#### Procedure

#### Step 1 Select **Security** > **Security Status**.

Step 2 Click **Rescan** to scan the security status of the Camera. During the scanning, the icon is grey. When the icon turns blue, the scanning is complete.

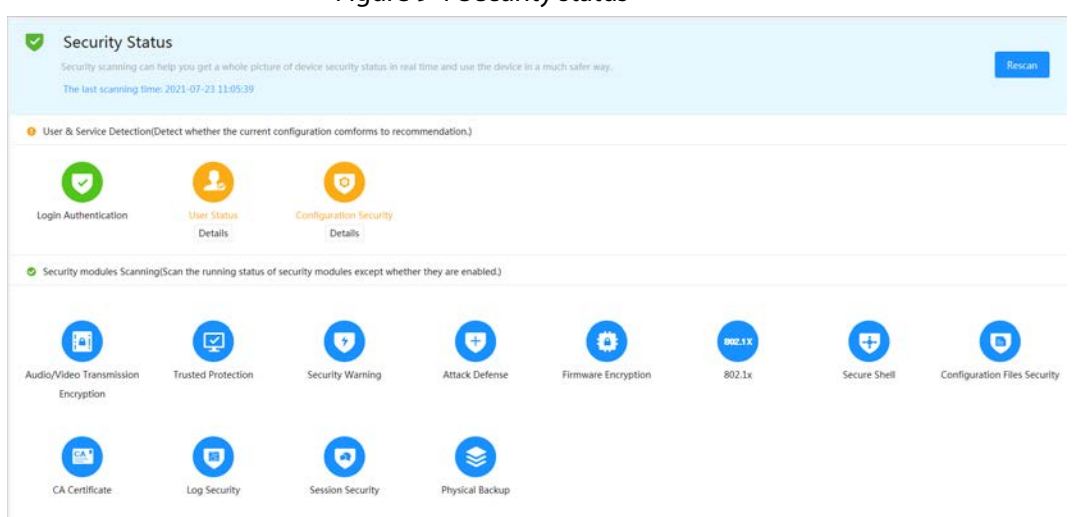

#### Figure 9-1 Security status

### Related Operations

After scanning, different results will be displayed in different color. Yellow indicates that the security modules are abnormal, and green indicates that the security modules are normal.

- 1. Click **Details** to view the details of the scanning result.
- 2. Click **Ignore** to ignore the exception, and it will not be scanned in next scanning.
- 3. Click **Optimize**, and the corresponding page is displayed. You can edit the configuration to clear the exception.

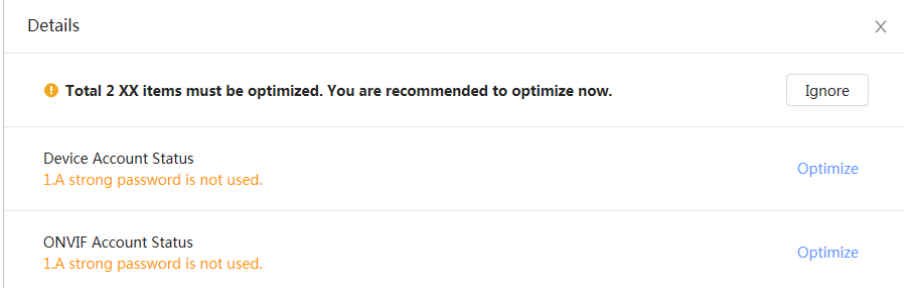

## **9.2 System Service**

Service functions can be used only after system services are enabled.

### **9.2.1 802.1x**

Cameras can connect to LAN after passing 802.1x authentication.

Step 1 Select **Security** > **System Service** > **802.1x**.

- Step 2 Select the NIC name as needed, and click  $\bigcirc$  to enable it.
- Step 3 Select the authentication mode, and then configure parameters.
	- PEAP (Protected EAP protocol).
		- 1. Select PEAP as the authentication mode.
		- 2. Enter the username and password that has been authenticated on the server.
		- 3. (Optional) Click  $\bigcirc$  next to CA certificate, and select the trusted CA certificate in list.

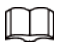

If there is no certificate in the list, click **Certificate Management** at the left navigation bar. For details, see ["9.4.2 Installing Trusted CA Certificate".](#page-166-0)

Figure 9-3 802.1x (PEAP)

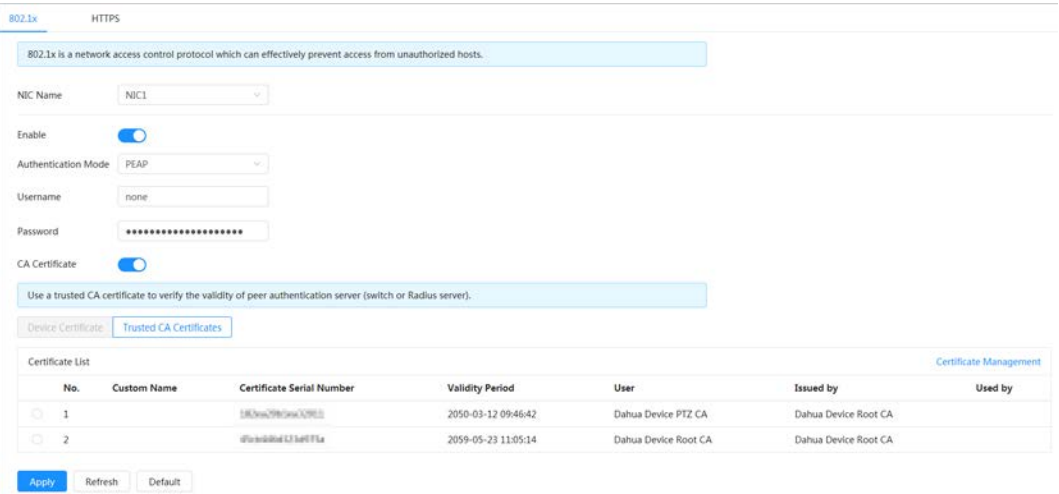

- TLS (Transport Layer Security). It is applied in two communication application programs to guarantee the security and integrity of the data.
	- 1. Select TLS as the authentication mode.
	- 2. Enter the username.

3. Select the certificate from the certificate list on the **Device Certificate** page.

 $\Box$ 

If there is no certificate in the list, click **Certificate Management** at the left navigation bar. For details, see ["9.4.1 Installing Device Certificate".](#page-163-0)

4. (Optional) Click **next to CA certificate**, and select the trusted CA certificate in list.

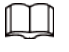

If there is no certificate in the list, click **Certificate Management** at the left navigation bar. For details, see ["9.4.2 Installing Trusted CA Certificate".](#page-166-0)

Figure 9-4 802.1x (TLS)

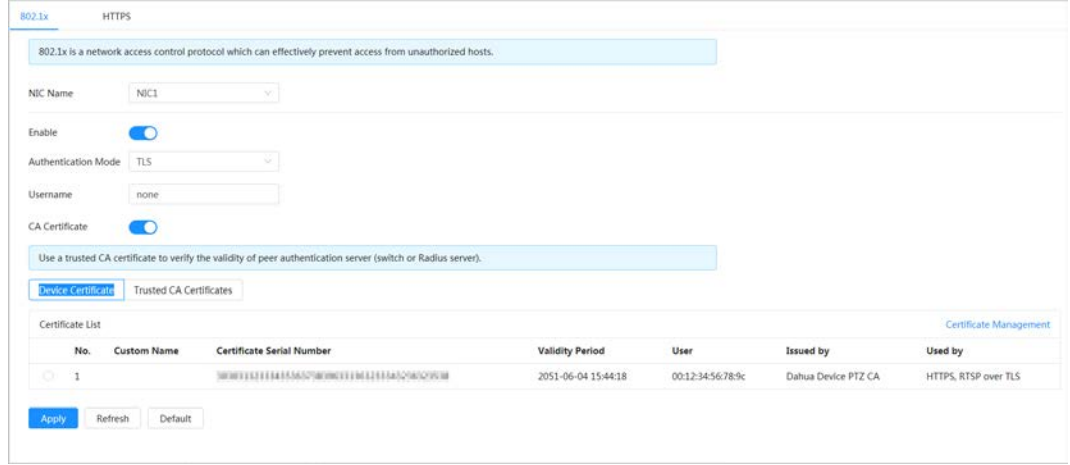

Step 4 Click **Apply**.

### **9.2.2 HTTPS**

Create a certificate or upload an authenticated certificate, and then you can log in through HTTPS with your PC. The HTTPS can protect page authenticity on all types of websites, secure accounts, and keep user communications, identity, and web browsing private.

M

- We recommend enabling the HTTPS. Otherwise, the device data may be leaked.
- After HTTPS is enabled, TLSv1.1 and earlier versions are supported by default. However, earlier version of TLS might have security risks. Please select carefully.

#### Procedure

- Step 1 Select **Security** > **System Service** > **HTTPS**.
- Step 2  $Click$  to enable HTTPS.
- Step 3 Select the certificate.

 $\Box$ 

If there is no certificate in the list, click **Certificate Management** at the left navigation bar. For details, se[e "9.4.1 Installing Device Certificate".](#page-163-0)

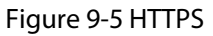

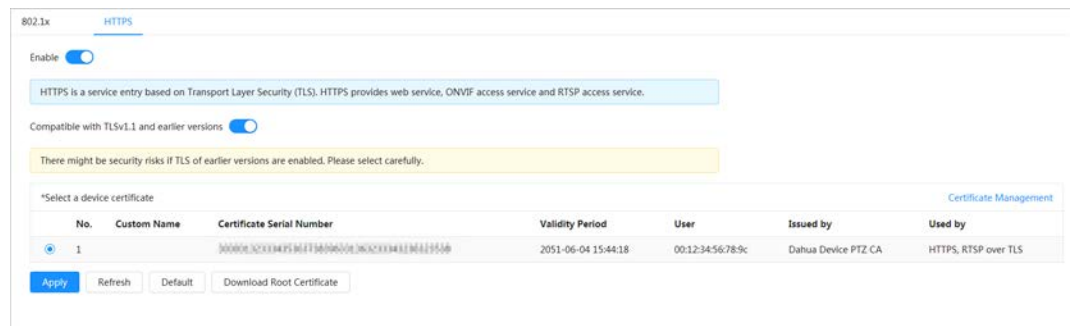

#### Step 4 Click **Apply**.

#### Related Operations

Enter https://IPaddress in the browser.

- If you have already installed the certificate, the normal login page will be displayed.
- If you have not installed the certificate, the browser displays a certificate error message.

## **9.3 Attack Defense**

### **9.3.1 Firewall**

Configure firewall to limit access to the camera.

Step 1 Select **Security** > **Attack Defense** > **Firewall**.

Step 2 Click  $\bigcirc$  to enable the firewall function.

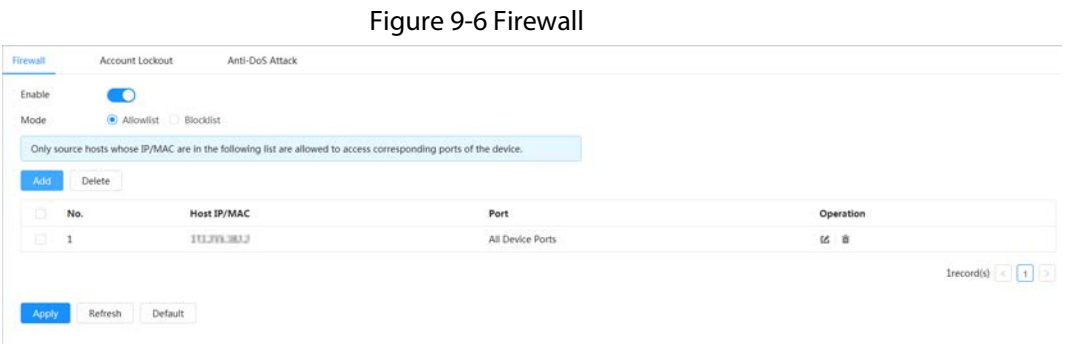

Step 3 Select **Allowlist** or **Blocklist** as the mode.

- **Allowlist**: Only when the IP/MAC address of your PC is in the allowlist, can you access the camera. Ports are the same.
- **Blocklist**: When the IP/MAC address of your PC is in the blocklist, you cannot access the camera. Ports are the same.
- Step 4 Click **Add** to add the host IP/MAC address to **Allowlist** or **Blocklist**, and then click **OK**.

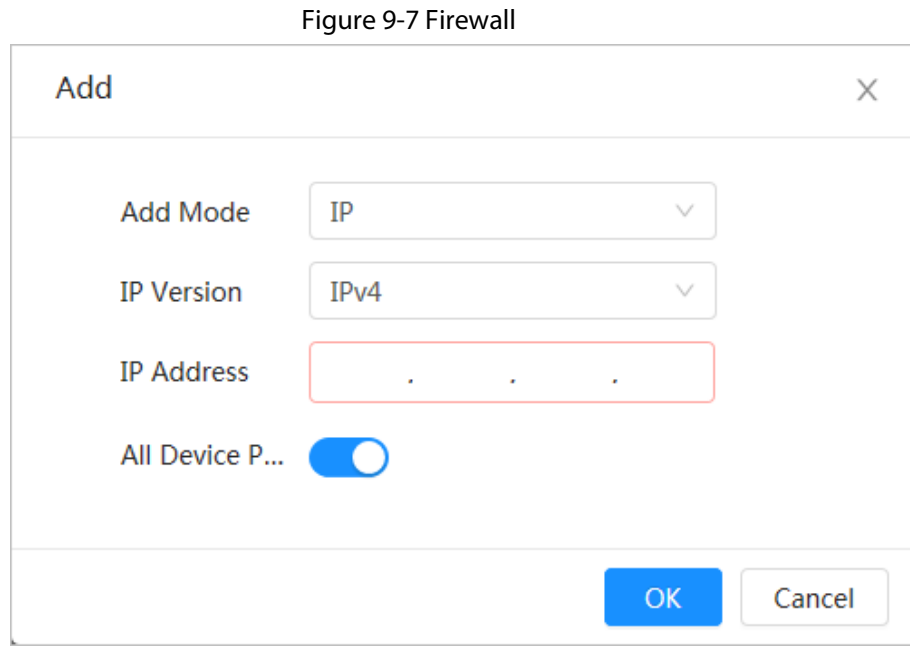

Step 5 Click **Apply**.

### Related Operations

- Click to edit the host information.
- $\bullet$  Click  $\dot{m}$  to delete the host information.

### **9.3.2 Account Lockout**

If you consecutively enter a wrong password more than the configured value, the account will be locked.

#### Step 1 Select **Security** > **Attack Defense** > **Account Lockout**.

- Step 2 Configure the login attempt and lock time for device account and ONVIF user.
	- Login attempt: Upper limit of login attempts. If you consecutively enter a wrong password more than the defined value, the account will be locked.
	- Lock time: The period during which you cannot log in after the login attempts reaches upper limit.

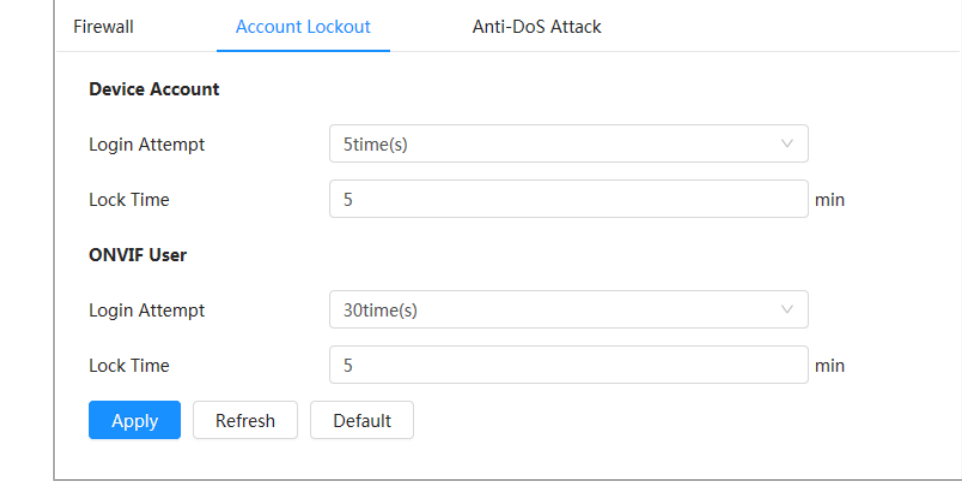

Figure 9-8 Account lockout

Step 3 Click **Apply**.

## **9.3.3 Anti-DoS Attack**

You can enable **SYN Flood Attack Defense** and **ICMP Flood Attack Defense** to defend the device against DoS ( Denial of Service) attack.

- Step 1 Select **Security** > **Attack Defense** > **Anti-DoS Attack**.
- Step 2 Select **SYN Flood Attack Defense** or **ICMP Flood Attack Defense** to defend the device against Dos attack.

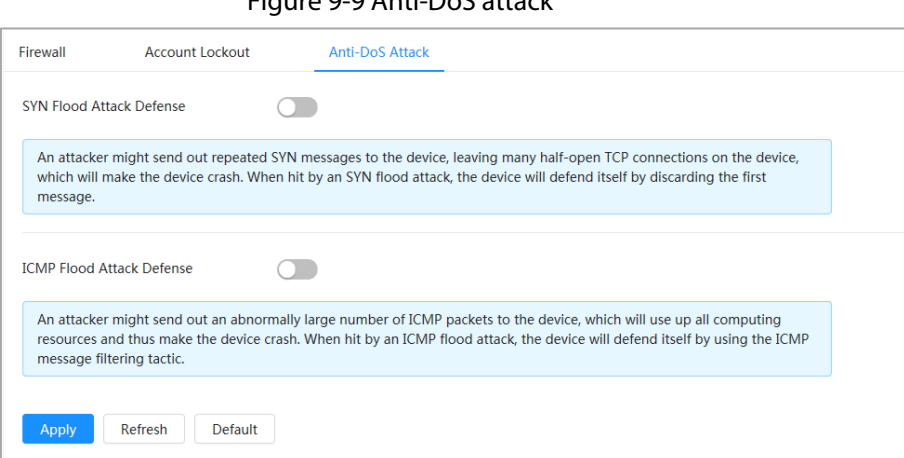

Figure 9-9 Anti-DoS attack

## **9.4 CA Certificate**

## <span id="page-163-0"></span>**9.4.1 Installing Device Certificate**

Create a certificate or upload an authenticated certificate, for example when you log in through HTTPS with your PC, you need to verify device certificate.

### **9.4.1.1 Creating Certificate**

Creating certificate in the device.

#### Procedure

- Step 1 Select **Security** > **CA Certificate** > **Device Certificate**.
- Step 2 Select **Install Device Certificate**.
- Step 3 Select **Create Certificate**, and click **Next**.
- Step 4 Enter the certificate information.

M

IP or domain name of the device is automatically entered in **IP/Domain Name**.

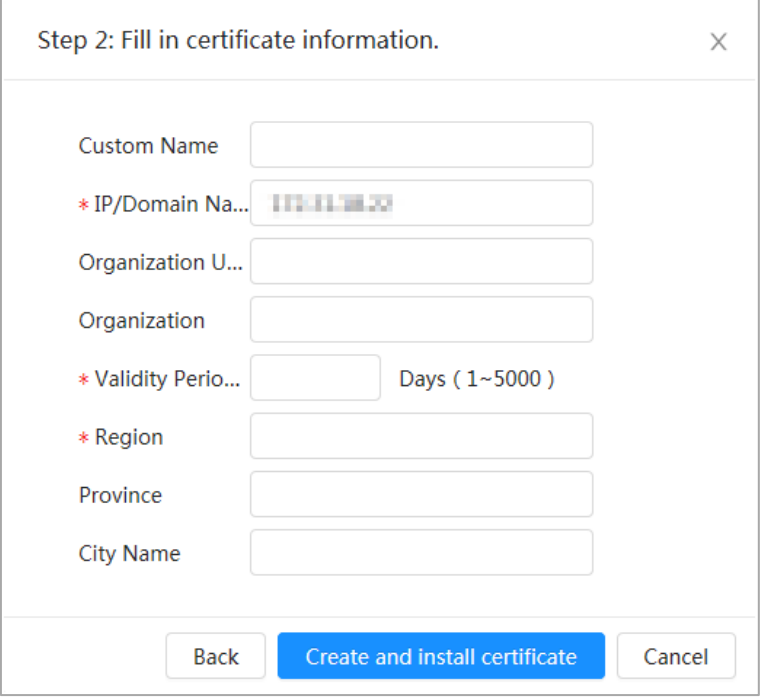

Figure 9-10 Certificate information (1)

Step 5 Click **Create and install certificate**.

After the certificate is created successfully, you can view the created certificate on the **Device Certificate** page.

#### Related Operations

- Click **Enter Edit Mode**, you can edit the custom name of the certificate.
- Click  $\triangle$  to download the certificate.
- Click  $\bar{$ math> to delete the certificate.

### **9.4.1.2 Applying for and Importing CA Certificate**

Import the third-party CA certificate to the camera.

#### Procedure

- Step 1 Select **Security** > **CA Certificate** > **Device Certificate**.
- Step 2 Select **Installing Device Certificate**.
- Step 3 Click **Apply for CA Certificate and Import (Recommended)**, and then click **Next**.
- Step 4 Enter the certificate information.

IP or domain name of the device is automatically entered in **IP/Domain Name**.

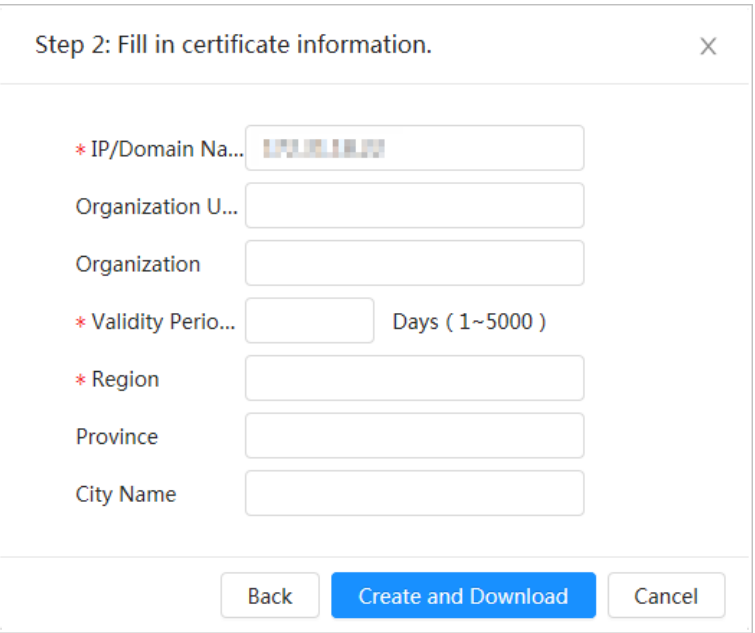

#### Figure 9-11 Certificate information (2)

Step 5 Click **Create and Download**.

Save the request file to your PC.

- Step 6 Apply for the CA certificate from the third-party certificate authority.
- Step 7 Import the signed CA certificate.
	- 1) Save the CA certificate to the PC.
	- 2) Select **Install Device Certificate**, click **Apply for CA Certificate and Import (Recommended)**, and then click **Next**.
	- 3) Click **Browse** to select the signed CA certificate.
	- 4) Click **Install and Import**.

After the certificate is created successfully, you can view the created certificate on the **Device Certificate** page.

- Click **Recreate** to create the request file again.
- Click **Import Later** to import the certificate next time.

#### Related Operations

- Click **Enter Edit Mode**, you can edit the custom name of the certificate.
- Click  $\triangle$  to download the certificate.
- Click  $\hat{\mathbf{m}}$  to delete the certificate.

### **9.4.1.3 Installing Existing Certificate**

Import the existing third-party certificate to the Camera. When apply for the third-party certificate, you also need to apply for the private key file and private key password.

- Step 1 Select **Security** > **CA Certificate** > **Device Certificate**.
- Step 2 Select **Install Device Certificate**.
- Step 3 Select **Install Existing Certificate**, and click **Next**.
- Step 4 Click **Browse** to select the certificate and private key file, and enter the private key

#### password.

#### Figure 9-12 Certificate and private key

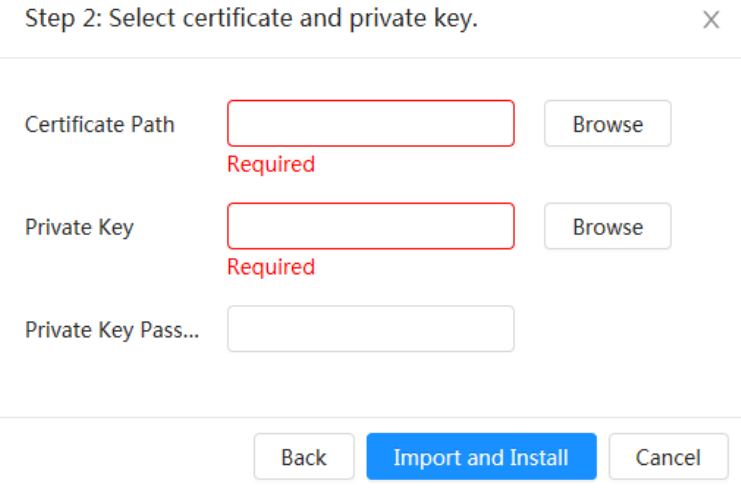

#### Step 5 Click **Import and Install**.

After the certificate is created successfully, you can view the created certificate on the **Device Certificate** page.

#### Related Operations

- Click **Enter Edit Mode**, you can edit the custom name of the certificate.
- Click  $\triangle$  to download the certificate.
- $\bullet$  Click  $\dot{m}$  to delete the certificate.

## <span id="page-166-0"></span>**9.4.2 Installing Trusted CA Certificate**

CA certificate is a digital certificate for the legal identity of the camera. For example, when the camera accesses the LAN through 802.1x, the CA certificate is required.

- Step 1 Select **Security** > **CA Certificate** > **Trusted CA Certificates**.
- Step 2 Select **Install Trusted Certificate**.
- Step 3 Click **Browse** to select the certificate.

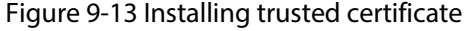

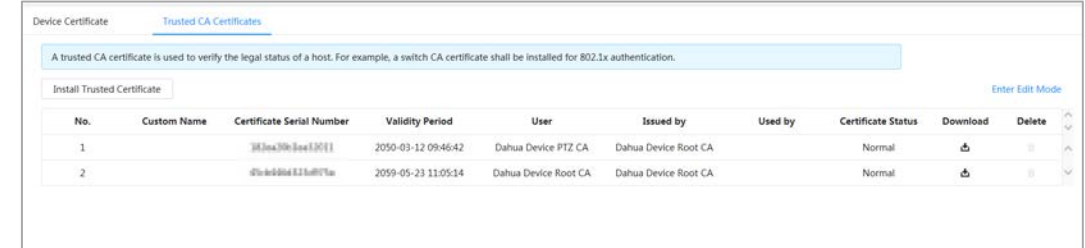

Step 4 Click **OK**.

After the certificate is created successfully, you can view the created certificate on the **Trusted CA Certificate** page.

#### Related Operations

- Click **Enter Edit Mode**, you can edit the custom name of the certificate.
- Click  $\triangle$  to download the certificate.
- Click  $\hat{\mathbf{m}}$  to delete the certificate.

## **9.5 A/V Encryption**

The device supports audio and video encryption during data transmission.

 $\triangle$ 

We recommend you to enable A/V Encryption function. There might be safety risk if this function is disabled.

Step 1 Select **Security** > **A/V Encryption**.

Step 2 Configure the parameters.

Figure 9-14 A/V encryption

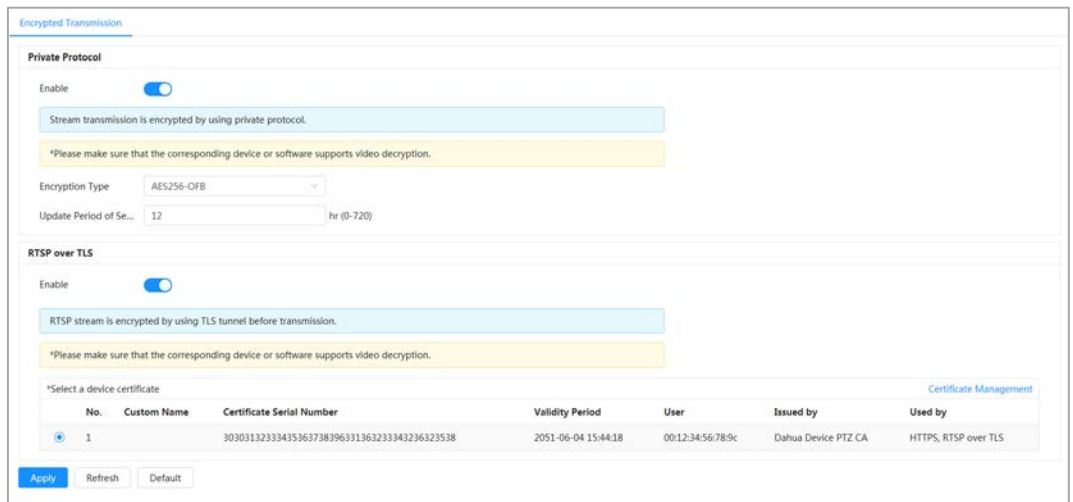

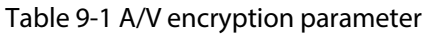

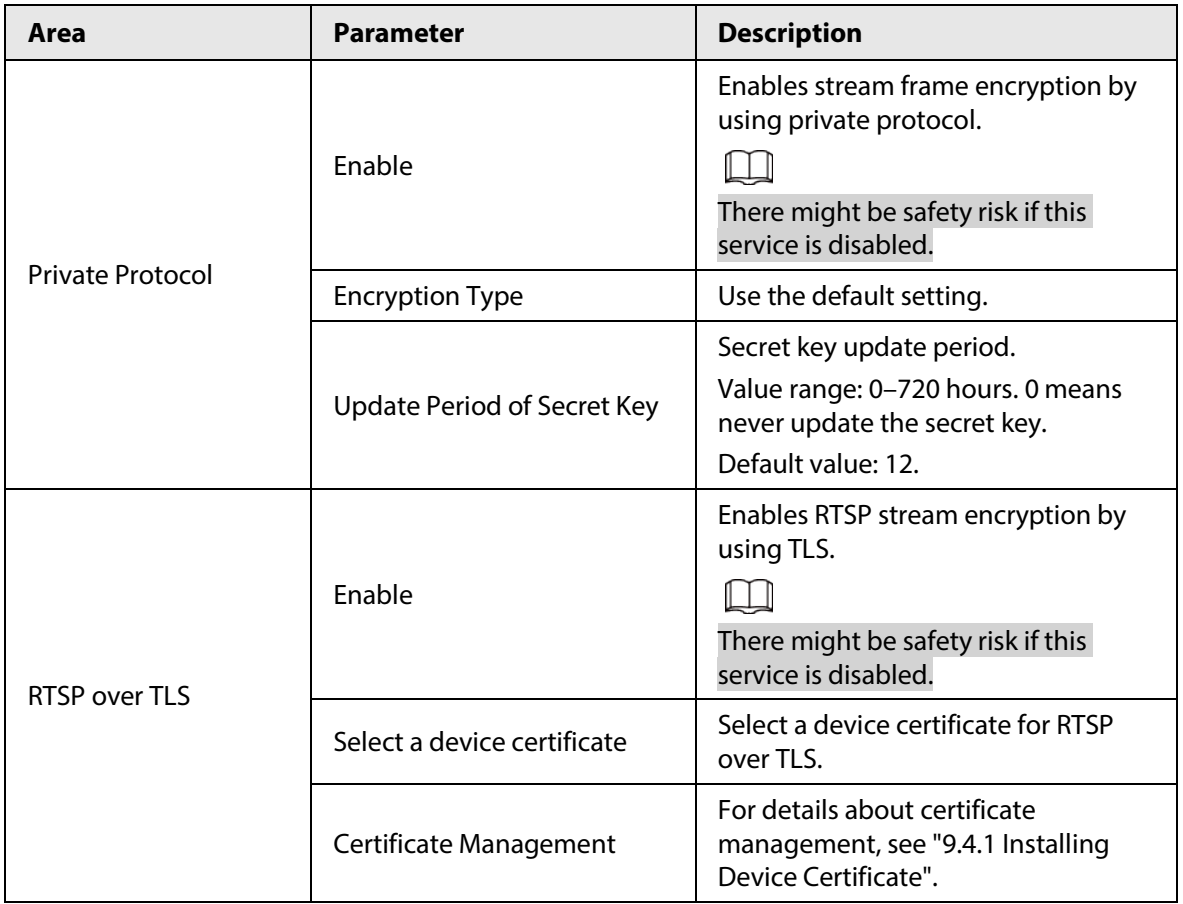

Step 3 Click **Apply**.

## **9.6 Security Warning**

When security exception event is detected, the camera sends a warning to remind you to process it timely, to avoid security risk.

- Step 1 Select **Security** > **Security Warning**.
- Step 2 Click  $\bigcirc$  to enable security warning.
- Step 3 Configure the parameters.

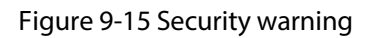

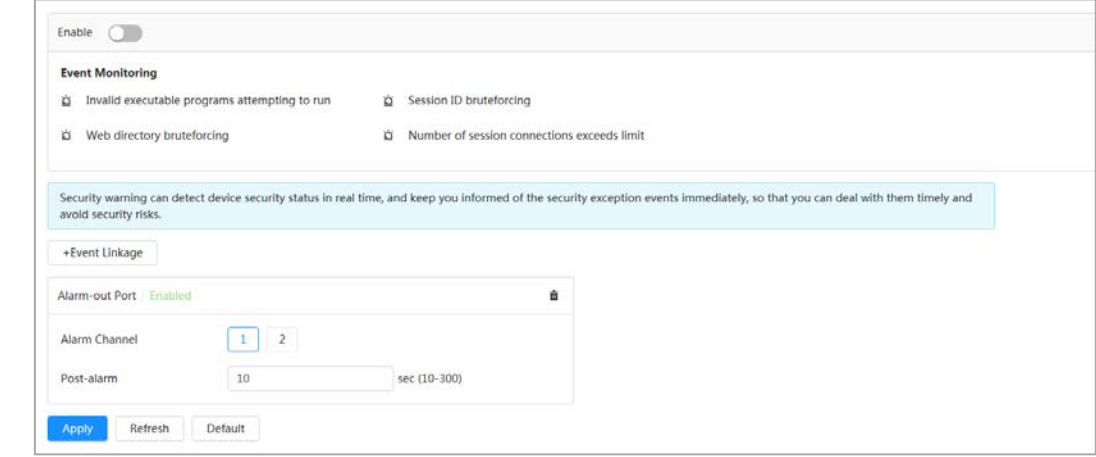

- Step 4 Set arming periods and alarm linkage action. For details, see ["4.6.1.2 Alarm Linkage".](#page-75-0) Click **+ Event Linkage** to set the linkage action.
- Step 5 Click **Apply**.

# **10 Report**

View the statistics result of video metadata in report form.

### Procedure

- Step 1 Click **Report** > **Report** > **Video Metadata**.
- Step 2 Set the period for the report.
	- $\Box$

For multi-channel camera, select the channel first.

Step 3 Click **Search**.

#### Figure 1-1 Video metadata report

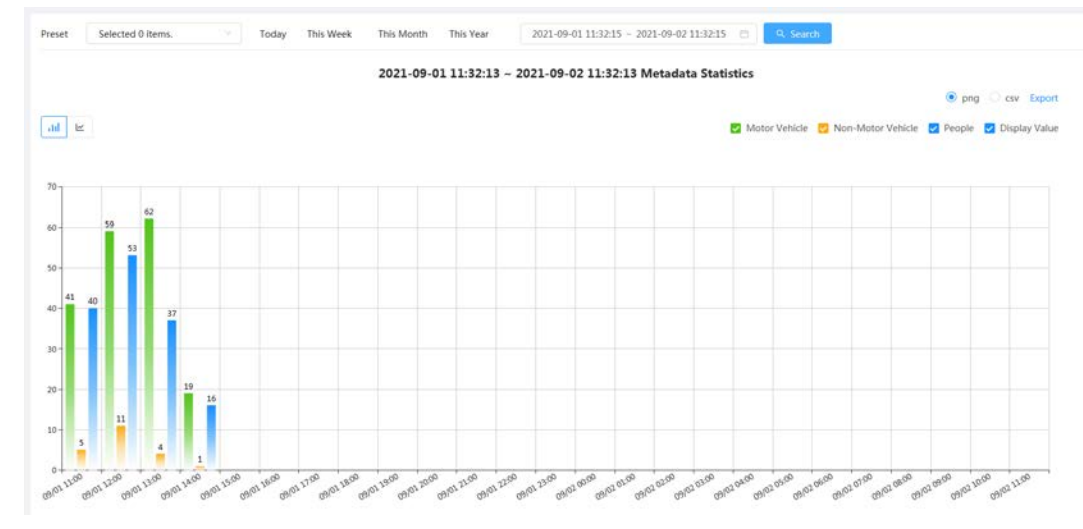

### Related Operations

- Select the report form.
	- $\Diamond$  Click  $\blacktriangleright$  to display the report in line chart.
	- $\circ$  Click  $\mathbf{u}$  to display the report in bar chart.
- Select the statistics type on the upper-right corner. The statistics result of unselected types will not be displayed.
- Export reports.

Select the file format, and then click **Export**.

- ◇ Select **png**: Displays the report in image format.
- ◇ Select **csv**: Displays the report in list format.

# **Appendix 1 Cybersecurity Recommendations**

Cybersecurity is more than just a buzzword: it's something that pertains to every device that is connected to the internet. IP video surveillance is not immune to cyber risks, but taking basic steps toward protecting and strengthening networks and networked appliances will make them less susceptible to attacks. Below are some tips and recommendations on how to create a more secured security system.

#### **Mandatory actions to be taken for basic equipment network security:**

#### 1. **Use Strong Passwords**

Please refer to the following suggestions to set passwords:

- The length should not be less than 8 characters;
- Include at least two types of characters; character types include upper and lower case letters, numbers and symbols;
- Do not contain the account name or the account name in reverse order;
- Do not use continuous characters, such as 123, abc, etc.;
- Do not use overlapped characters, such as 111, aaa, etc.;

#### 2. **Update Firmware and Client Software in Time**

- According to the standard procedure in Tech-industry, we recommend to keep your equipment (such as NVR, DVR, IP camera, etc.) firmware up-to-date to ensure the system is equipped with the latest security patches and fixes. When the equipment is connected to the public network, it is recommended to enable the"auto-check for updates" function to obtain timely information of firmware updates released by the manufacturer.
- We suggest that you download and use the latest version of client software.

#### **"Nice to have" recommendations to improve your equipment network security:**

#### 1. **Physical Protection**

We suggest that you perform physical protection to equipment, especially storage devices. For example, place the equipment in a special computer room and cabinet, and implement well-done access control permission and key management to prevent unauthorized personnel from carrying out physical contacts such as damaging hardware, unauthorized connection of removable equipment (such as USB flash disk, serial port), etc.

#### 2. **Change Passwords Regularly**

We suggest that you change passwords regularly to reduce the risk of being guessed or cracked.

#### 3. **Set and Update Passwords Reset Information Timely**

The equipment supports password reset function. Please set up related information for password reset in time, including the end user's mailbox and password protection questions. If the information changes, please modify it in time. When setting password protection questions, it is suggested not to use those that can be easily guessed.

#### 4. **Enable Account Lock**

The account lock feature is enabled by default, and we recommend you to keep it on to guarantee the account security. If an attacker attempts to log in with the wrong password several times, the corresponding account and the source IP address will be locked.

#### 5. **Change Default HTTP and Other Service Ports**

We suggest you to change default HTTP and other service ports into any set of numbers between 1024~65535, reducing the risk of outsiders being able to guess which ports you are using.

#### 6. **Enable HTTPS**

We suggest you to enable HTTPS, so that you visit Web service through a secure communication channel.

#### 7. **MAC Address Binding**

We recommend you to bind the IP and MAC address of the gateway to the equipment, thus reducing the risk of ARP spoofing.

#### 8. **Assign Accounts and Privileges Reasonably**

According to business and management requirements, reasonably add users and assign a minimum set of permissions to them.

#### 9. **Disable Unnecessary Services and Choose Secure Modes**

If not needed, it is recommended to turn off some services such as SNMP, SMTP, UPnP, etc., to reduce risks.

If necessary, it is highly recommended that you use safe modes, including but not limited to the following services:

- SNMP: Choose SNMP v3, and set up strong encryption passwords and authentication passwords.
- SMTP: Choose TLS to access mailbox server.
- FTP: Choose SFTP, and set up strong passwords.
- AP hotspot: Choose WPA2-PSK encryption mode, and set up strong passwords.

#### 10. **Audio and Video Encrypted Transmission**

If your audio and video data contents are very important or sensitive, we recommend that you use encrypted transmission function, to reduce the risk of audio and video data being stolen during transmission.

Reminder: encrypted transmission will cause some loss in transmission efficiency.

#### 11. **Secure Auditing**

- Check online users: we suggest that you check online users regularly to see if the device is logged in without authorization.
- Check equipment log: By viewing the logs, you can know the IP addresses that were used to log in to your devices and their key operations.

#### 12. **Network Log**

Due to the limited storage capacity of the equipment, the stored log is limited. If you need to save the log for a long time, it is recommended that you enable the network log function to ensure that the critical logs are synchronized to the network log server for tracing.

#### 13. **Construct a Safe Network Environment**

In order to better ensure the safety of equipment and reduce potential cyber risks, we recommend:

- Disable the port mapping function of the router to avoid direct access to the intranet devices from external network.
- The network should be partitioned and isolated according to the actual network needs. If there are no communication requirements between two sub networks, it is suggested to use VLAN, network GAP and other technologies to partition the network, so as to achieve the network isolation effect.
- Establish the 802.1x access authentication system to reduce the risk of unauthorized access to private networks.

● Enable IP/MAC address filtering function to limit the range of hosts allowed to access the device.